# **SONY**

# Cyber-shot

*Digital Still Camera Digital Still Camera*

*Bedienungsanleitung/ Bedienungsanleitung/ Störungsbehebung Störungsbehebung Gebruiksaanwijzing/Problemen Gebruiksaanwijzing/Problemen oplossen oplossen*

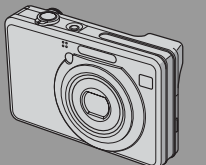

*DSC-W100*

"Bitte zuerst lesen" (getrennter Band)

 $\sum_{\text{NFMBIV}}$  LITHIUM ION

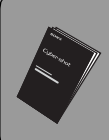

Erläutert die Einrichtung und grundlegende Bedienung für Aufnahme/Wiedergabe mit Ihrer Kamera. "Lees dit eerst" (los boekje) Beschrijft het instellen en de basisbedieningen voor opnemen/weergeven met uw camera.

#### Bedienungsanleitung

Bitte lesen Sie diese Anleitung und "Bitte zuerst lesen" (getrennter Band) vor der Benutzung der Kamera aufmerksam durch, und bewahren Sie sie zum späteren Nachschlagen auf.

#### Gebruiksaanwijzing

Lees deze gebruiksaanwijzing en "Lees dit eerst" (los boekje) zorgvuldig door vóórdat u de camera voor het eerst bedient, en bewaar ze voor latere naslag.

© 2006 Sony Corporation 2-674-788-**43**(1)

Zusätzliche Informationen zu diesem Produkt und Antworten zu häufig gestellten Fragen können Sie auf unserer Kundendienst-Website finden.

Extra informatie over deze camera en antwoorden op veelgestelde vragen vindt u op onze Customer Support-website voor klantenondersteuning.

#### http://www.sony.net/

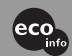

Gedruckt auf 100% Recyclingpapier mit Druckfarbe auf Pflanzenölbasis ohne VOC (flüchtige organische Bestandteile).

Gedrukt op 100% kringlooppapier met VOC (vluchtige organische verbinding)-vrije inkt op basis van plantaardige olie.

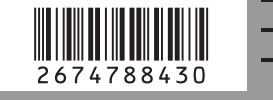

#### **Deutsch**

#### **WARNUNG**

**Um Feuer- oder Berührungsgefahr zu verringern, setzen Sie das Gerät weder Regen noch Feuchtigkeit aus.**

#### **ACHTUNG**

Ersetzen Sie die Batterie bzw. den Akku ausschließlich durch eine Batterie bzw. einen Akku des angegebenen Typs. Andernfalls besteht Feuer- oder Verletzungsgefahr.

#### **Für Kunden in Europa**

Dieses Produkt wurde geprüft und erfüllt die Auflagen der EMV-Richtlinie für den Gebrauch von Verbindungskabeln, die kürzer als 3 m sind.

#### **Achtung**

Die elektromagnetischen Felder bei den speziellen Frequenzen können Bild und Ton dieser Kamera beeinflussen.

#### **Hinweis**

Wird eine Unterbrechung (Ausfall) der Datenübertragung durch statische Elektrizität oder Elektromagnetismus verursacht, starten Sie die Anwendung neu, oder klemmen Sie das Kommunikationskabel (USB usw.) ab und wieder an.

**Entsorgung von gebrauchten elektrischen und elektronischen Geräten (anzuwenden in den Ländern der Europäischen Union und anderen europäischen Ländern mit einem separaten Sammelsystem für diese Geräte)**

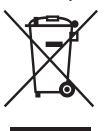

Das Symbol auf dem Produkt oder seiner Verpackung weist darauf hin, dass dieses Produkt nicht als normaler Haushaltsabfall zu behandeln ist, sondern an einer Annahmestelle für das Recycling von elektrischen und elektronischen Geräten abgegeben werden muss. Durch Ihren Beitrag zum korrekten Entsorgen dieses Produkts schützen Sie die Umwelt und die Gesundheit Ihrer Mitmenschen. Umwelt und Gesundheit werden durch falsches Entsorgen gefährdet. Materialrecycling hilft, den Verbrauch von Rohstoffen zu verringern. Weitere Informationen über das Recycling dieses Produkts erhalten Sie von Ihrer Gemeinde, den kommunalen Entsorgungsbetrieben oder dem Geschäft, in dem Sie das Produkt gekauft haben.

#### **Für Kunden in Deutschland**

Entsorgungshinweis: Bitte werfen Sie nur entladene Batterien in die Sammelboxen beim Handel oder den Kommunen.

Entladen sind Batterien in der Regel dann, wenn das Gerät abschaltet und signalisiert "Batterie leer" oder nach längerer Gebrauchsdauer der Batterien "nicht mehr einwandfrei funktioniert". Um sicherzugehen, kleben Sie die Batteriepole z.B. mit einem Klebestreifen ab oder geben Sie die Batterien einzeln in einen Plastikbeutel.

# <span id="page-2-0"></span>**Hinweise zur Benutzung Ihrer Kamera**

#### **Verwendbare "Memory Stick"-Typen (nicht mitgeliefert)**

Das von dieser Kamera verwendete IC-Speichermedium ist ein "Memory Stick Duo". Es gibt zwei "Memory Stick"-Typen.

#### **"Memory Stick Duo": Sie können einen "Memory Stick Duo" mit Ihrer Kamera verwenden.**

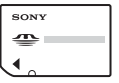

**"Memory Stick": Sie können keinen normalen "Memory Stick" mit Ihrer Kamera verwenden.**

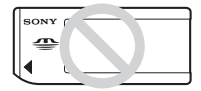

#### **Andere Speicherkarten sind nicht verwendbar.**

• Einzelheiten zum "Memory Stick Duo" siehe [Seite 96](#page-95-0).

#### **Bei Verwendung eines "Memory Stick Duo**" mit "Memory Stick"**kompatiblen Geräten**

Sie können den "Memory Stick Duo" benutzen, indem Sie ihn in den Memory Stick Duo-Adapter (nicht mitgeliefert) einsetzen.

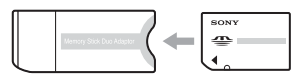

Memory Stick Duo-Adapter

#### **Hinweise zum Akku**

- Laden Sie den Akku (mitgeliefert) auf, bevor Sie die Kamera zum ersten Mal benutzen. (→ *Schritt 1 in ..Bitte zuerst lesen* ")
- Der Akku kann vorzeitig wiederaufgeladen werden, selbst wenn er noch nicht völlig entladen ist. Selbst wenn der Akku nicht voll aufgeladen ist, können Sie den teilweise geladenen Akku in diesem Zustand benutzen.
- Wenn Sie beabsichtigen, den Akku längere Zeit nicht zu benutzen, entladen Sie ihn vollständig, nehmen Sie ihn aus der Kamera heraus, und lagern Sie ihn dann an einem kühlen, trockenen Ort. Diese Maßnahmen dienen zur Aufrechterhaltung der Funktionsfähigkeit des Akkus [\(Seite 98\)](#page-97-0).
- Einzelheiten zu verwendbaren Akkus [siehe](#page-97-1)  [Seite 98](#page-97-1).

#### **Carl Zeiss-Objektiv**

Diese Kamera ist mit einem hochwertigen Carl Zeiss-Objektiv ausgestattet, das scharfe Bilder mit ausgezeichnetem Kontrast reproduziert. Das Objektiv dieser Kamera wurde unter einem von Carl Zeiss geprüften Qualitätssicherungssystem in Übereinstimmung mit den von Carl Zeiss Deutschland aufgestellten Qualitätsnormen hergestellt.

#### **Kein Schadenersatz für Aufnahmeinhalte**

• Falls Aufnahme oder Wiedergabe wegen einer Funktionsstörung der Kamera oder des Speichermediums usw. nicht durchführbar ist, besteht kein Anspruch auf Schadenersatz.

#### **Schutz des internen Speichers und "Memory Stick Duo"**

• Unterlassen Sie das Ausschalten der Kamera oder das Herausnehmen des Akkus oder des "Memory Stick Duo", während die Zugriffslampe leuchtet, weil sonst die Daten im internen Speicher oder "Memory Stick Duo" zerstört werden können. Schützen Sie Ihre Daten stets durch Anfertigen einer Sicherungskopie. Angaben zur Datensicherungsmethode finden Sie auf Seite [23](#page-22-0).

#### **Hinweise zu Aufnahme/Wiedergabe**

- Diese Kamera ist nicht staubdicht, spritzwassergeschützt oder wasserdicht. Lesen Sie die ..Vorsichtsmaßnahmen" (Seite 100) durch, bevor Sie die Kamera in Betrieb nehmen.
- Bevor Sie einmalige Ereignisse aufnehmen, sollten Sie eine Probeaufnahme machen, um sich zu vergewissern, dass die Kamera einwandfrei funktioniert.
- Achten Sie darauf, dass die Kamera nicht nass wird. Wasser, das in das Innere der Kamera eindringt, kann Funktionsstörungen verursachen, die in manchen Fällen irreparabel sein können.
- Richten Sie die Kamera nicht auf die Sonne oder eine andere helle Lichtquelle. Dies kann Ihren Augen bleibenden Schaden zufügen. Oder es kann zu einer Funktionsstörung Ihrer Kamera kommen.
- Benutzen Sie die Kamera nicht in der Nähe von Geräten, die starke Radiowellen erzeugen oder Strahlung abgeben. Die Kamera ist dann möglicherweise nicht in der Lage, einwandfrei aufzunehmen oder wiederzugeben.
- Die Benutzung der Kamera in sandiger oder staubiger Umgebung kann zu Funktionsstörungen führen.
- Falls Feuchtigkeitskondensation auftritt, beseitigen Sie diese vor Benutzung der Kamera [\(Seite 100\).](#page-99-1)
- Schütteln oder Anstoßen der Kamera vermeiden. Neben Funktionsstörungen und Unfähigkeit der Bildaufzeichnung kann dies auch zu Unbrauchbarkeit des Speichermediums sowie zu Zerstörung, Beschädigung oder Verlust von Bilddaten führen.
- Reinigen Sie die Blitzoberfläche vor der Benutzung. Die Wärme des Blitzlichts kann dazu führen, dass sich Schmutz auf der Blitzoberfläche verfärbt oder daran haften bleibt, was unzureichende Lichtabgabe zur Folge haben kann.

#### **Hinweise zu LCD-Monitor und Objektiv**

- Da der LCD-Monitor unter Einsatz von extrem genauer Präzisionstechnologie hergestellt wird, sind über 99,99 % der Pixel für effektiven Betrieb funktionsfähig. Dennoch besteht die Möglichkeit, dass winzige schwarze und/oder helle Punkte (weiße, rote, blaue oder grüne Punkte) ständig auf dem LCD-Monitor sichtbar sind. Dies ist durch den Herstellungsprozess bedingt und hat keinerlei Einfluss auf die Aufnahme.
	-

Schwarze, weiße, rote, blaue und grüne Punkte

- Wird der LCD-Monitor oder das Objektiv längere Zeit direktem Sonnenlicht ausgesetzt, kann es zu Funktionsstörungen kommen. Lassen Sie die Kamera nicht in der Nähe eines Fensters oder im Freien liegen.
- Setzen Sie den LCD-Monitor keinem Druck aus. Der Bildschirm könnte sich verfärben, was zu einer Funktionsstörung führen könnte.
- Bei niedrigen Temperaturen kann ein Nachzieheffekt auf dem LCD-Monitor auftreten. Dies ist keine Funktionsstörung.
- Diese Kamera ist mit einem Motorzoomobjektiv ausgestattet. Achten Sie darauf, dass das Objektiv keinen Erschütterungen oder Gewaltanwendung ausgesetzt wird.

#### **Hinweis zur Bilddatenkompatibilität**

- Diese Kamera entspricht dem von JEITA (Japan Electronics and Information Technology Industries Association) aufgestellten Universalstandard DCF (Design rule for Camera File system).
- Werden mit dieser Kamera aufgenommene Bilder auf anderen Geräten bzw. mit anderen Geräten aufgenommene oder bearbeitete Bilder auf dieser Kamera wiedergegeben, kann eine einwandfreie Wiedergabe nicht garantiert werden.

#### **Warnung zum Urheberrecht**

Fernsehprogramme, Filme, Videobänder und andere Materialien können urheberrechtlich geschützt sein. Unerlaubtes Aufnehmen solcher Materialien kann gegen die Bestimmungen des Urheberrechts verstoßen.

#### **Die in dieser Anleitung verwendeten Bilder**

Bei den in dieser Anleitung als Beispiele verwendeten Fotos handelt es sich um reproduzierte Bilder, nicht um tatsächlich mit dieser Kamera aufgenommene Bilder.

# **Für volle Ausnutzung der Digitalkamera**

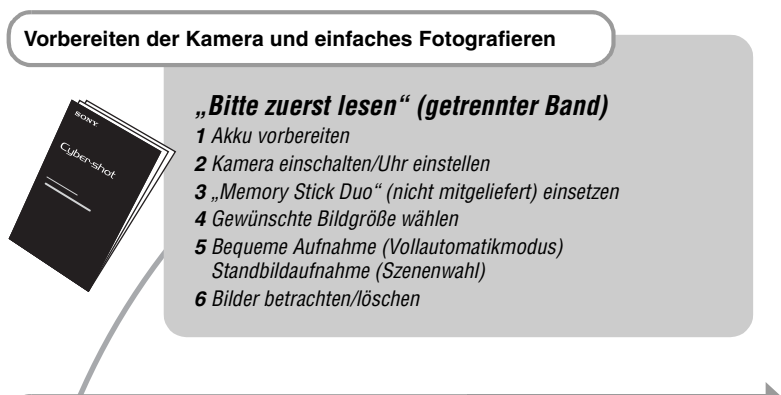

## **Fortgeschrittene Benutzung Ihrer Kamera** *Vorliegende*

*Anleitung*

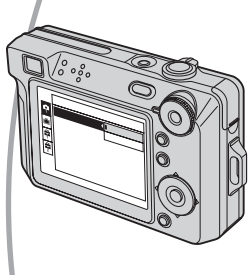

- Aufnehmen mit bevorzugten Einstellungen (Aufnehmen mit Programmautomatik/Manuelle Aufnahme)  $\rightarrow$  [Seite 25](#page-24-0)
- Verschiedene Aufnahme-/Wiedergabefunktionen mit Menübenutzung  $\rightarrow$  [Seite 28](#page-27-0)
- $\cdot$  Ändern der Standardeinstellungen  $\rightarrow$  [Seite 44](#page-43-0)

#### **Anschließen der Kamera an einen PC oder Drucker** *Vorliegende*

*Anleitung*

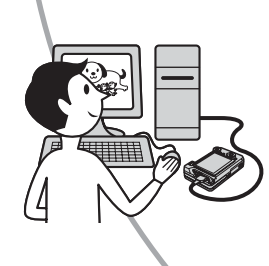

- Kopieren von Bildern zu einem Computer und verschiedene Bearbeitungsverfahren  $\rightarrow$  [Seite 54](#page-53-0)
- Ausdrucken von Bildern durch Direktanschluss der Kamera an einen Drucker (nur PictBridge-kompatible Drucker)  $\rightarrow$  [Seite 72](#page-71-0)

# **Inhaltsverzeichnis**

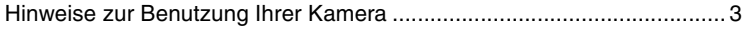

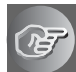

# **[Benutzung der Kamera](#page-8-0)**

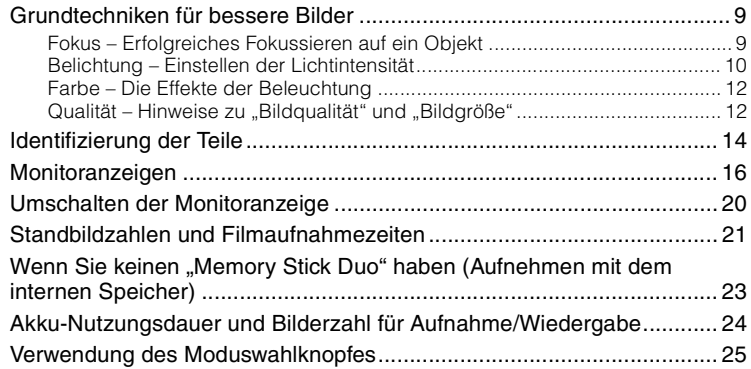

# **[Verwendung des Menüs](#page-27-1)**

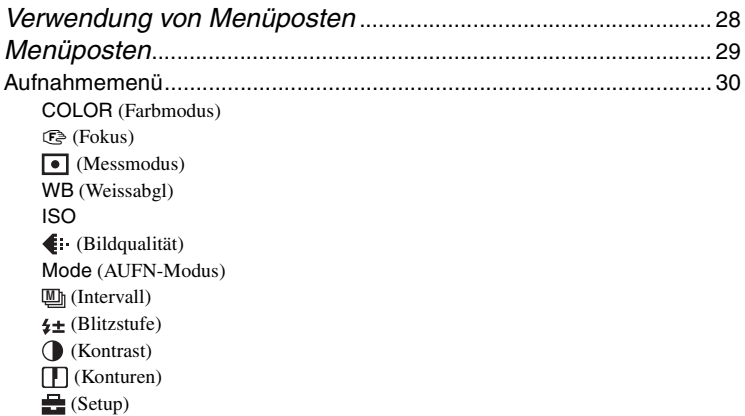

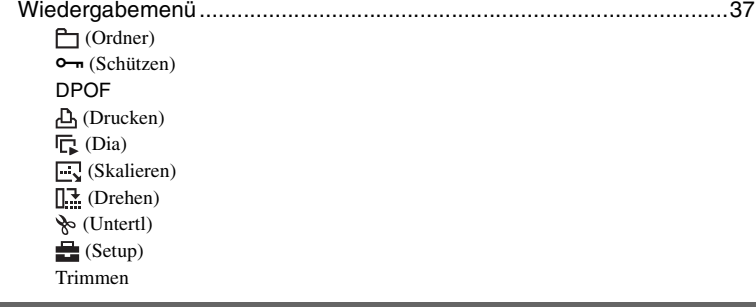

# **[Verwendung des Setup-Bildschirms](#page-43-1)**

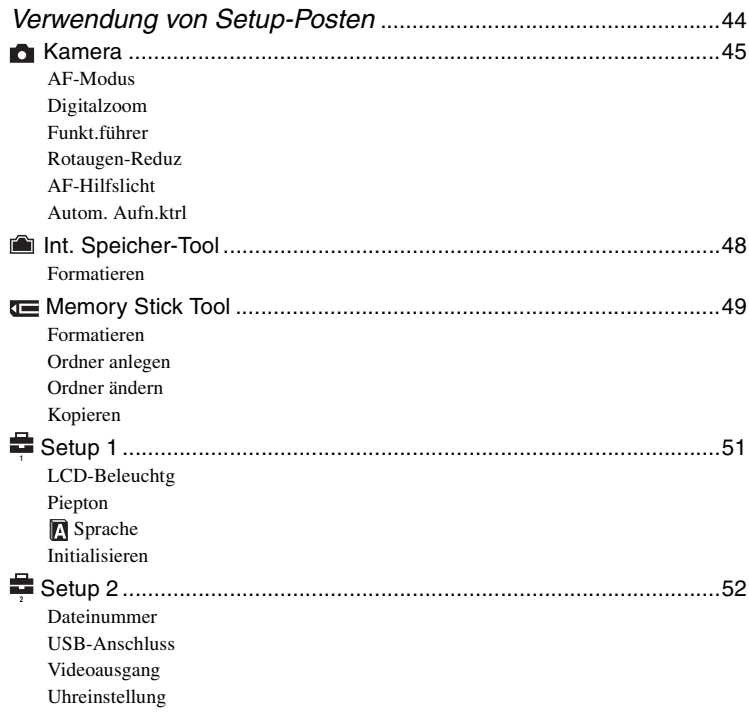

# **[Verwendung Ihres Computers](#page-53-1)**

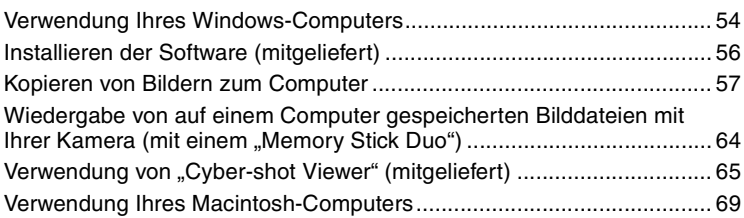

## **[Ausdrucken von Bildern](#page-70-0)**

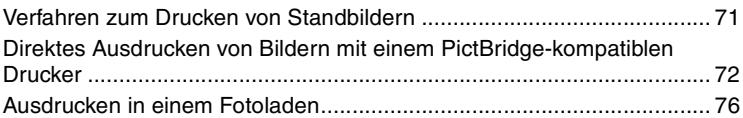

## **[Anschließen der Kamera an Ihr Fernsehgerät](#page-77-0)**

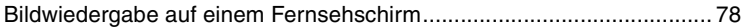

### **[Störungsbehebung](#page-79-0)**

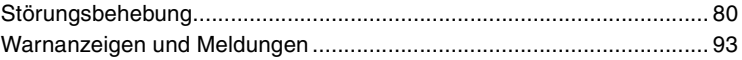

### **[Sonstiges](#page-95-1)**

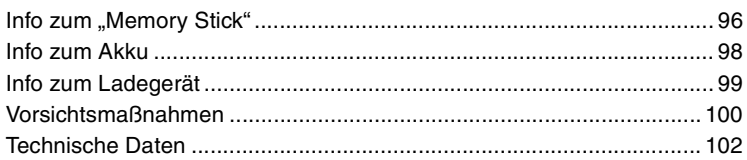

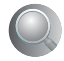

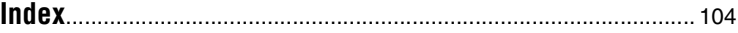

### <span id="page-8-1"></span><span id="page-8-0"></span>*Benutzung der Kamera* **Grundtechniken für bessere Bilder**

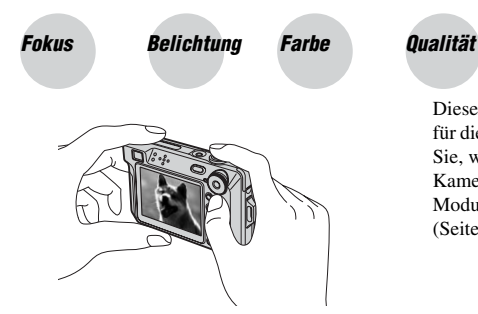

Dieser Abschnitt beschreibt die Grundlagen für die Benutzung Ihrer Kamera. Hier erfahren Sie, wie Sie die verschiedenen Kamerafunktionen, wie z.B. den Moduswahlknopf [\(Seite 25\)](#page-24-1), die Menüs [\(Seite 28\)](#page-27-0) usw. benutzen.

#### <span id="page-8-3"></span><span id="page-8-2"></span>*Fokus Erfolgreiches Fokussieren auf ein Objekt*

Wenn Sie den Auslöser halb gedrückt halten, stellt die Kamera den Fokus automatisch ein (Autofokus). Achten Sie darauf, den Auslöser nur halb niederzudrücken.

Sofortiges und vollständiges Niederdrücken des Auslösers.

Den Auslöser halb niederdrücken. AE/AF-Speicheranzeige  $Blinken \rightarrow Leuchten/$ Piepton

Dann den Auslöser ganz niederdrücken.

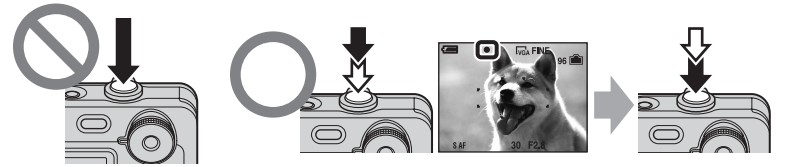

Zum Aufnehmen schwer scharfzustellender Motive  $\rightarrow$  [Fokus] [\(Seite 31\)](#page-30-0) Ist das Bild trotz korrekter Fokussierung unscharf, wurde möglicherweise die Kamera verwackelt.  $\rightarrow$  Siehe ["Hinweise zum Verhindern von Verwackeln"](#page-8-4) (wie folgt).

#### <span id="page-8-4"></span>**Hinweise zum Verhindern von Verwackeln**

Halten Sie die Kamera ruhig, während Sie die Arme am Körper abstützen. Sie können die Kamera auch stabilisieren, indem Sie sich gegen einen Baum oder eine Wand lehnen. Der Selbstauslöser mit 2 Sekunden Verzögerung oder ein Stativ können ebenfalls wirksam sein. Außerdem wird an dunklen Orten die Blitzbenutzung empfohlen.

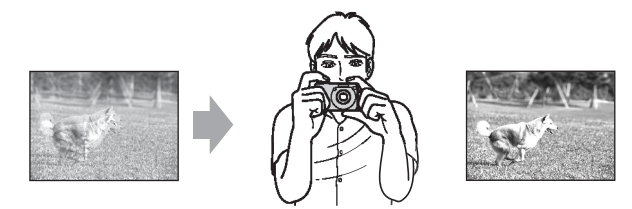

### <span id="page-9-1"></span><span id="page-9-0"></span>*Belichtung Einstellen der Lichtintensität*

Durch Einstellen der Belichtung und der ISO-Empfindlichkeit können Sie verschiedene Aufnahmeergebnisse erzeugen. Die Belichtung ist die Lichtmenge, die bei der Verschlussauslösung in die Kamera gelangt.

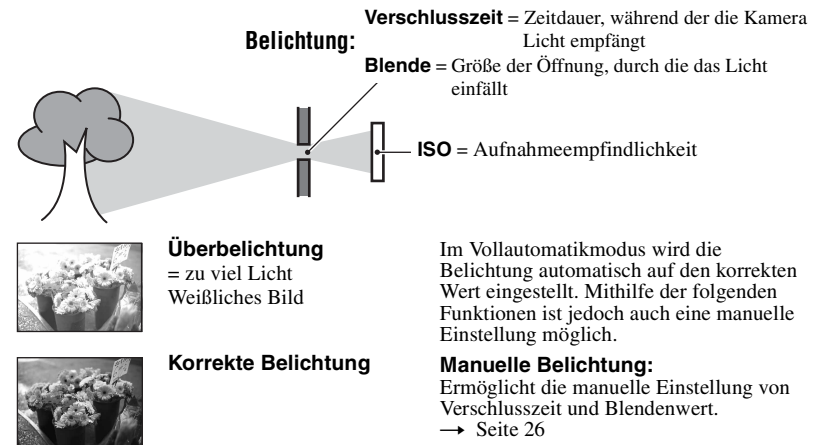

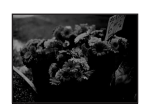

**Unterbelichtung** = zu wenig Licht

Dunkleres Bild

#### **Einstellen von EV:**

Ermöglicht eine Korrektur der von der Kamera ermittelten Belichtung. → Schritt *5 in "Bitte zuerst lesen"*, [Seite 11](#page-10-0)

#### **Messmodus:**

Ermöglicht die Wahl des zu messenden Motivbereichs zur Ermittlung der Belichtung.  $\rightarrow$  [Seite 32](#page-31-0)

#### Eigenschaften von "Verschlusszeit" Eigenschaften von "Blende"

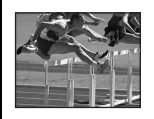

Kürzer Bewegte Objekte erscheinen erstarrt.

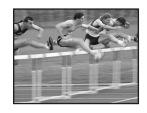

Länger Bewegte Objekte erscheinen verschwommen.

# **(Blendenwert)**

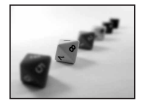

Offen Die Schärfentiefe wird geringer, sowohl im Hintergrund als auch im Vordergrund.

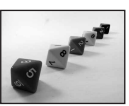

Geschlossen Die Schärfentiefe wird größer, sowohl im Hintergrund als auch im Vordergrund.

#### <span id="page-10-0"></span> **Tipps zum Einstellen der Belichtung (EV)**

Beim Aufnehmen eines insgesamt hellen Motivs, z. B. eines Motivs im Gegenlicht oder einer Szene im Schnee

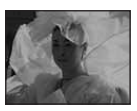

Die Kamera hält das Motiv für hell und stellt die Belichtung dunkler ein.

Beim Aufnehmen eines insgesamt dunklen Motivs

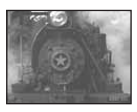

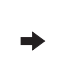

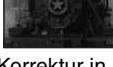

Korrektur in Richtung +

Die Kamera hält das Motiv für dunkel und stellt die Belichtung heller ein.

Korrektur in Richtung –

Sie können die Belichtung anhand des Histogramms überprüfen. Achten Sie darauf, dass Sie das Motiv nicht über- oder unterbelichten (d. h. ein zu helles oder zu dunkles Bild aufnehmen) ([Seite 20,](#page-19-1) → *Schritt 5 in "Bitte zuerst lesen"*).

#### <span id="page-10-1"></span>**Einstellen der ISO-Empfindlichkeit**

ISO ist die Maßeinheit (Empfindlichkeit), die bestimmt, wie viel Licht der Bildsensor (entspricht dem Film) empfängt. Abhängig von der ISO-Empfindlichkeit erhält man bei gleicher Belichtung unterschiedliche Aufnahmeergebnisse. Zum Einstellen der ISO-Empfindlichkeit  $\rightarrow$  [Seite 33](#page-32-1)

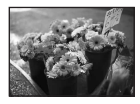

#### **Hohe ISO-Empfindlichkeit**

Liefert helle Bilder selbst bei Aufnahmen an dunklen Orten. Das Bild neigt jedoch zum Verrauschen.

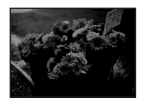

#### **Niedrige ISO-Empfindlichkeit**

Das Bild wird feinkörniger. Bei unzulänglicher Belichtung kann das Bild jedoch dunkler werden.

## <span id="page-11-1"></span><span id="page-11-0"></span>*Farbe Die Effekte der Beleuchtung*

Die Färbung des Motivs wird von den Beleuchtungsverhältnissen beeinflusst.

#### **Beispiel: Beeinflussung der Farbe eines Bilds durch verschiedene Lichtquellen**

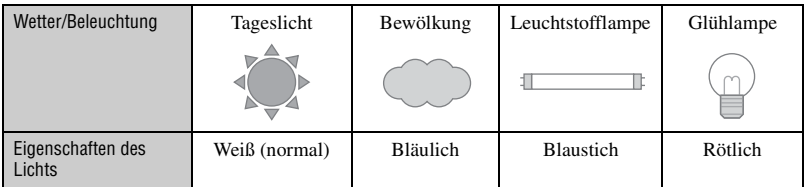

Im Vollautomatikmodus werden die Farbtöne automatisch eingestellt. Mit [Weissabgl] [\(Seite 33\)](#page-32-0) können Sie die Farbtöne aber auch manuell einstellen.

## <span id="page-11-4"></span><span id="page-11-3"></span><span id="page-11-2"></span> $\boldsymbol{Qualität}$  Hinweise zu "Bildqualität" und "Bildgröße"

Ein digitales Bild setzt sich aus einer Sammlung kleiner Punkte, auch Pixel genannt, zusammen.

Enthält ein Bild eine große Anzahl von Pixeln, wird es groß, benötigt mehr Speicherplatz und wird in feinen Details angezeigt. Die "Bildgröße" wird durch die Anzahl der Pixel bestimmt. Obwohl die Unterschiede auf dem Monitor der Kamera nicht sichtbar sind, werden Sie feststellen, dass die Detailauflösung und die Datenverarbeitungszeit unterschiedlich sind, wenn Sie das Bild ausdrucken oder auf einem Computermonitor anzeigen.

Beziehung zwischen Pixelzahl und Bildgröße

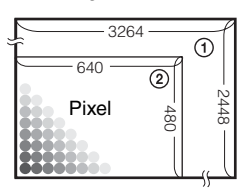

- 1 Bildgröße: 8M  $3.264$  Pixel  $\times$  2.448 Pixel = 7.990.272 Pixel
- 2 Bildgröße: VGA 640 Pixel  $\times$  480 Pixel = 307.200 Pixel

#### Wahl der Bildgröße je nach Verwendungszweck (
ighthalft 4 in "Bitte zuerst *lesen"***)**

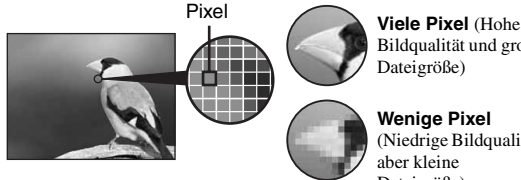

Bildqualität und große Dateigröße)

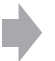

Beispiel: Drucken bis A3-Format

Beispiel: Als E-Mail-Anhang zu versendendes Bild

**Wenige Pixel** (Niedrige Bildqualität, aber kleine Dateigröße)

Die Standardeinstellungen sind mit  $\mathcal{D}$  markiert.

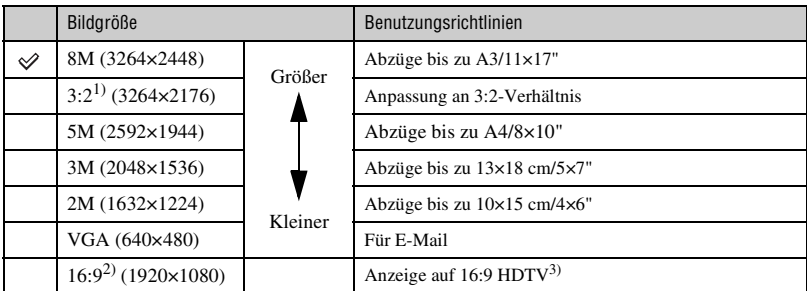

1) Bilder werden mit dem gleichen 3:2-Seitenverhältnis wie Fotodruckpapier, Postkarten usw. aufgenommen.

2) Beide Bildränder werden beim Drucken u.U. abgeschnitten [\(Seite 90\).](#page-89-0)

<sup>3)</sup> Sie erhalten eine höhere Bildqualität, wenn Sie einen Memory Stick-Steckplatz oder eine USB-Verbindung verwenden.

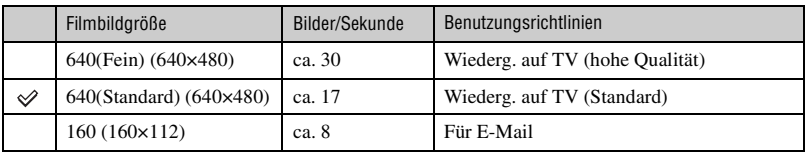

• Je größer die Bildgröße, desto höher die Qualität.

• Je mehr Bilder pro Sekunde wiedergegeben werden, desto gleichmäßiger wird die Wiedergabe.

#### **Wahl der Bildqualität (Komprimierungsverhältnis) in Kombination [\(Seite 34\)](#page-33-0)**

Beim Speichern digitaler Bilder können Sie das Komprimierungsverhältnis wählen. Wenn Sie ein hohes Komprimierungsverhältnis wählen, verschlechtert sich die Detailfeinheit, aber Sie erhalten eine kleinere Dateigröße.

# <span id="page-13-0"></span>**Identifizierung der Teile**

Einzelheiten zur Bedienung finden Sie auf den in Klammern angegebenen Seiten.

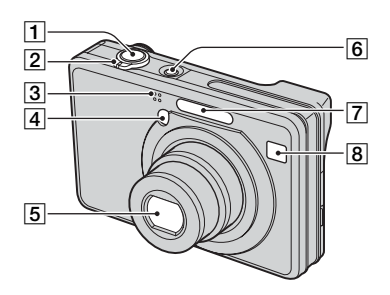

- **1** Auslöser ( $\rightarrow$  *Schritt 5 in*  $\mu$ *, Bitte zuerst lesen"*)
- **2** Für Aufnahme: Zoomhebel (W/T) (→ *Schritt 5 in "Bitte zuerst lesen"*)

Für Wiedergabe: Hebel  $\bigcirc$  / $\bigcirc$ (Wiedergabezoom)/ (Index) (→ *Schritt* 6 in "*Bitte zuerst lesen"*)

- 3 Mikrofon
- $\overline{A}$  Selbstauslöserlampe ( $\rightarrow$  *Schritt 5 in "Bitte zuerst lesen"*)/AF-Illuminator [\(47\)](#page-46-0)
- **5** Objektiv
- **6** Taste/Lampe POWER  $\rightarrow$  *Schritt 2 in "Bitte zuerst lesen"*)
- G Blitz (t *Schritt 5 in "Bitte zuerst lesen"*)
- **8** Sucherfenster

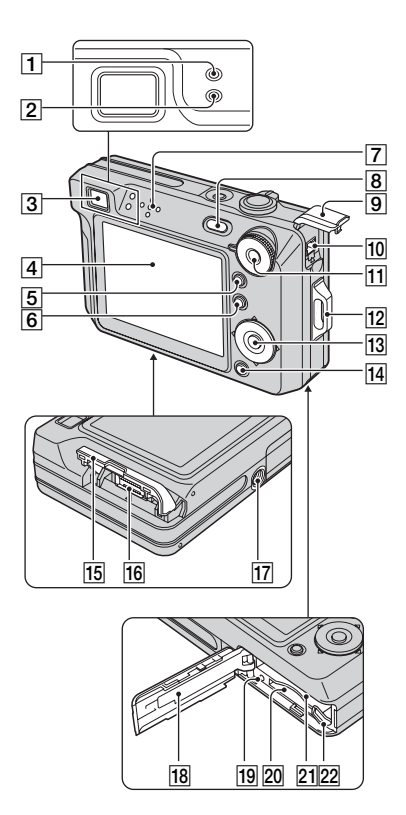

- A AE/AF-Speicherlampe/ Selbstauslöserlampe (grün) (→ *Schritt 5 in "Bitte zuerst lesen"*)
- 2 Blitzladekontrolllampe/ Aufnahmelampe (orange) (→ *Schritt 5 in "Bitte zuerst lesen"*)
- **[3]** Sucher  $(\rightarrow$  *Schritt 5 in "Bitte zuerst lesen"*)
- $\overline{4}$  LCD-Monitor [\(20\)](#page-19-2)
- $\boxed{5}$  Taste  $\boxed{\Box}$  (Monitoranzeige) [\(20\)](#page-19-2)
- $\boxed{6}$  Taste MENU [\(28\)](#page-27-0)
- **7** Lautsprecher
- $\boxed{8}$  Taste  $\boxed{\blacktriangleright}$  (Wiedergabe) ( $\rightarrow$  *Schritt 6 in "Bitte zuerst lesen"*)
- **9** DC IN-Buchsenabdeckung
- 10 Buchse DC IN Bei Verwendung des Netzgerätes AC-LS5K (nicht mitgeliefert) Einzelheiten entnehmen Sie bitte der Gebrauchsanleitung des Netzgerätes.

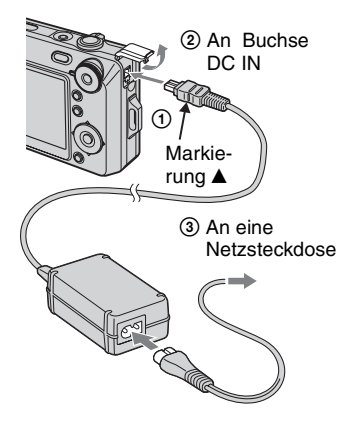

- Wenn Sie das Netzgerät AC-LS5K anschließen, können Sie den Akku nicht laden. Verwenden Sie das Ladegerät zum Laden des Akkus.
	- → *Schritt 1 in ..Bitte zuerst lesen* "
- $\overline{11}$  Moduswahlknopf [\(25\)](#page-24-1)
- 12 Öse für Handschlaufe (→ "*Bitte zuerst lesen"*)

**13** Steuertaste

Menü ein:  $\triangle$ / $\nabla$ / $\triangleleft$ / $\triangleright$ / $\bullet$  ( $\rightarrow$  *Schritt 2 in "Bitte zuerst lesen"*)

Menü aus:  $\frac{1}{2}$  /  $\frac{1}{2}$  /  $\frac{1}{2}$  ( $\rightarrow$  *Schritt 5 in "Bitte zuerst lesen"*)

- 14 Taste  $\prod_{i=1}^{n}$  / m (Bildgröße/Löschen)  $\left(\rightarrow Schritt \, \overline{4} \right)$  *und 6 in ... Bitte zuerst lesen"*)
- 15 Multianschlussabdeckung
- **16** Multianschluss
- 17 Stativgewinde (Unterseite)
	- Verwenden Sie ein Stativ mit einer Schraubenlänge von weniger als 5,5 mm. Stative mit längerer Schraube als 5,5 mm lassen sich nicht einwandfrei an der Kamera befestigen und können die Kamera beschädigen.
	- Nehmen Sie die Kamera nach dem Gebrauch vom Stativ ab.
- 18 Akkufach-/,,Memory Stick Duo"-Deckel (→ *Schritt 1 und 3 in "Bitte zuerst lesen"*)
- **19** Zugriffslampe (→ *Schritt 4 in "Bitte zuerst lesen"*)
- 20 "Memory Stick Duo"-Steckplatz (→ *Schritt 3 in "Bitte zuerst lesen"*)
- 21 Akkufach (→ *Schritt 1 in "Bitte zuerst lesen"*)
- 22 Akku-Auswerfhebel (→ *Schritt 1 in "Bitte zuerst lesen"*)

# <span id="page-15-0"></span>**Monitoranzeigen**

Einzelheiten zur Bedienung finden Sie auf den in Klammern angegebenen Seiten.

#### **Bei Standbild-Aufnahme**

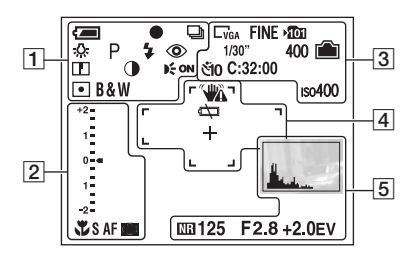

#### **Bei Filmaufnahme**

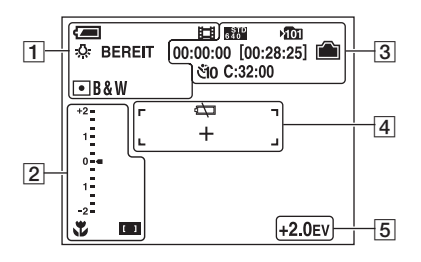

 $\boxed{1}$ 

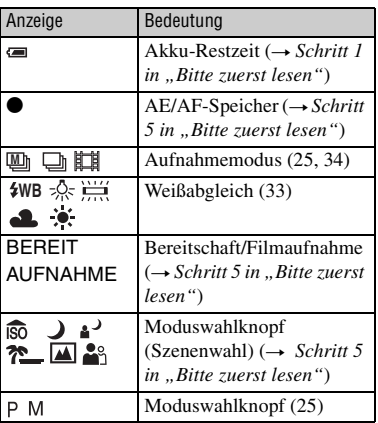

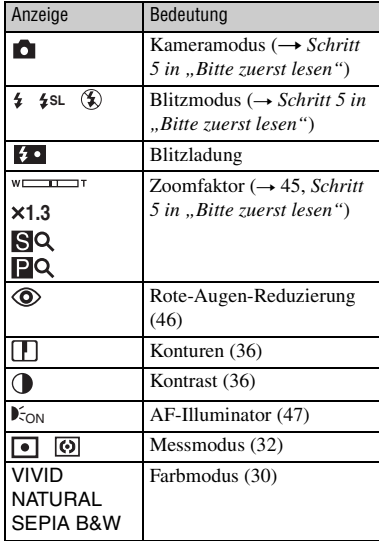

#### $\sqrt{2}$

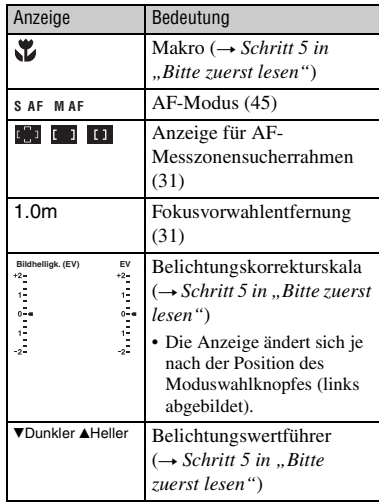

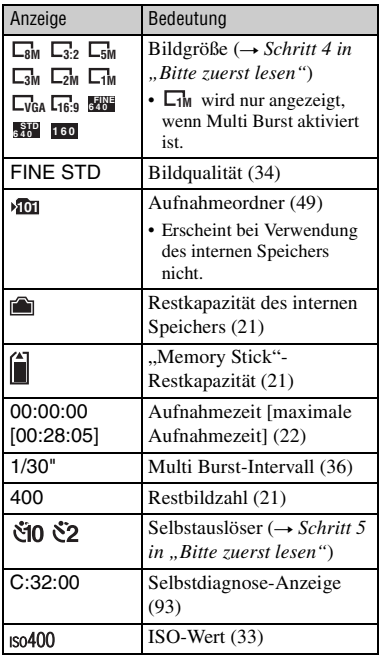

# $\overline{4}$

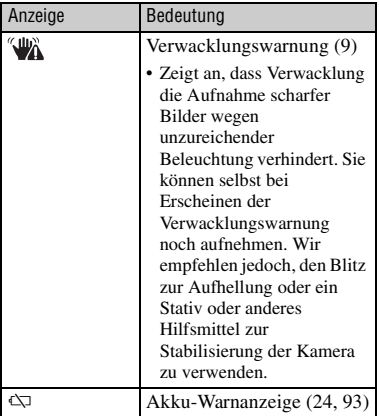

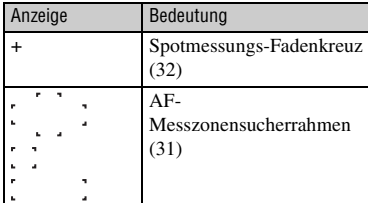

# E

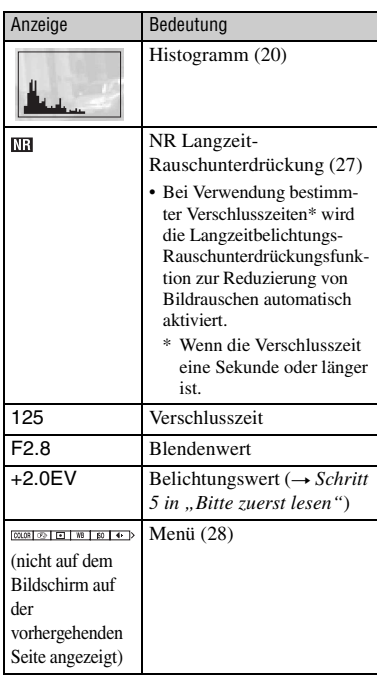

#### **Bei Standbildwiedergabe**

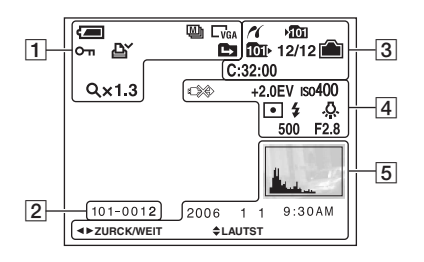

#### **Bei Filmwiedergabe**

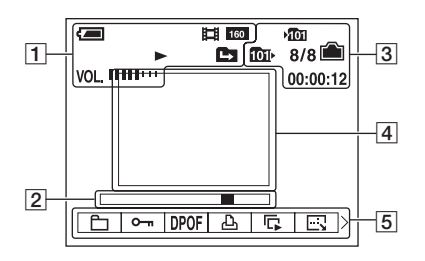

 $\boxed{1}$ 

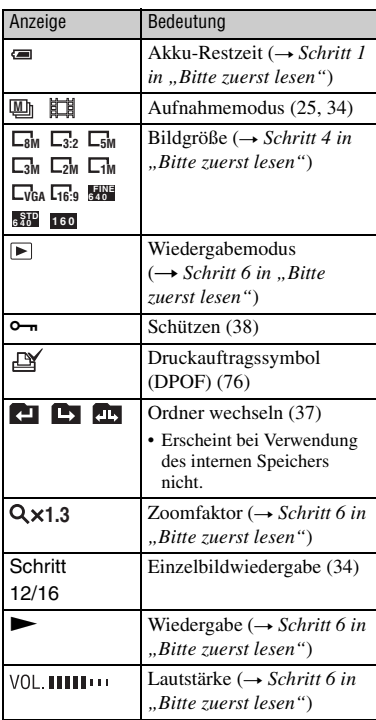

#### B

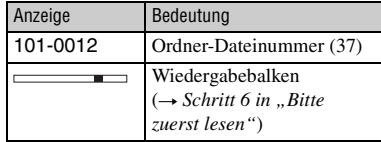

 $\boxed{3}$ 

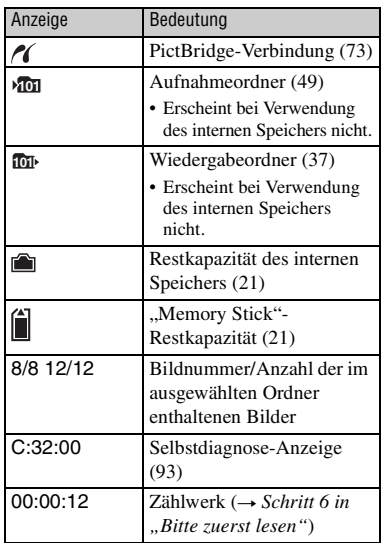

# $\boxed{4}$

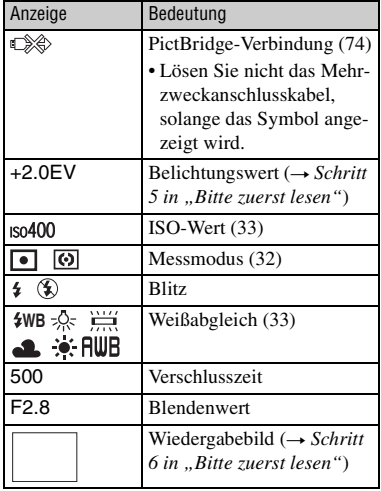

# E

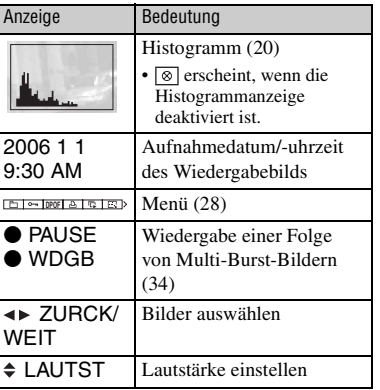

# <span id="page-19-2"></span><span id="page-19-0"></span>**Umschalten der Monitoranzeige**

Mit jedem Drücken der Taste |□ (Monitoranzeige) ändert sich die Anzeige wie folgt.

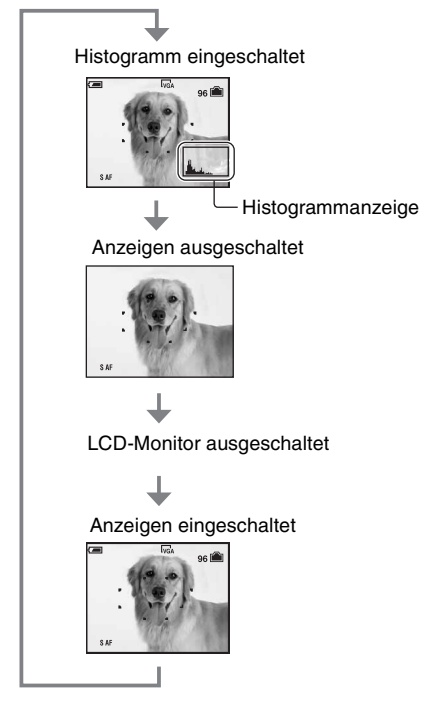

#### <span id="page-19-1"></span> $\widetilde{\mathbf{Q}}$  Verwendung des Histogramms

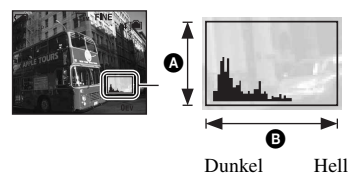

#### **A** Anzahl der Pixel **B** Helligkeit

- Wenn Sie die Taste [Carl] (Monitoranzeige) länger drücken, können Sie die Helligkeit der LCD-Hintergrundbeleuchtung erhöhen. → *Schritt 5 in .. Bitte zuerst lesen*"
- Wenn Sie die Histogrammanzeige aktivieren. werden Bildinformationen während der Wiedergabe angezeigt.
- In den folgenden Situationen erscheint das Histogramm nicht:
	- Während der Aufnahme
	- Wenn das Menü angezeigt wird.
	- Bei Filmaufnahme

Während der Wiedergabe

- Wenn das Menü angezeigt wird.
- Im Indexmodus
- Bei Verwendung des Wiedergabezooms.
- Beim Drehen von Standbildern.
- Während der Filmwiedergabe
- Während der Bildwiedergabe kann der LCD-Monitor nicht ausgeschaltet werden.
- Die Histogrammanzeige während der Aufnahme und Wiedergabe kann stark unterschiedlich sein, wenn:
	- der Blitz ausgelöst wird.
	- eine lange oder kurze Verschlusszeit gewählt wird.
- Für Bilder, die mit anderen Kameras aufgenommen wurden, erscheint das Histogramm möglicherweise nicht.
- Wenn Sie den LCD-Monitor ausschalten. funktioniert der Digitalzoom nicht [\(Seite 45\)](#page-44-1), und [AF-Modus] wird auf [Einzel] gesetzt [\(Seite 45\).](#page-44-2) Wenn Sie  $\frac{1}{2}$  (Blitzmodus)/ $\circled{S}$ (Selbstauslöser)/ (Makro) auswählen, wird das Bild etwa zwei Sekunden lang angezeigt.

Ein Histogramm ist eine Grafik, welche die Helligkeitsverteilung eines Bilds darstellt. Drücken Sie mehrmals (Umschalten der Monitoranzeige), um das Histogramm auf dem Monitor anzuzeigen. Die Grafik zeigt bei Krümmung nach rechts ein helles Bild, und bei Krümmung nach links ein dunkles Bild an. Stellen Sie den Moduswahlknopf auf **D**, P oder Szenenwahl. Stellen Sie dann die Belichtung ein, und achten Sie dabei auf das Histogramm (→ *Schritt 5 in "Bitte zuerst lesen"*).

• Das Histogramm erscheint auch, wenn der Moduswahlknopf auf M steht oder wenn ein Einzelbild wiedergegeben wird. Sie können die Belichtung allerdings nicht einstellen.

# <span id="page-20-1"></span><span id="page-20-0"></span>**Standbildzahlen und Filmaufnahmezeiten**

Die Tabellen geben die ungefähren Zahlen von Standbildern und die Dauer von Filmen an, die auf einem mit dieser Kamera formatierten "Memory Stick Duo" aufgenommen werden können. Die tatsächlichen Werte können je nach den Aufnahmebedingungen unterschiedlich sein. Angaben zu Bildgröße und Bildqualität siehe Schritt 4 in "Bitte zuerst lesen" und [Seite 12](#page-11-4).

<span id="page-20-2"></span>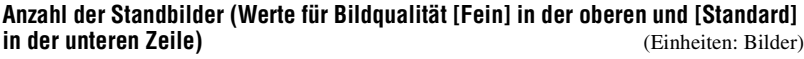

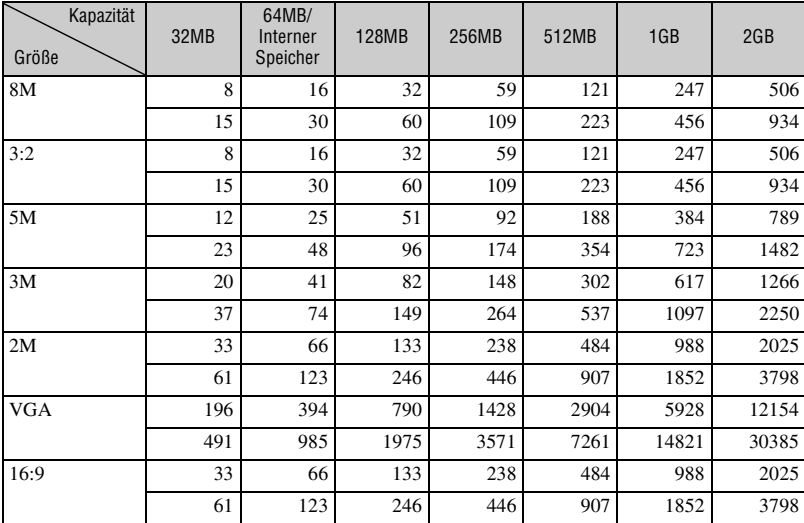

• Die angegebenen Bilderzahlen gelten für die Einstellung von [Mode] auf [Normal].

• Wenn die Zahl der noch verbleibenden Aufnahmen größer als 9.999 ist, erscheint die Anzeige ">9999".

• Sie können die Bildgröße später ändern ([Skalieren], [Seite 40](#page-39-0)).

<span id="page-21-0"></span>**Aufnahmezeit von Filmen** (Einheiten: Stunden : Minuten : Sekunden)

| Kapazität<br>Größe | 32MB     | 64MB/<br>Interner<br>Speicher | <b>128MB</b> | 256MB    | 512MB    | 1GB      | 2GB      |
|--------------------|----------|-------------------------------|--------------|----------|----------|----------|----------|
| $640$ (Fein)       |          |                               |              | 00:02:50 | 00:06:00 | 00:12:20 | 00:25:10 |
| 640(Standard)      | 00:01:20 | 00:02:50                      | 00:05:50     | 00:10:40 | 00:21:40 | 00:44:20 | 01:31:00 |
| 160                | 00:22:40 | 00:45:30                      | 01:31:30     | 02:51:20 | 05:47:00 | 11:44:20 | 24:18:20 |

• Filme des Formats [640(Fein)] können nur auf einen "Memory Stick PRO Duo" aufgenommen werden.

• Wenn mit älteren Sony-Modellen aufgenommene Bilder auf dieser Kamera wiedergegeben werden, kann die Anzeige von der tatsächlichen Bildgröße abweichen.

# <span id="page-22-1"></span>**Wenn Sie keinen "Memory Stick Duo" haben (Aufnehmen mit dem internen Speicher)**

Die Kamera besitzt einen internen Speicher von 64 MB. Dieser Speicher ist nicht herausnehmbar. Selbst wenn kein "Memory Stick Duo" in die Kamera eingesetzt ist, können Sie Bilder mit diesem internen Speicher aufnehmen.

• Filme der Bildgröße [640(Fein)] können nicht mit dem internen Speicher aufgenommen werden.

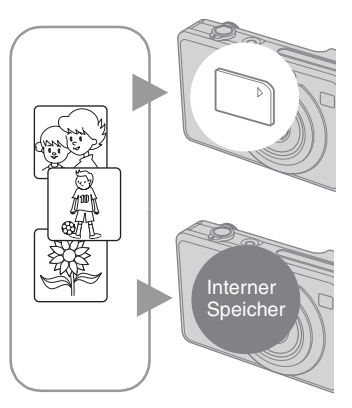

#### **Wenn ein "Memory Stick Duo" eingesetzt ist**

[Aufnahme]: Bilder werden auf den "Memory Stick Duo" aufgezeichnet.

[Wiedergabe]: Im "Memory Stick Duo" enthaltene Bilder werden wiedergegeben.

[Menü, Setup usw.]: Verschiedene Funktionen können für die im "Memory Stick Duo" enthaltenen Bilder durchgeführt werden.

#### **Wenn kein "Memory Stick Duo" eingesetzt ist**

[Aufnahme]: Bilder werden im internen Speicher aufgezeichnet.

[Wiedergabe]: Die im internen Speicher enthaltenen Bilder werden wiedergegeben.

[Menü, Setup usw.]: Verschiedene Funktionen können für die im internen Speicher enthaltenen Bilder durchgeführt werden.

#### <span id="page-22-0"></span>**Info zu den im internen Speicher enthaltenen Bilddaten**

Wir empfehlen, die Daten nach einer der folgenden Methoden zu kopieren (sichern).

#### **So kopieren (sichern) Sie Daten zu (auf) einem "Memory Stick Duo"**

Halten Sie einen "Memory Stick Duo" mit einer Kapazität von mindestens 64 MB bereit, und führen Sie dann den unter [Kopieren] [\(Seite 50\)](#page-49-1) beschriebenen Vorgang durch.

#### **So kopieren (sichern) Sie Daten zu (auf) einer Festplatte Ihres Computers**

Führen Sie den auf den Seiten [57](#page-56-0) bis [60](#page-59-0) beschriebenen Vorgang durch, ohne dass ein "Memory Stick Duo" in die Kamera eingesetzt ist.

- Es ist nicht möglich, Bilddaten von einem "Memory Stick Duo" zum internen Speicher zu übertragen.
- Sie können die im internen Speicher enthaltenen Daten über eine USB-Verbindung zwischen einem Computer und Ihrer Kamera zum Computer kopieren, aber die im Computer enthaltenen Daten können nicht zum internen Speicher kopiert werden.

# <span id="page-23-1"></span><span id="page-23-0"></span>**Akku-Nutzungsdauer und Bilderzahl für Aufnahme/Wiedergabe**

Die Tabellen geben die ungefähre Bilderzahl und die Akku-Nutzungszeiten an, die im Modus [Normal] mit voll aufgeladenem Akku (mitgeliefert) bei einer Umgebungstemperatur von 25°C für Aufnahme/Wiedergabe verfügbar sind. Die Zahlen der Bilder, die aufgenommen oder wiedergegeben werden können, beinhalten das Auswechseln des "Memory Stick Duo" je nach Bedarf.

Beachten Sie, dass die tatsächlichen Werte je nach den Benutzungsbedingungen unter den angegebenen Werten liegen können.

- Die Akkukapazität nimmt im Laufe der Zeit mit zunehmender Benutzungshäufigkeit ab [\(Seite 98\)](#page-97-1).
- Die Anzahl der für Aufnahme/Wiedergabe möglichen Bilder und die Akku-Nutzungsdauer verringern sich unter den folgenden Bedingungen:
	- Wenn die Umgebungstemperatur niedrig ist.
	- Der Blitz wird oft benutzt.
	- Die Kamera ist oft ein- und ausgeschaltet worden.
	- Häufige Zoombenutzung.
	- Die Helligkeit der LCD-Hintergrundbeleuchtung ist erhöht.
	- [AF-Modus] ist auf [Monitor] eingestellt.
	- Wenn der Akku schwach ist.

#### **Bei Standbild-Aufnahme**

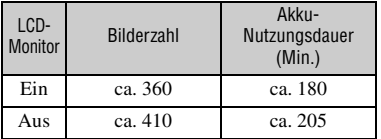

- Aufnahme in den folgenden Situationen:
	- (Bildqualität) ist auf [Fein] eingestellt.
	- [AF-Modus] ist auf [Einzel] eingestellt.
	- Eine Aufnahme alle 30 Sekunden.
	- Der Zoom wird abwechselnd zwischen den Stellungen W und T umgeschaltet.
	- Der Blitz wird bei jeder zweiten Aufnahme ausgelöst.
	- Die Kamera wird nach jeweils zehn Aufnahmen ein- und ausgeschaltet.

• Die Messmethode basiert auf dem CIPA-Standard. (CIPA: Camera & Imaging Products

Association)

• Die verfügbare Bilderzahl/Akku-Nutzungsdauer bleibt ungeachtet der Bildgröße unverändert.

#### **Bei Standbildwiedergabe**

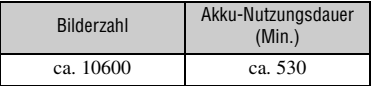

• Wiedergabe einer Einzelbildfolge mit Intervallen von etwa drei Sekunden

#### **Bei Filmaufnahme**

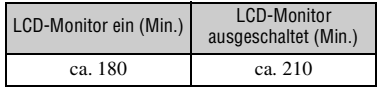

• Kontinuierliche Filmaufnahme mit einer Bildgröße von [160]

# <span id="page-24-1"></span><span id="page-24-0"></span>**Verwendung des Moduswahlknopfes**

Stellen Sie den Moduswahlknopf auf die gewünschte Funktion.

<span id="page-24-2"></span>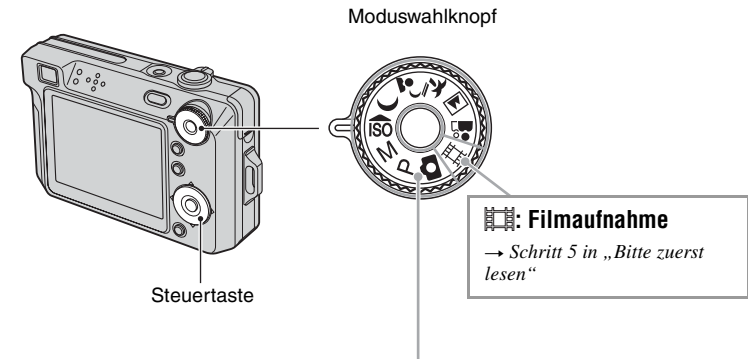

#### **Standbild-Aufnahmemodi**

#### **: Autom. Einstellungsmodus**

Ermöglicht bequemes Aufnehmen mit automatischen Einstellungen. → Schritt 5 *in "Bitte zuerst lesen"*

#### **: Programmautomatikmodus**

Ermöglicht Aufnehmen mit automatisch eingestellter Belichtung (sowohl Verschlusszeit als auch Blendenwert). Sie haben außerdem die Möglichkeit, verschiedene Einstellungen über das Menü auszuwählen. (Einzelheiten zu den verfügbaren Funktion  $\rightarrow$  [Seite 29](#page-28-0))

#### **: Aufnehmen mit manueller Belichtung**

Ermöglicht das Aufnehmen mit manueller Belichtungseinstellung (sowohl Verschlusszeit als auch Blendenwert) [\(Seite 26\).](#page-25-0)

Sie haben außerdem die Möglichkeit, verschiedene Einstellungen über das Menü auszuwählen.

(Einzelheiten zu den verfügbaren Funktionen  $\rightarrow$  [Seite 29\)](#page-28-0)

#### **60 ) <sup>2</sup><sup>3</sup> <sup>2</sup> 2 四 部 : Szenenwahlmodus**

Ermöglicht Aufnehmen mit vorgegebenen Szeneneinstellungen. t *Schritt 5 in "Bitte zuerst lesen"*

In dieser Bedienungsanleitung werden verfügbare Moduswahlknopf-Einstellungen wie folgt dargestellt.

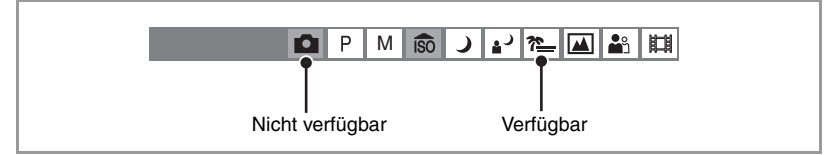

#### <span id="page-25-1"></span>**Szenenwahl**

Einzelheiten t *Schritt 5 in "Bitte zuerst lesen"*

Um die korrekten Einstellungen für die jeweiligen Aufnahmebedingungen zu erhalten, legt die Kamera eine Kombination von Funktionen fest.

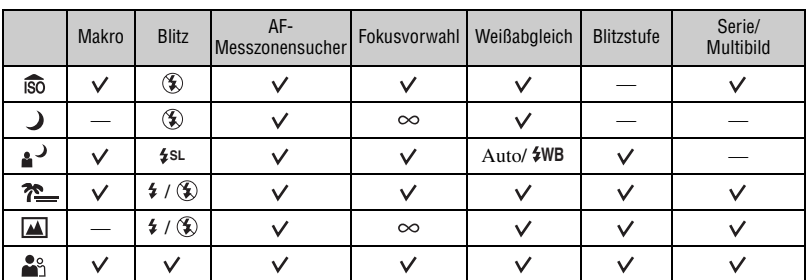

 $({\mathbf{\mathsf{v}}})$ : die Einstellung ist möglich)

#### <span id="page-25-0"></span>**So stellen Sie die Belichtung manuell ein**

- 1 Drücken Sie z der Steuertaste, wenn der Moduswahlknopf auf M steht. Die Anzeige "Einstlg." links unten auf dem Monitor wechselt zu "Zurück", und die Kamera wechselt in den manuellen Belichtungsmodus.
- 2 Nehmen Sie die Einstellungen mit der Steuertaste vor.
	- $\blacktriangleleft$ / $\blacktriangleright$ : Blende (Blendenwert)

v/V: Verschlusszeit

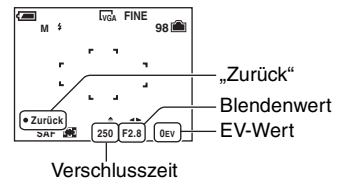

Am W-Anschlag des Zooms können Sie eine Blende wählen: F2.8 oder F5.6.

Am T-Anschlag des Zooms können Sie eine Blende wählen: F5.2 oder F10.

Sie können eine Verschlusszeit zwischen 1/1000 Sekunde und 30 Sekunden wählen. Die Differenz zwischen den Einstellungen und der von der Kamera ermittelten korrekten Belichtung erscheint als EV-Wert auf dem Monitor. 0EV kennzeichnet den Wert, der von der Kamera als optimal beurteilt wird.

- 3 Fotografieren Sie.
- Wenn Sie die Nahaufnahmefunktion (Makro) oder den Selbstauslöser verwenden oder den Blitzmodus wechseln wollen, drücken Sie nach Schritt  $\mathbf{f}(\mathbf{v})$ , um den manuellen Belichtungsmodus zu beenden. Statt "Zurück" wird "Einstlg." angezeigt.
- Der Blitzmodus wird auf  $\oint$  (Blitz immer ein) oder  $\bigcirc$  (Blitz immer aus) eingestellt.
- Verschlusszeiten von einer Sekunde oder länger werden mit ["] (z. B. 1") angezeigt.
- Wenn Sie eine längere Verschlusszeit wählen, ist die Verwendung eines Stativs zu empfehlen, um das Verwackeln der Bilder zu vermeiden.
- <span id="page-26-0"></span>• Bei einigen Verschlusszeiten\* wird die Langzeitbelichtungs-Rauschunterdrückung (NR) zum Verringern von Bildrauschen automatisch aktiviert, und "NR" erscheint.
- Wenn Sie längere Verschlusszeiten wählen, wird mehr Zeit für die Datenverarbeitung benötigt.
- \* Wenn die Verschlusszeit eine Sekunde oder länger ist.

# <span id="page-27-2"></span><span id="page-27-1"></span><span id="page-27-0"></span>*Verwendung des Menüs* **Verwendung von Menüposten**

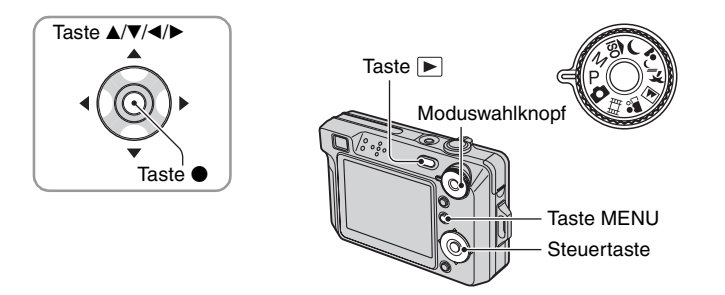

#### **1 Aufnahme: Schalten Sie die Kamera ein, und stellen Sie dann den Moduswahlknopf ein.** Wiedergabe: Drücken Sie **▶**.

Die verfügbaren Posten hängen von der Position des Moduswahlknopfes und dem gewählten Aufnahme-/Wiedergabemodus ab.

### **2 Drücken Sie MENU, um das Menü anzuzeigen.**

#### **3 Wählen Sie den gewünschten Menüposten mit** b**/**B **der Steuertaste.**

- Falls der gewünschte Posten nicht sichtbar ist, drücken Sie </>  $\blacktriangleright$  so lange, bis der Posten auf dem Monitor erscheint.
- Drücken Sie  $\bullet$ , nachdem Sie einen Posten im Wiedergabemodus ausgewählt haben.

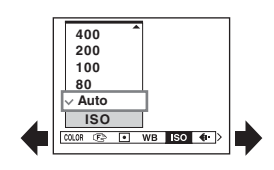

#### **4** Wählen Sie die Einstellung mit ▲/▼ aus.

Die ausgewählte Einstellung wird vergrößert angezeigt und festgelegt.

#### **5 Drücken Sie MENU erneut, um das Menü auszuschalten.**

#### **So wechseln Sie in den Aufnahmemodus**

Sie können auch die Auslösertaste halb nach unten drücken, um das Menü auszuschalten.

- Falls ein verborgener Posten vorhanden ist, erscheint das Symbol  $\Box/\nabla$  am Rand der Position, an der Menüposten normalerweise angezeigt werden. Um einen verborgenen Posten anzuzeigen, fahren Sie das Symbol mit der Steuertaste an.
- Posten, die nicht zur Auswahl verfügbar sind, können nicht eingestellt werden.

# <span id="page-28-0"></span>**Menüposten**

#### **Menü für Aufnahme** [\(Seite 30\)](#page-29-2)

Die verfügbaren Menüposten hängen von der Stellung des Moduswahlknopfes ab. Nur die verfügbaren Posten werden auf dem Monitor angezeigt.

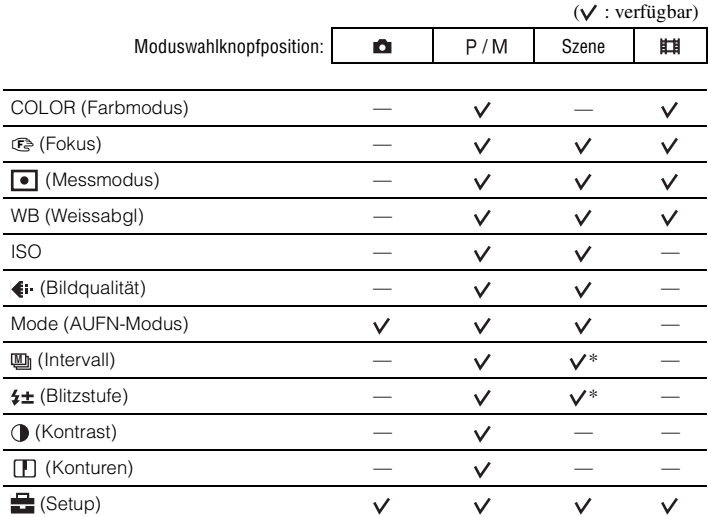

#### **Menü für Wiedergabe** [\(Seite 37\)](#page-36-2)

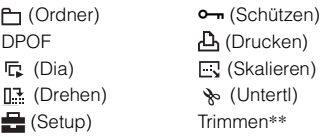

\* Die Funktion ist je nach dem Szenenmodus eingeschränkt [\(Seite 26\).](#page-25-1)

\*\*Verfügbar nur während Wiedergabezoom.

# <span id="page-29-2"></span><span id="page-29-0"></span>**Aufnahmemenü**

Die Standardeinstellungen sind mit  $\mathcal P$  markiert.

<span id="page-29-1"></span>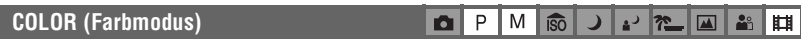

Sie können die Helligkeit des Bilds in Begleitung von Effekten ändern.

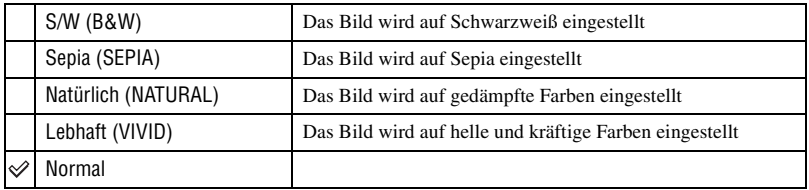

• Bei Filmaufnahme sind nur [S/W] und [Sepia] verfügbar.

• Bei Wahl von [Multibild] wird der Farbmodus auf [Normal] gesetzt.

P M **ISO** دءِ ゐ  $\blacksquare$ **A**n ш O

<span id="page-30-1"></span><span id="page-30-0"></span>Damit können Sie die Fokussiermethode wählen. Verwenden Sie das Menü, wenn es schwierig ist, die korrekte Schärfe im Autofokusmodus zu erzielen.

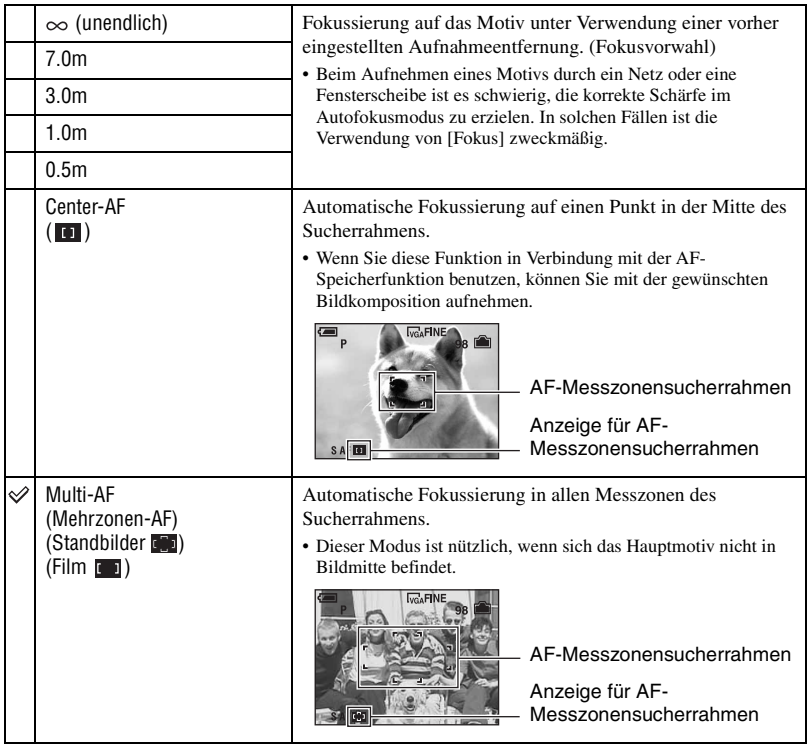

- AF ist die Abkürzung für Autofokus.
- Bei den Entfernungsangaben in "Fokusvorwahl" handelt es sich um Näherungswerte. Wird das Objektiv nach oben oder unten geneigt, vergrößert sich der Fehler.
- Für Filmaufnahmen ist [Multi-AF] zu empfehlen, da der Autofokus selbst bei Vibrationen (bis zu einer gewissen Stärke) noch funktioniert.
- Wenn Sie Digitalzoom oder AF-Illuminator verwenden, arbeitet der Autofokus mit Priorität auf Motiven in oder nahe der Bildmitte. In diesem Fall blinkt die Anzeige **oder (1)**, und der AF-Messzonensucherrahmen wird nicht angezeigt.
- Manche Funktionen sind je nach dem Szenenmodus [\(Seite 26\)](#page-25-1) nicht verfügbar.

#### z Falls das Hauptmotiv unscharf ist

Wenn sich das Hauptmotiv am Rand des Rahmens (oder des Bildschirms) befindet oder wenn Sie [Center-AF] benutzen, fokussiert die Kamera möglicherweise nicht auf das am Bildrand befindliche Hauptmotiv. Gehen Sie in solchen Fällen folgendermaßen vor.

1 Richten Sie die Kamera so aus, dass sich das Motiv im AF-Messzonensucher befindet, und halten Sie dann den Auslöser halb niedergedrückt, um auf das Motiv zu fokussieren (AF-Speicher).

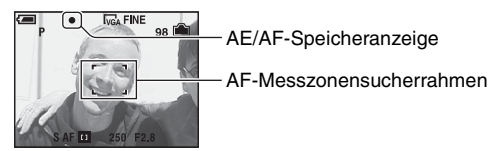

Solange Sie den Auslöser nicht ganz durchdrücken, können Sie den Vorgang beliebig oft wiederholen.

2 Wenn die AE/AF-Speicheranzeige zu blinken aufhört und stetig leuchtet, bewegen Sie die Kamera auf den ursprünglichen Bildausschnitt zurück, und drücken Sie den Auslöser ganz durch.

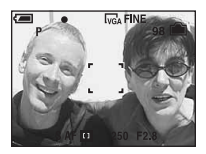

#### <span id="page-31-0"></span> **(Messmodus)**

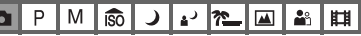

Damit können Sie den Messmodus wählen, der festlegt, welcher Teil des Motivs gemessen wird, um die Belichtung zu ermitteln.

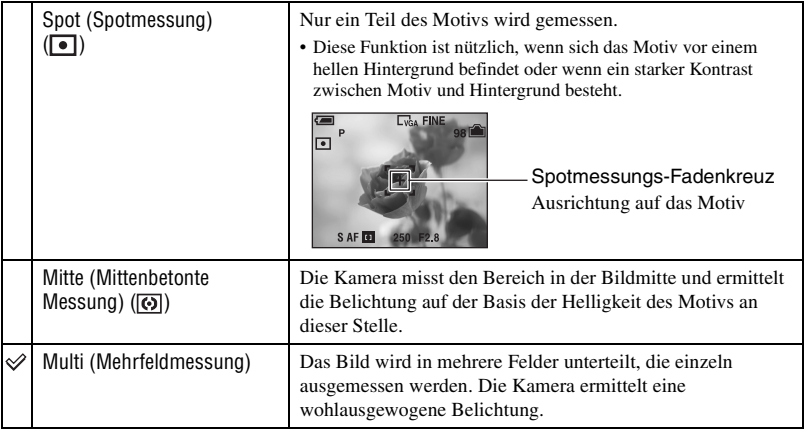

• Wenn Sie Spotmessung oder mittenbetonte Messung verwenden, ist es empfehlenswert, [Ge] (Fokus) auf [Center-AF] einzustellen, um auf die Messposition zu fokussieren [\(Seite 31\).](#page-30-1)

#### <span id="page-32-0"></span>**WB (Weissabgl)**

P M **iso** ر, **~**  $\blacksquare$ åå

Damit können Sie die Farbtöne den jeweiligen Lichtverhältnissen anpassen, wenn beispielsweise die Farben eines Bilds seltsam aussehen.

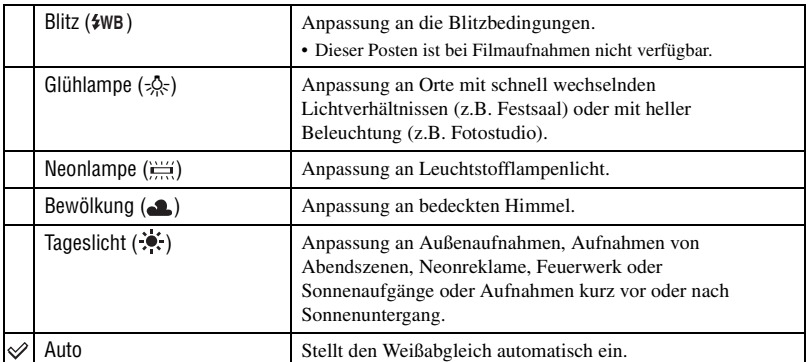

 $\bullet$  Einzelheiten über den Weißabgleich  $\rightarrow$  [Seite 12](#page-11-0)

• Unter flimmernden Leuchtstofflampen arbeitet die Weißabgleichfunktion möglicherweise nicht korrekt, selbst wenn Sie [Neonlampe] ( $\frac{(1117)}{20}$  gewählt haben.

- Mit Ausnahme des Modus [Blitz] ( $\frac{1}{2}W$ B) wird [WB] bei der Blitzauslösung auf [Auto] eingestellt.
- Manche Funktionen sind je nach dem Szenenmodus [\(Seite 26\)](#page-25-1) nicht verfügbar.

#### <span id="page-32-1"></span>**ISO**

M P iso ۵P. 癶  $\blacktriangle\blacktriangle$ å n

Damit wählen Sie die Lichtempfindlichkeit in ISO-Einheiten. Je höher der Wert, desto höher die Empfindlichkeit.

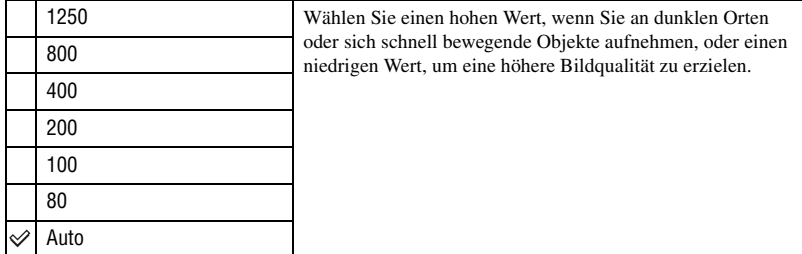

- Einzelheiten zur ISO-Empfindlichkeit  $\rightarrow$  [Seite 11](#page-10-1)
- Beachten Sie, dass die Rauschstörungen im Bild zunehmen, je höher der ISO-Empfindlichkeitswert ist.
- [ISO] wird im Szenenmodus auf [Auto] eingestellt.

*Verwendung des Menüs*

Verwendung des Menüs

• Bei Aufnahmen in hellerer Umgebung erhoht die Kamera automatisch die Farbreproduktion und hilft damit zu verhindern, dass Bilder zu hell werden (außer wenn [ISO] auf [80] oder [100] eingestellt ist).

<span id="page-33-0"></span>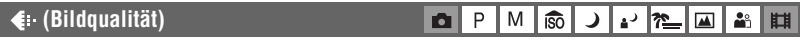

Damit wählen Sie die Standbildqualität.

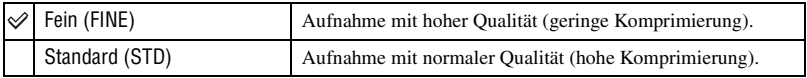

• Einzelheiten über die Bildqualität  $\rightarrow$  [Seite 12](#page-11-2)

#### <span id="page-33-2"></span><span id="page-33-1"></span>**Mode (AUFN-Modus)**

 $\mathbf{P}$ P M **iso** læ  $\blacktriangle$ å o ر

Damit wählen Sie, ob die Kamera bei Betätigung des Auslösers eine Serienaufnahme durchführt oder nicht.

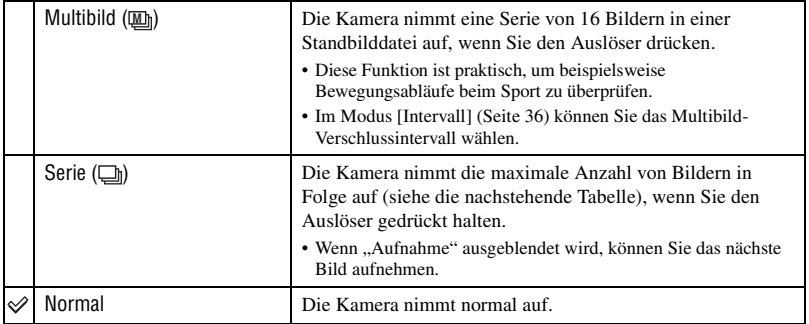

Info zu [Multibild]

- Sie können im Multibild-Modus aufgenommene Bilder nach dem folgenden Verfahren nacheinander wiedergeben:
	- Pause/Fortsetzung: Drücken Sie der Steuertaste.
	- Einzelbildwiedergabe: Drücken Sie  $\blacktriangleleft\blacktriangleright$  im Pausenmodus. Drücken Sie  $\blacktriangleright$ , um die Serienwiedergabe fortzusetzen.
- Die folgenden Funktionen können nicht im Multibild-Modus benutzt werden:
	- Smart-Zoom
	- Blitz
	- Unterteilen einer im Multibild-Modus aufgenommenen Bilderserie
	- Löschen oder Extrahieren eines Bildes in einer im Multibildmodus aufgenommenen Bilderserie
	- $-$  Einstellen des Bildintervalls auf einen anderen Modus als [1/30] in der Stellung  $\Box$  des Moduswahlknopfes
	- Einstellen der Verschlusszeit auf einen niedrigeren Wert als 1/30 Sekunde, wenn der Moduswahlknopf auf M steht
- Wenn Sie versuchen, eine im Multibild-Modus aufgenommene Bilderserie auf einem Computer oder einer Kamera wiederzugeben, die nicht mit der Multibild-Funktion ausgestattet ist, wird die Bilderserie als ein in 16 Felder unterteiltes Einzelbild angezeigt.
- Die Größe der im Multibild-Modus aufgenommenen Bilder beträgt 1M.
- Je nach dem gewählten Szenenmodus [\(Seite 26\)](#page-25-1) ist die Aufnahme im Multibild-Modus eventuell nicht möglich.

Info zu [Serie]

- Der Blitzmodus wird auf  $\circledast$  (Blitzsperre) eingestellt.
- Bei Selbstauslöseraufnahmen wird eine Serie von maximal fünf Bildern aufgenommen.
- Wenn der Moduswahlknopf auf M steht, kann die Verschlusszeit nicht auf eine Sekunde oder langsamer eingestellt werden.
- Wenn der Akku schwach oder der interne Speicher bzw. der "Memory Stick Duo" voll ist, wird der Serienbildmodus abgebrochen.
- Je nach dem gewählten Szenenmodus [\(Seite 26\)](#page-25-1) ist die Aufnahme im Serienbildmodus eventuell nicht möglich.
- Das Aufnahmeintervall beträgt ungefähr 1,0 Sekunden.

Maximale Anzahl von Serienaufnahmen

| Qualität<br>Größe | Fein | <b>Standard</b> |
|-------------------|------|-----------------|
| 8M                | Λ    | 6               |
| 3:2               |      | 6               |
| 5M                | 5    | 9               |
| 3M                | 8    | 14              |
| 2M                | 13   | 23              |
| <b>VGA</b>        | 73   | 100             |
| 16:9              | 13   | 23              |

(Einheiten: Bilder)

*Verwendung des Menüs*

Verwendung des Menüs

高田

<span id="page-35-5"></span><span id="page-35-0"></span>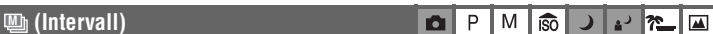

Damit wählen Sie das Bildintervall im Modus [Multibild] [\(Seite 34\).](#page-33-2)

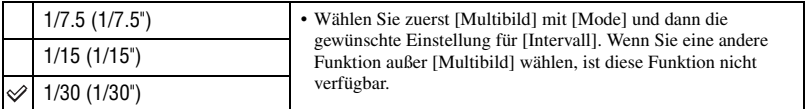

#### <span id="page-35-1"></span> **(Blitzstufe)**

 $P$   $M$   $\odot$ 

Damit stellen Sie die Blitzintensität ein.

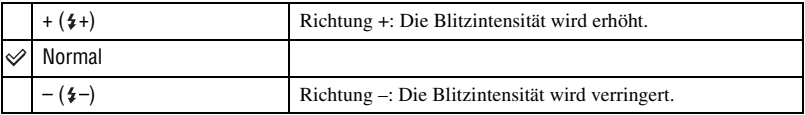

• Ändern des Blitzmodus  $\rightarrow$  *Schritt 5 in "Bitte zuerst lesen"* 

<span id="page-35-2"></span>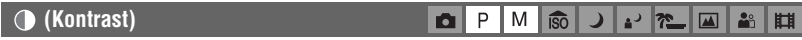

Dient zur Einstellung des Bildkontrasts.

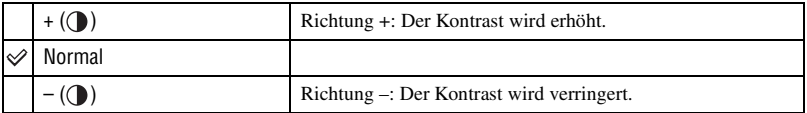

<span id="page-35-3"></span>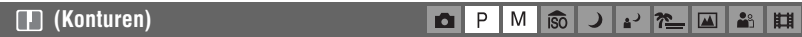

Stellt die Scharfzeichnung des Bilds ein.

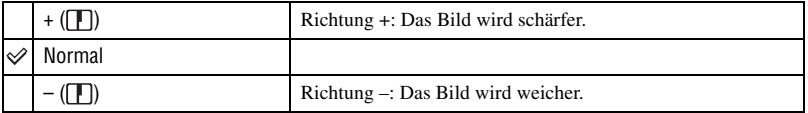

<span id="page-35-4"></span>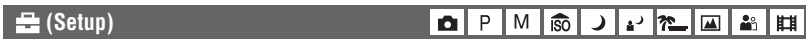

Siehe Seite [44.](#page-43-0)
# **Wiedergabemenü**

Die Standardeinstellungen sind mit  $\mathcal{P}$  markiert.

## <span id="page-36-0"></span> **(Ordner)**

Damit wählen Sie den Ordner, der die wiederzugebenden Bilder enthält (bei Verwendung der Kamera mit einem "Memory Stick Duo").

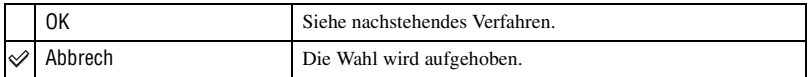

**①** Wählen Sie den gewünschten Ordner mit ◀/▶ der Steuertaste.

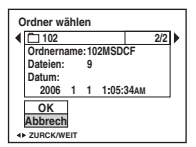

2 Wählen Sie [OK] mit  $\blacktriangle$ , und drücken Sie dann  $\blacktriangleright$ .

 $\ddot{\mathbf{\hat{q}}}$  Info zu den Ordnerfunktionen

Die Kamera speichert Bilder in dem angegebenen Ordner auf einem "Memory Stick Duo" [\(Seite 49\).](#page-48-0) Sie können den Ordner ändern oder einen neuen anlegen.

- Anlegen eines neuen Ordners  $\rightarrow$  [\[Ordner anlegen\] \(Seite 49\)](#page-48-0)
- Ändern des Ordners für Bildaufnahme  $\rightarrow$  [\[Ordner ändern\] \(Seite 50\)](#page-49-0)
- Wenn mehrere Ordner im "Memory Stick Duo" vorhanden sind und das erste oder letzte Bild im Ordner angezeigt wird, erscheinen die folgenden Anzeigen.
	- : Ruft den vorhergehenden Ordner auf.
	- : Ruft den nächsten Ordner auf.
	- : Ruft entweder den vorhergehenden oder den nächsten Ordner auf.

# <span id="page-37-2"></span>- **(Schützen)**

Damit schützen Sie Bilder vor versehentlichem Löschen.

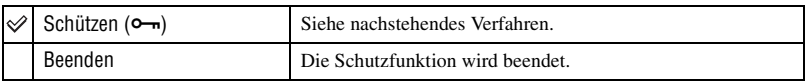

# <span id="page-37-0"></span>**So schützen Sie Bilder im Einzelbildmodus**

- 1 Zeigen Sie das zu schützende Bild an.
- 2 Drücken Sie MENU, um das Menü anzuzeigen.
- 3 Wählen Sie [ $\sim$ ] (Schützen) mit  $\blacktriangleleft$  der Steuertaste, und drücken Sie dann  $\blacktriangleright$ . Das Bild wird geschützt, und das Symbol  $\sim$  (Schützen) erscheint auf dem Bild.

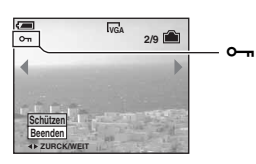

4 Um weitere Bilder zu schützen, wählen Sie das gewünschte Bild mit  $\blacktriangleleft$  aus, und drücken Sie  $d$ ann  $\bullet$ 

# <span id="page-37-1"></span>**So schützen Sie Bilder im Indexmodus**

- 1 Verschieben Sie den Hebel (Index), um die Index-Ansicht aufzurufen.
- 2 Drücken Sie MENU, um das Menü anzuzeigen.
- 3 Wählen Sie  $[\bullet_{\neg}]\$  (Schützen) mit  $\blacktriangleleft\blacktriangleright$  der Steuertaste, und drücken Sie dann  $\bullet$ .
- $\Phi$  Wählen Sie [Wählen] mit  $\blacktriangle$ / $\nabla$ , und drücken Sie dann  $\blacklozenge$ .
- **5** Wählen Sie das zu schützende Bild mit  $\triangle$ / $\nabla$ / $\triangleleft$ / $\triangleright$  aus, und drücken Sie dann  $\odot$ . Ein grünes Symbol  $\rightarrow$  erscheint auf dem ausgewählten Bild.

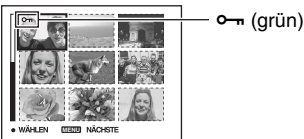

- 
- 6 Wiederholen Sie Schritt 5, um weitere Bilder zu schützen.
- 7 Drücken Sie MENU.
- $\circledR$  Wählen Sie [OK] mit  $\blacktriangleright$ , und drücken Sie dann  $\bullet$ . Das Symbol  $\sim$  wird weiß. Die ausgewählten Bilder werden geschützt.
- Um alle Bilder im Ordner zu schützen, wählen Sie [Alle im Ordner] in Schritt  $\textcircled{4}$ , und drücken Sie  $\textcircled{4}$ . Wählen Sie [Ein] mit  $\blacktriangleright$ , und drücken Sie dann  $\blacklozenge$ .

# **So heben Sie den Löschschutz auf**

Im Einzelbildmodus Drücken Sie ● in Schritt ③ oder ④ unter ["So schützen Sie Bilder im Einzelbildmodus"](#page-37-0).

- Im Indexmodus
- 1 Wählen Sie das Bild, dessen Schutz Sie aufheben wollen, in Schritt 5 unter ["So schützen Sie](#page-37-1)  [Bilder im Indexmodus](#page-37-1)" aus.
- 2 Drücken Sie  $\bullet$ , damit das Symbol  $\bullet$  grau wird.
- 3 Wiederholen Sie den obigen Vorgang für alle freizugebenden Bilder.
- $\Phi$  Drücken Sie MENU, wählen Sie [OK] mit  $\blacktriangleright$ , und drücken Sie dann  $\Phi$ .

## **So heben Sie den Löschschutz für alle Bilder im Ordner auf**

Wählen Sie [Alle im Ordner] in Schritt 4 unter "[So schützen Sie Bilder im Indexmodus"](#page-37-1), und drücken Sie ●. Wählen Sie [Aus] mit ▶, und drücken Sie dann ●.

- Beachten Sie, dass durch Formatierung des internen Speichers oder "Memory Stick Duo" alle im Speichermedium enthaltenen Daten, einschließlich geschützter Bilder, unwiederbringlich gelöscht werden.
- Das Schützen eines Bilds kann einige Zeit in Anspruch nehmen.

#### **DPOF**

Damit können Sie Bilder, die Sie ausdrucken möchten, mit dem Symbol (Druckauftrag) markieren [\(Seite 76\)](#page-75-0).

## **(Drucken)**

Siehe Seite [72](#page-71-0).

## **(Dia)**

Damit können Sie aufgezeichnete Bilder der Reihe nach wiedergeben (Diaschau).

#### **Intervall**

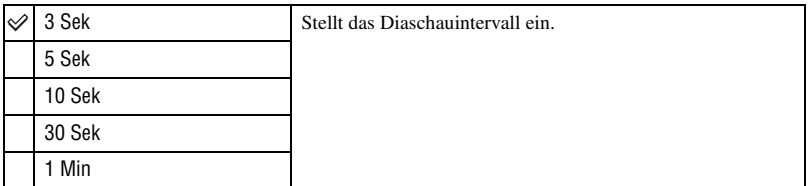

# **Wiederh.**

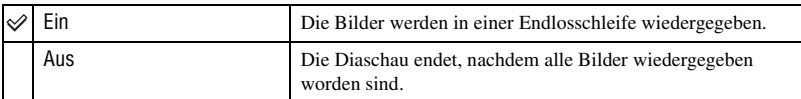

**Bild**

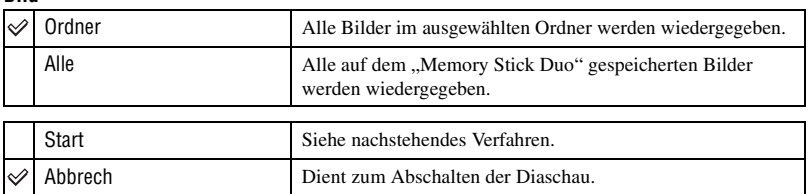

- $\overline{1}$  Wählen Sie [Intervall], [Wiederh.] und [Bild] mit  $\angle \overline{V}/\angle \overline{V}$  der Steuertaste.
- 2 Wählen Sie [Start] mit  $\nabla/\rightarrow$ , und drücken Sie dann  $\bullet$ . Die Diaschau beginnt.

Zum Beenden der Diaschau drücken Sie  $\bullet$ , um die Diaschau anzuhalten. Wählen Sie [Beenden] mit  $\nabla$ , und drücken Sie dann  $\bullet$ .

- Während der Unterbrechung der Diaschau können Sie das vorhergehende/nächste Bild mit  $\blacktriangleleft$  manzeigen.
- Die Intervallzeit ist nur ein Richtwert, weshalb sie je nach der Bildgröße usw. unterschiedlich sein kann.

## **(Skalieren)**

Damit können Sie die Größe eines aufgezeichneten Bilds ändern (Skalieren) und das Bild als neue Datei speichern. Das Originalbild bleibt selbst nach der Skalierung erhalten.

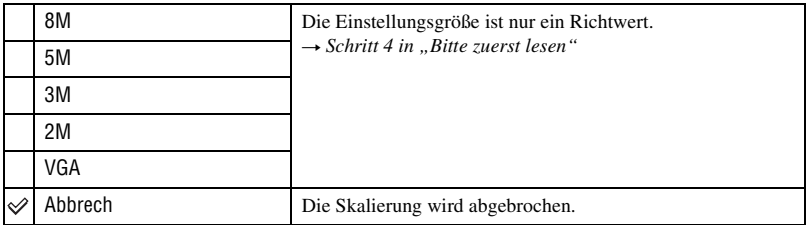

- 1 Zeigen Sie das zu skalierende Bild an.
- 2 Drücken Sie MENU, um das Menü anzuzeigen.
- 3 Wählen Sie [ ] (Skalieren) mit  $\blacktriangleleft$  der Steuertaste, und drücken Sie dann  $\blacktriangleright$ .
- $\overline{4}$  Wählen Sie die gewünschte Bildgröße mit  $\triangle$ / $\blacktriangledown$  aus, und drücken Sie dann  $\bullet$ . Das skalierte Bild wird als neuste Datei im Aufnahmeordner gespeichert.
- Einzelheiten zu [Bildgröße] t *Schritt 4 in "Bitte zuerst lesen"*
- Die Größe von Filmen oder Multibild-Bildern kann nicht geändert werden.
- Wenn Sie ein kleines Bild vergrößern, verschlechtert sich die Bildqualität.
- Skalieren auf eine Bildgröße von [3:2] oder [16:9] ist nicht möglich.
- Wenn Sie ein Bild des Formats [3:2] oder [16:9] skalieren, erscheinen schwarze Balken am oberen und unteren Bildrand.

# **(Drehen)**

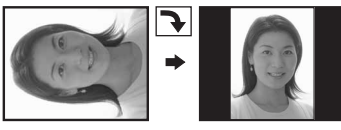

Damit können Sie ein Standbild drehen.

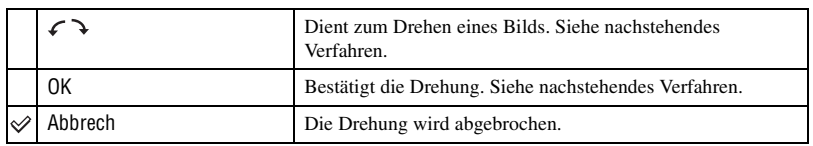

- 1 Zeigen Sie das zu drehende Bild an.
- 2 Drücken Sie MENU, um das Menü anzuzeigen.
- 3 Wählen Sie  $\left[\left[\begin{matrix} \frac{1}{2} \\ \frac{1}{2} \end{matrix}\right]$  (Drehen) mit  $\blacktriangleleft$  ber Steuertaste, und drücken Sie dann  $\blacktriangleright$ .
- 4 Wählen Sie  $\lceil \mathcal{L} \rceil$  mit  $\blacktriangle$ , und drehen Sie dann das Bild mit  $\blacktriangleleft/\blacktriangleright$ .
- $\bullet$  Wählen Sie [OK] mit  $\blacktriangle/\blacktriangledown$ , und drücken Sie dann  $\bullet$ .
- Geschützte Bilder, Filme oder Multibild-Bilder können nicht gedreht werden.
- Mit anderen Kameras aufgenommene Bilder können u.U. nicht gedreht werden.
- Bei der Wiedergabe von Bildern auf einem Computer kann es je nach Software vorkommen, dass die Bildrotationsinformation nicht übertragen wird.

# **(Untertl)**

Damit können Sie Filme schneiden oder unnötige Filmabschnitte löschen. Die Verwendung dieser Funktion wird empfohlen, wenn die Kapazität des internen Speichers oder des "Memory Stick Duo" unzureichend ist, oder wenn Sie Filmclips an Ihre E-Mail-Nachrichten anhängen wollen.

• Beachten Sie, dass der Originalfilm gelöscht und seine Nummer übersprungen wird. Beachten Sie auch, dass geschnittene Filmdateien nicht wiederhergestellt werden können.

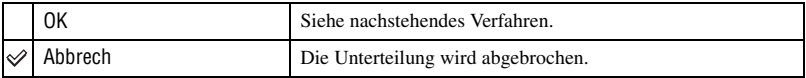

# **Beispiel: Schneiden eines Films mit der Nummer 101\_0002**

Dieser Abschnitt beschreibt anhand eines Beispiels, wie Sie einen Film mit der Nummer 101\_0002 unterteilen und in der folgenden Dateikonfiguration löschen.

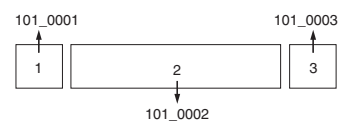

**1** Szene A wird herausgeschnitten.

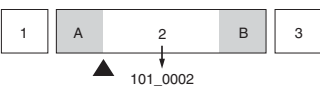

Unterteilen

101\_0002 wird in 101\_0004 und 101\_0005 unterteilt.

**2** Szene B wird herausgeschnitten.

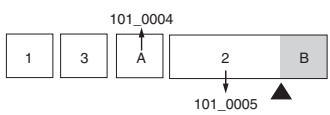

Unterteilen

- 101\_0005 wird in 101\_0006 und 101\_0007 unterteilt.
- **3** Die Szenen A und B werden gelöscht, falls sie unnötig sind.

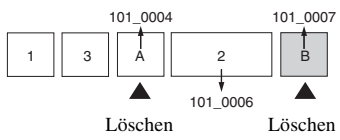

**4** Nur die gewünschten Szenen bleiben übrig.

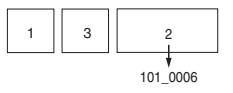

# **Verfahren**

- 1 Zeigen Sie den zu unterteilenden Film an.
- 2 Drücken Sie MENU, um das Menü anzuzeigen.
- 3 Wählen Sie [ $\geq$ ] (Untertl) mit  $\blacktriangleleft$  der Steuertaste, und drücken Sie dann  $\blacktriangleleft$ .
- $\Phi$  Wählen Sie [OK] mit **A**, und drücken Sie dann  $\Phi$ . Die Wiedergabe des Films beginnt.

5 Drücken Sie z am gewünschten Schnittpunkt.

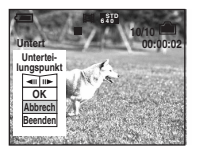

- Wenn Sie den Schnittpunkt einstellen wollen, wählen Sie [<a>|</a>(Climateur)</a>(Climateur)</a>(climateur), vorwärts), und stellen Sie den Schnittpunkt mit  $\blacktriangleleft/\blacktriangleright$  ein.
- Wenn Sie den Schnittpunkt ändern wollen, wählen Sie [Abbrech]. Die Wiedergabe des Films beginnt erneut.
- $\circledast$  Wählen Sie [OK] mit  $\blacktriangle$ / $\nabla$ , und drücken Sie dann  $\bullet$ .
- (7) Wählen Sie [OK] mit  $\blacktriangle$ , und drücken Sie dann  $\blacklozenge$ . Der Film wird geschnitten.
- Die geschnittenen Filmteile erhalten neue Dateinummern und werden dann als neuste Dateien im ausgewählten Aufnahmeordner aufgezeichnet.
- Die folgenden Bildtypen können nicht geschnitten werden.
	- Standbilder
	- Filmclips, die zu kurz zum Schneiden sind (kürzer als etwa zwei Sekunden)
	- Geschützte Filme [\(Seite 38\)](#page-37-2)

### **(Setup)**

Siehe Seite [44](#page-43-0).

#### **Trimmen**

Ein vergrößerter Bildausschnitt (→ Schritt 6 in "Bitte zuerst lesen") wird als neue Datei aufgezeichnet*.*

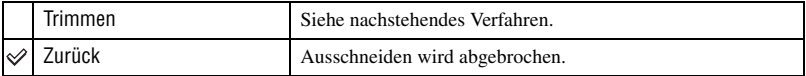

- 1 Drücken Sie MENU während des Wiedergabezooms, um das Menü anzuzeigen.
- 2 Wählen Sie [Trimmen] mit  $\blacktriangleright$  der Steuertaste, und drücken Sie dann  $\blacklozenge$ .
- 3 Wählen Sie die Bildgröße mit  $\triangle$ / $\nabla$  aus, und drücken Sie dann  $\bullet$ . Das Bild wird aufgezeichnet, und das Originalbild wird wieder angezeigt.
- Das ausgeschnittene Bild wird als neuste Datei in dem ausgewählten Aufnahmeordner aufgezeichnet, während das Originalbild erhalten bleibt.
- Die Bildausschnitte können eine verschlechterte Bildqualität aufweisen.
- Ein Bild kann nicht auf das Format [3:2] oder [16:9] beschnitten werden.

# <span id="page-43-1"></span><span id="page-43-0"></span>*Verwendung des Setup-Bildschirms* **Verwendung von Setup-Posten**

Auf dem Setup-Bildschirm können Sie Standardeinstellungen ändern.

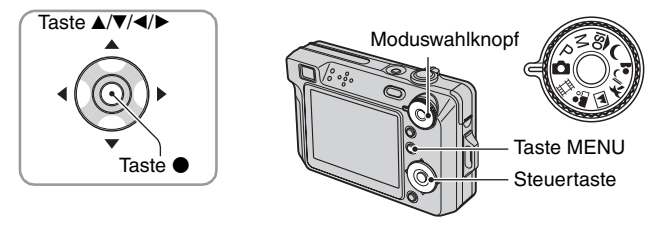

**1 Schalten Sie die Kamera ein.**

**2 Drücken Sie MENU, um das Menü anzuzeigen.**

**3** Nachdem Sie ▶ an der Steuertaste gedrückt haben, fahren Sie die **Einstellung <del>■</del> (Setup) an, und drücken Sie dann ▶ erneut.** 

**4** Drücken Sie ▲/▼/◀/▶ der Steuertaste, um den einzustellenden Posten **auszuwählen.**

Der Rahmen des ausgewählten Postens wird gelb.

# **Drücken Sie ●, um die Einstellung einzugeben.**

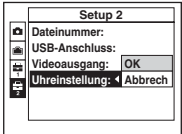

Um den Bildschirm  $\blacksquare$  (Setup) auszuschalten, drücken Sie MENU.

Um vom Bildschirm  $\blacksquare$  (Setup) zum Menü zurückzukehren, drücken Sie < der Steuertaste mehrmals.

• Drücken Sie den Auslöser halb nach unten, um den Bildschirm et (Setup) auszublenden und wieder in den Aufnahmemodus zu wechseln.

# **Wenn das Menü nicht angezeigt wird**

Wenn Sie MENU länger drücken, wird  $\blacksquare$  (Setup) angezeigt.

# So brechen Sie die Einstellung **(Setup)** ab

Wählen Sie [Abbrech], falls es erscheint, und drücken Sie dann @ der Steuertaste. Erscheint die Anzeige nicht, wählen Sie die vorherige Einstellung erneut.

• Diese Einstellung bleibt auch nach dem Ausschalten der Kamera erhalten.

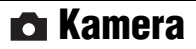

Die Standardeinstellungen sind mit  $\mathcal Q$  markiert.

## **AF-Modus**

Damit wählen Sie den Autofokusmodus.

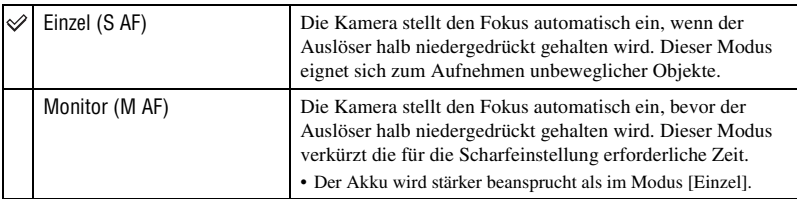

## **Digitalzoom**

Dient zur Wahl des Digitalzoommodus. Die Kamera vergrößert das Bild mit dem optischen Zoom (bis zu 3×). Bei Überschreitung des Zoomfaktors 3× verwendet die Kamera entweder Smart Zoom oder Präzisions-Digitalzoom.

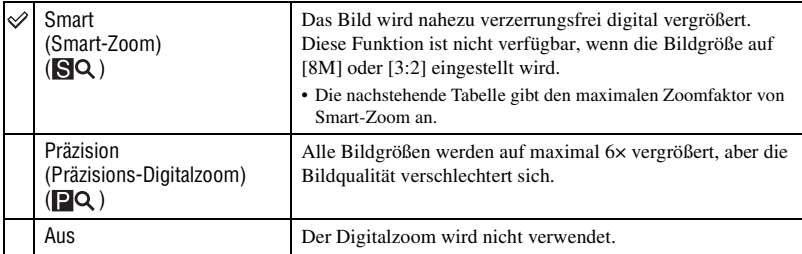

Bildgröße und maximaler Zoomfaktor mit Smart Zoom

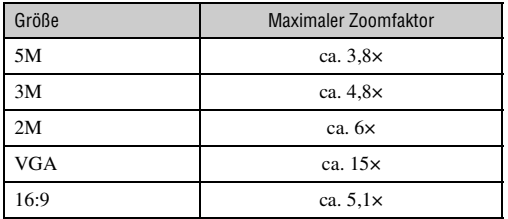

• Wenn Sie den Zoomhebel verschieben, wird der Zoomfaktor angezeigt.

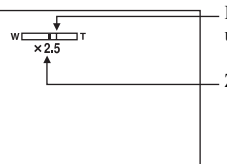

Die W-Seite links von dieser Linie ist der optische Zoombereich, und die T-Seite rechts von der Linie ist der Digitalzoombereich

Zoom-Faktoranzeige

- Der optische Zoombereich ist im maximalen Zoombereich von Smart Zoom/Präzisionszoom enthalten.
- Bei Verwendung des Digitalzooms wird der AF-Messzonensucherrahmen nicht angezeigt. Die Anzeige **Blue** oder **blinkt**, und der Autofokus arbeitet mit Vorrang auf Motiven nahe der Bildmitte.
- Bei Verwendung der Smart Zoom-Funktion kann das Bild auf dem Monitor grob erscheinen. Dieses Phänomen hat jedoch keinen Einfluss auf das aufgenommene Bild.

#### **Funkt.führer**

Wenn Sie die Kamera bedienen, werden die Anweisungen für verschiedene Funktionen angezeigt.

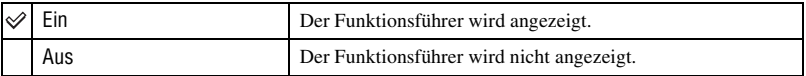

## **Rotaugen-Reduz**

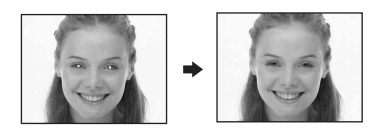

Damit reduzieren Sie den Rote-Augen-Effekt bei Blitzaufnahmen. Wählen Sie diese Funktion vor der Aufnahme.

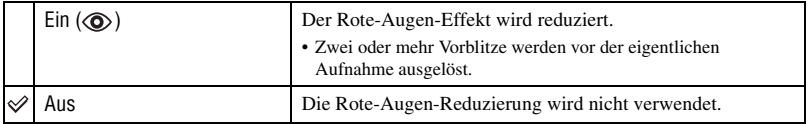

- Da es bis zur Verschlussauslösung etwa eine Sekunde dauert, halten Sie die Kamera ruhig, um Verwackeln zu vermeiden. Achten Sie auch darauf, dass sich die aufzunehmenden Personen nicht bewegen.
- Die Rotaugen-Reduzierung liefert je nach den Gegebenheiten der Personen oder der Entfernung zum Motiv eventuell nicht den gewünschten Rotaugen-Reduzierungseffekt, wenn die betreffende Person nicht in den Vorblitz blickt oder wenn andere Ursachen vorliegen.

## **AF-Hilfslicht**

Der AF-Illuminator gibt ein Hilfslicht ab, um die Fokussierung auf ein Motiv in dunkler Umgebung zu erleichtern.

Der AF-Illuminator gibt ein rotes Licht ab, das die Fokussierung bei halb niedergedrücktem Auslöser erleichtert, bis der Fokus gespeichert ist. Gleichzeitig erscheint die Anzeige Kon.

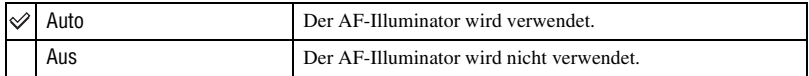

- Falls das Licht des AF-Illuminators das Motiv nicht ausreichend aufhellt oder das Motiv keinen Kontrast aufweist, wird keine Scharfeinstellung erzielt. (Eine Entfernung von bis zu ca. 3,2 m (Zoom: W)/2,4 m (Zoom: T) wird empfohlen.)
- Eine korrekte Scharfeinstellung wird erzielt, solange das Licht des AF-Illuminators das Motiv erreicht, selbst wenn es leicht von der Mitte des Motivs abweicht.
- Wenn Fokusvorwahl aktiviert ist [\(Seite 31\)](#page-30-0), funktioniert AF-Illuminator nicht.
- Der AF-Messzonensucherrahmen wird nicht angezeigt. Die Anzeige **blinkt und der blinkt**, und der Autofokus arbeitet mit Vorrang auf Motiven nahe der Bildmitte.
- Der AF-Illuminator funktioniert nicht, wenn  $\bigcup$  (Dämmerung) oder  $\blacksquare$  (Landschaft) im Szenenmodus gewählt wird.
- Der AF-Illuminator strahlt ein sehr helles Licht ab. Obwohl es ungefährlich ist, wird davon abgeraten, aus kurzer Entfernung direkt in den Strahl des AF-Illuminators zu blicken.

#### **Autom. Aufn.ktrl**

Damit können Sie das aufgenommene Bild unmittelbar nach einer Standbildaufnahme etwa zwei Sekunden lang auf dem Monitor anzeigen.

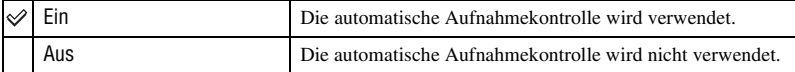

• Wenn Sie während dieser Zeit den Auslöser halb niederdrücken, erlischt die Aufnahmeanzeige, so dass Sie sofort das nächste Bild aufnehmen können.

## *Einzelheiten zur Bedienung* 1 *Seite [44](#page-43-1)*

Dieser Posten erscheint nicht, wenn ein "Memory Stick Duo" in die Kamera eingesetzt ist. Die Standardeinstellungen sind mit  $\mathcal{P}$  markiert.

#### **Formatieren**

Damit formatieren Sie den internen Speicher.

<span id="page-47-0"></span> **Int. Speicher-Tool**

• Beachten Sie, dass durch Formatieren alle Daten im internen Speicher, einschließlich geschützter Bilder, unwiderruflich gelöscht werden.

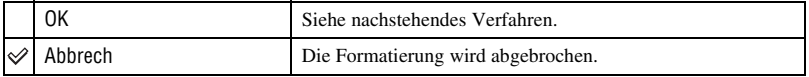

- **1** Wählen Sie [OK] mit ▲ der Steuertaste, und drücken Sie dann ●. Die Meldung "Alle Daten im internen Speicher werden gelöscht Bereit?" erscheint.
- 2 Wählen Sie [OK] mit  $\blacktriangle$ , und drücken Sie dann  $\blacktriangleright$ . Die Formatierung ist beendet.

Dieser Posten erscheint nur, wenn ein "Memory Stick Duo" in die Kamera eingesetzt ist. Die Standardeinstellungen sind mit  $\mathcal{P}$  markiert.

#### **Formatieren**

Damit formatieren Sie den "Memory Stick Duo". Ein im Handel erhältlicher "Memory Stick Duo" ist bereits formatiert und kann sofort benutzt werden.

• Beachten Sie, dass durch Formatieren alle Daten auf einem "Memory Stick Duo", einschließlich geschützter Bilder, gelöscht werden.

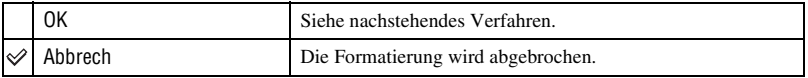

- $\Omega$  Wählen Sie  $IOK1$  mit  $\blacktriangle$  der Steuertaste, und drücken Sie dann  $\blacklozenge$ . Die Meldung "Alle Daten im Memory Stick werden gelöscht Bereit?" erscheint.
- 2 Wählen Sie [OK] mit  $\blacktriangle$ , und drücken Sie dann  $\blacklozenge$ . Die Formatierung ist beendet.

 **Memory Stick Tool**

#### <span id="page-48-0"></span>**Ordner anlegen**

Damit können Sie einen Ordner auf einem "Memory Stick Duo" für die Aufzeichnung von Bildern anlegen.

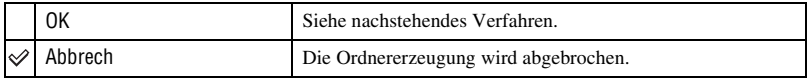

1 Wählen Sie [OK] mit  $\triangle$  der Steuertaste, und drücken Sie dann  $\bullet$ . Der Ordnererzeugungsbildschirm erscheint.

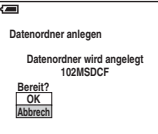

2 Wählen Sie  $[OK]$  mit  $\blacktriangle$ , und drücken Sie dann  $\blacktriangle$ .

Ein neuer Ordner, dessen Nummer um eins höher als die höchste Nummer ist, wird angelegt, und dieser Ordner wird dann zum aktuellen Aufnahmeordner.

- Einzelheiten zu Ordnern [siehe Seite 37](#page-36-0).
- Wenn Sie keinen neuen Ordner anlegen, wird der Ordner "101MSDCF" als Aufnahmeordner gewählt.
- Sie können Ordner bis zur Nummer "999MSDCF" anlegen.
- Die Bilder werden in dem neu angelegten Ordner aufgezeichnet, bis ein anderer Ordner angelegt oder ausgewählt wird.
- Ordner können nicht mit der Kamera gelöscht werden. Um einen Ordner zu löschen, verwenden Sie Ihren Computer usw.
- Bis zu 4.000 Bilder können in einem Ordner gespeichert werden. Bei Überschreitung der Ordnerkapazität wird automatisch ein neuer Ordner angelegt.
- Einzelheiten finden Sie unter [siehe "Bilddatei-Speicheradressen und Dateinamen" \(Seite 62\).](#page-61-0)

# <span id="page-49-0"></span>**Ordner ändern**

Damit wird der gegenwärtig für die Bildaufzeichnung verwendete Ordner geändert.

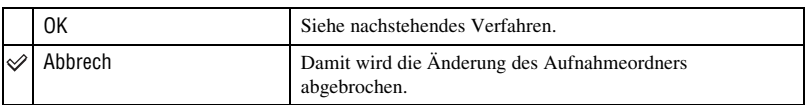

 $\Omega$  Wählen Sie [OK] mit  $\triangle$  der Steuertaste, und drücken Sie dann  $\bullet$ . Der Ordnerwahlbildschirm erscheint.

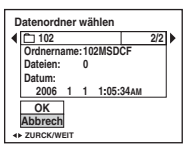

2 Wählen Sie den gewünschten Ordner mit  $\blacktriangleleft/\blacktriangleright$  und [OK] mit  $\blacktriangleleft$  aus, und drücken Sie dann  $\blacklozenge$ .

- Der Ordner "100MSDCF" kann nicht als Aufnahmeordner gewählt werden.
- Aufgenommene Bilder können nicht zu einem anderen Ordner verschoben werden.

### **Kopieren**

Kopiert alle Bilder im internen Speicher auf einen "Memory Stick Duo".

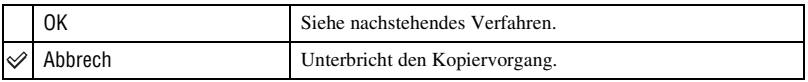

- 1 Setzen Sie einen "Memory Stick Duo" mit einer Kapazität von mindestens 64 MB ein.
- 2 Wählen Sie [OK] mit  $\triangle$  der Steuertaste, und drücken Sie dann  $\bullet$ . Die Meldung "Alle Daten im internen Speicher werden kopiert Bereit?" erscheint.
- 3 Wählen Sie [OK] mit  $\blacktriangle$ , und drücken Sie dann  $\blacktriangleright$ . Der Kopiervorgang beginnt.

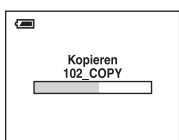

- Verwenden Sie einen voll aufgeladenen Akku oder das Netzgerät (nicht mitgeliefert). Falls Sie versuchen, Bilddateien bei schwachem Akku zu kopieren, besteht die Gefahr, dass der Kopiervorgang misslingt oder die Daten beschädigt werden, wenn der Akku erschöpft wird.
- Das Kopieren einzelner Bilder ist nicht möglich.
- Die Originalbilder bleiben auch nach dem Kopiervorgang im internen Speicher erhalten. Um den Inhalt des internen Speichers zu löschen, nehmen Sie den "Memory Stick Duo" nach dem Kopieren heraus, und führen Sie dann den Befehl [Formatieren] in (Int. Speicher-Tool) [\(Seite 48\)](#page-47-0) aus.
- Sie können keinen auf einen "Memory Stick Duo" kopierten Ordner auswählen.
- Die Markierung  $\Box$  (Druckauftrag) wird beim Kopieren von Daten nicht mit kopiert.

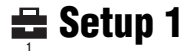

Die Standardeinstellungen sind mit  $\mathcal{P}$  markiert.

### **LCD-Beleuchtg**

Damit wählen Sie die Helligkeit der LCD-Beleuchtung bei Akkubetrieb der Kamera.

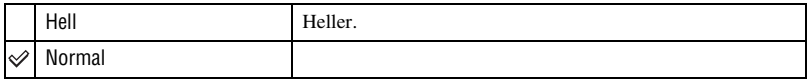

- Sie können die Einstellung auch wechseln, wenn Sie die Taste [ $\Box$ ] (Umschalten der Monitoranzeige) länger drücken (→ Schritt 5 in "Bitte zuerst lesen").
- Wenn Sie [Hell] wählen, ist der Akku schneller erschöpft.

#### **Piepton**

Damit wählen Sie den bei der Bedienung der Kamera erzeugten Sound.

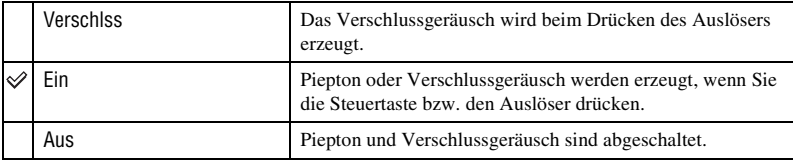

## **Sprache**

Damit wählen Sie die Sprache für die Anzeige von Menüposten, Warnungen und Meldungen.

#### **Initialisieren**

Damit setzen Sie die Einstellung auf die Vorgabe zurück.

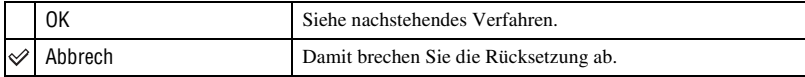

- $\Omega$  Wählen Sie [OK] mit  $\triangle$  der Steuertaste, und drücken Sie dann  $\bullet$ . Die Meldung "Alle Einstellungen initialisieren Bereit?" erscheint.
- $\Omega$  Wählen Sie [OK] mit **A**, und drücken Sie dann  $\bullet$ . Die Einstellungen werden auf die Vorgaben zurückgesetzt.
- Achten Sie darauf, dass die Stromversorgung während der Rücksetzung nicht unterbrochen wird.

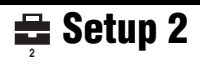

Die Standardeinstellungen sind mit  $\mathcal P$  markiert.

### **Dateinummer**

Damit wählen Sie die Methode für die Zuweisung von Dateinummern zu Bildern.

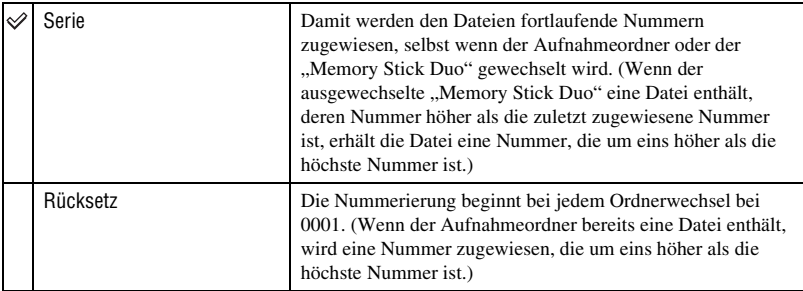

## <span id="page-51-0"></span>**USB-Anschluss**

Damit wählen Sie den zu verwendenden USB-Modus, wenn Sie die Kamera über das Mehrzweckanschlusskabel mit einem Computer oder einem PictBridge-kompatiblen Drucker verbinden.

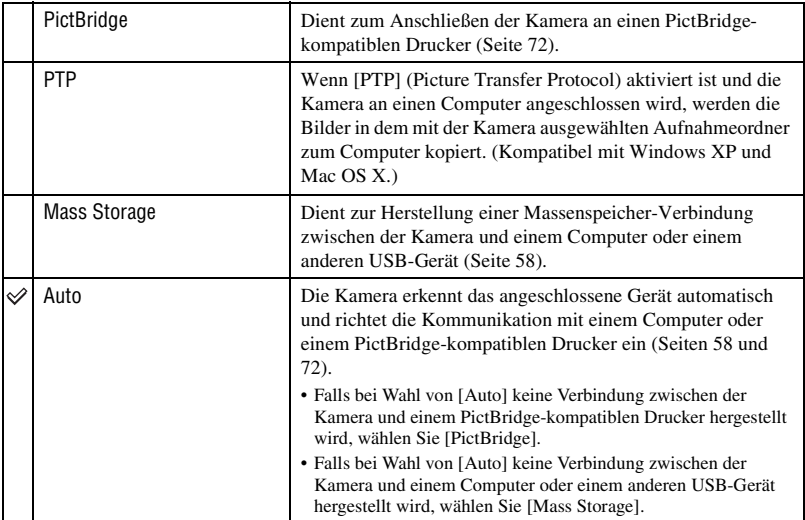

## **Videoausgang**

Damit wird die Videosignalausgabe an das TV-Farbsystem des angeschlossenen Videogerätes angepasst. Das verwendete TV-Farbsystem ist je nach Land oder Gebiet unterschiedlich. Wenn Sie Bilder auf einem Fernsehschirm betrachten wollen, stellen Sie anhand der Angaben auf [Seite 79](#page-78-0) fest, welches TV-Farbsystem in dem Land oder Gebiet, in dem Sie sich aufhalten, benutzt wird.

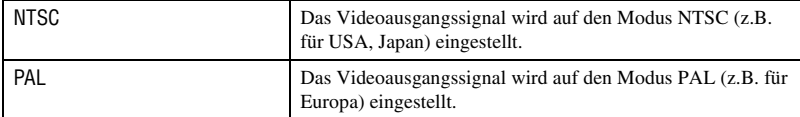

## **Uhreinstellung**

Dient zum Einstellen von Datum und Uhrzeit.

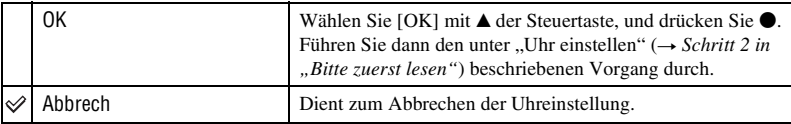

# *Verwendung Ihres Computers*

# **Verwendung Ihres Windows-Computers**

Einzelheiten zur Verwendung eines Macintosh-Computers finden Sie unter ["Verwendung Ihres Macintosh-](#page-68-0)[Computers" \(Seite 69\).](#page-68-0) Dieser Abschnitt beschreibt die Bildschirmanzeigen der englischen Version.

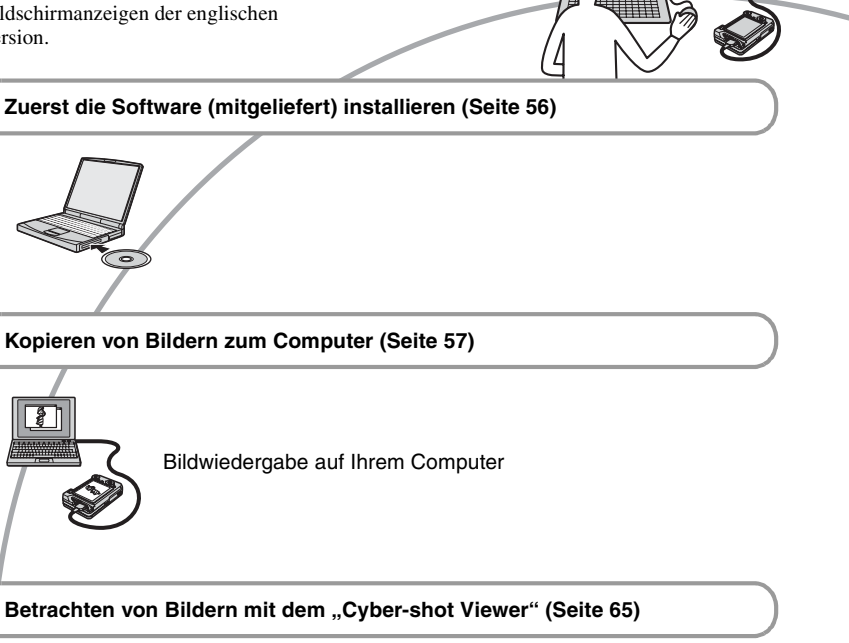

- Betrachten von auf Ihrem Computer gespeicherten Bildern
- Betrachten der Fotos nach Datum sortiert
- Bearbeiten von Bildern

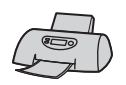

Ausdrucken von Bildern

# **Empfohlene Computer-Umgebung**

Der Computer, an den Sie Ihre Kamera anschließen, sollte die folgenden Systemvoraussetzungen erfüllen.

## **Empfohlene Umgebung für das Kopieren von Bildern**

#### **Betriebssystem (vorinstalliert):**

Microsoft Windows 2000 Professional, Windows Millennium Edition, Windows XP Home Edition oder Windows XP Professional

• In einer Umgebung, die auf einem Upgrade der oben beschriebenen Betriebssysteme basiert, oder in einer Multi-Boot-Umgebung kann kein einwandfreier Betrieb gewährleistet werden.

**USB-Anschluss:** Standardmäßig eingebaut

## **Empfohlene Umgebung für das Verwenden von "Cyber-shot Viewer"**

#### **Betriebssystem (vorinstalliert):**

Microsoft Windows 2000 Professional, Windows Millennium Edition, Windows XP Home Edition oder Windows XP Professional

**Soundkarte:** 16-Bit-Stereo-Soundkarte mit Lautsprechern

**Prozessor/Arbeitsspeicher:** Pentium III 500 MHz oder schneller, 128 MB oder mehr RAM (Empfohlen: Pentium III 800 MHz oder schneller und 256 MB oder mehr RAM)

**Festplatte:** Für Installation erforderlicher Diskplatz—200 MB oder mehr

#### **Display:**

Bildschirmauflösung: 800 × 600 Punkte oder mehr Farben: High Color (16-Bit-Farbe, 65.000 Farben) oder höher

### **Hinweise zum Anschluss Ihrer Kamera an einen Computer**

- Es kann kein einwandfreier Betrieb für alle oben empfohlenen Computer-Umgebungen garantiert werden.
- Wenn Sie zwei oder mehr USB-Geräte gleichzeitig an einen Computer anschließen, kann es je nach Art der verwendeten USB-Geräte sein, dass manche Geräte, einschließlich Ihrer Kamera, nicht funktionieren.
- Bei Verwendung eines USB-Hubs kann kein einwandfreier Betrieb garantiert werden.
- Wenn Sie Ihre Kamera an eine mit Hi-Speed USB (entspricht USB 2.0) kompatible USB-Schnittstelle anschließen, ist erweiterter Datentransfer (Hochgeschwindigkeitstransfer) möglich, da diese Kamera mit Hi-Speed USB (entspricht USB 2.0) kompatibel ist.
- Drei Modi stehen für eine USB-Verbindung mit einem Computer zur Verfügung: [Auto] (Standardeinstellung), [Mass Storage] und [PTP]. Dieser Abschnitt beschreibt die Modi [Auto] und [Mass Storage] als Beispiel. Einzelheiten zu [PTP] [siehe Seite 52](#page-51-0).
- Wenn Ihr Computer den Betrieb aus dem Pausen- oder Schlafmodus heraus fortsetzt, wird die Kommunikation zwischen Ihrer Kamera und Ihrem Computer möglicherweise nicht wiederhergestellt.

# <span id="page-55-0"></span>**Installieren der Software (mitgeliefert)**

Sie können die Software (mitgeliefert) nach dem folgenden Verfahren installieren.

- Wenn Sie Windows 2000/Me benutzen, schließen Sie die Kamera nicht vor der Installation an den Computer an.
- Melden Sie sich in Windows 2000/XP als Administrator an.
- Bei der Installation der mitgelieferten Software wird der USB-Treiber automatisch installiert.

## **1 Schalten Sie Ihren Computer ein, und legen Sie die CD-ROM (mitgeliefert) in das CD-ROM-Laufwerk ein.**

Der Installationsmenü-Fenster erscheint.

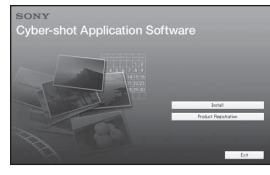

• Falls es nicht erscheint, doppelklicken Sie auf  $\Box$  (My Computer)  $\rightarrow \Box$ (CYBERSHOTSOFT).

# **2 Klicken Sie auf [Install].**

Das Fenster "Choose Setup Language" (Setup-Sprache wählen) erscheint.

## **3 Wählen Sie die gewünschte Sprache aus, und klicken Sie dann auf [Next].**

Der Bildschirm "License Agreement" (Lizenzvereinbarung) erscheint. Lesen Sie die Vereinbarung aufmerksam durch. Wenn Sie die Bedingungen der Vereinbarung akzeptieren, aktivieren Sie das Optionsfeld neben [I accept the terms of the license agreement] (Ich akzeptiere die Bedingungen der Lizenzvereinbarung), und klicken Sie dann auf [Next].

# **4 Folgen Sie den Anweisungen auf dem Bildschirm, um die Installation durchzuführen.**

Wenn die Neustart-Bestätigungsmeldung erscheint, starten Sie den Computer gemäß den Anweisungen auf dem Bildschirm neu.

# **5 Nehmen Sie die CD-ROM nach Abschluss der Installation heraus.**

# <span id="page-56-0"></span>**Kopieren von Bildern zum Computer**

Dieser Abschnitt beschreibt das Verfahren am Beispiel eines Windows-Computers. Um Bilder von der Kamera zu Ihrem Computer zu kopieren, gehen Sie folgendermaßen vor.

## **Bei einem Computer mit "Memory Stick"-Steckplatz**

Nehmen Sie den "Memory Stick Duo" aus der Kamera heraus, und setzen Sie ihn in den Memory Stick Duo-Adapter ein. Schieben Sie den Memory Stick Duo-Adapter in den Computer ein, und kopieren Sie die Bilder.

Falls der "Memory Stick PRO Duo" nicht erkannt wird, [siehe Seite 89](#page-88-0).

## **Bei einem Computer ohne "Memory Stick"-Steckplatz**

Führen Sie die Schritte 1 bis 4 auf den Seiten [57](#page-56-1) bis [61](#page-60-0) aus, um Bilder zu kopieren.

- Wenn Sie Windows 2000/Me benutzen, installieren Sie die mitgelieferte Software, bevor Sie weitere Schritte ausführen. Im Falle von Windows XP erübrigt sich die Installation.
- Die in diesem Abschnitt gezeigten Bildschirmanzeigen sind Beispiele für das Kopieren von Bildern von einem "Memory Stick Duo".

## <span id="page-56-1"></span>**Schritt 1: Vorbereitung von Kamera und Computer**

# **1** Setzen Sie einen "Memory Stick **Duo" mit gespeicherten Bildern in die Kamera ein.**

• Wenn Sie im internen Speicher enthaltene Bilder kopieren, erübrigt sich dieser Schritt. **2 Setzen Sie ausreichend aufgeladene Akkus in die Kamera ein, oder schließen Sie die Kamera über das Netzgerät (nicht mitgeliefert) an eine Netzsteckdose an.**

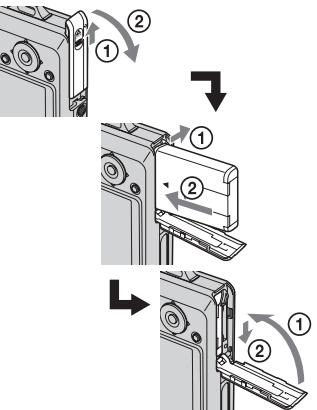

• Wenn Sie die Kamera beim Kopieren von Bildern zu Ihrem Computer mit einem schwachen Akku betreiben, besteht die Gefahr, dass der Kopiervorgang misslingt oder Bilddaten beschädigt werden, falls der Akku vorzeitig erschöpft wird.

# **3** Drücken Sie ▶, um Kamera und **Computer einzuschalten.**

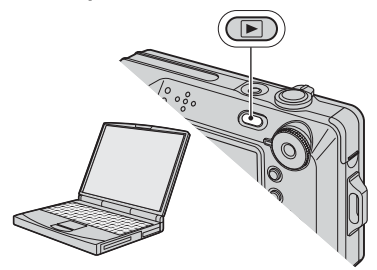

# <span id="page-57-1"></span><span id="page-57-0"></span>**Schritt 2: Verbinden von Kamera und Computer**

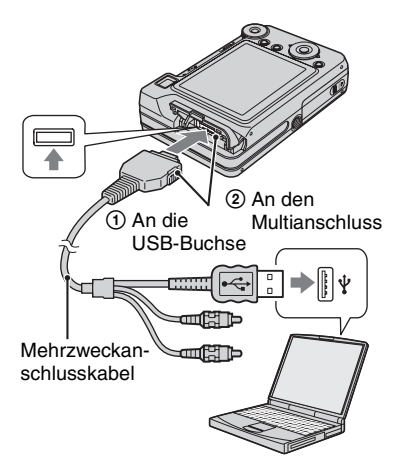

• Bei Windows XP erscheint der AutoPlay-Assistent auf dem Desktop.

"USB-Mode Mass Storage" erscheint auf dem Monitor der Kamera.

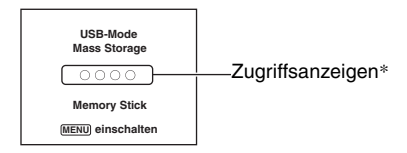

Bei der ersten Herstellung der USB-Verbindung führt der Computer das Programm zur Erkennung der Kamera automatisch aus. Warten Sie einen Moment.

- \* Während der Datenübertragung werden die Zugriffsanzeigen rot. Führen Sie keine Operationen am Computer aus, bis die Anzeigen weiß werden.
- Falls "USB-Mode Mass Storage" nicht erscheint, setzen Sie [USB-Anschluss] auf [Mass Storage] [\(Seite 52\).](#page-51-0)

## <span id="page-57-2"></span>**Schritt 3-A: Kopieren von Bildern zu einem Computer**

 $X$  $P$ 

- Bei Windows 2000/Me folgen Sie dem unter "Schritt 3-B: Kopieren von Bildern zu einem [Computer" auf Seite 60](#page-59-0) beschriebenen Verfahren.
- Falls bei Windows XP das Assistentenfenster nicht automatisch erscheint, wenden Sie das unter "Schritt 3-B: Kopieren von Bildern zu [einem Computer" auf Seite 60](#page-59-0) beschriebene Verfahren an.

Dieser Abschnitt beschreibt anhand eines Beispiels, wie Sie Bilder in den Ordner "My Documents" kopieren.

**1 Nachdem Sie die USB-Verbindung in Schritt 2 hergestellt haben, klicken Sie auf [Copy pictures to a folder on my computer using Microsoft Scanner and Camera Wizard] (Bilder mit Microsoft-Assistent für Scanner- und Kamerainstallation zu einem Ordner auf meinem Computer kopieren) → [OK], wenn das Assistentenfenster automatisch auf dem Desktop erscheint.**

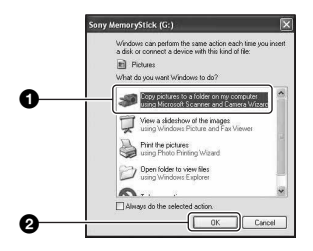

Das Fenster ..Scanner and Camera Wizard" (Scanner- und Kamera-Assistent) erscheint.

# **2 Klicken Sie auf [Next].**

Die im "Memory Stick Duo" der Kamera gespeicherten Bilder werden angezeigt.

• Wenn kein "Memory Stick Duo" eingesetzt ist, erscheinen die im internen Speicher enthaltenen Bilder.

# **3 Deaktivieren Sie die Kontrollkästchen unerwünschter Bilder, damit sie nicht kopiert**

**werden, und klicken Sie dann auf [Next].**

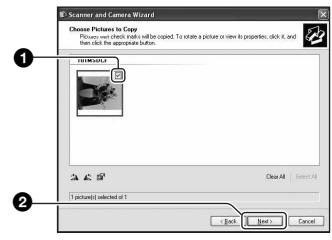

Das Fenster "Picture Name and Destination" (Bildname und Zieladresse) erscheint.

**4 Wählen Sie einen Namen und einen Zielordner für Ihre Bilder aus, und klicken Sie dann auf [Next].**

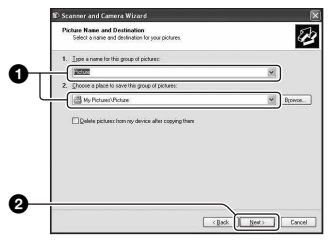

Der Bildkopiervorgang beginnt. Wenn der Kopiervorgang beendet ist, erscheint das Fenster "Other Options" (Sonstige Optionen).

• Dieser Abschnitt beschreibt anhand eines Beispiels, wie Sie Bilder in den Ordner "My Documents" kopieren.

**5 Aktivieren Sie das Optionsfeld [Nothing. I'm finished working with these pictures] (Nichts. Die Bearbeitung dieser Bilder ist beendet), und klicken Sie dann auf [Next].**

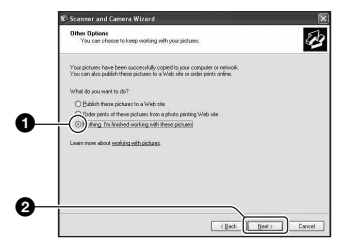

Das Fenster "Completing the Scanner and Camera Wizard" (Scanner- und Kamera-Assistent beenden) erscheint.

# **6 Klicken Sie auf [Finish].**

Das Assistentenfenster wird geschlossen.

• Um weitere Bilder zu kopieren, lösen Sie das Mehrzweckanschlusskabel [\(Seite 62\)](#page-61-1). Folgen Sie dann dem unter "Schritt 2: [Verbinden von Kamera und Computer" auf](#page-57-1)  [Seite 58](#page-57-1) beschriebenen Verfahren.

### <span id="page-59-0"></span>**Schritt 3-B: Kopieren von Bildern zu einem Computer** 2000 Me

• Bei Windows XP folgen Sie dem unter "Schritt [3-A: Kopieren von Bildern zu einem Computer"](#page-57-2)  [auf Seite 58](#page-57-2) beschriebenen Verfahren.

Dieser Abschnitt beschreibt anhand eines Beispiels, wie Sie Bilder in den Ordner "My Documents" kopieren.

**1 Doppelklicken Sie auf [My Computer] → [Removable Disk] → [DCIM].**

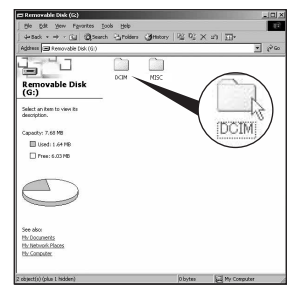

• Falls das Symbol "Removable Disk" nicht angezeigt wird, [siehe Seite 87](#page-86-0).

**2 Doppelklicken Sie auf den Ordner, in dem die Bilddateien, die Sie kopieren wollen, gespeichert sind.**

**Rechtsklicken Sie dann auf eine Bilddatei, um das Kontextmenü anzuzeigen, und klicken Sie dann auf [Copy].**

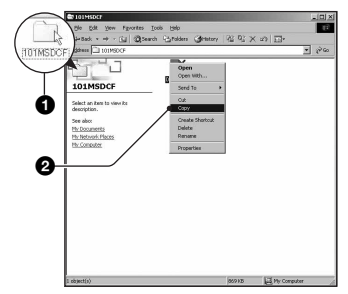

• Info zur Speicheradresse der Bilddateien [siehe Seite 62](#page-61-2).

**3 Doppelklicken Sie auf den Ordner [My Documents]. Rechtsklicken Sie dann im Fenster "Mv Documents", um das Kontextmenü anzuzeigen, und klicken Sie auf [Paste].**

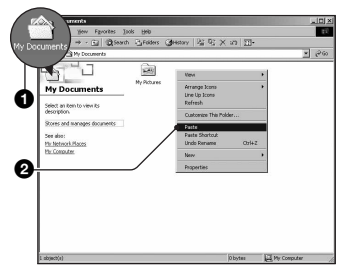

Die Bilddateien werden in den Ordner "My Documents" kopiert.

• Falls ein Bild mit dem gleichen Dateinamen im Kopierzielordner existiert, erscheint die Überschreibungs-Bestätigungsmeldung. Wenn Sie das vorhandene Bild mit dem neuen überschreiben, wird die Originaldatei gelöscht. Um eine Bilddatei ohne Überschreibung zum Computer zu kopieren, ändern Sie den Dateinamen in einen anderen Namen, bevor Sie die Bilddatei kopieren. Beachten Sie jedoch, dass es nach einer Änderung des Dateinamens [\(Seite 64\)](#page-63-0)  eventuell nicht mehr möglich ist, das Bild mit Ihrer Kamera wiederzugeben.

# <span id="page-60-0"></span>**Schritt 4: Bildwiedergabe auf Ihrem Computer**

Dieser Abschnitt beschreibt das Verfahren zur Wiedergabe von kopierten Bildern im Ordner "My Documents".

# **1** Klicken Sie auf [Start]  $\rightarrow$  [My **Documents].**

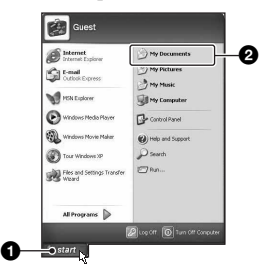

Der Inhalt des Ordners "My Documents" wird angezeigt.

• Wenn Sie nicht Windows XP benutzen, doppelklicken Sie auf [My Documents] auf dem Desktop.

# **2 Doppelklicken Sie auf die gewünschte Bilddatei.**

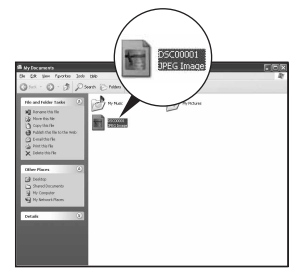

Das Bild wird angezeigt.

# **So löschen Sie die USB-Verbindung**

Führen Sie die unten aufgelisteten Schritte im Voraus durch, wenn Sie:

- das Mehrzweckanschlusskabel lösen
- einen "Memory Stick Duo" entfernen
- nach dem Kopieren von Bildern im internen Speicher einen "Memory Stick Duo" in die Kamera einsetzen
- die Kamera ausschalten

# <span id="page-61-1"></span>■ Bei Windows 2000/Me/XP

 $\odot$  Doppelklicken Sie auf  $\lessgtr$  in der Taskleiste.

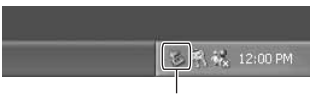

Hier doppelklicken

- 2 Klicken Sie auf  $\oplus$  (Sony DSC)  $\rightarrow$  [Stop].
- 3 Überprüfen Sie das Gerät im Bestätigungsfenster, und klicken Sie dann auf [OK].
- 4 Klicken Sie auf [OK]. Das Gerät wird abgetrennt.
	- Schritt 4 erübrigt sich bei Windows XP.

# <span id="page-61-2"></span><span id="page-61-0"></span>**Bilddatei-Speicheradressen und Dateinamen**

Die mit Ihrer Kamera aufgenommenen Bilddateien werden in Ordnern im "Memory Stick Duo" gruppiert.

#### **Beispiel: Anzeigen von Ordnern in Windows XP**

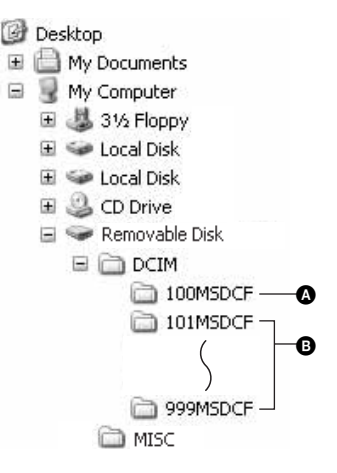

- A Ordner mit Bilddaten, die mit einer Kamera ohne Ordnererzeugungsfunktion aufgenommen wurden
- B Ordner mit Bilddaten, die mit dieser Kamera aufgenommen wurden Wenn keine neuen Ordner angelegt werden, sind die folgenden Ordner vorhanden:
	- "Memory Stick Duo"; nur "101MSDCF"
	- Interner Speicher; nur "101 SONY"
- Im Ordner "100MSDCF" können keine Bilder aufgezeichnet werden. Die Bilder in diesen Ordnern sind nur für Wiedergabe vorgesehen.
- Im Ordner "MISC" können keine Bilder aufgezeichnet/wiedergegeben werden.
- Bilddateien werden wie folgt benannt.  $\square \square \square$ steht für eine beliebige Zahl innerhalb des Bereichs von 0001 bis 9999. Die Ziffernstellen im Dateinamen einer Filmdatei, die im Filmmodus aufgenommen wurde, und der entsprechenden Indexbilddatei sind identisch.
	- Standbilddateien: DSC0□□□□.JPG
	- Filmdateien: MOV0□□□□.MPG
	- Indexbilddateien, die bei Filmaufnahmen aufgezeichnet werden: MOV0 $\square\square\square\square$ .THM
- Weitere Informationen über Ordner finden Sie auf den Seiten [37](#page-36-0) und [49](#page-48-0).

# <span id="page-63-0"></span>**Wiedergabe von auf einem Computer gespeicherten Bilddateien mit Ihrer Kamera (mit einem "Memory Stick Duo")**

Dieser Abschnitt beschreibt das Verfahren am Beispiel eines Windows-Computers. Wenn eine zu einem Computer kopierte Bilddatei nicht mehr auf einem "Memory Stick Duo" vorhanden ist, können Sie dieses Bild erneut mit Ihrer Kamera wiedergeben, indem Sie die Bilddatei im Computer zu einem "Memory Stick Duo" kopieren.

- Schritt 1 erübrigt sich, wenn der von der Kamera erzeugte Dateiname nicht geändert worden ist.
- Bilder, die eine bestimmte Bildgröße überschreiten, können eventuell nicht wiedergegeben werden.
- Wenn eine Bilddatei von einem Computer verarbeitet oder mit einem anderen Kameramodell aufgenommen worden ist, kann die einwandfreie Wiedergabe auf Ihrer Kamera nicht garantiert werden.
- Wenn kein Ordner vorhanden ist, erzeugen Sie zuerst einen Ordner mit Ihrer Kamera [\(Seite 49\)](#page-48-0), bevor Sie die Bilddatei kopieren.
- **1 Klicken Sie mit der rechten Maustaste auf die Bilddatei, und klicken Sie dann auf [Rename]. Ändern Sie den Dateinamen zu "DSC0**ssss**".**

Sie können eine Zahl von 0001 bis 9999 für  $\Box$  $\Box$  $\Box$  eingeben.

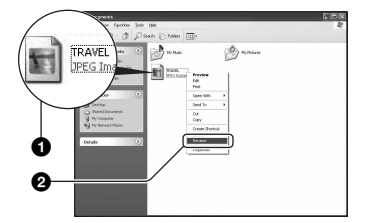

• Wenn die Überschreibungs-Bestätigungsmeldung erscheint, geben Sie eine andere Zahl ein.

• Je nach den Computer-Einstellungen wird eventuell eine Erweiterung angezeigt. Die Erweiterung für Standbilder ist JPG, und die für Filme ist MPG. Lassen Sie die Erweiterung unverändert.

**2 Kopieren Sie die Bilddatei in der folgenden Reihenfolge zu dem "Memory Stick Duo"-Ordner.**

- 1Klicken Sie mit der rechten Maustaste auf die Bilddatei, und klicken Sie dann auf [Copy].
- 2Doppelklicken Sie auf [Removable Disk] oder [Sony MemoryStick] in [My Computer].
- 3Rechtsklicken Sie auf den Ordner  $[T \Box \Box$ MSDCF] im Ordner [DCIM], und klicken Sie dann auf [Paste].
	- $\square \square \square$  steht für eine beliebige Zahl von 100 bis 999.

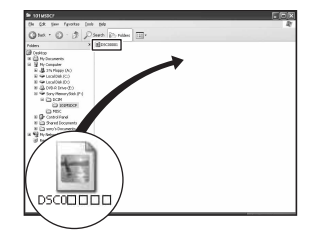

# <span id="page-64-0"></span>**Verwendung von "Cyber-shot Viewer" (mitgeliefert)**

Mehr als je zuvor können Sie Standbilder und Filme von der Kamera verwenden, indem Sie die Vorteile der Software ausnutzen.

Dieser Abschnitt fasst die Funktionen von "Cyber-shot Viewer" zusammen und gibt grundlegende Benutzungsanweisungen.

# **Überblick über "Cyber-shot Viewer"**

"Cyber-shot Viewer" ermöglicht Folgendes:

- Mit der Kamera aufgenommene Bilder importieren und auf dem Monitor anzeigen.
- Bilder auf dem Computer nach Aufnahmedatum in einem Kalender sortieren, um sie zu betrachten.
- Standbilder retuschieren, drucken, als E-Mail-Anhang versenden, das Aufnahmedatum ändern und vieles mehr.
- Einzelheiten zu "Cyber-shot Viewer" finden Sie in Help (Hilfe).

Um Zugang zu Help zu erhalten, klicken Sie auf [Start]  $\rightarrow$  [Programs] (in Windows  $XP$  [All Programs])  $\rightarrow$  [Sony Picture Utility]  $\rightarrow$  [Help]  $\rightarrow$  [Cyber-shot Viewer].

## **Starten und Beenden von "Cyber-shot Viewer"**

# **Starten von "Cyber-shot Viewer"**

Doppelklicken Sie auf das Symbol (Cyber-shot Viewer) auf dem Desktop. Oder vom Start-Menü aus: Klicken Sie auf  $[Start] \rightarrow [Programs]$  (in Windows XP [All]  $Programs] \rightarrow [Sony Picture Utility] \rightarrow$ [Cyber-shot Viewer].

# **Beenden von "Cyber-shot Viewer"**

Klicken Sie auf die Schaltfläche in der oberen rechten Ecke des Fensters.

# **Grundlegende Anweisungen**

Führen Sie die folgenden Schritte aus, um Bilder von der Kamera zu importieren und zu betrachten.

# **Importieren von Bildern**

- **1 Vergewissern Sie sich, dass "Media Check Tool" (Medienprüfungs-Tool)\* läuft.**
	- \* "Media Check Tool" ist ein Programm, das Bilder automatisch erkennt und importiert, wenn ein "Memory Stick" eingesetzt oder die Kamera angeschlossen wird.

Suchen Sie das Symbol <sub>da</sub> (Media Check Tool) in der Taskleiste.

• Falls das Symbol nicht vorhanden ist: Klicken Sie auf [Start]  $\rightarrow$  [Programs] (in Windows XP [All Programs])  $\rightarrow$  [Sony Picture Utility]  $\rightarrow$  [Cyber-shot Viewer]  $\rightarrow$  $[Tools] \rightarrow [Media Check Tool].$ 

# **2 Schließen Sie die Kamera über das Mehrzweckanschlusskabel an den Computer an.**

Nachdem die Kamera automatisch erkannt worden ist, erscheint das Fenster [Import Images] (Bilder importieren).

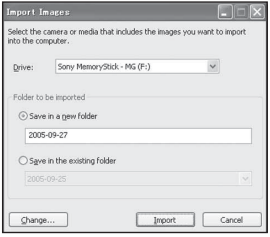

- Wenn Sie vorhaben, den "Memory Stick"-Steckplatz zu benutzen, schlagen Sie erst auf Seite [57](#page-56-0) nach.
- Falls der AutoPlay-Assistent in Windows XP erscheint, schließen Sie ihn.

# **3 Importieren Sie die Bilder.**

Um mit dem Importieren der Bilder zu beginnen, klicken Sie auf die Schaltfläche [Import] (Importieren).

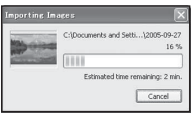

Bilder werden standardmäßig in einen unter "My Pictures" (Eigene Bilder) angelegten Ordner importiert, der nach dem Importdatum benannt ist.

• Anweisungen zum Ändern von "Folder to be imported" (zu importierender Ordner) finden Sie auf Seite [68.](#page-67-0)

# **Anzeigen von Bildern**

## **1 Überprüfen der importierten Bilder**

Sobald der Importvorgang beendet ist, wird "Cyber-shot Viewer" gestartet. Miniaturansichten der importierten Bilder werden angezeigt.

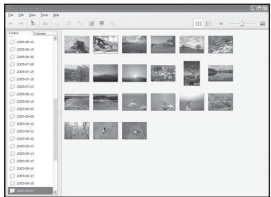

- Der Ordner "My Pictures" wird als Standardordner in "Viewed folders" (betrachtete Ordner) festgelegt.
- Sie können auf eine Miniaturansicht doppelklicken, um das volle Bild anzuzeigen.

# **2 Betrachten von Bildern in "Viewed folders" (betrachtete Ordner) nach Aufnahmedatum in einem Kalender angeordnet**

- 1Klicken Sie auf die Registerkarte [Calendar] (Kalender). Die Jahreszahlen der Aufnahmen werden aufgelistet.
- 2Klicken Sie auf das gewünschte Jahr. Die in dem betreffenden Jahr aufgenommenen Bilder werden im Kalender nach Aufnahmedatum sortiert angezeigt.
- 3Um die Bilder nach Monat sortiert anzuzeigen, klicken Sie auf die gewünschte Monatszahl. Die Miniaturansichten der im betreffenden Monat aufgenommenen Bilder werden angezeigt.
- 4Um die Bilder nach Uhrzeit sortiert anzuzeigen, klicken Sie auf das gewünschte Datum. Die Miniaturansichten der am betreffenden Tag aufgenommenen Bilder werden nach Stunden sortiert angezeigt.

#### Jahresanzeigefenster

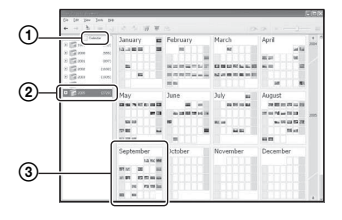

#### Monatsanzeigefenster

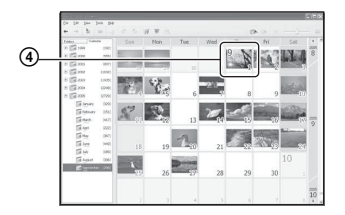

#### Stundenanzeigefenster

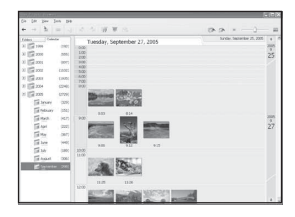

• Um Bilder eines bestimmten Jahres oder Monats aufzulisten, klicken Sie auf den betreffenden Zeitraum auf der linken Seite des Fensters.

# **3 Anzeigen einzelner Bilder**

Doppelklicken Sie im Stundenanzeigefenster auf eine Miniaturansicht, um das volle Bild in einem getrennten Fenster anzuzeigen.

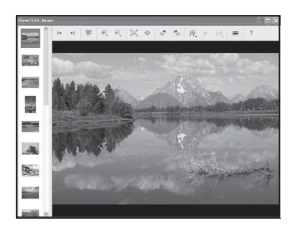

• Sie können die angezeigten Bilder bearbeiten, indem Sie auf die Schaltfläche in der Symbolleiste klicken.

### **Anzeigen von Bildern im Vollbildmodus**

Um eine Diaschau der aktuellen Bilder im Vollbildmodus anzuzeigen, klicken Sie auf die Schaltfläche .

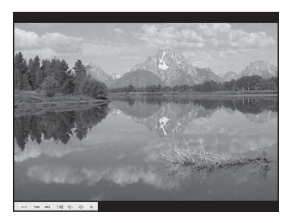

- Um die Diaschau zu starten oder zu unterbrechen, klicken Sie auf die Schaltfläche im unteren linken Bereich des Fensters.
- Um die Diaschau zu stoppen, klicken Sie auf die Schaltfläche  $\times$  im unteren linken Bereich des Fensters.

# **Sonstige Funktionen**

## **Vorbereiten von im Computer gespeicherten Bildern zum Betrachten**

Um die Bilder zu betrachten, registrieren Sie den Ordner, der die Bilder enthält, als einen der "Viewed folders".

Wählen Sie [Register Viewed Folders...] (Betrachtungsordner registrieren) im Menü [File] (Datei), um das Einstellungsfenster für die Registrierung von "Viewed folders" aufzurufen.

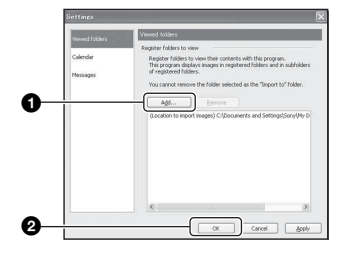

Klicken Sie auf die Schaltfläche [Add...] (Hinzufügen...), und geben Sie dann den Ordner mit den zu importierenden Bildern an, um den Ordner als einen "Viewed folder" zu registrieren.

• Die Bilder in etwaigen Unterordnern von "Viewed folders" werden ebenfalls registriert.

## <span id="page-67-0"></span>**Ändern des "Folder to be imported" (zu importierender Ordner)**

Um den "Folder to be imported" zu ändern, rufen Sie das Fenster "Import Settings" (Import-Einstellungen) auf. Um das Fenster "Import Settings" anzuzeigen, wählen Sie [Image Import Settings...] (Bildimport-Einstellungen...) im Menü [File].

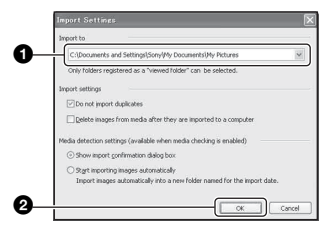

Wählen Sie den "Folder to be imported" aus.

• Sie können den "Folder to be imported" unter den als "Viewed folders" registrierten Ordnern angeben.

## **Aktualisieren der Bildregistrierungsinformation**

Um die Bildinformationen zu aktualisieren, wählen Sie [Update Database] (Datenbank aktualisieren) im Menü [Tools] (Extras).

- Die Aktualisierung der Datenbank kann eine Weile dauern.
- Wenn Sie Bilddateien oder Ordner in "Viewed folders" umbenennen, können sie nicht mit dieser Software angezeigt werden. Aktualisieren Sie in diesem Fall die Datenbank.

## So deinstallieren Sie den "Cyber**shot Viewer"**

- $\textcircled{1}$  Klicken Sie auf [Start]  $\rightarrow$  [Settings]  $\rightarrow$ [Control Panel], und doppelklicken Sie dann auf [Add/Remove Programs]. (Bei Windows XP: Klicken Sie auf [Start]  $\rightarrow$ [Control Panel]), und doppelklicken Sie dann auf [Add or Remove Programs].)
- 2 Wählen Sie [Sony Picture Utility], und klicken Sie dann auf [Change/Remove] (bei Windows XP: [Remove]), um die Deinstallation zu starten.

# **Technische Unterstützung**

Zusätzliche Informationen zu diesem Produkt und Antworten zu häufig gestellten Fragen können Sie auf der Sony Kundendienst-Website finden. http://www.sony.net/

# <span id="page-68-0"></span>**Verwendung Ihres Macintosh-Computers**

Sie können Bilder zu Ihrem Computer kopieren.

• Die mitgelieferte Software ist nicht mit Macintosh-Computern kompatibel.

# **Empfohlene Computer-Umgebung**

Der Computer, an den Sie Ihre Kamera anschließen, sollte die folgenden Systemvoraussetzungen erfüllen.

## **Empfohlene Umgebung für das Kopieren von Bildern**

### **Betriebssystem (vorinstalliert):** Mac OS

9.1, 9.2 oder Mac OS X (v10.0 oder später)

**USB-Anschluss:** Standardmäßig eingebaut

## **Hinweise zum Anschluss Ihrer Kamera an einen Computer**

- Es kann kein einwandfreier Betrieb für alle oben empfohlenen Computer-Umgebungen garantiert werden.
- Wenn Sie zwei oder mehr USB-Geräte gleichzeitig an einen Computer anschließen, kann es je nach Art der verwendeten USB-Geräte sein, dass manche Geräte, einschließlich Ihrer Kamera, nicht funktionieren.
- Bei Verwendung eines USB-Hubs kann kein einwandfreier Betrieb garantiert werden.
- Wenn Sie Ihre Kamera an eine mit Hi-Speed USB (entspricht USB 2.0) kompatible USB-Schnittstelle anschließen, ist erweiterter Datentransfer (Hochgeschwindigkeitstransfer) möglich, da diese Kamera mit Hi-Speed USB (entspricht USB 2.0) kompatibel ist.
- Drei Modi stehen für eine USB-Verbindung mit einem Computer zur Verfügung: [Auto] (Standardeinstellung), [Mass Storage] und [PTP]. Dieser Abschnitt beschreibt die Modi [Auto] und [Mass Storage] als Beispiel. Einzelheiten zu [PTP] [siehe Seite 52.](#page-51-0)
- Wenn Ihr Computer den Betrieb nach dem Pausen- oder Schlafmodus fortsetzt, kann es vorkommen, dass die Kommunikation zwischen der Kamera und dem Computer nicht wiederhergestellt wird.

## **Kopieren und Betrachten von Bildern auf einem Computer**

# **1 Bereiten Sie die Kamera und einen Macintosh-Computer vor.**

Führen Sie den gleichen Vorgang wie den unter "Schritt 1: Vorbereitung von [Kamera und Computer" auf Seite 57](#page-56-1)  beschriebenen durch.

# **2 Schließen Sie das Mehrzweckanschlusskabel an.**

Führen Sie den gleichen Vorgang wie den unter "Schritt 2: Verbinden von [Kamera und Computer" auf Seite 58](#page-57-1)  beschriebenen durch.

# **3 Kopieren Sie die Bilddateien zum Macintosh-Computer.**

- 1Doppelklicken Sie auf das neu erkannte  $Symbol \rightarrow [DCIM] \rightarrow den Order, in$ dem die zu kopierenden Bilder gespeichert sind.
- 2Ziehen Sie die Bilddateien mittels Drag & Drop zum Festplattensymbol. Die Bilddateien werden auf die Festplatte kopiert.
- Einzelheiten zur Speicherposition der Bilder und zu den Dateinamen [siehe Seite 62.](#page-61-2)

# **4 Betrachten Sie die Bilder auf dem Computer.**

Doppelklicken Sie auf das  $Festplattensymbol \rightarrow die gewünschte$ Bilddatei in dem Ordner, der die kopierten Dateien enthält, um die betreffende Bilddatei zu öffnen.

# **So löschen Sie die USB-Verbindung**

Führen Sie die unten aufgelisteten Schritte im Voraus durch, wenn Sie:

- das Mehrzweckanschlusskabel lösen
- einen "Memory Stick Duo" entfernen
- nach dem Kopieren von Bildern im internen Speicher einen "Memory Stick Duo" in die Kamera einsetzen
- die Kamera ausschalten

## **Ziehen Sie das Laufwerkssymbol oder**  das Symbol des "Memory Stick Duo" zum "Trash"-Symbol (Papierkorb)

Die Kamera wird vom Computer getrennt.

• Wenn Sie Mac OS X v10.0 benutzen, führen Sie den obigen Vorgang durch, nachdem Sie Ihren Computer ausgeschaltet haben.

# **Technische Unterstützung**

Zusätzliche Informationen zu diesem Produkt und Antworten zu häufig gestellten Fragen können Sie auf der Sony Kundendienst-Website finden. http://www.sony.net/

# *Ausdrucken von Bildern* **Verfahren zum Drucken von Standbildern**

Wenn Sie im Modus [16:9] aufgenommene Bilder ausdrucken, werden möglicherweise beide Ränder abgeschnitten, weshalb Sie vor dem Ausdrucken eine Überprüfung durchführen sollten [\(Seite 90\)](#page-89-0).

# **Direktes Ausdrucken mit einem PictBridge-kompatiblen Drucker [\(Seite 72\)](#page-71-1)**

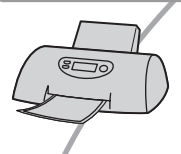

Sie können Bilder ausdrucken, indem Sie die Kamera direkt an einen PictBridge-kompatiblen Drucker anschließen.

## Direktes Ausdrucken mit einem "Memory Stick"-kompatiblen Drucker

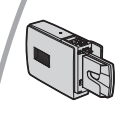

Sie können Bilder mit einem "Memory Stick"-kompatiblen Drucker ausdrucken.

Einzelheiten entnehmen Sie bitte der Bedienungsanleitung des Druckers.

## **Drucken über einen Computer**

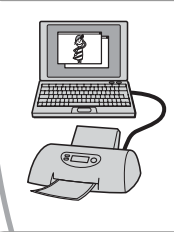

Mithilfe der in der mitgelieferten CD-ROM enthaltenen Software "Cyber-shot Viewer" können Sie Bilder zu einem Computer kopieren und ausdrucken.

## **Ausdrucken in einem Fotoladen [\(Seite 76\)](#page-75-1)**

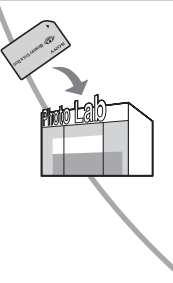

Sie können einen "Memory Stick Duo", der mit Ihrer Kamera aufgenommene Bilder enthält, zu einem Fotoladen bringen. Sie können Bilder, die Sie ausdrucken lassen wollen, mit dem Symbol (Druckauftrag) vormarkieren.

# <span id="page-71-1"></span><span id="page-71-0"></span>**Direktes Ausdrucken von Bildern mit einem PictBridge-kompatiblen Drucker**

Selbst wenn Sie keinen Computer besitzen, können Sie die mit Ihrer Kamera aufgenommenen Bilder ausdrucken, indem Sie die Kamera direkt an einen PictBridgekompatiblen Drucker anschließen.

# PictBridge

• "PictBridge" basiert auf dem CIPA-Standard. (CIPA: Camera & Imaging Products Association)

# **Im Einzelbildmodus**

Sie können ein einzelnes Bild auf einem Blatt ausdrucken.

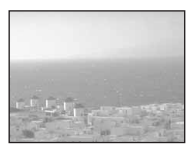

# **Im Indexmodus**

Sie können mehrere verkleinerte Bilder auf einem Blatt ausdrucken. Sie können einen Satz der gleichen Bilder  $(1)$  oder verschiedener Bilder (2) ausdrucken.

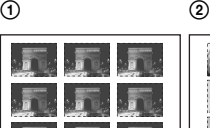

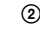

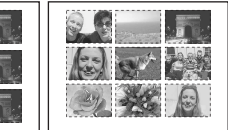

- Die Verfügbarkeit der Indexdruckfunktion hängt vom jeweiligen Drucker ab.
- Die Anzahl der Bilder, die als Indexbild ausgedruckt werden können, hängt vom jeweiligen Drucker ab.
- Filme können nicht ausgedruckt werden.
- Falls die Anzeige  $\mathcal U$  etwa fünf Sekunden lang auf dem Monitor der Kamera blinkt (Fehlermeldung), überprüfen Sie den angeschlossenen Drucker.

# **Schritt 1: Vorbereiten der Kamera**

Bereiten Sie die Kamera für den Anschluss an den Drucker über eine USB-Verbindung vor. Wenn Sie die Kamera an einen Drucker anschließen, der bei Einstellung von [USB-Anschluss] auf [Auto] erkannt wird, erübrigt sich Schritt 1.

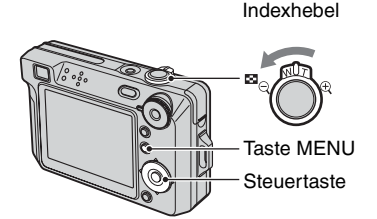

- Es wird empfohlen, einen voll aufgeladenen Akku oder ein Netzgerät (nicht mitgeliefert) zu benutzen, um eine Unterbrechung der Stromversorgung während des Druckvorgangs zu vermeiden.
- **1 Drücken Sie MENU, um das Menü anzuzeigen.**
- **2 Drücken Sie** B **der Steuertaste zur Wahl von 最 (Setup).**
- $3$  Wählen Sie  $\left[\frac{\square}{\cdot}\right]$  (Setup 2) mit  $\P$ , **dann [USB-Anschluss] mit ▲/▼/▶.**
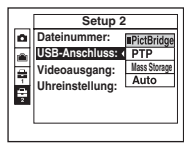

Der USB-Modus wird aktiviert.

## <span id="page-72-2"></span><span id="page-72-0"></span>**Schritt 2: Anschließen der Kamera an den Drucker**

**1 Schließen Sie die Kamera an den Drucker an.**

<span id="page-72-3"></span>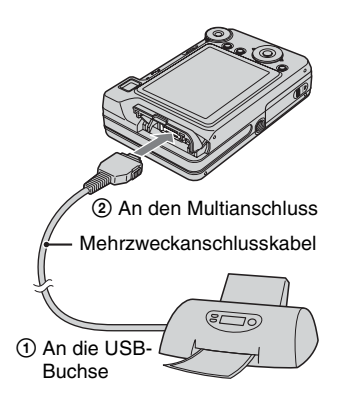

## **2 Schalten Sie Ihre Kamera und den Drucker ein.**

Nach der Verbindungsherstellung erscheint die Anzeige A.

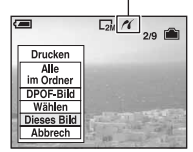

Die Kamera wird in den Wiedergabemodus versetzt, dann erscheint ein Bild und das Druckmenü auf dem Monitor.

## <span id="page-72-1"></span>**Schritt 3: Drucken**

Nach Abschluss von Schritt 2 erscheint das Druckmenü unabhängig von der Position des Moduswahlknopfes.

**1 Wählen Sie die gewünschte Druckmethode mit**  $\triangle$ **/** $\nabla$  **der Steuertaste, und drücken Sie dann** z**.** 

## **[Alle im Ordner]**

Damit drucken Sie alle Bilder im Ordner aus.

## **[DPOF-Bild]**

Alle mit dem Symbol  $\mathbb{R}$ (Druckauftrag) [\(Seite 76\)](#page-75-0) versehenen Bilder werden unabhängig vom angezeigten Bild ausgedruckt.

## **[Wählen]**

Damit können Sie Bilder auswählen und alle ausgewählten Bilder ausdrucken.

- 1Wählen Sie das auszudruckende Bild mit  $\blacktriangleleft$ / $\blacktriangleright$  aus, und drücken Sie dann  $\blacktriangleright$ . Das Symbol  $\checkmark$  erscheint auf dem angewählten Bild.
	- Um weitere Bilder auszuwählen, wiederholen Sie diesen Vorgang.
- $\mathcal{Q}$  Wählen Sie [Drucken] mit  $\nabla$ , und drücken Sie dann

## **[Dieses Bild]**

Das angezeigte Bild wird ausgedruckt.

• Wenn Sie in Schritt 2 [Dieses Bild] wählen und [Index] auf [Ein] setzen, können Sie einen Satz identischer Bilder als Indexbild ausdrucken.

## **2 Wählen Sie die Druckeinstellungen mit**  $\triangle$ **/** $\nabla$ **/** $\triangle$ **/** $\triangleright$ **.**

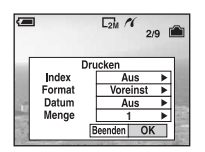

## **[Index]**

Wählen Sie [Ein], um die Bilder als Indexbild auszudrucken.

## <span id="page-73-1"></span>**[Format]**

<span id="page-73-0"></span>Wählen Sie die Größe des Druckblatts.

## **[Datum]**

Wählen Sie [Tag&Zeit] oder [Datum], um Datum und Uhrzeit in Bilder einzublenden.

• Wenn Sie [Datum] wählen, wird das Datum im gewählten Format eingefügt  $(\rightarrow$  *Schritt 2 in "Bitte zuerst lesen"*). Die Verfügbarkeit dieser Funktion hängt vom jeweiligen Drucker ab.

## **[Menge]**

Bei Einstellung von [Index] auf [Aus]:

Wählen Sie die Anzahl der Blätter des auszudruckenden Bilds. Das Bild wird als Einzelbild ausgedruckt.

## Bei Einstellung von [Index] auf [Ein]:

Wählen Sie die Anzahl der Bildersätze, die Sie als Indexbild ausdrucken wollen. Wenn Sie [Dieses Bild] in Schritt 1 gewählt haben, wählen Sie die Anzahl der Kopien desselben Bilds, die Sie zusammen auf einem Blatt als Indexbild ausdrucken wollen.

• Je nach der Anzahl der Bilder kann es sein, dass nicht alle angegebenen Bilder auf ein Blatt passen.

## **3 Wählen Sie [OK] mit** V**/**B**, und drücken Sie dann ●.**

Das Bild wird ausgedruckt.

• Wenn das Symbol  $\Box$  $\Diamond$  (PictBridge-Verbindung) auf dem Monitor erscheint, lösen Sie das Mehrzweckanschlusskabel nicht.

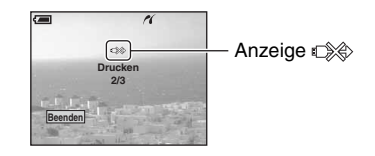

## **So drucken Sie weitere Bilder aus**

Wählen Sie nach Schritt 3 [Wählen] und das gewünschte Bild mit  $\triangle/\blacktriangledown$  aus, und führen Sie dann den Vorgang ab Schritt 1 durch.

## **So drucken Sie Bilder auf der Index-Anzeige aus**

Führen Sie "Schritt 1: Vorbereiten der [Kamera" \(Seite 72\)](#page-71-0) und "Schritt 2: [Anschließen der Kamera an den Drucker"](#page-72-0)  [\(Seite 73\)](#page-72-0) aus, und gehen Sie folgendermaßen vor. Wenn Sie die Kamera an einen Drucker anschließen, erscheint das Druckmenü. Wählen Sie [Abbrech], um das Druckmenü auszuschalten, und gehen Sie folgendermaßen vor.

- 1 Verschieben Sie den Hebel (Index). Die Index-Anzeige erscheint.
- 2 Drücken Sie MENU, um das Menü anzuzeigen.
- 3 Wählen Sie  $\left[\begin{matrix} \Delta \\ 1 \end{matrix}\right]$  (Drucken) mit  $\blacktriangleright$ , und drücken Sie dann  $\bullet$ .
- 4 Wählen Sie die gewünschte Druckmethode mit  $\triangle/\blacktriangledown$  aus, und drücken Sie dann  $\blacklozenge$ .

## **[Wählen]**

Damit können Sie Bilder auswählen und alle ausgewählten Bilder ausdrucken. Wählen Sie das auszudruckende Bild mit  $\triangle$ / $\nabla$ / $\blacktriangle$  aus, und drücken Sie dann  $\blacktriangle$ , um das Symbol  $\checkmark$  anzuzeigen. (Wiederholen Sie diesen Vorgang, um weitere Bilder auszuwählen.) Drücken Sie dann MENU.

## **[DPOF-Bild]**

Alle mit dem Symbol (Druckauftrag) versehenen Bilder werden unabhängig vom angezeigten Bild ausgedruckt.

## **[Alle im Ordner]**

Damit drucken Sie alle Bilder im Ordner aus.

5 Führen Sie die Schritte 2 und 3 unter ..Schritt 3: Drucken" (Seite 73) aus.

# <span id="page-75-1"></span>**Ausdrucken in einem Fotoladen**

Sie können einen "Memory Stick Duo", der mit Ihrer Kamera aufgenommene Bilder enthält, zu einem Fotoladen bringen. Sofern der Laden mit DPOF kompatible Fotodruckdienste unterstützt, können Sie Bilder vorher mit dem Symbol  $\mathbb{B}$ (Druckauftrag) markieren, damit Sie sie im Fotoladen nicht erneut auswählen müssen.

• Die im internen Speicher enthaltenen Bilder können in einem Fotoladen nicht direkt von der Kamera ausgedruckt werden. Kopieren Sie die Bilder erst auf einen "Memory Stick Duo", und bringen Sie den "Memory Stick Duo" dann zum Fotoladen.

## <span id="page-75-2"></span>**Was ist DPOF?**

DPOF (Digital Print Order Format) ist eine Funktion, die es Ihnen gestattet, auf einem "Memory Stick Duo" gespeicherte Bilder, die Sie ausdrucken lassen wollen, mit dem Symbol  $\mathbb{R}$  (Druckauftrag) zu markieren.

- Sie können mit dem Symbol  $\Box$ (Druckauftrag) versehene Bilder auch mit einem Drucker, der dem Standard DPOF (Digital Print Order Format) entspricht, oder mit einem PictBridge-kompatiblen Drucker ausdrucken.
- Filme können nicht markiert werden.
- Wenn Sie im Modus [Multibild] aufgenommene Bilder markieren, werden alle Bilder auf ein in 16 Felder unterteiltes Blatt ausgedruckt.

## **Wenn Sie einen "Memory Stick Duo" zu einem Fotoladen bringen**

- Fragen Sie Ihren Fotohändler, welche "Memory Stick Duo"-Typen er akzeptiert.
- Falls der Fotoladen keinen "Memory Stick Duo" akzeptiert, kopieren Sie die auszudruckenden Bilder auf einen anderen Datenträger (z.B. eine CD-R), und bringen Sie diesen zum Laden.
- Bringen Sie unbedingt auch den Memory Stick Duo-Adapter mit.
- Bevor Sie Bilddaten zu einem Fotoladen bringen, sollten Sie stets eine Sicherungskopie Ihrer Daten auf einer Disc anfertigen.
- Die Anzahl der Ausdrucke kann nicht eingestellt werden.

## <span id="page-75-0"></span>**Markieren im Einzelbildmodus**

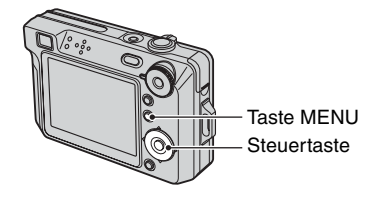

**1 Zeigen Sie das zu druckende Bild an.**

**2 Drücken Sie MENU, um das Menü anzuzeigen.**

## **3 Wählen Sie DPOF mit** b**/**B**, und drücken Sie dann ●.**

<span id="page-75-3"></span>Das Bild wird mit dem Symbol L (Druckauftrag) markiert.

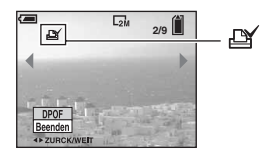

**4 Um weitere Bilder zu markieren, zeigen Sie das gewünschte Bild mit ◀/▶ an, und drücken Sie dann** z**.**

## **So entfernen Sie die Markierung im Einzelbildmodus**

Drücken Sie ● in Schritt 3 oder 4.

## **Markieren im Indexmodus**

- **1 Rufen Sie die Index-Anzeige auf (**t *Schritt 6 in "Bitte zuerst lesen"***).**
- **2 Drücken Sie MENU, um das Menü anzuzeigen.**
- **3 Wählen Sie DPOF mit** b**/**B**, und drücken Sie dann** z**.**

## **4** Wählen Sie [Wählen] mit ▲/▼, und **drücken Sie dann** z**.**

• Wenn Sie [Alle im Ordner] wählen, können Sie keine Markierung  $\mathbb{R}$  hinzufügen.

## **5 Wählen Sie das zu markierende**  Bild mit  $\triangle$ /**V/**</**b** aus, und **drücken Sie dann** z**.**

Ein grünes Symbol  $\mathbb{R}$  erscheint auf dem ausgewählten Bild.

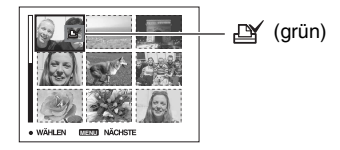

**6 Wiederholen Sie Schritt 5, um weitere Bilder zu markieren.**

**7 Drücken Sie MENU.**

## **8 Wählen Sie [OK] mit** B**, und drücken Sie dann ●.**

Das Symbol  $\mathbb{D}$  wird weiß.

Um den Vorgang abzubrechen, wählen Sie [Abbrech] in Schritt 4 oder [Beenden] in Schritt 8, und drücken Sie dann  $\bullet$ .

## **So entfernen Sie die Markierung im Indexmodus**

Wählen Sie die Bilder, deren Markierung Sie entfernen wollen, in Schritt 5 aus, und drücken Sie dann ●.

## **So entfernen Sie alle Markierungen im Ordner**

Wählen Sie [Alle im Ordner] in Schritt 4, und drücken Sie dann  $\bullet$ . Wählen Sie [Aus], und drücken Sie dann  $\bullet$ .

## <span id="page-77-0"></span>*Anschließen der Kamera an Ihr Fernsehgerät* **Bildwiedergabe auf einem Fernsehschirm**

Sie können Bilder auf einem Fernsehschirm betrachten, indem Sie die Kamera an ein Fernsehgerät anschließen.

Schalten Sie Ihre Kamera und das Fernsehgerät aus, bevor Sie die Kamera an das Fernsehgerät anschließen.

## **1 Schließen Sie die Kamera an das Fernsehgerät an.**

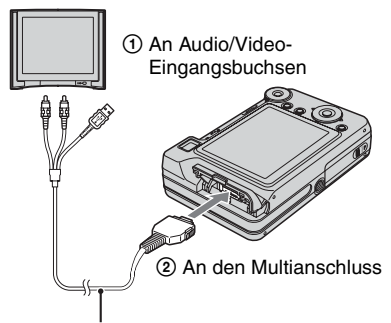

Mehrzweckanschlusskabel

- Legen Sie die Kamera so hin, dass der Monitor nach oben weist.
- Wenn Ihr Fernsehgerät über Stereo-Eingangsbuchsen verfügt, schließen Sie den Audiostecker (schwarz) des Mehrzweckanschlusskabels an die Buchse für den linken Audiokanal an.

## **2 Schalten Sie das Fernsehgerät ein, und stellen Sie den TV/Video-Eingangswahlschalter auf "Video".**

- Einzelheiten entnehmen Sie bitte der Bedienungsanleitung Ihres Fernsehgerätes.
- **3** Drücken Sie ►, um die Kamera **einzuschalten.**

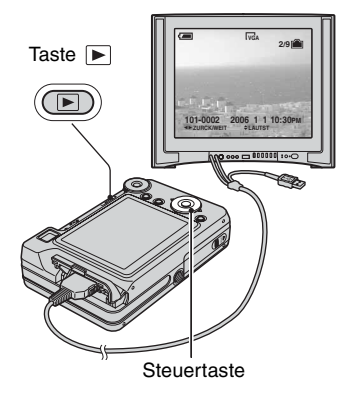

<span id="page-77-1"></span>Die mit der Kamera aufgenommenen Bilder werden auf dem Fernsehschirm angezeigt.

Drücken Sie ◀/▶ der Steuertaste, um das gewünschte Bild auszuwählen.

• Wenn Sie Ihre Kamera im Ausland benutzen, müssen Sie eventuell den Videosignalausgang an das jeweilige TV-System anpassen [\(Seite 53\)](#page-52-0).

## **Info zu TV-Farbsystemen**

Wenn Sie Bilder auf einem Fernsehschirm wiedergeben wollen, benötigen Sie ein Fernsehgerät mit Videoeingangsbuchse und das Mehrzweckanschlusskabel. Das Farbsystem des Fernsehgerätes muss mit dem der Digitalkamera übereinstimmen. Überprüfen Sie die folgenden Listen nach dem TV-Farbsystem des Landes oder Gebietes, in dem die Kamera benutzt wird.

## **NTSC-System**

Bahamas, Bolivien, Chile, Ecuador, Jamaika, Japan, Kanada, Kolumbien, Korea, Mexiko, Mittelamerika, Peru, Philippinen, Surinam, Taiwan, USA, Venezuela usw.

## **PAL-System**

Australien, Belgien, China, Dänemark, Deutschland, Finnland, Großbritannien, Hongkong, Italien, Kuwait, Malaysia, Neuseeland, Niederlande, Norwegen, Österreich, Polen, Portugal, Schweden, Schweiz, Singapur, Slowakische Republik, Spanien, Thailand, Tschechische Republik, Ungarn usw.

## **PAL-M-System**

Brasilien

## **PAL-N-System**

Argentinien, Paraguay, Uruguay

## **SECAM-System**

Bulgarien, Frankreich, Guyana, Irak, Iran, Monaco, Russland, Ukraine usw.

<span id="page-79-0"></span>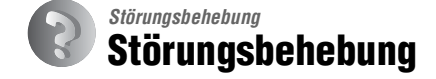

Falls Sie Probleme mit Ihrer Kamera haben, probieren Sie die folgenden Abhilfemaßnahmen aus.

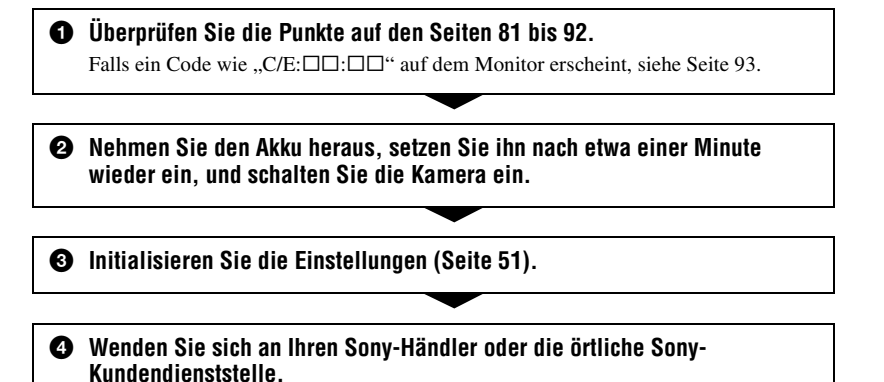

Bitte nehmen Sie zur Kenntnis, dass der Inhalt des internen Speichers eventuell überprüft wird, wenn Sie die Kamera zur Reparatur einsenden.

## <span id="page-80-0"></span>**Akku und Stromversorgung**

#### **Der Akku lässt sich nicht einsetzen.**

- Wenn Sie den Akku einschieben, drücken Sie den Akku-Auswerfhebel mit der Spitze des Akkus zum Objektiv (→ Schritt 1 in "Bitte zuerst lesen").
- Setzen Sie den Akku korrekt ein ( $\rightarrow$  *Schritt 1 in "Bitte zuerst lesen"*).

#### **Die Akku-Restzeitanzeige ist falsch, oder es wird eine ausreichende Akku-Restzeit angezeigt, obwohl der Akku zu schnell erschöpft ist.**

- Dieses Phänomen tritt auf, wenn Sie die Kamera an einem sehr heißen oder kalten Ort benutzen [\(Seite 98\)](#page-97-0).
- Die angezeigte Akku-Restkapazität weicht von der tatsächlichen Restkapazität ab. Entladen Sie den Akku vollständig, und laden Sie ihn dann wieder auf, um die Anzeige zu korrigieren.
- Der Akku ist entladen. Setzen Sie einen aufgeladenen Akku ein ( $\rightarrow$  *Schritt 1 in "Bitte zuerst*") *lesen"*).
- Der Akku ist defekt [\(Seite 98\).](#page-97-1) Ersetzen Sie ihn durch einen neuen.

#### **Der Akku ist zu schnell erschöpft.**

- Laden Sie den Akku ausreichend auf (
ightharpoonup *I* in *"Bitte zuerst lesen"*).
- Sie benutzen die Kamera an einem sehr kalten Ort [\(Seite 98\)](#page-97-2).
- Der Akkukontakt ist verschmutzt. Reinigen Sie den Akkukontakt mit einem Wattestäbchen o. Ä., und laden Sie den Akku auf.
- Der Akku ist defekt [\(Seite 98\).](#page-97-1) Ersetzen Sie ihn durch einen neuen.

#### **Die Kamera lässt sich nicht einschalten.**

- Setzen Sie den Akku korrekt ein (t *Schritt 1 in "Bitte zuerst lesen"*).
- Der Akku ist entladen. Setzen Sie einen geladenen Akku ein ( $\rightarrow$  *Schritt 1 in "Bitte zuerst lesen"*).
- Der Akku ist defekt [\(Seite 98\).](#page-97-1) Ersetzen Sie ihn durch einen neuen.

#### **Die Kamera schaltet sich plötzlich aus.**

- Wird die Kamera im eingeschalteten Zustand etwa drei Minuten lang nicht bedient, schaltet sie sich zur Schonung des Akkus automatisch aus. Schalten Sie die Kamera wieder ein (→ *Schritt 2 in "Bitte zuerst lesen"*).
- Der Akku ist entladen. Setzen Sie einen geladenen Akku ein ( $\rightarrow$  *Schritt 1 in "Bitte zuerst lesen"*).

## **Aufnahme von Standbildern/Filmen**

#### **Der Monitor schaltet sich beim Einschalten der Kamera nicht ein.**

• Schalten Sie den Monitor ein [\(Seite 20\)](#page-19-0).

#### **Die Kamera nimmt nicht auf.**

- Überprüfen Sie die freie Kapazität des internen Speichers oder des "Memory Stick Duo" [\(Seite 21\)](#page-20-0). Falls er voll ist, wenden Sie eines der folgenden Verfahren an:
	- Löschen Sie unnötige Bilder (t *Schritt 6 in "Bitte zuerst lesen"*).
	- Wechseln Sie den "Memory Stick Duo" aus.
- Sie benutzen einen "Memory Stick Duo" mit einem Schreibschutzschieber, der sich in der Stellung LOCK befindet. Stellen Sie den Schieber auf die Aufnahmeposition [\(Seite 96\)](#page-95-0).
- Es können keine Bilder aufgenommen werden, während der Blitz geladen wird.
- Stellen Sie den Moduswahlknopf für Standbildaufnahme auf eine andere Position als ...
- Stellen Sie den Moduswahlknopf zum Aufnehmen von Filmen auf **...**
- Die Bildgröße wurde bei Filmaufnahmen auf [640(Fein)] eingestellt. Führen Sie einen der folgenden Vorgänge aus:
	- Stellen Sie die Bildgröße auf eine andere Größe als [640(Fein)] ein.
	- Setzen Sie einen "Memory Stick PRO Duo" ein [\(Seite 96\).](#page-95-1)

## **Es ist kein Bild auf dem Monitor sichtbar.**

• Ihre Kamera ist auf den Wiedergabemodus eingestellt. Drücken Sie den Auslöser halb nach unten, ändern Sie die Position des Moduswahlknopfs, oder wechseln Sie mit  $\blacktriangleright$  in den Aufnahmemodus (→ Schritt 6 in "Bitte zuerst lesen").

#### **Die Aufnahme dauert ungewöhnlich lange.**

• Die NR Langzeit-Rauschunterdrückungsfunktion ist aktiviert [\(Seite 17\)](#page-16-0). Dies ist keine Funktionsstörung.

#### **Das Bild ist unscharf.**

- Das Motiv ist zu nah. Nehmen Sie im Nahaufnahmemodus (Makro) auf. Halten Sie beim Aufnehmen einen größeren Abstand zum Motiv als die minimale Aufnahmeentfernung von ca. 6 cm (W)/30 cm (T) ein (→ Schritt 5 in "Bitte zuerst lesen").
- Sie haben zum Aufnehmen von Standbildern (Dämmerung) oder  $\blacksquare$  (Landschaft) im Szenenmodus gewählt.
- Sie haben die Fokusvorwahlfunktion gewählt. Wählen Sie den Autofokusmodus [\(Seite 31\)](#page-30-0).
- Siehe ["Falls das Hauptmotiv unscharf ist" auf Seite 32](#page-31-0).

#### **Der optische Zoom funktioniert nicht.**

• Bei Filmaufnahmen kann der Zoomfaktor nicht verändert werden.

## **Der Präzisions-Digitalzoom funktioniert nicht.**

- Stellen Sie [Digitalzoom] auf [Präzision] ein [\(Seite 45\).](#page-44-0)
- Diese Funktion kann während der Filmaufnahme nicht benutzt werden.

#### **Smart Zoom funktioniert nicht.**

- Stellen Sie [Digitalzoom] auf [Smart] ein [\(Seite 45\)](#page-44-0).
- Diese Funktion kann nicht benutzt werden, wenn:
	- die Bildgröße auf [8M] oder [3:2] eingestellt ist.
	- im Multibild-Modus aufgenommen wird.
- Filme aufgenommen werden.

#### **Der Blitz funktioniert nicht.**

- Der Blitzmodus wird auf (Blitzsperre) eingestellt (t *Schritt 5 in "Bitte zuerst lesen"*).
- Der Blitz kann nicht benutzt werden, wenn:
	- [Mode] (AUFN-Modus) auf [Serie] oder [Multibild] eingestellt wird [\(Seite 34\).](#page-33-0)
	- der Szenenmodus  $\hat{g}_0$  (Hohe Empfindlichkeit) oder  $\bigcup$  (Dämmerung) aktiviert ist.
	- der Moduswahlknopf auf gestellt wird.
- Stellen Sie den Blitz auf  $\blacklozenge$  (Blitz immer ein), wenn bei der Szenenwahl  $\blacktriangleright$  (Landschaft) oder **?** (Strand) ausgewählt ist.

#### **Unscharfe Flecken erscheinen auf Blitzaufnahmen.**

• Staubpartikel in der Luft, die das Blitzlicht reflektieren, sind im Bild aufgenommen worden. Dies ist keine Funktionsstörung.

#### **Die Nahaufnahmefunktion (Makro) ist unwirksam.**

•  $\bigcup$  (Dämmerung) oder  $\blacksquare$  (Landschaft) ist im Szenenmodus aktiviert [\(Seite 26\)](#page-25-0).

#### **Datum und Uhrzeit werden nicht angezeigt.**

• Während der Aufnahme werden Datum und Uhrzeit nicht angezeigt. Datum und Uhrzeit werden nur während der Wiedergabe angezeigt.

#### **Datum und Uhrzeit werden falsch aufgezeichnet.**

• Stellen Sie Datum und Uhrzeit korrekt ein ( $\rightarrow$  *Schritt 2 in* "Bitte zuerst lesen").

#### **Blendenwert und Belichtungszeit blinken bei halb niedergedrücktem Auslöser.**

• Die Belichtung ist falsch. Korrigieren Sie die Belichtung [\(Seite 26,](#page-25-1)  $\rightarrow$  *Schritt 5 in "Bitte zuerst lesen"*).

#### **Das Bild ist zu dunkel.**

- Sie nehmen ein Motiv bei Gegenlicht auf. Wählen Sie den Messmodus [\(Seite 32\)](#page-31-1), oder stellen Sie die Belichtung ein ([Seite 26](#page-25-1), t *Schritt 5 in"Bitte zuerst lesen"*).
- Falls der Monitor zu dunkel ist, stellen Sie die Helligkeit der LCD-Hintergrundbeleuchtung ein ([Seite 20](#page-19-0), t *Schritt 5 in "Bitte zuerst lesen"*).
- Schalten Sie den Monitor ein [\(Seite 20\).](#page-19-0)

## **Das Bild ist zu hell.**

- Sie haben ein angeleuchtetes Motiv an einem dunklen Ort, z.B. auf einer Bühne, aufgenommen. Stellen Sie die Belichtung ein ([Seite 26](#page-25-1), → Schritt 5 in "Bitte zuerst lesen").
- Falls der Monitor zu hell ist, stellen Sie die Helligkeit der LCD-Hintergrundbeleuchtung ein [\(Seite 20,](#page-19-0) t *Schritt 5 in "Bitte zuerst lesen"*).

## **Die Bildfarben stimmen nicht.**

• Stellen Sie [Farbmodus] auf [Normal] ein [\(Seite 30\)](#page-29-0).

## **Beim Aufnehmen eines sehr hellen Motivs erscheinen vertikale Streifen.**

• Diese Erscheinung ist auf das Schmierphänomen zurückzuführen. Diese Erscheinung ist keine Funktionsstörung.

#### **Bei Betrachtung des Monitors an einem dunklen Ort kann das Bild verrauscht sein.**

• Bei schwachen Lichtverhältnissen erhöht die Kamera die Sichtbarkeit des Monitors durch vorübergehende Aufhellung des Bilds. Dies hat keinen Einfluss auf das aufgenommene Bild.

## **Die Augen von Personen erscheinen rot.**

- Setzen Sie [Rotaugen-Reduz] im Menü <a>[: (Setup) auf [Ein] [\(Seite 46\)](#page-45-0).
- Fotografieren Sie Personen aus kürzerem Abstand als die empfohlene Blitzaufnahmeentfernung (→ Schritt 5 in "Bitte zuerst lesen").
- Fotografieren Sie Personen bei hell erleuchtetem Raum.

## **Punkte erscheinen und bleiben auf dem Bildschirm.**

• Dies ist keine Funktionsstörung. Diese Punkte werden nicht aufgenommen (Seite  $4, \rightarrow$  "Bitte *zuerst lesen"*).

## **Das Sucherbild stellt nicht den tatsächlichen Aufnahmebereich dar.**

<span id="page-83-0"></span>• Das Parallaxenphänomen macht sich umso stärker bemerkbar, je kleiner der Abstand zum Motiv ist. Um den Aufnahmebereich zu überprüfen, verwenden Sie den LCD-Monitor.

## **Serienaufnahme ist nicht möglich.**

- Der interne Speicher oder der "Memory Stick Duo" ist voll. Löschen Sie unnötige Bilder (→ *Schritt* 6 in *"Bitte zuerst lesen"*).
- Der Akku ist schwach. Einen geladenen Akku installieren.

## **Anzeigen von Bildern**

Schlagen Sie in Verbindung mit den folgenden Punkten unter ["Computer" \(Seite 86\)](#page-85-0) nach.

#### **Die Kamera gibt keine Bilder wieder.**

- Drücken Sie  $\blacktriangleright$  ( $\rightarrow$  *Schritt 6 in "Bitte zuerst lesen"*).
- Der Ordner-/Dateiname ist auf dem Computer geändert worden [\(Seite 64\).](#page-63-0)
- Wenn eine Bilddatei von einem Computer verarbeitet oder mit einem anderen Kameramodell aufgenommen worden ist, kann die einwandfreie Wiedergabe auf Ihrer Kamera nicht garantiert werden.
- Die Kamera befindet sich im USB-Modus. Löschen Sie die USB-Verbindung [\(Seite 62\)](#page-61-0).

#### **Datum und Uhrzeit werden nicht angezeigt.**

• Die Monitoranzeige wurde mit der Taste [Constantionanzeige) ausgeschaltet [\(Seite 20\)](#page-19-0).

#### **Das Bild erscheint unmittelbar nach Wiedergabebeginn grob.**

• Das Bild kann unmittelbar nach dem Wiedergabestart wegen der Bildverarbeitung grob erscheinen. Dies ist keine Funktionsstörung.

#### **Unausgewogenheit der Farben kann während der Videowiedergabe auftreten.**

• Dies ist keine Funktionsstörung. Die aufgenommenen Bilder werden nicht beeinflusst.

#### **Es erscheinen keine Bilder auf dem Monitor.**

• Lösen Sie das Mehrzweckanschlusskabel, wenn es angeschlossen ist [\(Seite 78\)](#page-77-0).

#### **Es erscheint kein Bild auf dem Fernsehschirm.**

- Prüfen Sie [Videoausgang], um festzustellen, ob das Video-Ausgangssignal Ihrer Kamera auf das Farbsystem Ihres Fernsehgerätes eingestellt ist [\(Seite 53\)](#page-52-0).
- Prüfen Sie, ob die Verbindung korrekt ist [\(Seite 78\)](#page-77-0).
- Wenn das Mehrzweckanschlusskabel an die USB-Buchse angeschlossen ist, lösen Sie das Kabel.

## **Löschen/Bearbeiten von Bildern**

#### **Ein Bild lässt sich nicht löschen.**

- Heben Sie den Schutz auf [\(Seite 39\).](#page-38-0)
- Sie benutzen einen "Memory Stick Duo" mit einem Schreibschutzschieber, der sich in der Stellung LOCK befindet. Stellen Sie den Schieber auf die Aufnahmeposition [\(Seite 96\).](#page-95-0)

#### **Sie haben ein Bild versehentlich gelöscht.**

• Nachdem ein Bild einmal gelöscht worden ist, kann es nicht wiederhergestellt werden. Wir empfehlen, Bilder zu schützen [\(Seite 38\)](#page-37-0) oder einen "Memory Stick Duo" mit Schreibschutzschieber zu benutzen und diesen auf die Position LOCK zu stellen [\(Seite 96\),](#page-95-0) um versehentliches Löschen zu vermeiden.

#### **Die Skalierungs-Funktion ist unwirksam.**

• Die Größe von Filmen und Multibild-Bildern kann nicht verändert werden.

#### **Das Symbol DPOF (Druckauftrag) wird nicht angezeigt.**

• Das Symbol DPOF (Druckauftrag) kann nicht auf Filmen angezeigt werden.

#### **Ein Film lässt sich nicht schneiden.**

- Der Film ist nicht lang genug zum Schneiden (kürzer als etwa zwei Sekunden).
- Heben Sie den Schutz auf [\(Seite 39\)](#page-38-0).
- Standbilder können nicht geschnitten werden.

## <span id="page-85-0"></span>**Computer**

#### **Sie wissen nicht, ob das Betriebssystem Ihres Computers mit der Kamera kompatibel ist.**

• Überprüfen Sie ["Empfohlene Computer-Umgebung"](#page-54-0) auf [Seite 55](#page-54-0) für Windows und [Seite 69](#page-68-0) für Macintosh.

#### **Der Computer erkennt die Kamera nicht.**

- Schalten Sie die Kamera ein (
ight Schritt 2 in "Bitte zuerst lesen").
- Falls der Akku schwach ist, setzen Sie einen geladenen Akku ein (t *Schritt 1 in "Bitte zuerst lesen"*), oder verwenden Sie das Netzgerät [\(Seite 15\)](#page-14-0).
- Verwenden Sie das Mehrzweckanschlusskabel (mitgeliefert) [\(Seite 58\)](#page-57-0).
- Lösen Sie das Mehrzweckanschlusskabel, und schließen Sie es fest wieder an. Vergewissern Sie sich, dass "USB-Mode Mass Storage" angezeigt wird [\(Seite 58\).](#page-57-0)
- Setzen Sie [USB-Anschluss] im Menü  $\bigoplus$  (Setup) auf [Mass Storage] [\(Seite 52\)](#page-51-0).
- Trennen Sie alle Geräte außer der Kamera, der Tastatur und der Maus von den USB-Anschlüssen Ihres Computers ab.
- Schließen Sie die Kamera ohne Umleitung über einen USB Hub oder ein anderes Gerät direkt an Ihren Computer an [\(Seite 58\).](#page-57-0)
- Die Software (mitgeliefert) ist nicht installiert. Installieren Sie die Software [\(Seite 56\)](#page-55-0).
- Ihr Computer erkennt das Gerät nicht richtig, weil Sie die Kamera und Ihren Computer über das Mehrzweckanschlusskabel verbunden haben, bevor Sie die Software (mitgeliefert) installiert haben. Löschen Sie das falsch erkannte Gerät von Ihrem Computer, und installieren Sie dann die Software (siehe den nächsten Punkt).

#### Das Symbol "Removable disk" (Wechseldatenträger) erscheint nicht auf dem **Computermonitor, wenn Sie Ihre Kamera an den Computer anschließen.**

- Installieren Sie den USB-Treiber erneut nach dem folgenden Verfahren. Das folgende Verfahren gilt für einen Windows-Computer.
	- **1** Rechtsklicken Sie auf [My Computer], um das Kontextmenü anzuzeigen, und klicken Sie dann auf [Properties].

Das Fenster "System Properties" erscheint.

- **2** Klicken Sie auf [Hardware]  $\rightarrow$  [Device Manager]. • Klicken Sie bei Windows Me auf die Registerkarte [Device Manager]. Der "Device Manager" erscheint.
- **3** Rechtsklicken Sie auf  $\lceil \frac{1}{2} \rceil$  Sony DSC], und klicken Sie dann auf [Uninstall]  $\rightarrow$  [OK]. Das Gerät wird gelöscht.
- **4** Installieren Sie die Software [\(Seite 56\).](#page-55-0) Der USB-Treiber wird auch automatisch installiert.

#### **Sie können keine Bilder kopieren.**

- Verbinden Sie Kamera und Computer richtig. Nehmen Sie die USB-Verbindung zwischen Kamera und Computer korrekt vor. [\(Seite 58\).](#page-57-0)
- Wenden Sie das für Ihr Betriebssystem vorgeschriebene Kopierverfahren an (Seiten [58,](#page-57-1) [69](#page-68-1)).
- Wenn Sie Bilder mit einem "Memory Stick Duo" aufnehmen, der von einem Computer formatiert wurde, lassen sich die Bilder möglicherweise nicht zu einem Computer kopieren. Verwenden Sie einen mit Ihrer Kamera formatierten "Memory Stick Duo" für die Aufnahme [\(Seite 49\).](#page-48-0)

#### **"Cyber-shot Viewer" startet nach der Herstellung einer USB-Verbindung nicht automatisch.**

- Starten Sie "Media Check Tool" (Medienprüfungs-Tool) [\(Seite 65\).](#page-64-0)
- Stellen Sie die USB-Verbindung nach dem Einschalten des Computers her [\(Seite 58\)](#page-57-0).

#### **Es erfolgt keine Bildwiedergabe auf einem Computer.**

- Wenn Sie "Cyber-shot Viewer" benutzen, schauen Sie in der Hilfe (Help) nach.
- Den Hersteller des Computers oder der Software konsultieren.

#### **Bei der Filmwiedergabe auf einem Computer treten Bild- und Tonstörungen auf.**

• Sie versuchen, den Film direkt vom internen Speicher oder dem "Memory Stick Duo" abzuspielen. Kopieren Sie den Film auf die Festplatte Ihres Computers, und geben Sie ihn dann von der Festplatte wieder [\(Seite 57\).](#page-56-0)

#### **Bilder können nicht ausgedruckt werden.**

• Überprüfen Sie die Druckereinstellungen.

#### **Bilder, die einmal zum Computer kopiert wurden, können nicht mehr auf der Kamera betrachtet werden.**

- Kopieren Sie die Bilder in einen Ordner, der von der Kamera erkannt wird, wie z.B. "101MSDCF" [\(Seite 62\)](#page-61-1).
- Nehmen Sie die korrekte Bedienung vor [\(Seite 64\).](#page-63-0)

## **"Cyber-shot Viewer"**

#### **Bilder werden nicht richtig angezeigt.**

• Vergewissern Sie sich, dass der Ordner der Bilder in "Viewed folders" (betrachtete Ordner) registriert ist. Falls die Bilder nicht angezeigt werden, obwohl der Ordner in "Viewed folders" (betrachtete Ordner) registriert ist, aktualisieren Sie die Datenbank [\(Seite 67\).](#page-66-0)

#### **Sie können importierte Bilder nicht finden.**

- Sehen Sie im Ordner "My Pictures" (Eigene Bilder) nach.
- Falls Sie die Standardeinstellungen geändert haben, schlagen Sie unter "Ändern des "Folder [to be imported" \(zu importierender Ordner\)" auf Seite 68](#page-67-0) nach, und prüfen Sie, welcher Ordner für den Import verwendet wird.

#### **Sie möchten den "Folder to be imported" (zu importierender Ordner) ändern.**

• Rufen Sie das Fenster "Import Settings" auf, um "Folder to be imported" zu ändern. Sie können einen anderen Ordner angeben, nachdem Sie ihn mithilfe von "Cyber-shot Viewer" in "Viewed folders" [\(Seite 68\)](#page-67-0) registriert haben.

#### **Alle importierten Bilder werden unter dem Datum 1. Januar im Kalender angezeigt.**

• Das Datum ist nicht in der Kamera eingestellt worden. Stellen Sie das Datum in der Kamera ein. (→ *Schritt 2 in "Bitte zuerst lesen"*)

## **"Memory Stick Duo"**

#### **Der "Memory Stick Duo" lässt sich nicht einschieben.**

• Schieben Sie ihn korrekt ausgerichtet ein ( $\rightarrow$  *Schritt 3 in "Bitte zuerst lesen"*).

#### Es werden keine Daten auf den "Memory Stick Duo" aufgezeichnet.

- Sie benutzen einen "Memory Stick Duo" mit einem Schreibschutzschieber, der sich in der Stellung LOCK befindet. Stellen Sie den Schieber auf die Aufnahmeposition [\(Seite 96\)](#page-95-0).
- Der "Memory Stick Duo" ist voll. Löschen Sie unnötige Bilder ( $\rightarrow$  Schritt 6 in "Bitte zuerst *lesen"*).
- Setzen Sie einen "Memory Stick PRO Duo" [\(Seite 22\)](#page-21-0) ein, wenn Sie Filme in der Bildgröße [640(Fein)] aufnehmen wollen.

#### Der "Memory Stick Duo" lässt sich nicht formatieren.

• Sie benutzen einen "Memory Stick Duo" mit einem Schreibschutzschieber, der sich in der Stellung LOCK befindet. Stellen Sie den Schieber auf die Aufnahmeposition [\(Seite 96\).](#page-95-0)

#### Sie haben einen "Memory Stick Duo" versehentlich formatiert.

• Durch Formatieren werden alle Daten auf dem "Memory Stick Duo" gelöscht. Die Daten können nicht wiederhergestellt werden. Wir empfehlen, den Schreibschutzschieber des "Memory Stick Duo" auf die Position LOCK zu stellen, um versehentliches Löschen zu vermeiden [\(Seite 96\).](#page-95-0)

#### Ein "Memory Stick PRO Duo" wird nicht von einem Computer mit "Memory **Stick"-Slot erkannt.**

- Prüfen Sie, ob Computer und Kartenleser den "Memory Stick PRO Duo" unterstützen. Benutzer von Computern und Kartenlesern anderer Hersteller als Sony sollten sich an den betreffenden Hersteller wenden.
- Falls der "Memory Stick PRO Duo" nicht unterstützt wird, schließen Sie die Kamera an den Computer an [\(Seite 58\)](#page-57-0). Der Computer erkennt den "Memory Stick PRO Duo".

## **Interner Speicher**

#### **Die Daten im internen Speicher können nicht von der Kamera oder Ihrem Computer wiedergegeben werden.**

• Ein "Memory Stick Duo" ist in die Kamera eingesetzt. Nehmen Sie ihn heraus ( $\rightarrow$  *Schritt 4 in "Bitte zuerst lesen"*).

#### **Es werden keine Bilder im internen Speicher aufgezeichnet.**

• Ein "Memory Stick Duo" ist in die Kamera eingesetzt. Nehmen Sie ihn heraus ( $\rightarrow$  Schritt 4 *in "Bitte zuerst lesen"*).

#### **Die freie Kapazität des internen Speichers nimmt nicht zu, selbst wenn Sie die**  dort gespeicherten Daten zu einem "Memory Stick Duo" kopieren.

• Die Daten werden nach dem Kopieren nicht gelöscht. Führen Sie den Befehl [Formatieren] aus [\(Seite 48\)](#page-47-0), um den internen Speicher nach dem Kopieren der Daten zu formatieren.

#### **Die im internen Speicher enthaltenen Daten können nicht zu einem "Memory Stick Duo" kopiert werden.**

• Der "Memory Stick Duo" ist voll. Überprüfen Sie die Kapazität (64 MB oder mehr empfohlen).

#### **Es werden keine Daten vom "Memory Stick Duo" oder Computer zum internen Speicher kopiert.**

• Das Kopieren von Daten auf einem "Memory Stick Duo" oder Computer zum internen Speicher ist nicht möglich.

## **Drucken**

Lesen Sie auch den Abschnitt ["PictBridge-kompatibler Drucker"](#page-89-0) (nachstehend) in Verbindung mit den folgenden Punkten durch.

#### **Beim Ausdrucken werden beide Ränder von Bildern abgeschnitten.**

- Wenn Sie ein Bild ausdrucken, das mit der Bildgrößeneinstellung [16:9] aufgenommen wurde, werden möglicherweise beide Ränder des Bilds abgeschnitten.
- Wenn Sie Bilder mit Ihrem eigenen Drucker ausdrucken, versuchen Sie, die Einstellungen für Beschnitt oder Randlosdruck aufzuheben. Konsultieren Sie den Druckerhersteller, ob der Drucker diese Funktionen besitzt oder nicht.
- Wenn Sie Bilder in einem Digitalfotoladen ausdrucken lassen, bitten Sie das Ladenpersonal, die Bilder auszudrucken, ohne beide Ränder abzuschneiden.

## <span id="page-89-0"></span>**PictBridge-kompatibler Drucker**

#### **Die Verbindung wird nicht hergestellt.**

- Die Kamera kann nicht direkt an einen Drucker angeschlossen werden, der nicht mit dem PictBridge-Standard kompatibel ist. Fragen Sie den Druckerhersteller, ob der Drucker mit PictBridge kompatibel ist oder nicht.
- Prüfen Sie, ob der Drucker eingeschaltet ist und mit der Kamera verbunden werden kann.
- Setzen Sie [USB-Anschluss] im Menü (Setup) auf [PictBridge] [\(Seite 52\).](#page-51-0)
- Lösen Sie das Mehrzweckanschlusskabel, und schließen Sie es wieder an. Falls am Drucker eine Fehlermeldung angezeigt wird, schlagen Sie in der mit dem Drucker gelieferten Bedienungsanleitung nach.

#### **Es werden keine Bilder ausgedruckt.**

- Vergewissern Sie sich, dass das Mehrzweckanschlusskabel richtig angeschlossen ist.
- Schalten Sie den Drucker ein. Weitere Informationen entnehmen Sie bitte der Bedienungsanleitung des Druckers.
- Wenn Sie [Beenden] während des Druckvorgangs wählen, werden u.U. keine Bilder gedruckt. Lösen Sie das Mehrzweckanschlusskabel, und schließen Sie es wieder an. Falls Sie Ihre Bilder noch immer nicht drucken können, trennen Sie das Kabel ab, schalten Sie den Drucker aus und wieder ein, und schließen Sie dann das Kabel wieder an.
- Filme können nicht ausgedruckt werden.
- Bilder, die mit einer anderen Kamera aufgenommen oder auf einem Computer bearbeitet wurden, können möglicherweise nicht ausgedruckt werden.

## **Der Druckvorgang wird abgebrochen.**

• Sie haben das Mehrzweckanschlusskabel gelöst, bevor das Symbol  $\mathbb{C}\otimes\mathbb{C}$  (PictBridge-Verbindung) ausgeblendet wurde.

#### **Im Indexmodus wird kein Datum eingefügt, oder es werden keine Bilder gedruckt.**

- Der Drucker bietet diese Funktionen nicht. Konsultieren Sie den Druckerhersteller, ob der Drucker diese Funktionen besitzt oder nicht.
- Je nach dem Drucker wird im Indexmodus eventuell kein Datum eingefügt. Konsultieren Sie den Druckerhersteller.

**"---- -- --" wird im Datumsfeld des Bilds ausgedruckt.**

• Bilder, die keine Aufnahmedaten besitzen, können nicht mit Datumseinfügung ausgedruckt werden. Setzen Sie [Datum] auf [Aus], und drucken Sie das Bild erneut aus [\(Seite 74\).](#page-73-0)

#### **Das Druckformat kann nicht gewählt werden.**

• Konsultieren Sie den Druckerhersteller, ob der Drucker das gewünschte Format liefern kann.

#### **Das Bild wird nicht im ausgewählten Format ausgedruckt.**

- Wenn Sie das Papierformat nach dem Anschließen des Mehrzweckanschlusskabels gewechselt haben, schließen Sie den Drucker erneut an.
- Die Druckeinstellung der Kamera weicht von der des Druckers ab. Ändern Sie die Einstellung entweder an der Kamera [\(Seite 74\)](#page-73-1) oder am Drucker.

#### **Die Kamera kann nach einem Abbruch des Druckvorgangs nicht bedient werden.**

• Warten Sie eine Weile, während der Drucker den Abbruch ausführt. Die Verarbeitung kann je nach dem Drucker einige Zeit in Anspruch nehmen.

## **Sonstiges**

#### **Die Kamera funktioniert nicht.**

- Verwenden Sie nur die für diese Kamera vorgesehenen Akkus.
- Der Akku ist schwach (die Anzeige  $\bigcirc$  erscheint). Laden Sie den Akku auf ( $\rightarrow$  *Schritt 1 in "Bitte zuerst lesen"*).

#### **Die Kamera ist eingeschaltet, aber sie funktioniert nicht.**

• Der interne Mikrocomputer arbeitet nicht einwandfrei. Nehmen Sie den Akku heraus, setzen Sie ihn nach einer Minute wieder ein, und schalten Sie die Kamera ein.

#### **Eine unbekannte Anzeige erscheint auf dem Monitor.**

• Siehe Seite [16](#page-15-0).

#### **Das Objektiv beschlägt.**

• Feuchtigkeit hat sich niedergeschlagen. Schalten Sie die Kamera aus, und warten Sie etwa eine Stunde, bevor Sie sie wieder benutzen [\(Seite 100\)](#page-99-0).

#### **Die Kamera erwärmt sich bei längerer Benutzung.**

• Dies ist keine Funktionsstörung.

#### **Das Objektiv wird beim Ausschalten der Kamera nicht eingefahren.**

• Der Akku ist entladen. Ersetzen Sie den Akku durch einen voll aufgeladenen  $\rightarrow$  Schritt 1 in *"Bitte zuerst lesen"*), oder verwenden Sie das Netzgerät (nicht mitgeliefert).

#### <span id="page-91-0"></span>**Die Uhreinstellanzeige erscheint beim Einschalten der Kamera.**

• Stellen Sie Datum und Uhrzeit erneut ein ( $\rightarrow$  Schritt 2 in "Bitte zuerst lesen").

# <span id="page-92-2"></span>**Warnanzeigen und Meldungen**

## <span id="page-92-1"></span>**Selbstdiagnose-Anzeige Meldungen**

Wenn ein mit einem Buchstaben beginnender Code erscheint, handelt es sich um die Selbstdiagnoseanzeige Ihrer Kamera. Die letzten zwei Ziffern (durch  $\square \square$  gekennzeichnet) hängen vom jeweiligen Betriebszustand der Kamera ab. Falls sich das Problem selbst nach mehrmaliger Anwendung der folgenden Abhilfemaßnahmen nicht beheben lässt, muss Ihre Kamera eventuell repariert werden. Wenden Sie sich an Ihren Sony-Händler oder eine lokale autorisierte Sony-Kundendienststelle.

## <span id="page-92-0"></span>**C:32:**mm

• Es liegt eine Störung in der Hardware vor. Die Kamera einmal aus- und wieder einschalten.

#### **C:13:**□□

- Die Kamera kann keine Daten vom/auf den "Memory Stick Duo" lesen oder schreiben. Versuchen Sie, entweder die Kamera mehrmals ein- und auszuschalten oder den "Memory Stick Duo" mehrmals einzusetzen.
- Im internen Speicher ist ein Formatierfehler aufgetreten, oder ein unformatierter "Memory Stick Duo" wurde eingesetzt. Formatieren Sie den internen Speicher oder den "Memory Stick Duo" (Seiten [48](#page-47-0), [49](#page-48-0)).
- Der eingesetzte "Memory Stick Duo" kann nicht mit Ihrer Kamera verwendet werden, oder die Daten sind beschädigt. Setzen Sie einen neuen "Memory Stick Duo" [\(Seite 96\)](#page-95-0) ein.

## **E:61:** $\Pi$

## **E:91:**□□

• Eine Funktionsstörung der Kamera ist aufgetreten. Führen Sie eine Initialisierung der Kamera durch [\(Seite 51\),](#page-50-0) und schalten Sie dann die Kamera wieder ein.

Falls eine der folgenden Meldungen erscheint, folgen Sie den Anweisungen.

#### $\overline{C}$

• Der Akku ist schwach. Laden Sie den Akku sofort auf (→ *Schritt 1 in "Bitte zuerst lesen"*). Je nach den Benutzungsbedingungen oder dem Akkutyp kann die Anzeige blinken, selbst wenn noch eine Akku-Restzeit von 5 bis 10 Minuten übrig ist.

## **Nur kompatible Batterie benutzen**

• Ein anderer Akku als NP-BG1 ist eingesetzt.

#### **Systemfehler**

• Schalten Sie die Kamera aus und wieder ein (t *Schritt 2 in "Bitte zuerst lesen"*).

## **Fehler des internen Speichers**

• Schalten Sie die Kamera aus und wieder ein (t *Schritt 2 in "Bitte zuerst lesen"*).

## **Memory Stick wieder einsetzen**

- Setzen Sie den "Memory Stick Duo" korrekt ein.
- Der eingesetzte "Memory Stick Duo" kann nicht in Ihrer Kamera verwendet werden [\(Seite 96\).](#page-95-0)
- Der "Memory Stick Duo" ist beschädigt.
- Die Kontakte des "Memory Stick Duo" sind verschmutzt.

## **Memory Stick- Typenfehler**

• Der eingesetzte "Memory Stick Duo" kann nicht in Ihrer Kamera verwendet werden [\(Seite 96\).](#page-95-0)

## **Formatierfehler**

• Formatieren Sie das Speichermedium erneut (Seiten [48,](#page-47-0) [49](#page-48-0)).

## **Memory Stick gesperrt**

• Sie benutzen einen "Memory Stick Duo" mit einem Schreibschutzschieber, der sich in der Stellung LOCK befindet. Stellen Sie den Schieber auf die Aufnahmeposition [\(Seite 96\).](#page-95-0)

#### **Kein Platz im internen Speicher Kein Platz auf dem Memory Stick**

• Löschen Sie unnötige Bilder oder Dateien (→ *Schritt 6 in "Bitte zuerst lesen"*).

## **Nur-lese-Speicher**

• Ihre Kamera kann keine Bilder auf diesen "Memory Stick Duo" aufzeichnen oder von ihm löschen.

## **Keine Datei**

• Es sind keine Bilder im internen Speicher aufgezeichnet.

## **Keine Datei im Ordner**

- Es sind keine Bilder in diesem Ordner aufgezeichnet.
- Sie sind beim Kopieren von Bildern von Ihrem Computer nicht korrekt vorgegangen [\(Seite 64\)](#page-63-0).

## **Ordnerfehler**

• Ein Ordner mit der gleichen Nummer auf den ersten drei Stellen existiert bereits auf dem "Memory Stick Duo" (Beispiel: 123MSDCF und 123ABCDE). Wählen Sie einen anderen Ordner, oder legen Sie einen neuen an [\(Seite 49\).](#page-48-1)

## **Keine weiteren Ordner**

• Ein Ordner, dessen Name mit "999" beginnt, existiert bereits auf dem "Memory Stick Duo". Wenn das der Fall ist, können Sie keine Ordner anlegen.

## **Aufzeichnung unmöglich**

• Die Kamera zeichnet keine Bilder im ausgewählten Ordner auf. Wählen Sie einen anderen Ordner [\(Seite 50\)](#page-49-0).

## **Dateifehler**

• Ein Fehler ist während der Bildwiedergabe aufgetreten.

#### **Datei schützen**

• Heben Sie den Schutz auf [\(Seite 39\).](#page-38-0)

## **Bildgröße zu groß**

• Sie haben versucht, ein Bild wiederzugeben, dessen Größe mit dieser Kamera nicht wiedergegeben werden kann.

## **Unterteilen unmöglich**

- Der Film ist nicht lang genug zum Unterteilen (kürzer als etwa zwei Sekunden).
- Die Datei ist kein Film.

## **Unzulässige Bedienung**

• Sie haben versucht, eine Datei wiederzugeben, die nicht mit der Kamera kompatibel ist.

## **(Verwacklungswarnanzeige)**

• Das Bild kann bei unzureichender Beleuchtung verwackelt werden. Benutzen Sie den Blitz, oder montieren Sie die Kamera auf ein Stativ, um sie zu stabilisieren.

## **640(Fein) ist nicht verfügbar**

• Filme im Format 640(Fein) können nur auf einen "Memory Stick PRO Duo" aufgezeichnet werden. Setzen Sie einen "Memory Stick PRO Duo" ein, oder wählen Sie eine andere Bildgröße als [640(Fein)].

## **Druckerverbindung aktivieren**

- [USB-Anschluss] ist auf [PictBridge] eingestellt, aber die Kamera ist an ein nicht mit PictBridge kompatibles Gerät angeschlossen. Überprüfen Sie das Gerät.
- Die Verbindung wird nicht hergestellt. Lösen Sie das Mehrzweckanschlusskabel, und schließen Sie es wieder an. Falls eine Fehlermeldung am Drucker angezeigt wird, schlagen Sie in der Bedienungsanleitung des Druckers nach.

## **Mit PictBridge Gerät verbinden**

• Sie haben versucht, Bilder zu drucken, bevor die Druckerverbindung hergestellt wurde. Schließen Sie die Kamera an einen PictBridgekompatiblen Drucker an.

## **Kein druckbares Bild**

- Sie haben versucht, [DPOF-Bild] auszuführen, ohne dass ein Bild mit dem Symbol DPOF (Druckauftrag) markiert war.
- Sie haben versucht, [Alle im Ordner] auszuführen, nachdem Sie einen Ordner, der nur Filme enthält, ausgewählt haben. Filme können nicht ausgedruckt werden.

#### **Drucker belegt Papierfehler Kein Papier Tintenversorgungsfehler Tintenmangel Keine Tinte**

• Überprüfen Sie den Drucker.

#### **Druckerfehler**

- Überprüfen Sie den Drucker.
- Prüfen Sie, ob das Bild, das Sie ausdrucken wollen, beschädigt ist.

#### **DER**

• Die Datenübertragung zum Drucker ist möglicherweise noch nicht beendet. Lösen Sie das Mehrzweckanschlusskabel nicht.

## **Verarbeiten**

• Der Drucker bricht den aktuellen Druckauftrag ab. Sie können nicht drucken, bis die Verarbeitung beendet ist. Dies kann je nach Drucker einige Zeit in Anspruch nehmen.

# <span id="page-95-0"></span>*Sonstiges* **Info zum "Memory Stick"**

Der "Memory Stick" ist ein kompaktes, mobiles IC-Speichermedium. Die "Memory Stick"-Typen, die mit dieser Kamera verwendet werden können, sind in der nachstehenden Tabelle aufgelistet. Es kann jedoch kein einwandfreier Betrieb für alle "Memory Stick"-Funktionen garantiert werden.

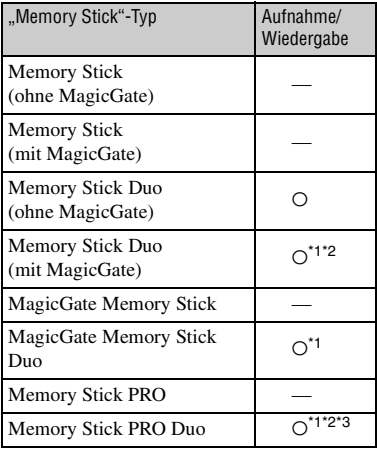

- <span id="page-95-1"></span><sup>\*1</sup> ..Memory Stick Duo", ..MagicGate Memory Stick Duo" und "Memory Stick PRO Duo" sind mit MagicGate-Funktionen ausgestattet. MagicGate ist eine Copyright-Schutztechnologie, die sich der Chiffrierungstechnologie bedient. Datenaufzeichnung und -wiedergabe, die MagicGate-Funktionen erfordern, können mit dieser Kamera nicht durchgeführt werden.
- \*2 Unterstützt Hochgeschwindigkeits-Datenübertragung über eine parallele Schnittstelle.
- \*3 Filme im Format 640(Fein) können aufgezeichnet werden.
- Der einwandfreie Betrieb eines mit einem Computer formatierten "Memory Stick Duo" mit dieser Kamera kann nicht garantiert werden.
- Die Datenlese- und -schreibgeschwindigkeiten hängen vom verwendeten "Memory Stick Duo" und dem jeweiligen Gerät ab.

## **Hinweise zur Benutzung eines "Memory Stick Duo" (nicht mitgeliefert)**

<span id="page-95-2"></span>• Bilder können nicht aufgenommen, bearbeitet oder gelöscht werden, wenn der Schreibschutzschieber mit einem spitzen Gegenstand auf LOCK geschoben wird.

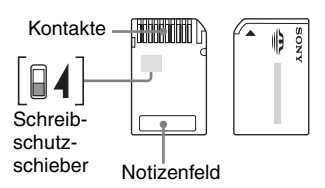

Manche "Memory Stick Duo"-Karten besitzen keinen Schreibschutzschieber. Lage und Form dieses Schiebers können je nach dem "Memory Stick Duo" unterschiedlich sein.

- Nehmen Sie den "Memory Stick Duo" nicht während des Daten-Lese- oder -Schreibvorgangs heraus.
- In den folgenden Fällen können Daten beschädigt werden:
	- Wenn der "Memory Stick Duo" während des Lese- oder Schreibvorgangs entnommen oder die Kamera ausgeschaltet wird
	- Wenn der "Memory Stick Duo" an Orten benutzt wird, die statischer Elektrizität oder elektrischer Störbeeinflussung ausgesetzt sind
- Es ist empfehlenswert, Sicherungskopien von wichtigen Daten zu machen.
- Üben Sie keinen übermäßigen Druck aus, wenn Sie das Notizenfeld beschriften.
- Kleben Sie keine Aufkleber auf den "Memory Stick Duo" selbst oder den Memory Stick Duo-Adapter.
- Bewahren Sie den "Memory Stick Duo" beim Transportieren oder Lagern in seinem mitgelieferten Etui auf.
- Vermeiden Sie das Berühren der "Memory Stick Duo"-Kontakte mit den bloßen Fingern oder einem Metallgegenstand.
- Vermeiden Sie Anstoßen, Verbiegen oder Fallenlassen des "Memory Stick Duo".
- Unterlassen Sie das Zerlegen oder Modifizieren des "Memory Stick Duo".
- Lassen Sie den "Memory Stick Duo" nicht nass werden.
- Lassen Sie den "Memory Stick Duo" nicht in Reichweite kleiner Kinder liegen. Er könnte sonst versehentlich verschluckt werden.
- Unterlassen Sie die Benutzung oder Lagerung des "Memory Stick Duo" unter den folgenden Bedingungen:
	- An Orten mit hohen Temperaturen, z.B. im Fahrgastraum eines in direktem Sonnenlicht geparkten Autos
	- An Orten, die direktem Sonnenlicht ausgesetzt sind
	- An feuchten Orten oder Orten mit korrosiven Substanzen

## **Hinweise zum Gebrauch des Memory Stick Duo-Adapters (nicht mitgeliefert)**

- Wenn Sie einen "Memory Stick Duo" mit einem "Memory Stick"-kompatiblen Gerät verwenden wollen, müssen Sie den "Memory Stick Duo" in den Memory Stick Duo-Adapter einschieben. Wenn Sie einen "Memory Stick Duo" ohne Memory Stick Duo-Adapter in ein "Memory Stick"-kompatibles Gerät einschieben, lässt er sich u.U. nicht wieder herausnehmen.
- Wenn Sie einen "Memory Stick Duo" in den Memory Stick Duo-Adapter einsetzen, achten Sie darauf, dass der "Memory Stick Duo" korrekt ausgerichtet und bis zum Anschlag eingeschoben ist. Falscher Einschub kann zu einer Funktionsstörung führen.
- Wenn Sie einen in einen Memory Stick Duo-Adapter eingesetzten "Memory Stick Duo" mit einem "Memory Stick"-kompatiblen Gerät verwenden, achten Sie darauf, dass Sie den Memory Stick Duo-Adapter in der korrekten Richtung einführen. Beachten Sie, dass unsachgemäßer Gebrauch zu einer Beschädigung des Gerätes führen kann.
- Setzen Sie einen Memory Stick Duo-Adapter nicht ohne eingesetzten "Memory Stick Duo" in ein "Memory Stick"-kompatibles Gerät ein. Anderenfalls kann es zu einer Funktionsstörung kommen.

## **Hinweise zum Gebrauch des "Memory Stick PRO Duo" (nicht mitgeliefert)**

Tests haben ergeben, dass "Memory Stick PRO Duo" mit einer Kapazität von bis zu 2 GB einwandfrei mit dieser Kamera funktionieren.

# <span id="page-97-0"></span>**Info zum Akku**

## **Info zum Laden des Akkus**

Wir empfehlen, den Akku bei einer Umgebungstemperatur zwischen 10°C und 30°C zu laden. Wird der Akku außerhalb dieses Temperaturbereichs geladen, ist eine effiziente Ladung des Akkus eventuell nicht möglich.

## <span id="page-97-2"></span>**Effektiver Gebrauch des Akkus**

- Die Akkuleistung nimmt bei niedrigen Temperaturen ab. Daher verkürzt sich die Nutzungsdauer des Akkus an kalten Orten. Um die Nutzungsdauer des Akkus zu verlängern, empfehlen wir folgendes:
	- Bewahren Sie den Akku in einer körpernahen Tasche auf, um ihn zu erwärmen, und setzen Sie ihn erst unmittelbar vor Aufnahmebeginn in die Kamera ein.
- Bei häufiger Blitz- oder Zoombenutzung ist der Akku schnell erschöpft.
- Wir empfehlen, genügend Reserveakkus für das Zwei- oder Dreifache der voraussichtlichen Aufnahmedauer bereitzuhalten und Probeaufnahmen vor den eigentlichen Aufnahmen zu machen.
- Bringen Sie den Akku nicht mit Wasser in Berührung. Der Akku ist nicht wasserfest.
- Lassen Sie den Akku nicht an sehr heißen Orten, wie z.B. in einem Auto oder in direktem Sonnenlicht, liegen.

## **Lagerung des Akkus**

- Wenn der Akku längere Zeit nicht benutzt werden soll, laden Sie ihn einmal pro Jahr voll auf, und entladen Sie ihn dann vollkommen in Ihrer Kamera, bevor Sie ihn an einem trockenen, kühlen Ort lagern. Wiederholen Sie diesen Lade- und Entladevorgang einmal im Jahr, um die Funktion des Akkus aufrechtzuerhalten.
- Um den Akku zu entladen, lassen Sie ihn im Dia-Show-Wiedergabemodus [\(Seite 39\)](#page-38-1) in Ihrer Kamera, bis sich die Kamera ausschaltet.
- Um Verschmutzung der Kontakte, Kurzschluss usw. zu vermeiden, verwenden Sie unbedingt das mitgelieferte Akkugehäuse zum Tragen und Aufbewahren.

## <span id="page-97-1"></span>**Info zur Akku-Lebensdauer**

- Die Akku-Lebensdauer ist begrenzt. Im Laufe der Zeit nimmt die Akkukapazität bei häufigem Gebrauch immer mehr ab. Wenn sich die Akku-Nutzungsdauer beträchtlich verkürzt, hat der Akku wahrscheinlich das Ende seiner Lebensdauer erreicht. Kaufen Sie einen neuen Akku.
- Die Akkulebensdauer hängt von den jeweiligen Lagerungs- und Betriebsbedingungen sowie den Umgebungsfaktoren ab.

# <span id="page-98-0"></span>**Info zum Ladegerät**

## $\blacksquare$  **Info zum Ladegerät**

- Laden Sie außer dem mitgelieferten Akku des Typs NP-BG keine anderen Akkus in dem mit Ihrer Kamera gelieferten Ladegerät. Andere Akkus als die vorgeschriebenen können bei dem Versuch, sie zu laden, auslaufen, überhitzen oder explodieren, was zu Verletzungen durch elektrischen Schlag und Verbrennung führen kann.
- Nehmen Sie den aufgeladenen Akku aus dem Ladegerät heraus. Falls Sie den geladenen Akku im Ladegerät belassen, kann sich die Nutzungsdauer des Akkus verringern.
- Blinken der Lampe CHARGE kann bedeuten, dass ein Akkufehler vorliegt oder dass ein anderer Akku als der vorgeschriebene eingelegt worden ist. Vergewissern Sie sich, dass der Akku dem vorgeschriebenen Typ entspricht. Wenn es sich um einen Akku des vorgeschriebenen Typs handelt, nehmen Sie den Akku heraus, und ersetzen Sie ihn durch einen neuen oder einen anderen, um zu prüfen, ob das Ladegerät einwandfrei funktioniert. Wenn das Ladegerät einwandfrei funktioniert, liegt möglicherweise ein Fehler in einem Akku vor.
- Bei Verschmutzung des Ladegerätes ist u.U. kein einwandfreier Ladebetrieb möglich. Reinigen Sie das Ladegerät mit einem trockenen Tuch usw.

# <span id="page-99-2"></span>**Vorsichtsmaßnahmen**

## ■ Verwenden und lagern Sie die **Kamera nicht an folgenden Orten**

• An einem sehr heißen, trockenen oder feuchten Ort

An sehr heißen Orten, wie z.B. in einem in der Sonne geparkten Auto, kann sich das Kameragehäuse verformen, was zu einer Funktionsstörung führen kann.

• Unter direktem Sonnenlicht oder in der Nähe eines Heizkörpers

Das Kameragehäuse kann sich verfärben oder verformen, was eine Funktionsstörung verursachen kann.

- An Orten, die starken Vibrationen ausgesetzt sind
- In der Nähe starker Magnetfelder
- An sandigen oder staubigen Orten

Achten Sie darauf, dass kein Sand oder Staub in die Kamera gelangt. Es könnte sonst zu einer Funktionsstörung der Kamera kommen, die in manchen Fällen nicht reparierbar ist.

## $\blacksquare$  **Info zum Tragen**

Setzen Sie sich nicht auf einen Stuhl oder einen anderen Platz, wenn sich die Kamera in der Gesäßtasche Ihrer Hose oder Ihres Rocks befindet, weil dadurch eine Funktionsstörung oder Beschädigung der Kamera verursacht werden kann.

## <span id="page-99-1"></span>**■ Info zur Reinigung**

#### **Reinigen des LCD-Monitors**

Reinigen Sie die Monitoroberfläche mit einem LCD-Reinigungssatz (nicht mitgeliefert), um Fingerabdrücke, Staub usw. zu entfernen.

#### **Reinigen des Objektivs**

Wischen Sie das Objektiv mit einem weichen Tuch ab, um Fingerabdrücke, Staub usw. zu entfernen.

#### **Reinigen des Kameragehäuses**

Reinigen Sie das Kameragehäuse mit einem weichen, leicht mit Wasser angefeuchteten Tuch, und wischen Sie anschließend das Gehäuse mit einem trockenen Tuch ab. Unterlassen Sie die Verwendung der folgenden Mittel, weil sie die Oberfläche angreifen oder das Gehäuse beschädigen können.

- Chemikalien, wie z.B. Verdünner, Benzin, Alkohol, Feuchttücher, Insektenschutzmittel, Sonnencreme oder Insektenbekämpfungsmittel usw.
- Berühren Sie die Kamera nicht, wenn eine der obigen Substanzen an Ihren Händen haftet.
- Lassen Sie die Kamera nicht längere Zeit mit Gummi oder Vinyl in Kontakt.

## **■ Info zur Betriebstemperatur**

Ihre Kamera ist für den Betrieb bei Temperaturen zwischen 0°C und 40°C ausgelegt. Der Gebrauch bei sehr niedrigen oder hohen Temperaturen, die außerhalb dieses Bereichs liegen, wird nicht empfohlen.

## <span id="page-99-0"></span>**■ Info zur Feuchtigkeitskondensation**

Wenn die Kamera direkt von einem kalten zu einem warmen Ort gebracht wird, kann sich Feuchtigkeit im Inneren und an der Außenseite der Kamera niederschlagen. Diese Feuchtigkeitskondensierung kann eine Funktionsstörung der Kamera verursachen.

#### **Die folgenden Fälle begünstigen Feuchtigkeitskondensation:**

- Wenn die Kamera von einem kalten Ort (z.B. Skipiste) in einen aufgeheizten Raum gebracht wird.
- Wenn die Kamera von einem klimatisierten Raum oder Auto in eine heiße Umgebung usw. gebracht wird.

#### **So verhindern Sie Feuchtigkeitskondensation**

Wenn Sie die Kamera von einem kalten zu einem warmen Ort bringen, legen Sie sie in eine luftdicht verschlossene Plastiktüte, und warten Sie etwa eine Stunde, bis sie die neue Umgebungstemperatur angenommen hat.

#### **Falls Feuchtigkeitskondensation auftritt**

Schalten Sie die Kamera aus, und warten Sie etwa eine Stunde lang, bis die Feuchtigkeit verdunstet ist. Falls Sie versuchen, mit der Kamera aufzunehmen, während die Objektivlinsen noch beschlagen sind, erhalten Sie keine scharfen Bilder.

## <span id="page-100-0"></span> $\blacksquare$  Info zum internen **wiederaufladbaren Akku**

Diese Kamera besitzt einen internen wiederaufladbaren Akku, der sowohl bei ein- als auch ausgeschalteter Kamera den Speicher für die Datums- und Uhrzeiteinstellung und andere Einstellungen versorgt.

Dieser wiederaufladbare Akku wird ständig geladen, solange Sie die Kamera benutzen. Wird die Kamera jedoch nur für kurze Perioden benutzt, entlädt sich die Knopfzelle allmählich, und wenn die Kamera etwa einen Monat lang gar nicht benutzt wird, ist sie völlig erschöpft. In diesem Fall muss der wiederaufladbare Akku vor der Benutzung der Kamera geladen werden. Doch selbst wenn dieser wiederaufladbare Akku nicht aufgeladen ist, können Sie die Kamera trotzdem benutzen, solange Sie nicht das Datum oder die Uhrzeit aufzeichnen.

#### **Lademethode des internen wiederaufladbaren Akkus**

Setzen Sie einen geladenen Akku in die Kamera ein, oder schließen Sie die Kamera über das Netzgerät (nicht mitgeliefert) an eine Netzsteckdose an, und lassen Sie sie mindestens 24 Stunden lang ausgeschaltet liegen.

## **Lademethode des Akkus**

→ Schritt 1 in "Bitte zuerst lesen"

# <span id="page-101-1"></span>**Technische Daten**

## **Kamera**

## **[System]**

<span id="page-101-0"></span>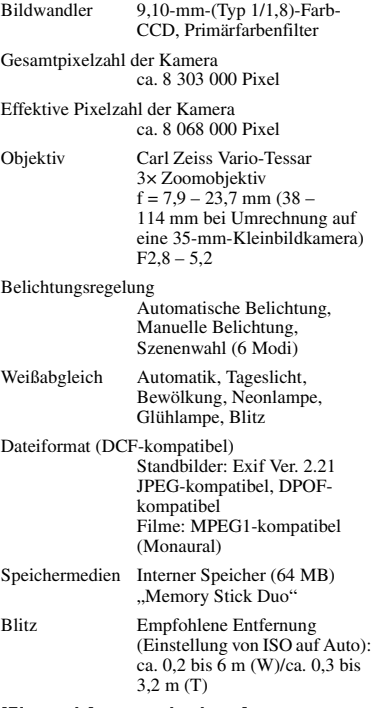

#### **[Ein- und Ausgangsbuchsen]**

Multianschluss

USB-Kommunikation Hi-Speed USB (USB 2.0 kompatibel)

## **[LCD-Monitor]**

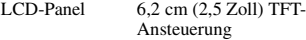

Gesamtzahl der Bildpunkte 115 200 (480×240) Punkte

## **[Stromversorgung, Allgemeines]**

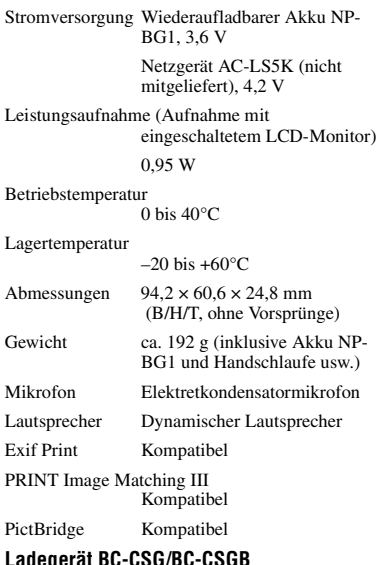

#### **Ladegerät BC-CSG/BC-CSGB**

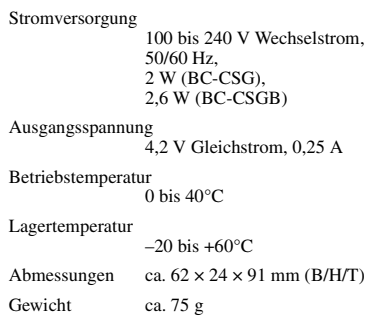

## **Wiederaufladbarer Akku NP-BG1**

Verwendeter Akku

Lithium-Ionen-Akku

Maximale Spannung 4,2 V Gleichstrom

Nennspannung 3,6 V Gleichstrom

Kapazität 3,4 Wh (960 mAh)

Änderungen, die dem technischen Fortschritt dienen, bleiben vorbehalten.

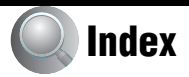

# **A**

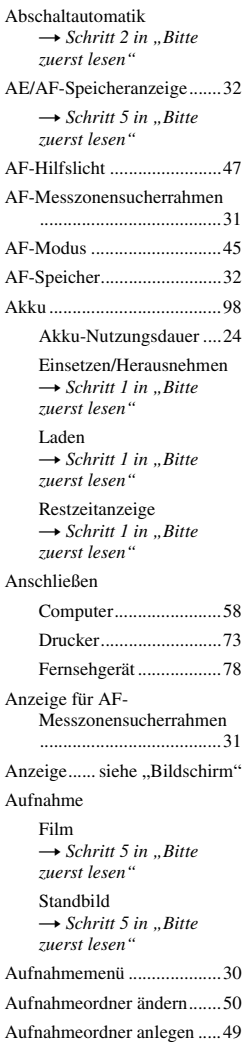

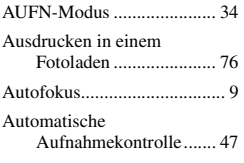

## **B**

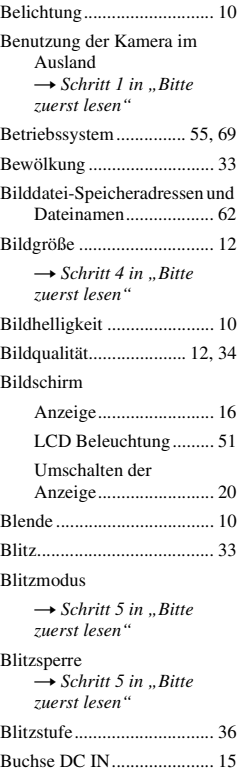

# **C**

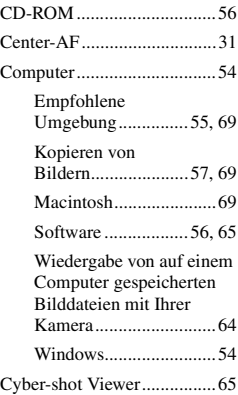

# **D**

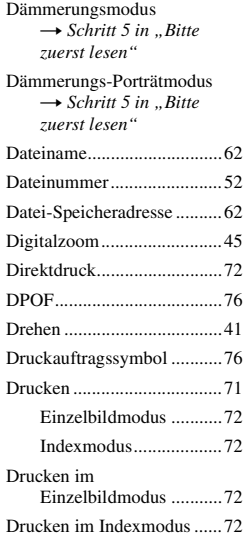

## **E**

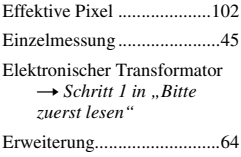

## **F**

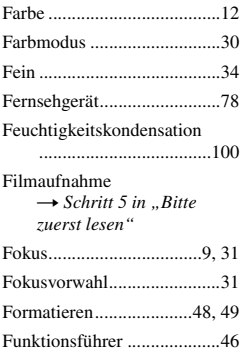

## **G**

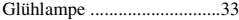

## **H**

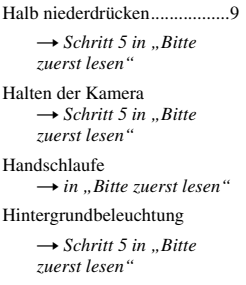

[Histogramm.......................... 20](#page-19-1)

[Hohe Empfindlichkeit](#page-4-0) → *Schritt 5 in* "*Bitte zuerst lesen"*

## **I**

[Identifizierung der Teile ....... 14](#page-13-0) [Index-Anzeige](#page-4-6) → *Schritt 6 in* "*Bitte zuerst lesen"* [Initialisieren ......................... 51](#page-50-0) [Installieren............................ 56](#page-55-0) [Int. Speicher-Tool................. 48](#page-47-2) [Interner Speicher .................. 23](#page-22-0) Interner wiederaufladbarer [Akku............................ 101](#page-100-0) [Intervall ................................ 36](#page-35-1) [ISO ........................... 10,](#page-9-3) [11,](#page-10-0) [33](#page-32-3)

## **J**

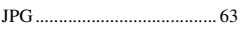

## **K**

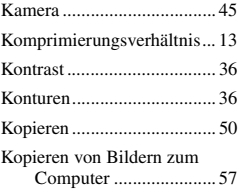

## **L**

[Ladegerät.............................. 99](#page-98-0)

→ *Schri[t](#page-4-7)t 1 in "Bitte zuerst lesen"*

[Laden des Akkus](#page-4-1) → *Schritt 1 in "Bitte zuerst lesen"*

[Landschaftsmodus](#page-4-0) → *Schritt 5 in "Bitte zuerst lesen"* [Langzeit-Synchronisierung](#page-4-0) → Schritt 5 in "Bitte *zuerst lesen"* [Lautstärke](#page-4-6) → *Schritt 6 in ..Bitte zuerst lesen"* [LCD Beleuchtung.................51](#page-50-1)

> → *Schri[t](#page-4-8)t 5 in* "*Bitte zuerst lesen"*

LCD-Monitor .[.................siehe "Monitor"](#page-19-0) [Lebhaft..................................30](#page-29-3) Löschen → *Schri[t](#page-4-6)t 6 in* "*Bitte zuerst lesen"* [Formatieren .............48,](#page-47-1) [49](#page-48-2)

## **M**

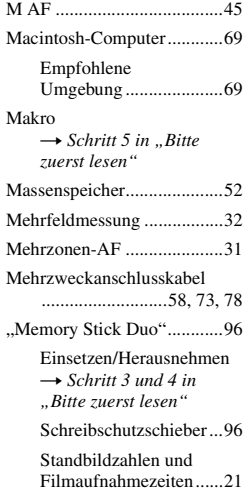

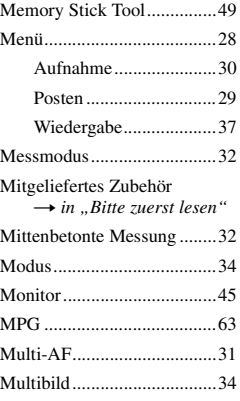

# **N**

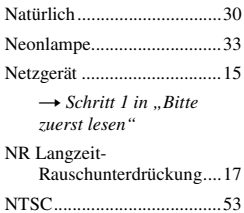

# **O**

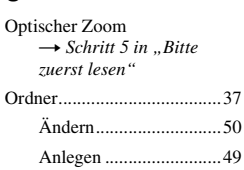

## **P**

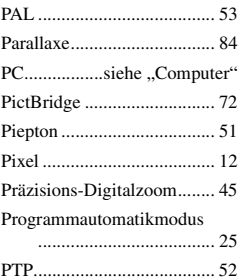

## **R**

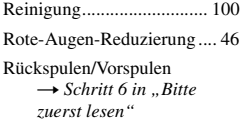

# **S**

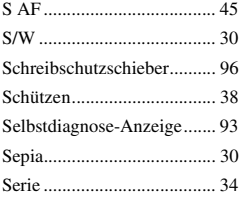

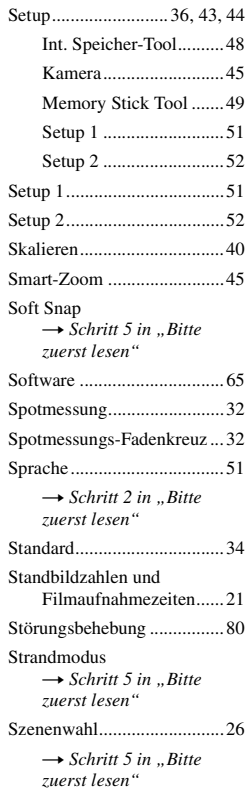

## **T**

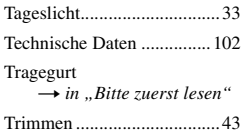

# **U**

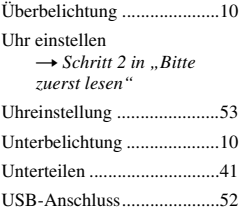

## **V**

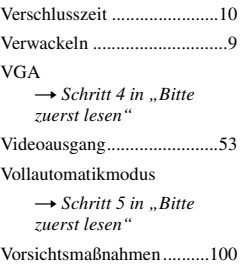

## **W**

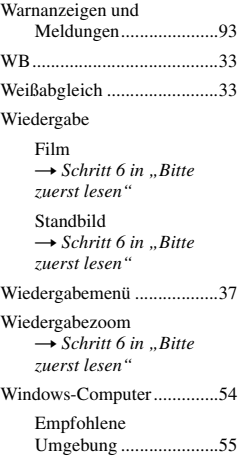

# **Z**

[Zoom](#page-4-0)<br>→ *Schritt 5 in "Bitte zuerst lesen"*

[Zwangsblitz](#page-4-0)<br>→ *Schritt 5 in "Bitte zuerst lesen"*

## **Markenzeichen**

- Cuber shot ist ein Markenzeichen der Sony Corporation.
- "Memory Stick",  $\overline{\text{max}}$  "Memory Stick PRO", MEMORY STICK PRO, "Memory Stick Duo", **MEMORY STICK DUO, "Memory Stick PRO** Duo", MEMORY STICK PRO DUO, "MagicGate" und MAGICGATE sind Markenzeichen der Sony Corporation.
- Microsoft und Windows sind Markenzeichen oder eingetragene Markenzeichen der Microsoft Corporation in den Vereinigten Staaten und/oder in anderen Ländern.
- Macintosh und Mac OS sind Markenzeichen oder eingetragene Markenzeichen der Apple Computer, Inc.
- Intel, MMX und Pentium sind Markenzeichen oder eingetragene Markenzeichen der Intel Corporation.
- Außerdem sind die in dieser Anleitung verwendeten System- und Produktbezeichnungen im Allgemeinen Markenzeichen oder eingetragene Markenzeichen ihrer jeweiligen Entwickler oder Hersteller. Die Zeichen ™ oder ® werden jedoch nicht in allen Fällen in dieser Anleitung verwendet.
### **Nederlands**

### **WAARSCHUWING**

**Om het gevaar van brand of elektrische schokken te verkleinen, mag het apparaat niet worden blootgesteld aan regen of vocht.**

### **LET OP**

U moet de batterij alleen vervangen door een batterij van het opgegeven type. Als u dit niet doet, kan dit brand of letsel tot gevolg hebben.

#### **Voor klanten in Europa**

**Verwijdering van oude elektrische en elektronische apparaten (Toepasbaar in de Europese Unie en andere Europese landen met gescheiden ophaalsystemen)**

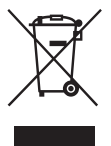

Het symbool op het product of op de verpakking wijst erop dat dit product niet als huishoudelijk afval mag worden behandeld. Het moet echter naar een plaats worden gebracht waar elektrische en elektronische apparatuur wordt gerecycled. Als u ervoor zorgt dat dit product op de correcte manier wordt verwijderd, voorkomt u voor mens en milieu negatieve gevolgen die zich zouden kunnen voordoen in geval van verkeerde afvalbehandeling. De recycling van materialen draagt bij tot het vrijwaren van natuurlijke bronnen. Voor meer details in verband met het recyclen van dit product, neemt u contact op met de gemeentelijke instanties, het bedrijf of de dienst belast met de verwijdering van huishoudafval of de winkel waar u het product hebt gekocht.

Dit product is getest volgens de EMC-richtlijn voor het gebruik van aansluitkabels korter dan 3 meter en voldoet aan de hierin gestelde voorwaarden.

#### **Let op**

De elektromagnetische velden bij de specifieke frequenties kunnen het beeld en het geluid van deze camera beïnvloeden.

#### **Opmerking**

Als door statische elektriciteit of elektromagnetisme de gegevensoverdracht tussentijds wordt onderbroken (mislukt), start u het softwareprogramma opnieuw op of koppelt u de aansluitkabel (USB-kabel, enz.) los en sluit u deze weer aan.

#### **Voor klanten in Nederland**

Dit apparaat bevat een vast ingebouwde batterij die niet vervangen hoeft te worden tijdens de levensduur van het apparaat.

Raadpleeg uw leverancier indien de batterij toch vervangen moet worden.

De batterij mag alleen vervangen worden door vakbekwaam servicepersoneel.

Gooi de batterij niet weg maar lever deze in als klein chemisch afval (KCA).

Lever het apparaat aan het einde van de levensduur in voor recycling, de batterij zal dan op correcte wijze verwerkt worden.

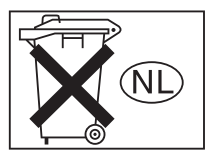

# <span id="page-110-0"></span>**Opmerkingen over het gebruik van de camera**

#### **Typen "Memory Stick" die kunnen worden gebruikt (niet bijgeleverd)**

Deze camera gebruikt het ICopnamemedium "Memory Stick Duo". Er zijn twee typen "Memory Stick".

#### **"Memory Stick Duo": u kunt een "Memory Stick Duo" gebruiken in uw camera.**

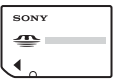

**"Memory Stick": u kunt in deze camera geen "Memory Stick" gebruiken.**

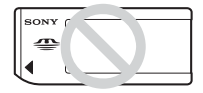

#### **Andere geheugenkaarten kunnen niet worden gebruikt.**

• Voor verdere informatie over de "Memory Stick Duo", [zie blz. 98.](#page-205-0)

#### **Bij gebruik van een "Memory Stick Duo" in een "Memory Stick" compatibel apparaat**

U kunt de "Memory Stick Duo" gebruiken door deze in de Memory Stick Duo-adapter (niet bijgeleverd) te steken.

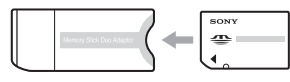

Memory Stick Duo-adapter

#### **Opmerkingen over de accu**

- Laad de accu (bijgeleverd) op voordat u de camera voor het eerst gebruikt. (
ightarrow of *in*  $\mu$  *in "Lees dit eerst"*)
- De accu kan zelfs worden opgeladen als deze nog niet volledig leeg is. Bovendien kunt u zelfs als de accu niet volledig opgeladen is, de gedeeltelijke lading van de accu gewoon gebruiken.
- Als u van plan bent de accu gedurende een lange tijd niet te gebruiken, verbruikt u eerst de resterende lading, verwijdert u daarna de accu uit de camera, en bewaart u deze op een droge, koele plaats. Zo blijft de accu correct functioneren [\(blz. 100\)](#page-207-0).
- Voor verdere informatie over bruikbare accu's, [zie blz. 100](#page-207-1).

#### **Carl Zeiss-lens**

Deze camera is uitgerust met een Carl Zeiss-lens, die scherpe beelden met uitstekend contrast reproduceert. De lens van deze camera is geproduceerd onder een kwaliteitborgingssysteem dat is gecertificeerd door Carl Zeiss in overeenstemming met de kwaliteitsnormen van Carl Zeiss, Duitsland.

#### **Geen compensatie voor de inhoud van de opnamen**

• Voor mislukte opnamen door een gebrekkige werking van uw camera of opnamemedia, enz. kan geen schadevergoeding worden geëist.

#### **Reservekopieën van het ingebouwde geheugen en de "Memory Stick Duo"**

• Schakel de camera niet uit en verwijder de accu of de "Memory Stick Duo" niet terwijl het toegangslampje brandt, omdat hierdoor de gegevens in het ingebouwde geheugen of op de "Memory Stick Duo" kunnen worden beschadigd. Bescherm uw gegevens altijd door een reservekopie te maken. Zie bladzijde [24](#page-131-0)  voor het maken van een reservekopie.

#### **Opmerkingen over opnemen/ weergeven**

- Deze camera is niet stofdicht, niet spatwaterdicht en niet waterdicht. Lees ["Voorzorgsmaatregelen" \(blz. 102\)](#page-209-0) alvorens de camera te bedienen.
- Maak een proefopname om te controleren of de camera juist werkt voordat u eenmalige gebeurtenissen opneemt.
- Let er goed op dat de camera niet nat wordt. Water dat de camera binnendringt, kan een storing veroorzaken die niet in alle gevallen kan worden verholpen.
- Richt de camera niet naar de zon of ander fel licht. Dit kan leiden tot onherstelbare beschadiging van uw ogen. Of het kan een storing van de camera veroorzaken.
- Gebruik de camera niet in de buurt van een plaats waar sterke radiogolven worden gegenereerd of straling wordt uitgestraald. Het is mogelijk dat de camera dan niet goed kan opnemen of weergeven.
- Als u de camera in zanderige of stoffige plaatsen gebruikt, kunnen storingen optreden.
- Als er condens op de camera is gevormd, verwijdert u dit voordat u de camera gebruikt [\(blz. 102\)](#page-209-1).
- Niet met de camera schudden of er tegenaan stoten. Dit kan niet alleen leiden tot storingen en het weigeren om beelden op te nemen, maar kan ook het opnamemedium onbruikbaar maken, en beeldgegevens vervormen, beschadigen of verloren doen gaan.
- Maak het venster van de flitser schoon vóór deze te gebruiken. De hitte die vrijkomt bij het afgaan van de flitser kan eventueel vuil op het venster van de flitser doen verbranden of vastbakken waardoor onvoldoende licht het voorwerp bereikt.

#### **Opmerkingen over het LCD-scherm en de lens**

• Het LCD-scherm is vervaardigd met behulp van precisietechnologie zodat meer dan 99,99% van de beeldpunten effectief werkt. Er kunnen echter enkele kleine zwarte en/of heldere (witte, rode, blauwe of groene) punten zijn die permanent op het LCD-scherm aanwezig zijn. Dit is normaal en heeft geen enkele invloed op het opgenomen beeld.

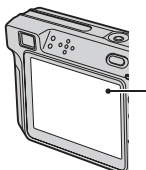

Zwarte, witte, rode, blauwe en groene punten

- Als het LCD-scherm of de lens langdurig wordt blootgesteld aan direct zonlicht, kan dit tot defecten leiden. Wees voorzichtig wanneer u de camera bij een venster of buiten neerzet.
- Druk niet op het LCD-scherm. Het scherm kan dan verkleuren, waardoor een storing wordt veroorzaakt.
- In een koude omgeving kunnen de beelden op het LCD-scherm nasporen vertonen. Dit is normaal.
- Deze camera is uitgerust met een elektrische zoomlens. Wees voorzichtig dat u niet tegen de lens stoot en er geen kracht op uitoefent.

#### **Opmerkingen over de compatibiliteit van beeldgegevens**

- Deze camera voldoet aan de universele DCFnorm (Design rule for Camera File system) zoals vastgesteld door JEITA (Japan Electronics and Information Technology Industries Association).
- Er worden geen garanties gegeven dat beelden, welke met deze camera zijn opgenomen, kunnen worden weergegeven op andere apparatuur, of dat beelden die met andere apparatuur zijn opgenomen of bewerkt, kunnen worden weergegeven op deze camera.

#### **Waarschuwing over copyright**

Televisieprogramma's, films, videobanden en ander materiaal kunnen beschermd zijn met auteursrechten. Het zonder toestemming opnemen van dergelijk materiaal, kan in strijd zijn met de wetten op de auteursrechten.

#### **De beelden in deze gebruiksaanwijzing**

De foto's die in deze gebruiksaanwijzing gebruikt worden als voorbeelden, zijn gereproduceerde beelden die niet daadwerkelijk met deze camera zijn opgenomen.

# **Alle mogelijkheden van de camera gebruiken**

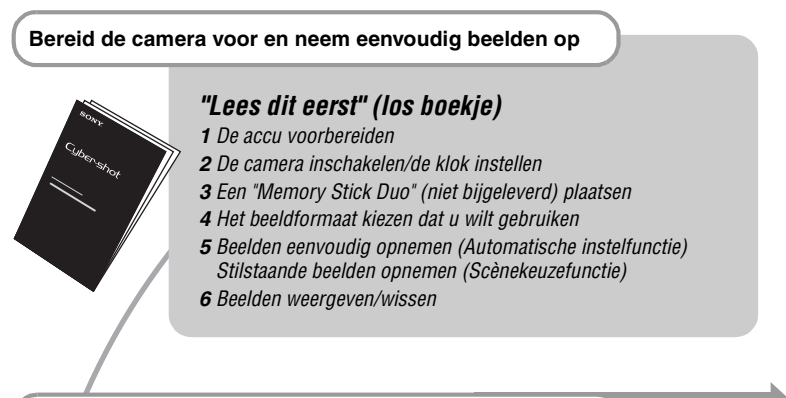

### **Leer uw camera beter kennen** *Deze gebruiks-*

*aanwijzing*

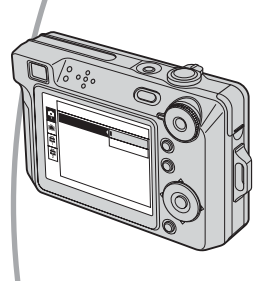

- Opnemen met uw favoriete instellingen (Geprogrammeerd automatisch opnemen/opnemen met handmatige belichting)  $\rightarrow$  [blz. 26](#page-133-0)
- Opnemen/weergeven op diverse manieren met behulp van het menu  $\rightarrow$  [blz. 29](#page-136-0)
- De standaardinstellingen veranderen  $\rightarrow$  [blz. 47](#page-154-0)

### **De camera aansluiten op een PC of printer** *Deze gebruiks-*

*aanwijzing*

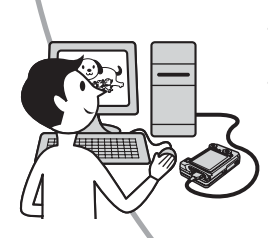

- Beelden naar een computer kopiëren om ze op diverse manieren te bewerken  $\rightarrow$  [blz. 57](#page-164-0)
- Beelden afdrukken door de camera rechtstreeks aan te sluiten op een printer (alleen PictBridge-compatibele printers)  $\rightarrow$  [blz. 74](#page-181-0)

# **Inhoud**

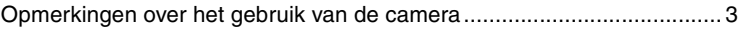

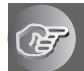

# **[De camera leren gebruiken](#page-116-0)**

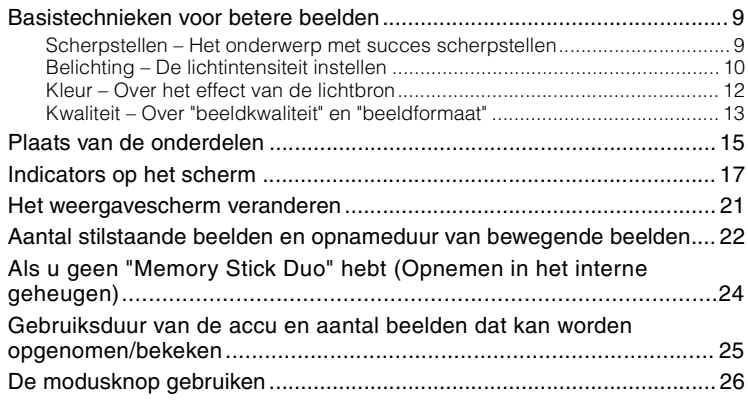

# **[Het menu gebruiken](#page-136-1)**

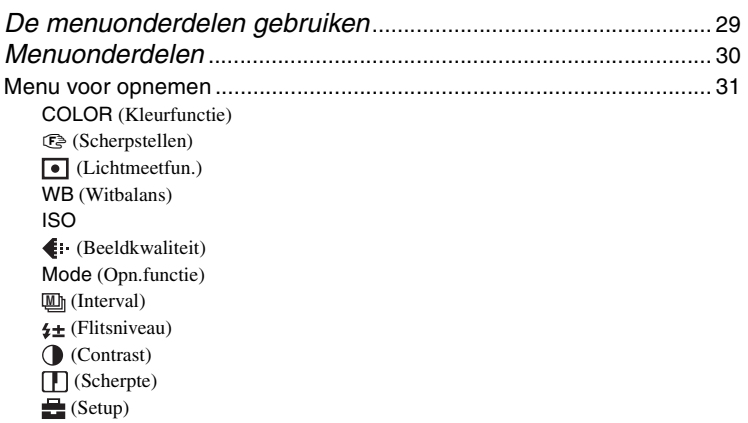

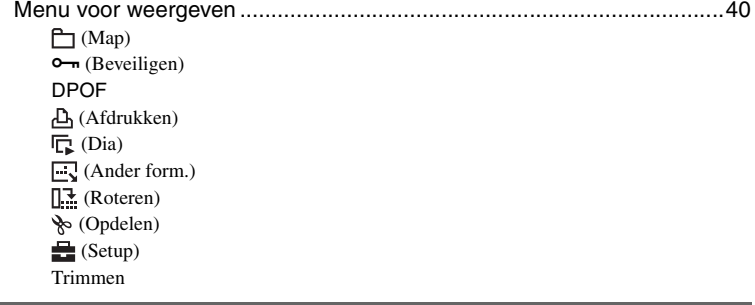

# **[Het Setup-scherm gebruiken](#page-154-1)**

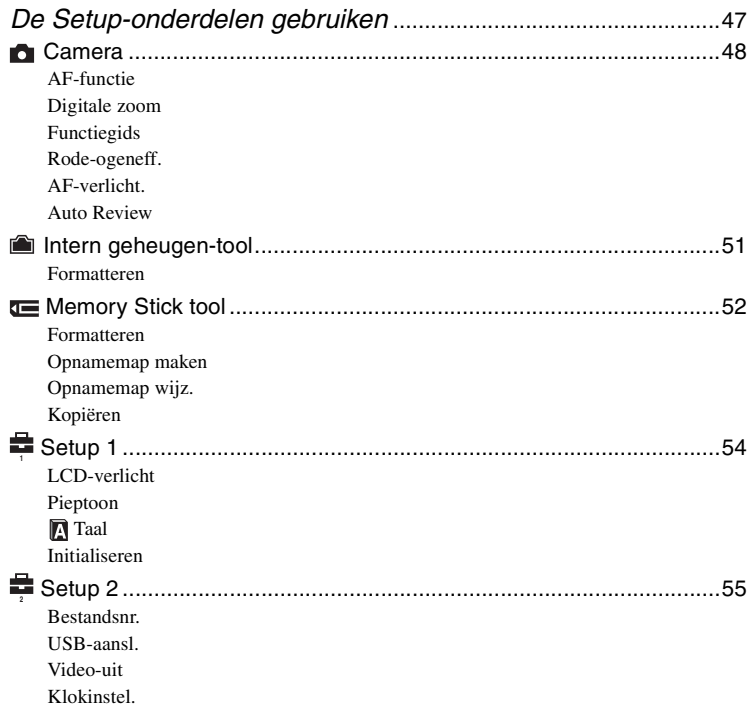

# **[De camera met uw computer gebruiken](#page-164-1)**

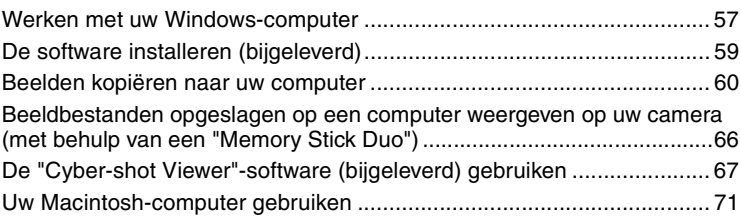

## **[Stilstaande beelden afdrukken](#page-180-0)**

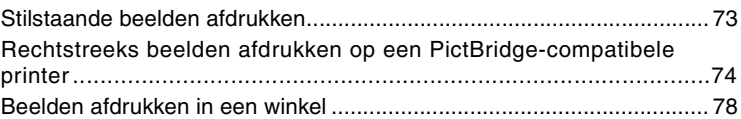

## **[Uw camera op een tv aansluiten](#page-187-0)**

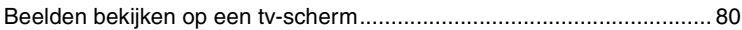

### **[Problemen oplossen](#page-189-0)**

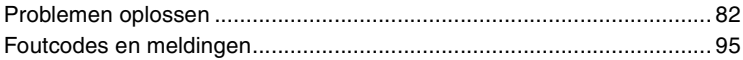

### **[Overige](#page-205-1)**

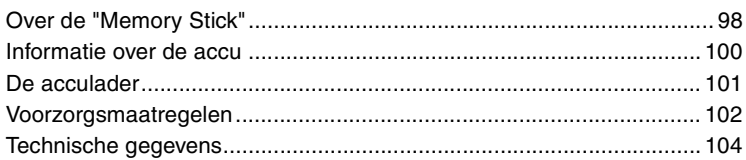

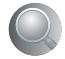

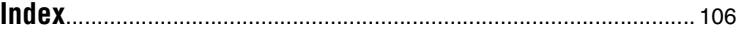

### <span id="page-116-1"></span><span id="page-116-0"></span>*De camera leren gebruiken* **Basistechnieken voor betere beelden**

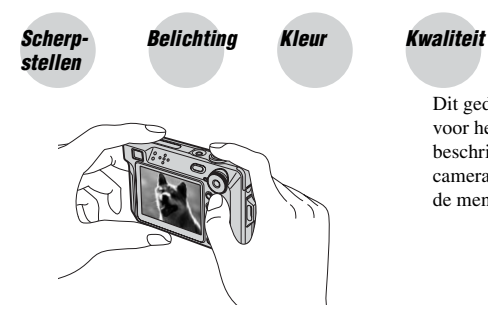

Dit gedeelte beschrijft de basishandelingen voor het gebruik van uw camera. Het beschrijft het gebruik van diverse camerafuncties, zoals de modusknop [\(blz. 26\),](#page-133-1) de menu's [\(blz. 29\)](#page-136-0), enz.

<span id="page-116-2"></span>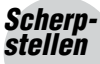

### <span id="page-116-3"></span>*stellen Het onderwerp met succes scherpstellen*

Als u de sluiterknop half indrukt, stelt de camera automatisch scherp (Automatische scherpstelling). Vergeet niet dat de sluiterknop slechts half ingedrukt moet worden.

Druk de sluiterknop gelijk helemaal in.

Druk de in.

sluiterknop half vergrendelingsindicator AE/AF-Knippert  $\rightarrow$  brandt/piept Druk daarna de sluiterknop helemaal in.

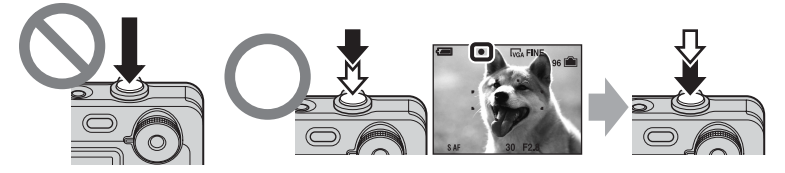

Een stilstaand beeld opnemen waarop moeilijk scherpgesteld kan worden  $\rightarrow$  [Scherpstellen] [\(blz. 32\)](#page-139-0)

Als het beeld zelfs na scherpstellen wazig is, kan dit komen doordat de camera is bewogen.  $\rightarrow$  Zie ["Tips om wazige beelden te voorkomen"](#page-117-2) (hierna).

#### <span id="page-117-2"></span>**Tips om wazige beelden te voorkomen**

Houd de camera stil en uw armen langs uw zijde. U kunt ook de camera stabiliseren door tegen de zijkant van een boom of gebouw te leunen. Het helpt ook om de zelfontspanner met een vertraging van 2 seconden of een statief te gebruiken. Wij adviseren u bovendien de flitser te gebruiken als het donker is.

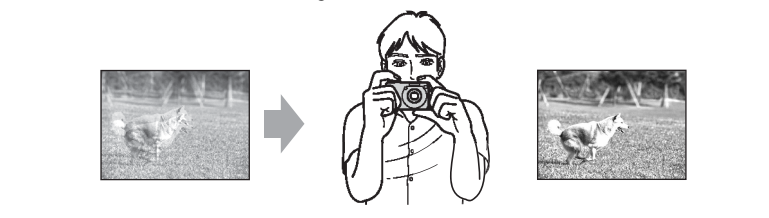

# <span id="page-117-0"></span>*Belich-*

#### <span id="page-117-1"></span>*ting De lichtintensiteit instellen*

U kunt diverse beelden creëren door de belichting en de ISO-gevoeligheid in te stellen. Belichting is de hoeveelheid licht die door de lens in de camera valt wanneer u de sluiterknop indrukt.

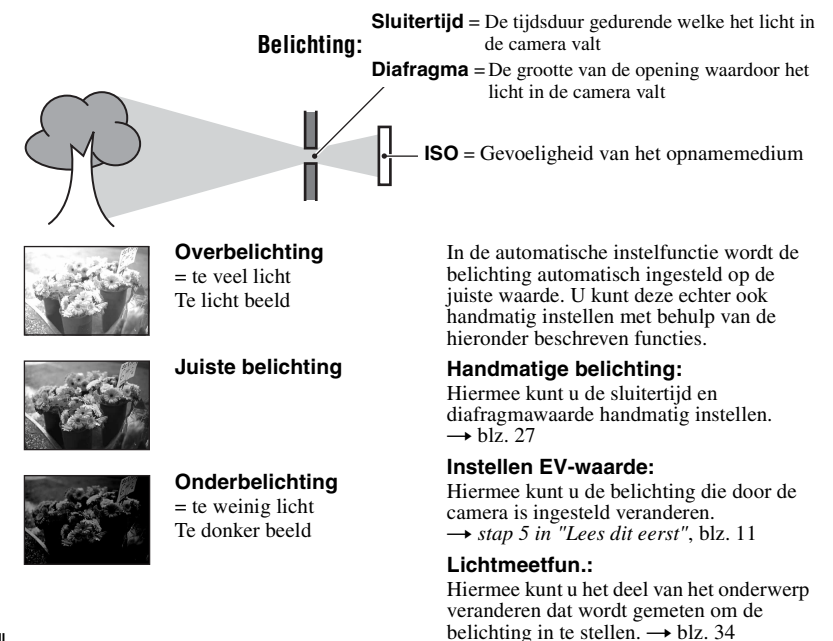

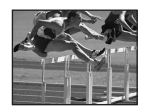

Korter Bewegende onderwerpen lijken gestopt.

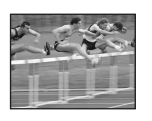

Langer Bewegende onderwerpen lijken te zweven.

#### **Kenmerken van "sluitertijd" Kenmerken van "diafragma" (F-waarde)**

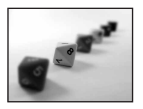

Open Het scherpstellingsbereik wordt kleiner, zowel naar achteren als naar voren.

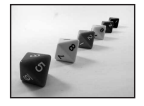

Dicht Het scherpstellingsbereik wordt groter, zowel naar achteren als naar voren.

#### <span id="page-118-0"></span>**Tips voor het aanpassen van de belichting (EV)**

Wanneer u een beeld opneemt dat erg licht is, zoals een onderwerp met tegenlicht of een sneeuwscène

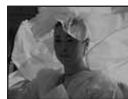

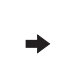

De camera bepaalt dat het onderwerp helder is, dus de belichting wordt donkerder.

Wanneer u een donker beeld opneemt

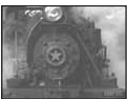

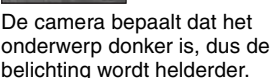

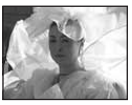

Aanpassen in de richting +

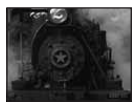

Aanpassen in de richting –

U kunt de belichting controleren aan de hand van het histogram. Zorg ervoor dat u het onderwerp niet overbelicht of onderbelicht (licht of donker beeld) (blz.  $21, \rightarrow$  *stap 5 in "Lees dit eerst"*).

#### <span id="page-119-2"></span>**De ISO-gevoeligheid instellen**

ISO is de eenheid waarin de gevoeligheid wordt uitgedrukt door te schatten hoeveel licht er op het beeldopnameapparaat (soortgelijk aan fotofilm) valt. Zelfs wanneer de belichting hetzelfde is, zullen de beelden verschillen afhankelijk van de ISO-gevoeligheid. De ISO-gevoeligheid instellen  $\rightarrow$  [blz. 36](#page-143-0)

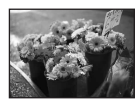

#### **Hoge ISO-gevoeligheid**

Neemt een helder beeld op, zelfs op donkere plaatsen. Het beeld wordt echter korrelig.

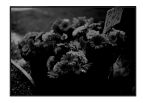

#### **Lage ISO-gevoeligheid**

Neemt een vloeiender beeld op. Echter, als de belichting onvoldoende is, kan het beeld donkerder worden.

<span id="page-119-0"></span>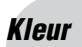

#### <span id="page-119-1"></span>*Kleur Over het effect van de lichtbron*

De natuurlijke kleur van het onderwerp wordt beïnvloed door de belichtingsomstandigheden.

#### **Voorbeeld: De kleur van een beeld wordt beïnvloed door de lichtbronnen**

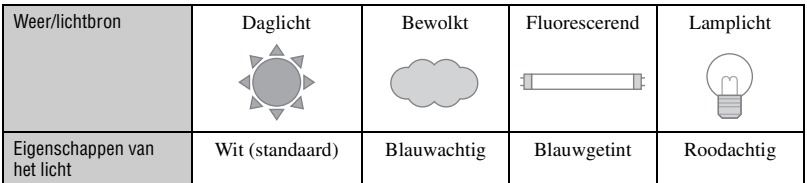

In de automatische instelfunctie worden de kleurtinten automatisch ingesteld.

U kunt de kleurtinten echter ook handmatig instellen met [Witbalans] [\(blz. 35\)](#page-142-0).

### <span id="page-120-2"></span><span id="page-120-1"></span><span id="page-120-0"></span>*Kwaliteit Over "beeldkwaliteit" en "beeldformaat"*

Een digitaal beeld is samengesteld uit een groot aantal kleine puntjes, genaamd pixels. Als een beeld uit veel pixels bestaat, zal het beeld groot zijn, meer geheugenruimte in beslag nemen en met scherpe details worden weergegeven. Het "beeldformaat" wordt aangegeven met het aantal pixels. Ondanks dat u op het scherm van de camera het verschil niet kunt zien, verschillen de kleine details en de verwerkingstijd wanneer het beeld wordt afgedrukt of weergegeven op een computerscherm.

Beschrijving van de pixels en het beeldformaat

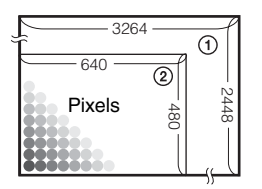

- 1 Beeldformaat: 8M  $3.264$  pixels  $\times$  2.448 pixels = 7.990.272 pixels
- 2 Beeldformaat: VGA 640 pixels  $\times$  480 pixels = 307.200 pixels

#### Het te gebruiken beeldformaat kiezen ( $\rightarrow$  *stap 4 in "Lees dit eerst"*)

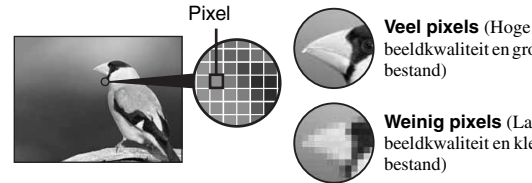

beeldkwaliteit en groot bestand)

**Weinig pixels** (Lage beeldkwaliteit en klein

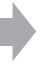

Voorbeeld: Afdrukken van maximaal A3 formaat

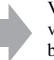

Voorbeeld: Beeld versturen als bijlage bij e-mailberichten

De standaardinstellingen worden aangegeven met  $\mathcal{D}$ .

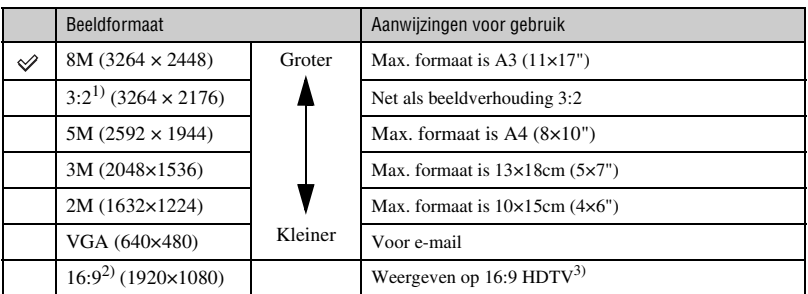

bestand)

<sup>1)</sup> De beelden worden opgenomen in dezelfde 3:2 beeldverhouding als fotopapier, briefkaarten, enz.

- 2) Beide randen van het beeld kunnen worden afgesneden tijdens het afdrukken [\(blz. 92\).](#page-199-0)
- <sup>3)</sup> Bij gebruik van een Memory Stick-sleuf of USB-verbinding kunt u de beelden in een hogere beeldkwaliteit bekijken.

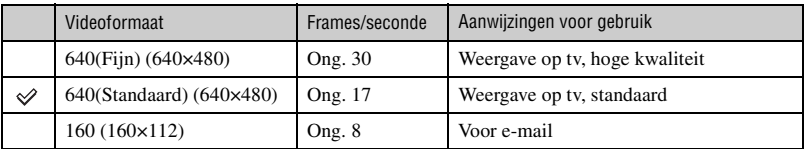

• Een groter videoformaat betekent een betere kwaliteit.

• De weergave wordt vloeiender naarmate u meer frames per seconde gebruikt.

#### **De beeldkwaliteit kiezen (compressieverhouding) in combinatie [\(blz. 36\)](#page-143-1)**

U kunt de compressieverhouding kiezen die gebruikt wordt voor het opslaan van de digitale beelden. Als u een hoge compressieverhouding kiest, mist het beeld de fijne details, maar is het beeldbestand kleiner.

# <span id="page-122-0"></span>**Plaats van de onderdelen**

Nadere bijzonderheden over de bediening vindt u op de tussen haakjes vermelde bladzijden.

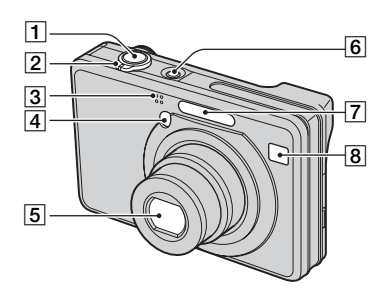

- **1** Sluiterknop ( $\rightarrow$  *stap 5 in "Lees dit eerst"*)
- B Voor opnemen: Zoomknop (W/T)  $(\rightarrow$  *stap 5 in "Lees dit eerst"*)

Voor weergeven:  $\bigcirc$  / $\bigcirc$ (Weergavezoom) knop/ (Index) knop (→ *stap 6 in "Lees dit eerst"*)

- 3 Microfoon
- **4** Zelfontspannerlampje  $(\rightarrow$  *stap 5 in "Lees dit eerst"*)/AF-verlichting [\(50\)](#page-157-0)
- **5** Lens
- **6** POWER-toets/POWER-lampje (→ *stap 2 in "Lees dit eerst"*)
- $\boxed{7}$  Flitser ( $\rightarrow$  *stap 5 in "Lees dit eerst"*)
- **8** Zoekervenster

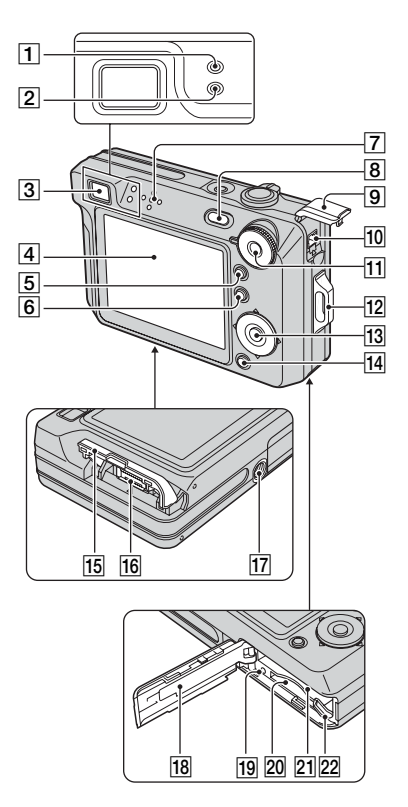

- A AE/AF-vergrendelingslampje/ Zelfontspannerlampje (groen)  $(\rightarrow$  *stap* 5 *in "Lees dit eerst"*)
- **2** Flitserlaadlampje/Opnamelampje (oranje)  $(\rightarrow$  *stap 5 in "Lees dit eerst"*)
- $\boxed{3}$  Zoeker ( $\rightarrow$  *stap 5 in "Lees dit eerst"*)
- $\boxed{4}$  LCD-scherm [\(21\)](#page-128-2)
- $\boxed{5}$   $\boxed{\Box}$  (schermweergave) toets [\(21\)](#page-128-2)
- $\overline{6}$  MENU-toets ([29\)](#page-136-0)
- 7 Luidspreker
- **8**  $\blacktriangleright$  toets (Weergave) ( $\rightarrow$  *stap 6 in "Lees dit eerst"*)
- **9** Klep van de DC IN-aansluiting
- 10 DC IN-aansluiting Bij gebruik van de AC-LS5K netspanningsadapter (niet bijgeleverd) Voor meer informatie, zie de gebruiksaanwijzing die bij de netspanningsadapter geleverd is.

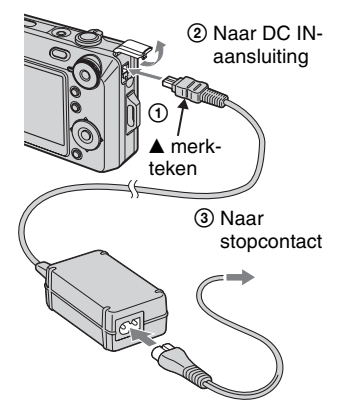

- Als u de netspanningsadapter AC-LS5K aansluit, kunt u de accu niet opladen. Om de accu op te laden moet u de acculader gebruiken.
	- → *stap 1 in "Lees dit eerst"*
- $\overline{11}$  Modusknop [\(26\)](#page-133-1)
- 12 Bevestigingsoog voor de polsriem (→ "Lees dit eerst")
- 13 Regeltoets

Menu aan:  $\triangle/\blacktriangledown/\blacktriangle/\blacktriangleright/\blacktriangleright$  ( $\rightarrow$  *stap 2 in "Lees dit eerst"*)

Menu uit:  $\frac{1}{2}$  /  $\frac{1}{2}$  /  $\frac{1}{2}$  ( $\rightarrow$  *stap 5 in "Lees dit eerst"*)

- $\overline{14}$   $\overline{1}$  /  $\overline{1}$  (Beeldformaat/Wissen)-toets  $(\rightarrow$  stap 4 en 6 in "Lees dit eerst")
- 15 Klep van multifunctionele aansluiting
- 16 Multifunctionele aansluiting
- 17 Schroefgat voor statief (onderkant)
	- Gebruik een statief met een schroeflengte van minder dan 5,5 mm. U kunt de camera niet stevig bevestigen op een statief waarvan de schroef langer is dan 5,5 mm. Bovendien kan hierdoor de camera beschadigd worden.
	- Haal de camera na gebruik van het statief.
- 18 Deksel van de accu/"Memory Stick Duo" (→ *stap 1 en 3 in "Lees dit eerst"*)
- **19** Toegangslampje  $(\rightarrow$  *stap 4 in "Lees dit eerst"*)
- 20 "Memory Stick Duo"-sleuf  $(\rightarrow$  *stap 3 in "Lees dit eerst"*)
- 21 Accu-insteeksleuf  $(\rightarrow$  *stap 1 in "Lees dit eerst"*)
- 22 Accu-uitwerphendel (→ *stap 1 in "Lees dit eerst"*)

# <span id="page-124-0"></span>**Indicators op het scherm**

Nadere bijzonderheden over de bediening vindt u op de tussen haakjes vermelde bladzijden.

#### **Bij opname van stilstaande beelden**

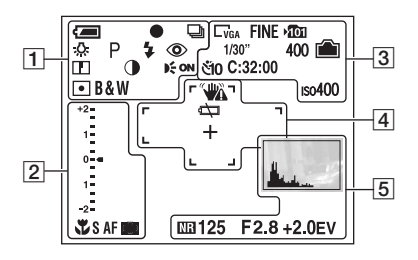

#### **Bij opname van bewegende beelden**

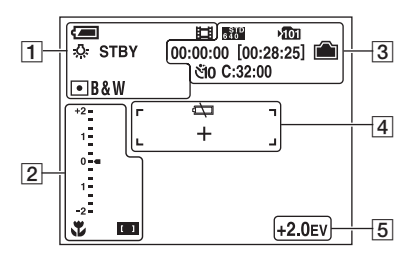

 $\overline{1}$ 

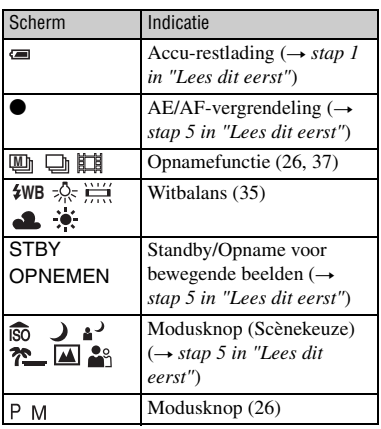

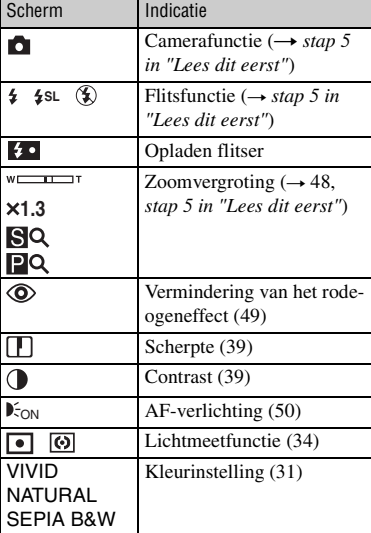

#### $\sqrt{2}$

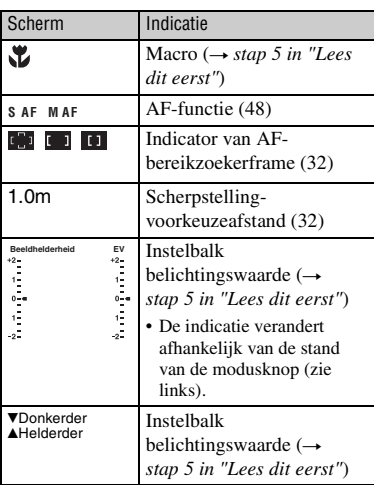

 $\overline{3}$ 

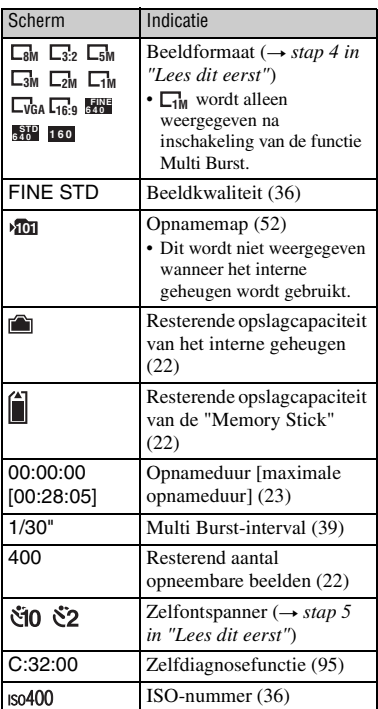

 $\boxed{4}$ 

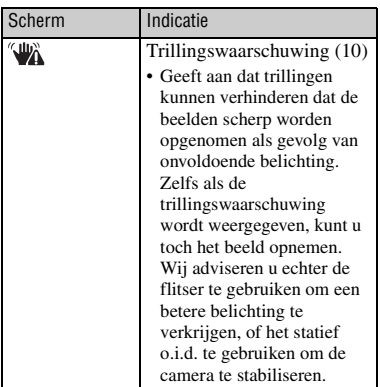

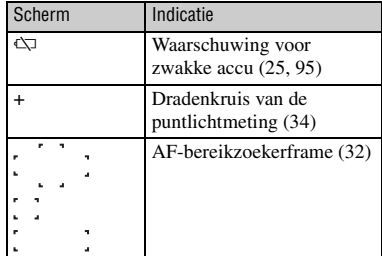

### E

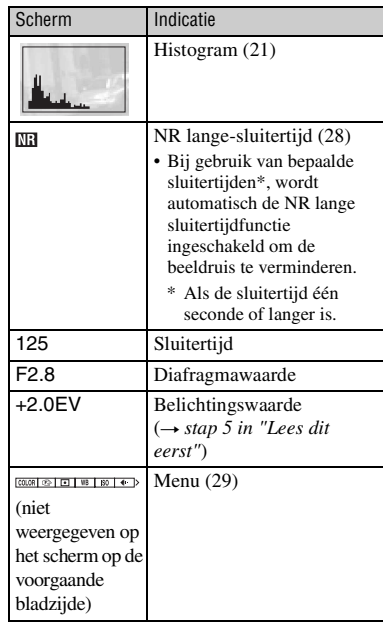

#### **Bij weergave van stilstaande beelden**

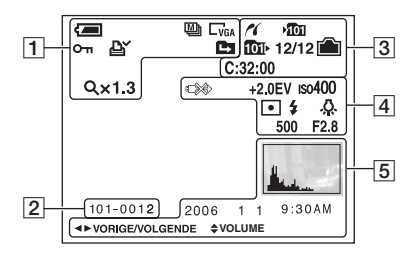

#### **Bij weergave van bewegende beelden**

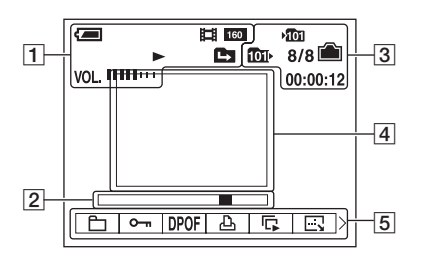

### $\boxed{1}$

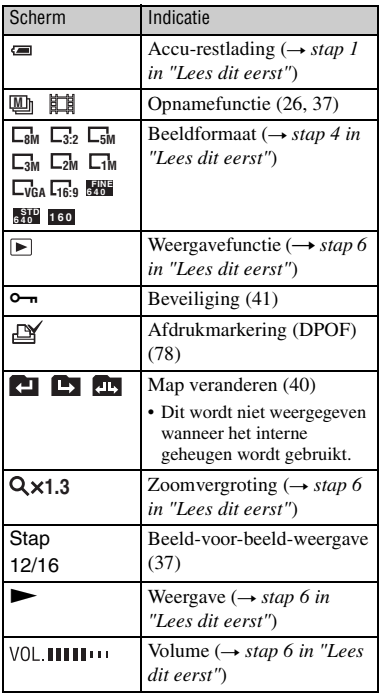

#### $\boxed{2}$

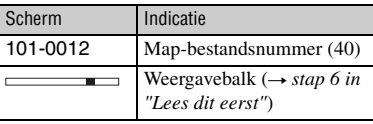

 $\boxed{3}$ 

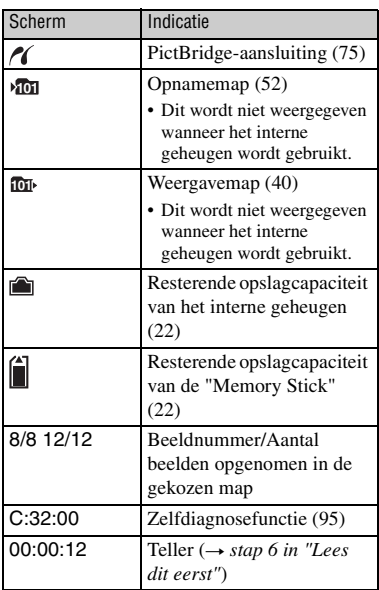

# $\overline{4}$

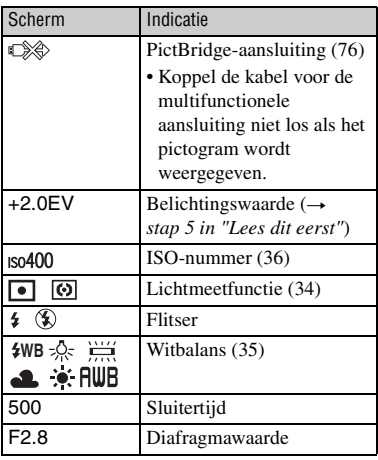

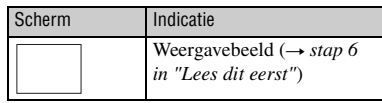

### E

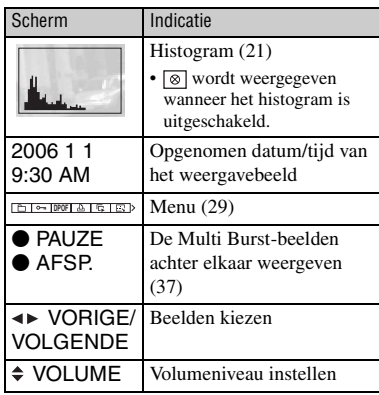

# <span id="page-128-2"></span><span id="page-128-0"></span>**Het weergavescherm veranderen**

Bij iedere druk op de toets |□| (schermweergave), verandert het scherm als volgt.

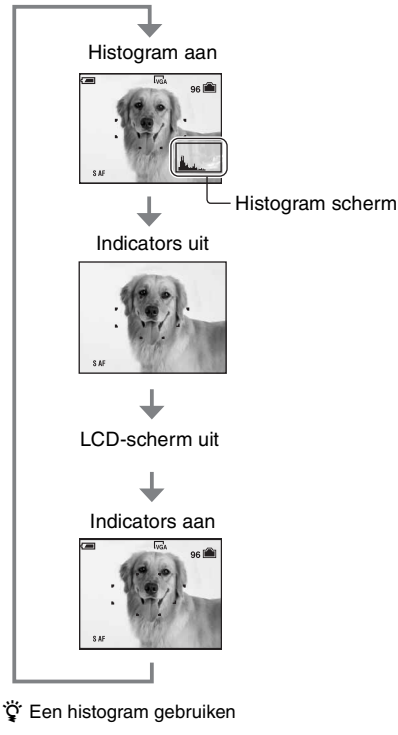

<span id="page-128-1"></span>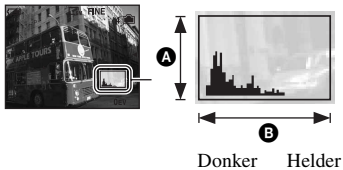

#### **A** Aantal pixels **B** Helderheid

- Als u de toets  $\Box$  (schermweergave) langer ingedrukt houdt wordt de LCDachtergrondverlichting helderder.  $\rightarrow$  *stap 5 in "Lees dit eerst"*
- Als het histogram is ingeschakeld, wordt tijdens de weergave beeldinformatie weergegeven.
- Het histogram wordt in de volgende gevallen niet weergegeven: Tijdens het opnemen
	- Wanneer het menu wordt weergegeven.
	- Wanneer u bewegende beelden opneemt.
- Tijdens het weergeven
- Wanneer het menu wordt weergegeven.
- In de indexfunctie.
- Wanneer u de weergavezoom gebruikt.
- Wanneer u stilstaande beelden roteert.
- Wanneer bewegende beelden worden weergegeven.
- Tijdens het weergeven van beelden kan het LCD-scherm niet uitgeschakeld worden.
- Er kan een groot verschil optreden tussen het histogram dat wordt weergegeven tijdens het opnemen en tijdens het weergeven wanneer: – de flitser afgaat.
	-
	- de sluitertijd lang of kort is.
- Het histogram wordt misschien niet weergegeven voor beelden opgenomen op andere camera's.
- Wanneer u het LCD-scherm uitschakelt, werkt de digitale zoomfunctie niet [\(blz. 48\)](#page-155-1) en is [AFfunctie] ingesteld op [Enkelvoud] [\(blz. 48\)](#page-155-2). Wanneer u  $\triangleq$  (flitsfunctie)/ $\triangleq$  (zelfontspanner)/ (macro) selecteert, wordt het beeld ongeveer twee seconden weergegeven.

Een histogram is een grafiek die de helderheid van een beeld weergeeft. Druk herhaaldelijk op (schermweergave) om het histogram op het scherm weer te geven. De grafiek duidt op een helder beeld wanneer deze rechterkant ervan hoog is, en op een donker beeld wanneer de linkerkant ervan hoog is. Zet de modusknop op  $\bullet$ , p of scènekeuze en pas de belichting aan terwijl u het histogram controleert  $(\rightarrow$  *stap 5 in "Lees dit eerst"*).

• Het histogram wordt ook weergegeven wanneer de modusknop op M is gezet of wanneer één beeld wordt weergegeven, maar u kunt de belichting dan niet aanpassen.

# <span id="page-129-1"></span><span id="page-129-0"></span>**Aantal stilstaande beelden en opnameduur van bewegende beelden**

De tabellen geven bij benadering het aantal stilstaande beelden en de opnameduur van bewegende beelden aan die kunnen worden opgenomen op een "Memory Stick Duo" die in deze camera is geformatteerd. De waarden kunnen variëren afhankelijk van de opnameomstandigheden. Raadpleeg stap 4 in "Lees dit eerst" en [blz. 13](#page-120-2) voor meer informatie over beeldformaat en beeldkwaliteit.

#### <span id="page-129-2"></span>**Het aantal stilstaande beelden (zie de bovenste regel voor de beeldkwaliteit [Fijn] en de onderste regel voor [Standaard])** (Eenheid: Beelden)

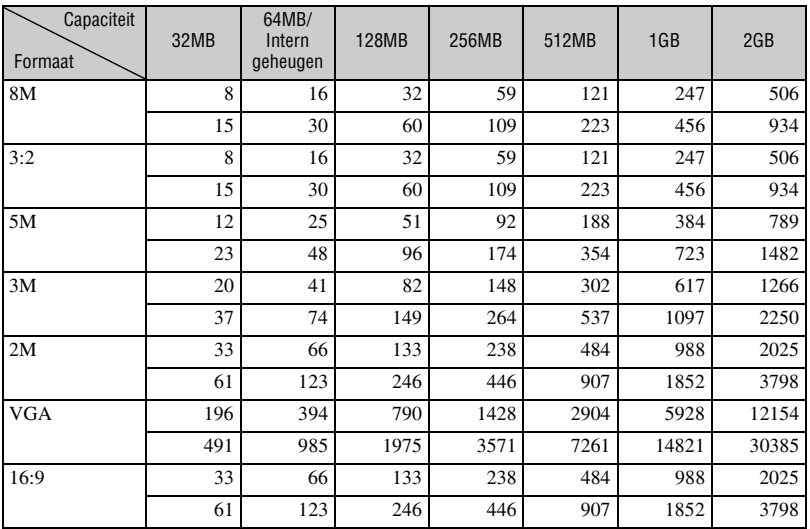

• Het aantal vermelde beelden geldt voor wanneer [Mode] is ingesteld op [Normaal].

• Als het aantal resterende opneembare beelden hoger is dan 9.999, wordt de indicator ">9999" weergegeven.

• U kunt het beeldformaat later veranderen ([Ander form.], [blz. 43\)](#page-150-0).

#### <span id="page-130-0"></span>**De opnameduur van bewegende beelden** (Eenheid: uren : minuten : seconden)

| Capaciteit<br>Formaat | 32MB     | 64MB/<br>Intern<br>geheugen | 128MB    | 256MB    | 512MB    | 1GB      | 2GB      |
|-----------------------|----------|-----------------------------|----------|----------|----------|----------|----------|
| $640$ (Fijn)          |          |                             |          | 00:02:50 | 00:06:00 | 00:12:20 | 00:25:10 |
| 640(Standaard)        | 00:01:20 | 00:02:50                    | 00:05:50 | 00:10:40 | 00:21:40 | 00:44:20 | 01:31:00 |
| 160                   | 00:22:40 | 00:45:30                    | 01:31:30 | 02:51:20 | 05:47:00 | 11:44:20 | 24:18:20 |

• Als het beeldformaat is ingesteld op [640(Fijn)] kunnen bewegende beelden alleen worden opgenomen op een "Memory Stick PRO Duo".

• Wanneer beelden die zijn opgenomen met eerdere Sony-modellen worden weergegeven op deze camera, kan de weergave afwijken van het werkelijke beeldformaat.

# <span id="page-131-1"></span>**Als u geen "Memory Stick Duo" hebt (Opnemen in het interne geheugen)**

De camera heeft een intern geheugen van 64 MB. Dit geheugen kan niet uit de camera worden verwijderd. Zelfs als geen "Memory Stick Duo" in de camera is geplaatst, kunt u beelden opnemen in dit interne geheugen.

• Bewegende beelden met beeldformaat [640(Fijn)] kunnen niet worden opgenomen in het interne geheugen.

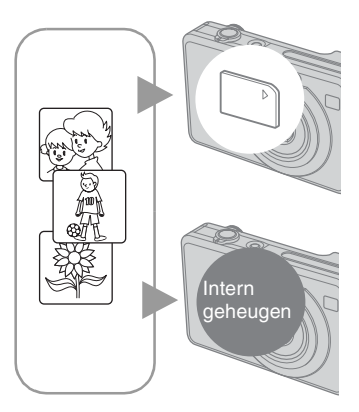

### **Als een "Memory Stick Duo" is geplaatst**

[Opnemen]: De beelden worden op de "Memory Stick Duo" opgenomen.

[Weergave]: De beelden op de "Memory Stick Duo" worden weergegeven.

[Menu, Setup, enz.]: Diverse functies kunnen worden toegepast op de beelden op de "Memory Stick Duo".

#### **Als er geen "Memory Stick Duo" is geplaatst**

[Opnemen]: De beelden worden in het interne geheugen opgenomen.

[Weergave]: De beelden die in het interne geheugen zijn opgeslagen worden weergegeven.

[Menu, Setup, enz.]: Diverse functies kunnen worden toegepast op de beelden die in het interne geheugen zijn opgeslagen.

#### <span id="page-131-0"></span>**Over beeldgegevens die in het interne geheugen zijn opgeslagen**

Wij adviseren u altijd een reservekopie (back-up) te maken door een van de onderstaande procedures te volgen.

#### **Een reservekopie (back-up) maken van de gegevens op een "Memory Stick Duo"**

Bereid een "Memory Stick Duo" voor met een opslagcapaciteit van 64 MB of meer en volg de procedure beschreven in [Kopiëren] [\(blz. 53\).](#page-160-1)

#### **Een reservekopie (back-up) maken van de gegevens op een vaste schijf**

Volg de procedure op bladzijden [60](#page-167-0) t/m [63](#page-170-0) zonder dat een "Memory Stick Duo" in de camera is geplaatst.

- U kunt beeldgegevens die op een "Memory Stick Duo" zijn opgeslagen niet verplaatsen naar het interne geheugen.
- Door de camera aan te sluiten op een computer met behulp van een USB-kabel, kunt u de gegevens die in het interne geheugen zijn opgeslagen kopiëren naar de computer, maar u kunt niet de gegevens die in de computer zijn opgeslagen kopiëren naar het interne geheugen.

# <span id="page-132-1"></span><span id="page-132-0"></span>**Gebruiksduur van de accu en aantal beelden dat kan worden opgenomen/bekeken**

De tabellen geven bij benadering het maximale aantal beelden aan dat kan worden opgenomen/weergegeven tezamen met de gebruiksduur van de accu wanneer u beelden opneemt in de [Normaal] functie met een volledig opgeladen accu (bijgeleverd) bij een omgevingstemperatuur van 25°C. Het aantal beelden dat kan worden opgenomen of weergegeven maken het mogelijk de "Memory Stick Duo" te wisselen, indien noodzakelijk. Merk op dat afhankelijk van de gebruiksomstandigheden de werkelijke aantallen lager kunnen uitvallen dan hier aangegeven.

- De acculading neemt af naarmate deze langer wordt gebruikt en tevens met het verstrijken van de tijd [\(blz. 100\)](#page-207-1).
- Het aantal beelden dat kan worden opgenomen/ weergegeven en de gebruiksduur van de accu neemt af onder de volgende omstandigheden:
	- Wanneer de omgevingstemperatuur laag is.
	- Wanneer de flitser veelvuldig wordt gebruikt.
	- Wanneer de camera veelvuldig in- en uitgeschakeld wordt.
	- Wanneer de zoom veelvuldig wordt gebruikt.
	- De helderheid van de LCDachtergrondverlichting is ingesteld op hoog.
	- Wanneer [AF-functie] op [Monitor] staat.
	- Wanneer de accu zwak is.

#### **Bij opname van stilstaande beelden**

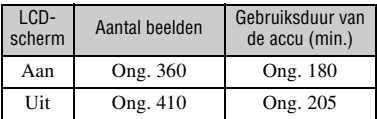

- Opnemen in de volgende situaties:
	- $\bigoplus$ : (Beeldkwaliteit) staat op [Fijn].
	- Wanneer [AF-functie] op [Enkelvoud.] staat.
	- Als u iedere 30 seconden eenmaal opneemt.
	- Als de zoom beurtelings tussen de uiterste Wen T-kant omschakelt.
	- Als de flitser iedere twee keer eenmaal afgaat.
	- Als de camera na iedere tien opnamen eenmaal uit- en ingeschakeld wordt.
- De meetmethode is gebaseerd op de CIPAnorm.

(CIPA: Camera & Imaging Products Association)

• Het aantal opneembare beelden en de gebruiksduur van de accu verandert niet met de beeldgrootte.

#### **Weergeven van stilstaande beelden**

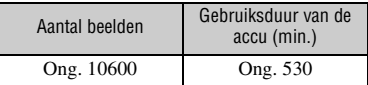

• Weergeven van enkelvoudige beelden op volgorde met tussenpozen van drie seconden

#### **Bij opname van bewegende beelden**

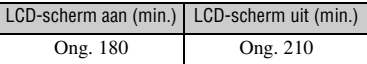

• Continu bewegende beelden opnemen met beeldformaat [160]

# <span id="page-133-1"></span><span id="page-133-0"></span>**De modusknop gebruiken**

Zet de modusknop op de gewenste functie.

<span id="page-133-2"></span>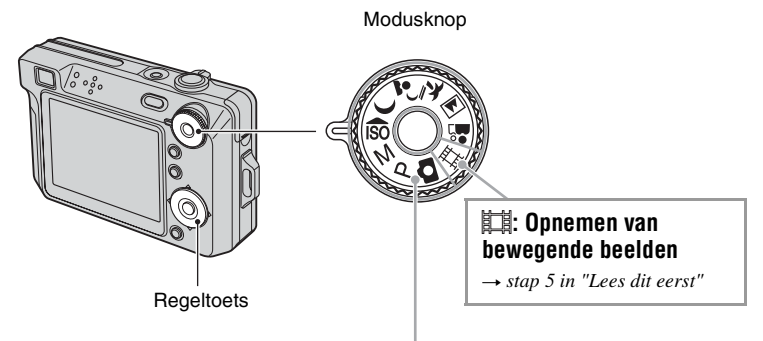

#### **Opnamefuncties voor stilstaande beelden**

#### **: Autom. instellen-modus**

Voor eenvoudig opnemen met automatisch ingestelde instellingen.  $\rightarrow$  *stap 5 in "Lees dit eerst"*

#### **: Autom. Programma-modus**

Voor opnemen met automatisch ingestelde belichting (zowel de sluitertijd als de diafragmawaarde). U kunt ook de diverse instellingen kiezen op het menu. (Voor verdere informatie over de beschikbare functies  $\rightarrow$  [blz. 30\)](#page-137-0)

#### **: Opnemen met handmatige belichting**

Voor opnemen nadat u de belichting handmatig hebt aangepast (zowel de sluitertijd als de diafragmawaarde) [\(blz. 27\)](#page-134-0). U kunt ook verschillende instellingen selecteren met het menu. (Voor meer informatie over de beschikbare functies  $\rightarrow$  [blz. 30\)](#page-137-0)

### **: Scènekeuzefunctie**

Voor opnemen met vooraf ingestelde instellingen voor de betreffende scène. → *stap 5 in "Lees dit eerst"* 

In deze gebruiksaanwijzing worden de beschikbare standen van de modusknop als volgt weergegeven.

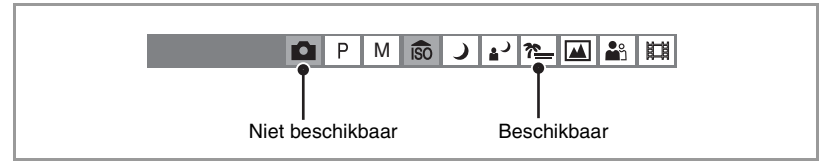

#### <span id="page-134-1"></span>**Scènekeuzefunctie**

Voor verdere informatie → *stap 5 in "Lees dit eerst"* 

Om afhankelijk van de scène, het beeld op de juiste wijze op te nemen, bepaalt de camera de meest geschikte combinatie van functie-instellingen.

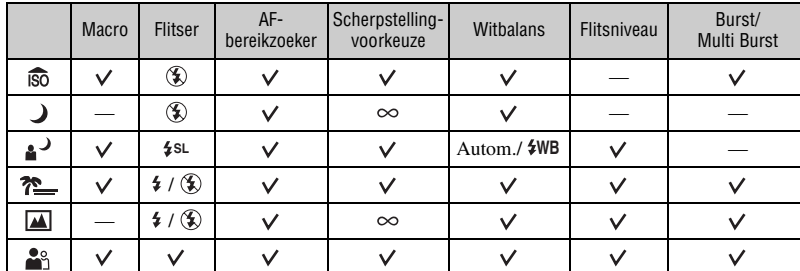

 $(\vee)$ : u kunt de gewenste instelling kiezen)

#### <span id="page-134-0"></span>**De belichting handmatig aanpassen**

- $\odot$  Druk op  $\bullet$  op de regeltoets als de modusknop is ingesteld op M. De aanduiding "Instellen" in de linkerbenedenhoek van het scherm wordt gewijzigd in "Terug" en de instellingen voor handmatige belichting worden weergegeven.
- 2 Pas de instellingen aan met de regeltoets.
	- $\blacktriangleleft$ / $\blacktriangleright$ : diafragma (F-waarde)  $\triangle$ / $\nabla$ : sluitertijd

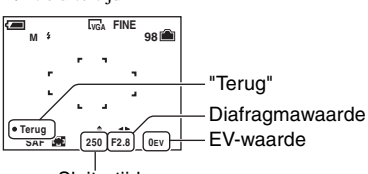

Sluitertijd

Als de zoomfunctie in de uiterste groothoekstand (W-kant) staat, kunt u een diafragmawaarde van F2.8 of F5.6 selecteren.

Als de zoomfunctie in de uiterste telefotostand (T-kant) staat, kunt u een diafragmawaarde van F5.2 of F10 selecteren.

U kunt de sluitertijd instellen tussen 1/1000 en 30 seconden.

Het verschil tussen de instellingen en de juiste belichting zoals berekend door de camera wordt op het scherm weergegeven als een EV-waarde. Met 0EV wordt de waarde aangeduid die het meest geschikt is volgens de camera.

- 3 Neem het beeld op.
- Als u de close-upopnamefunctie (Macro) of de zelfontspanner wilt gebruiken, of als u de flitsfunctie wilt wijzigen, drukt u op  $\bullet$  om de instellingen voor handmatige belichting na stap  $\odot$  te annuleren. (De aanduiding "Terug" wordt gewijzigd in "Instellen".)
- De flitser is ingesteld op  $\sharp$  (Altijd flitsen ingeschakeld) of  $\circledast$  (Altijd flitsen uitgeschakeld).
- Sluitertijden van één seconde of langer worden weergegeven met ["], zoals 1".
- Als u een langere sluitertijd instelt, kunt u het beste een statief gebruiken om de invloed van trillingen te voorkomen.
- <span id="page-135-0"></span>• Bij gebruik van bepaalde sluitertijden\* wordt de NR lange-sluitertijdfunctie automatisch ingeschakeld om beeldruis te verminderen en wordt "NR" weergegeven.
- Als u een lange sluitertijd instelt, duurt het langer om de beeldgegevens te verwerken.
- \* Als de sluitertijd één seconde of langer is.

<span id="page-136-2"></span><span id="page-136-1"></span><span id="page-136-0"></span>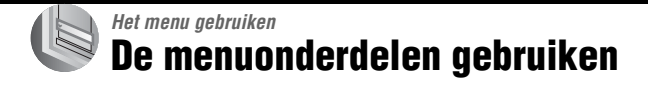

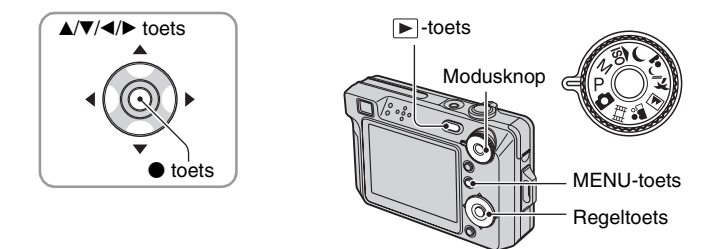

#### **1 Opnemen: Schakel de camera in en zet de modusknop in de gewenste stand. Weergave: Druk op ►.**

Afhankelijk van de stand van de modusknop en weergave/opnamefuncties, zijn verschillende menuonderdelen beschikbaar.

### **2 Druk op MENU om het menu weer te geven.**

#### **3 Kies het gewenste menuonderdeel met**  b**/**B **op de regeltoets.**

- Als het gewenste item niet zichtbaar is, houdt u b/B ingedrukt totdat het item op het scherm verschijnt.
- Druk in de weergavestand op  $\bullet$  nadat u een menuonderdeel hebt gekozen.

## **4** Kies de gewenste instelling met  $\triangle$ /**v**.

De instelling die u kiest wordt groter en ingesteld.

#### **5 Druk op MENU om het menu uit te schakelen.**

#### **Overschakelen naar de opnamefunctie**

U kunt ook de sluiterknop half indrukken om het menu uit te schakelen.

- Als een menuonderdeel niet wordt weergegeven, wordt de indicator  $\triangle$  weergegeven aan het uiteinde van waar de menuonderdelen normaal gesproken worden weergegeven. Om de niet-weergegeven menuonderdelen weer te geven, kiest u deze indicator met de regeltoets.
- De menuonderdelen die niet voor keuze beschikbaar zijn kunnen niet ingesteld worden.

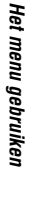

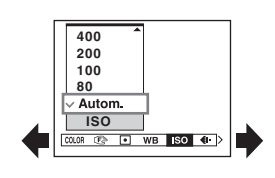

# <span id="page-137-0"></span>**Menuonderdelen**

#### **Menu voor opnemen** [\(blz. 31\)](#page-138-2)

Afhankelijk van de gekozen functie, zijn niet alle menuonderdelen beschikbaar. Alleen de beschikbare menuonderdelen worden op het scherm weergegeven.

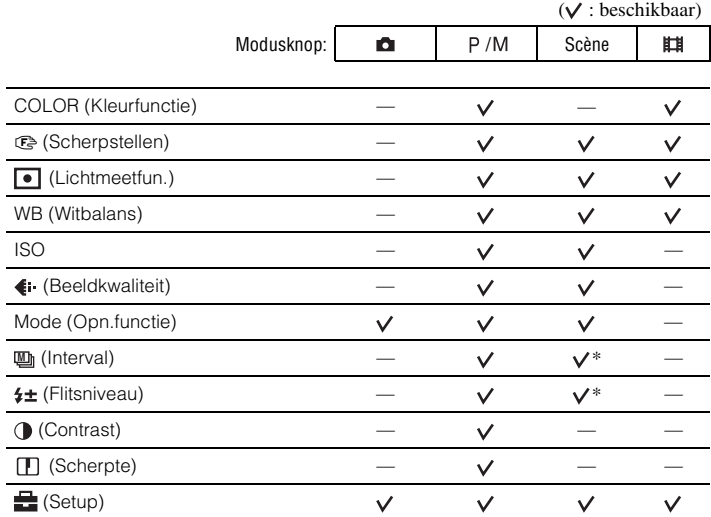

#### **Menu voor weergeven** [\(blz. 40\)](#page-147-2)

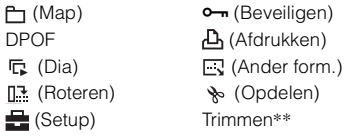

\* De bediening wordt beperkt volgens de instelling van de scènekeuzefunctie [\(blz. 27\).](#page-134-1)

\*\* Alleen beschikbaar tijdens weergavezoom.

# <span id="page-138-2"></span><span id="page-138-0"></span>**Menu voor opnemen**

De standaardinstellingen worden aangegeven met  $\mathcal Q$ .

<span id="page-138-1"></span>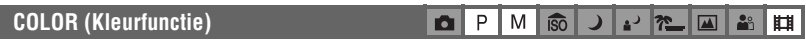

Door toepassing van kleureffecten kunt u de kleurinstelling van het beeld veranderen.

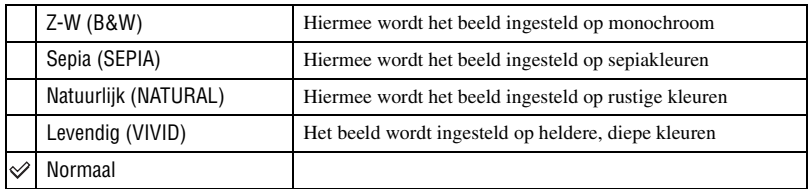

• Bij het opnemen van bewegende beelden zijn alleen [Z-W] en [Sepia] voor keuze beschikbaar.

• In de stand [Multi Burst] wordt de kleurinstelling ingesteld op [Normaal].

#### <span id="page-139-1"></span><span id="page-139-0"></span>9 **(Scherpstellen)**

P M iso دء ゐ iŌ.  $\blacktriangle$ 

Met deze instelling kunt u de scherpstellingsmethode veranderen. Gebruik het menu als het moeilijk is goed scherp te stellen met de automatische-scherpstellingsfunctie.

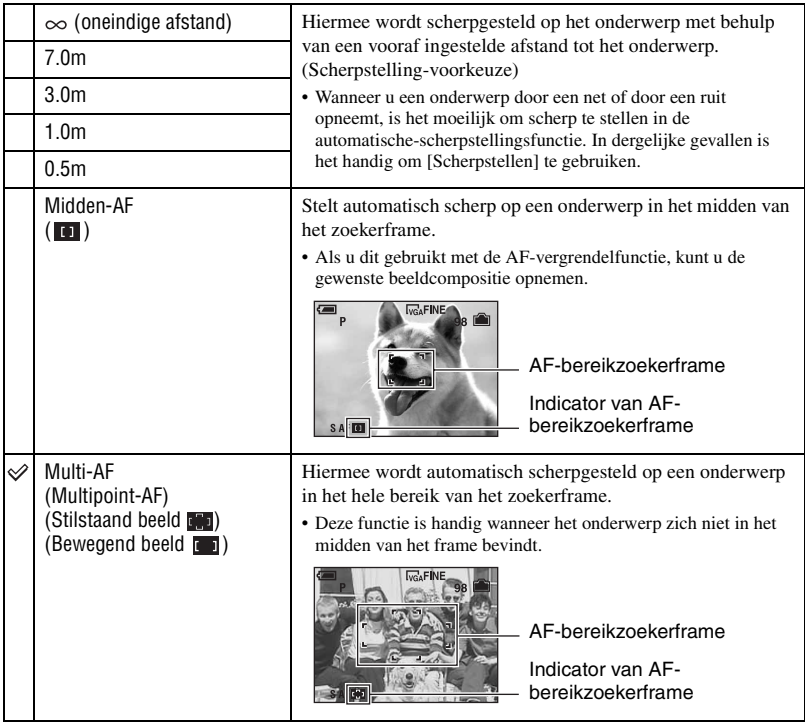

- AF betekent Auto Focus (automatische scherpstelling).
- De informatie over de ingestelde afstand in "Scherpstelling-voorkeuze" is slechts bij benadering. Als u de lens op en neer beweegt, wordt de fout vergroot.
- Voor het opnemen van bewegende beelden adviseren wij u [Multi-AF] te gebruiken, omdat dan de automatische scherpstelling ook werkt bij een bepaalde hoeveelheid trillingen.
- Wanneer u digitale zoomfunctie of AF-verlichting gebruikt, wordt voorrang gegeven aan bewegingen van onderwerpen in of vlakbij het midden van het frame. In dit geval knippert de aanduiding  $\bullet$  of  $\bullet$ , en wordt het AF-bereikzoekerframe niet weergegeven.
- Sommige opties zijn, afhankelijk van de scènefunctie, niet beschikbaar [\(blz. 27\).](#page-134-1)

#### ΰ Als het onderwerp niet scherpgesteld is

Als u opneemt met het onderwerp aan de rand van het frame (of het scherm), of wanneer u [Midden-AF] gebruikt, is het mogelijk dat de camera het onderwerp niet scherpstelt langs de rand. In dat geval gaat u als volgt te werk.

1 Stel het beeld opnieuw samen, zodat het onderwerp zich in het midden van het AFbereikzoekerframe bevindt en druk de sluiterknop half in om op het onderwerp scherp te stellen (AF-vergrendeling).

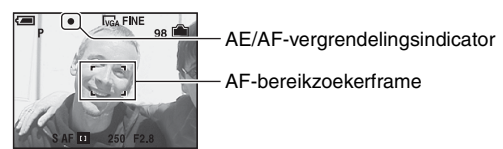

Zolang u de sluiterknop maar niet helemaal indrukt, kunt u deze procedure zo vaak als u wilt herhalen.

2 Wanneer de indicator van de AE/AF-vergrendeling stopt met knipperen en aan blijft, keert u terug naar het volledig samengestelde beeld en drukt u de sluiterknop helemaal in.

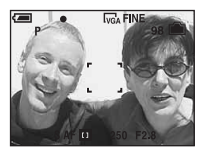

#### <span id="page-141-0"></span> **(Lichtmeetfun.)**

 $\overline{M}$  $\overline{\mathbb{5}0}$ ♪ ~ P J  $\blacksquare$  $\mathbf{\Omega}$ Å ш

Met deze instelling kunt u de lichtmeetfunctie kiezen die bepaalt welk deel van het onderwerp wordt gemeten voor de berekening van de belichting.

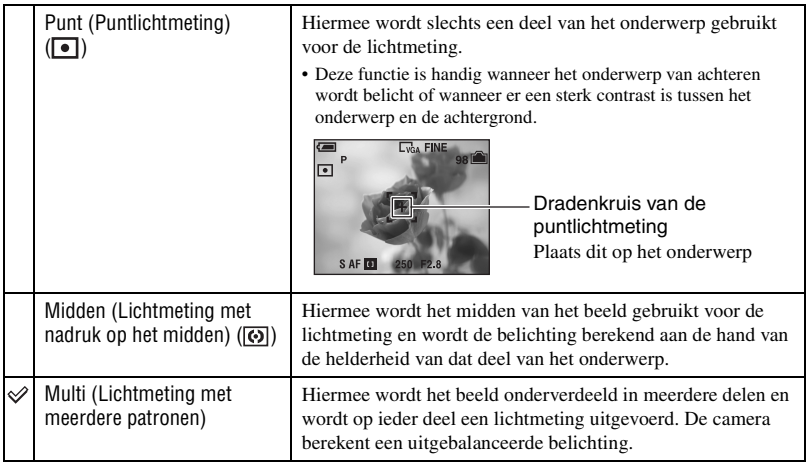

• Voor verdere informatie over de belichting  $\rightarrow$  [blz. 10](#page-117-0)

• Bij gebruik van puntlichtmeting of lichtmeting met nadruk op het midden, adviseren wij u [ $\mathbb{E}$ ] (Scherpstellen) in te stellen op [Midden-AF] om scherp te stellen op de plaats van de lichtmeting [\(blz. 32\).](#page-139-1)

<span id="page-142-0"></span>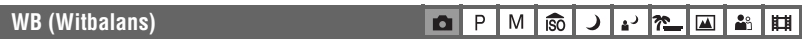

Met deze instelling kunt u de kleurtinten compenseren aan de hand van de lichtomstandigheden tijdens het opnemen, bijvoorbeeld wanneer de kleuren van het beeld vreemd lijken.

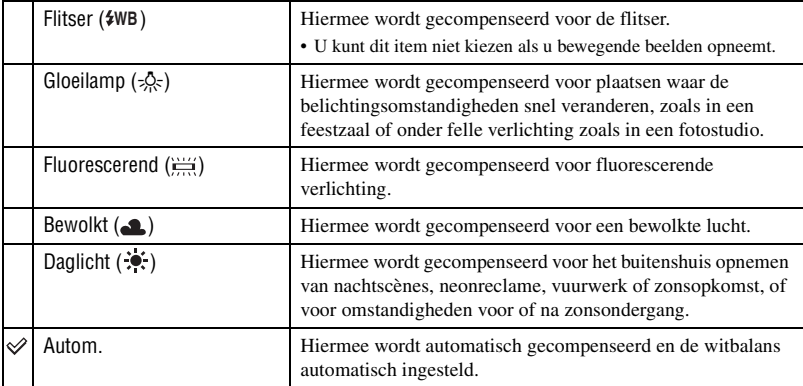

• Voor verdere informatie over de witbalans  $\rightarrow$  [blz. 12](#page-119-0)

• Het is mogelijk dat de witbalansfunctie niet goed werkt onder fluorescerende lampen die flikkeren, ondanks dat u [Fluorescerend]  $(\frac{V+V}{V+V})$  hebt ingesteld.

- Wanneer de flitser afgaat, wordt [WB] automatisch ingesteld op [Autom.], behalve in de functie  $[Flitser]$  ( $$WB$ ).
- Sommige opties zijn, afhankelijk van de scènefunctie, niet beschikbaar [\(blz. 27\).](#page-134-1)

<span id="page-143-0"></span>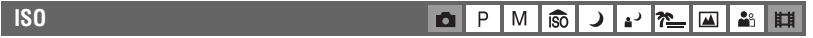

Met deze instelling kunt u de lichtgevoeligheid instellen in de eenheid ISO. Hoe hoger de waarde, hoe gevoeliger voor licht.

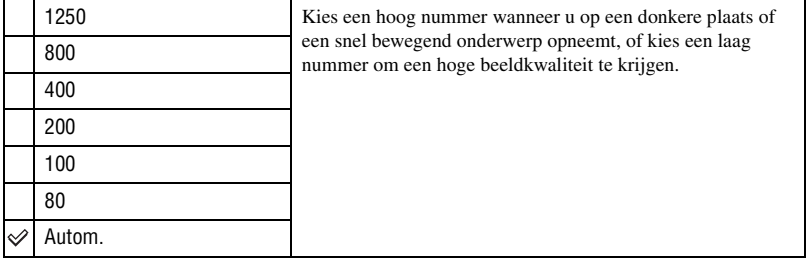

- Voor verdere informatie over de ISO-lichtgevoeligheid  $\rightarrow$  [blz. 12](#page-119-2)
- Merk op dat het beeld meer ruis zal vertonen naar mate de ISO-gevoeligheidswaarde hoger wordt.
- [ISO] is ingesteld op [Autom.] in de scènekeuzefunctie.
- Wanneer u opneemt bij heldere omstandigheden, verhoogt de camera automatisch de kleurtoonreproductie en helpt zo te voorkomen dat het beeld wit wordt (behalve wanneer [ISO] is ingesteld op [80] of [100]).

#### <span id="page-143-1"></span> **(Beeldkwaliteit)**

 $M \mid \widehat{SO}$ P ⊿≥ |າ⊵  $\blacksquare$ ▲ 田 O ر

Met deze instelling kunt u de kwaliteit kiezen van stilstaande beelden.

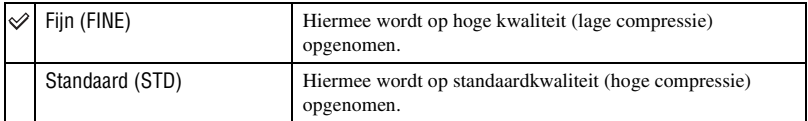

• Voor verdere informatie over de beeldkwaliteit  $\rightarrow$  [blz. 13](#page-120-0)

**36**
<span id="page-144-0"></span>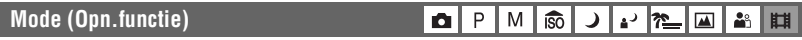

Met deze instelling kunt u kiezen of de camera meerdere beelden achter elkaar opneemt of niet wanneer u op de sluiterknop drukt.

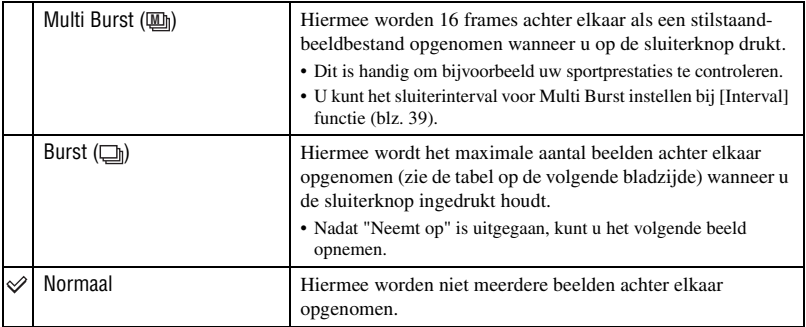

Over [Multi Burst]

- U kunt de beelden opgenomen in de Multi Burst-functie achter elkaar weergeven met behulp van de volgende procedures:
	- $-$  Pauzeren/hervatten: Druk op  $\bullet$  op de regeltoets.
	- Frame-voor-frame weergeven: Druk in de pauzestand op  $\blacktriangleleft\blacktriangleright$ . Druk op  $\blacktriangleright$  om de weergave in series te hervatten.
- U kunt de volgende bedieningen niet uitvoeren in de Multi Burst-functie:
	- Slimme-zoomfunctie
	- Flitser
	- Opdelen van een serie beelden opgenomen in de Multi Burst-functie
	- Een frame verwijderen of extraheren uit een reeks beelden die in de Multi Burst-functie zijn opgenomen
	- Het frame-interval instellen op een andere waarde dan  $[1/30]$  wanneer de modusknop op staat
	- De sluitertijd langer instellen dan 1/30 seconde als de modusknop is ingesteld op M
- Tijdens het weergeven van een serie beelden opgenomen in de Multi Burst-functie met behulp van een computer of een camera die niet is uitgerust met de Multi Burst-functie, wordt het beeld weergegeven als een enkel beeld met 16 frames.
- Het beeldformaat van beelden, opgenomen in de Multi Burst-functie, is 1M.
- Het kan voorkomen dat het, afhankelijk van de scènekeuzefunctie, niet mogelijk is om beelden op te nemen in de Multi Burst-functie [\(blz. 27\).](#page-134-0)

#### *Voor informatie over de bediening* <sup>1</sup> *blz. [29](#page-136-0)*

Over [Burst]

- De flitser staat op  $\circledast$  (altijd flitsen uitgeschakeld).
- Als u opneemt met de zelfontspanner, wordt een serie van maximaal vijf beelden opgenomen.
- Als de modusknop op M is gezet, kan de sluitertijd niet worden ingesteld op één seconde of langer.
- Als de acculading laag is, of wanneer het interne geheugen of de "Memory Stick Duo" vol is, stopt de Burst-functie.
- Afhankelijk van de scènefunctie is het mogelijk dat u geen beelden kunt opnemen in de Burst-functie [\(blz. 27\).](#page-134-0)
- De opname-interval is ongeveer 1,0 seconden.

Maximaal aantal opnamen achter elkaar

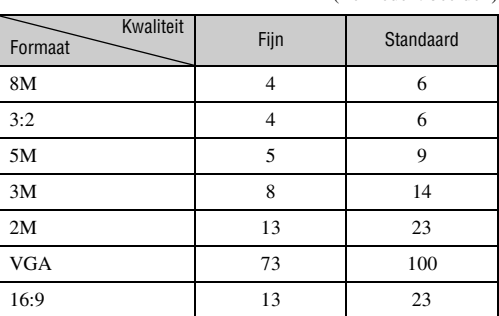

(Eenheden: beelden)

<span id="page-146-0"></span>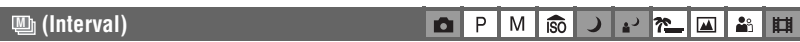

Met deze instelling kunt u het frame-interval van de [Multi Burst] functie instellen [\(blz. 37\).](#page-144-0)

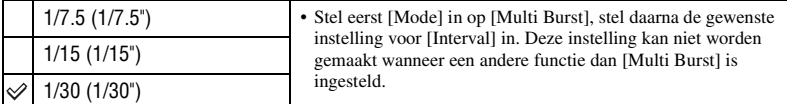

## **(Flitsniveau)**

**D** P M 6  $\mathbf{P}$   $\mathbf{Z}$   $\mathbf{Z}$   $\mathbf{Z}$   $\mathbf{H}$ 

Met deze instelling kunt u de hoeveelheid flitslicht instellen.

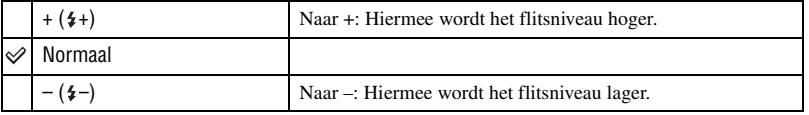

• Om de flitsfunctie te veranderen  $\rightarrow$  *stap 5 in "Lees dit eerst"* 

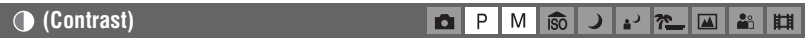

Het contrast van het beeld instellen.

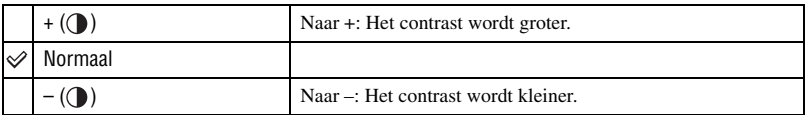

## **(Scherpte)**

 $\left| \frac{1}{\sqrt{2}} \right|$  P  $\left| \frac{M}{\sqrt{2}} \right|$ **) ط 8 ⊡ 21** 1⁄2 (⊿

De scherpte van het beeld instellen.

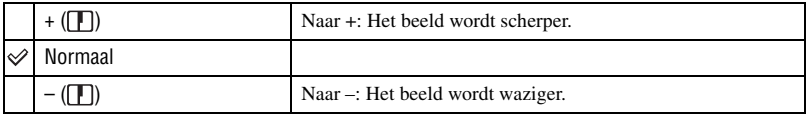

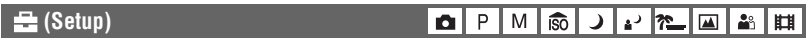

Zie blz. [47.](#page-154-0)

# **Menu voor weergeven**

De standaardinstellingen worden aangegeven met  $\mathcal{D}$ .

#### <span id="page-147-0"></span> **(Map)**

Kiest de map met daarin het beeld dat u wilt weergeven wanneer u de camera gebruikt met een "Memory Stick Duo".

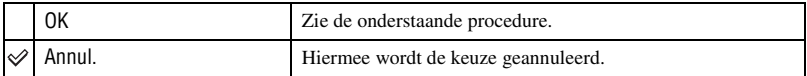

 $\odot$  Kies de gewenste map met  $\triangleleft$  op de regeltoets.

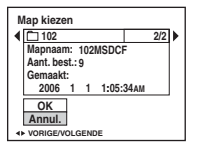

 $\circled{2}$  Kies [OK] met  $\blacktriangle$  en druk daarna op  $\bullet$ .

#### $\ddot{Q}$  Over de map

De camera slaat de opgenomen beelden op in een opgegeven map op de "Memory Stick Duo" [\(blz. 52\).](#page-159-0) U kunt de map veranderen of een nieuwe maken.

- Om een nieuwe map voor opgenomen beelden te maken  $\rightarrow$  [\[Opnamemap maken\] \(blz. 52\)](#page-159-0)
- Om de map voor opgenomen beelden te veranderen  $\rightarrow$  [\[Opnamemap wijz.\] \(blz. 53\)](#page-160-0)
- Wanneer meerdere mappen worden gemaakt in de "Memory Stick Duo" en het eerste of laatste beeld in de map wordt weergegeven, worden de volgende indicators weergegeven.
	- : U kunt naar de voorgaande map gaan.
	- : U kunt naar de volgende map gaan.
	- : U kunt naar zowel de voorgaande als volgende map gaan.

## <span id="page-148-2"></span>- **(Beveiligen)**

Met deze instelling kunt u de beelden beveiligen tegen per ongeluk wissen.

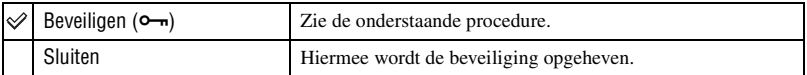

## <span id="page-148-0"></span>**Beelden beveiligen in de enkelbeeldfunctie**

- 1 Geef het beeld weer dat u wilt beveiligen.
- 2 Druk op MENU om het menu weer te geven.
- 3 Kies  $[\bullet_{\neg}](\text{Beveiligen})$  met  $\blacktriangleleft/\blacktriangleright$  op de regeltoets en druk daarna op  $\blacklozenge$ . Het beeld is beveiligd en de indicator  $\sim$  (Beveiligen) wordt op het beeld weergegeven.

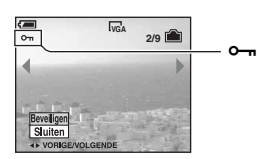

4 Als u andere beelden wilt beveiligen, kiest u het gewenste beeld met  $\blacktriangleleft$  en drukt u daarna op  $\bullet$ .

## <span id="page-148-1"></span>**Beelden beveiligen in de indexfunctie**

- 1 Verschuif de (Index) knop om het indexscherm weer te geven.
- 2 Druk op MENU om het menu weer te geven.
- 3 Kies  $[\bullet_{\blacksquare}]$  (Beveiligen) met  $\blacktriangleleft/\blacktriangleright$  op de regeltoets en druk daarna op  $\blacklozenge$ .
- $\Phi$  Kies [Kiezen] met  $\blacktriangle$ / $\nabla$  en druk daarna op  $\Phi$ .
- 5 Kies het beeld dat u wilt beveiligen met  $\triangle$ / $\nabla$ / $\triangleleft$ / $\triangleright$  en druk daarna op  $\odot$ . Een groene  $\sim$  indicator wordt op het gekozen beeld weergegeven.

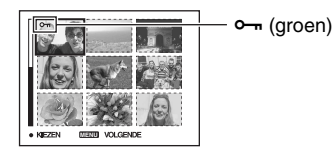

- 6 Herhaal stap 5 om andere beelden te beveiligen.
- 7 Druk op MENU.
- $\circledR$  Kies [OK] met  $\blacktriangleright$  en druk daarna op  $\bullet$ . De  $\sim$  indicator wordt wit. De geselecteerde beelden zijn beveiligd.
- Om alle beelden in de map te beveiligen, kiest u [Alle in deze map] in stap  $\bigcirc$  en drukt u daarna op  $\bullet$ . Kies [Aan] met  $\blacktriangleright$  en druk daarna op  $\blacklozenge$ .

#### *Voor informatie over de bediening* <sup>1</sup> *blz. [29](#page-136-0)*

## **Om de beveiliging te annuleren**

In de enkelbeeldfunctie

Druk op  $\bullet$  in stap  $\circled{3}$  of  $\circled{4}$  van ["Beelden beveiligen in de enkelbeeldfunctie](#page-148-0)".

#### In de indexfunctie

- 1 Kies het beeld waarvan u de beveiliging wilt opheffen in stap 5 van ["Beelden beveiligen in de](#page-148-1)  [indexfunctie"](#page-148-1).
- 2 Druk op  $\bullet$  om de  $\circ$  indicator grijs te laten worden.
- 3 Herhaal bovenstaande bediening bij alle beelden waarvan u de beveiliging wilt opheffen.
- $\Phi$  Druk op MENU, kies [OK] met  $\blacktriangleright$  en druk daarna op  $\blacklozenge$ .

#### **De beveiliging van alle beelden in een map annuleren**

Kies [Alle in deze map] in stap  $\bigcirc$  van ["Beelden beveiligen in de indexfunctie"](#page-148-1) en druk op  $\bullet$ . Kies [Uit] met  $\blacktriangleright$  en druk daarna op  $\blacklozenge$ .

- Merk op dat door het formatteren van het intern geheugen of de "Memory Stick Duo" alle gegevens zullen worden gewist die op het opnamemedium zijn opgenomen, zelfs als de beelden zijn beveiligd, en deze beelden zullen niet kunnen worden hersteld.
- Het activeren van de beveiliging van een beeld kan enige tijd duren.

#### **DPOF**

Met deze instelling kunt u een  $\mathbb{R}$  (afdrukmarkering) aanbrengen op de beelden die u wilt afdrukken [\(blz. 78\)](#page-185-0).

### **(Afdrukken)**

Zie blz. [74](#page-181-0).

 **(Dia)**

**Interval**

Met deze instelling kunt u de opgenomen beelden op volgorde weergeven (diavoorstelling).

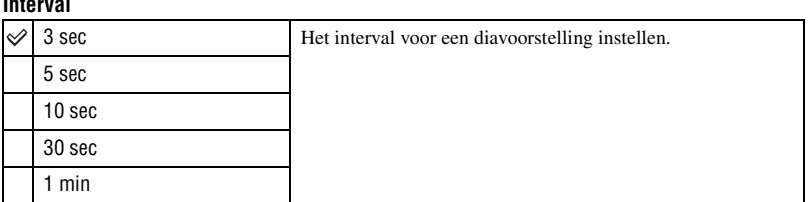

#### **Herhalen**

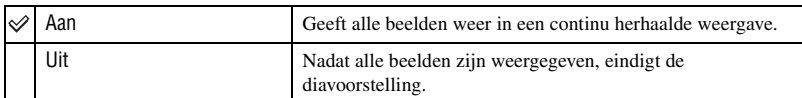

#### **Beeld**

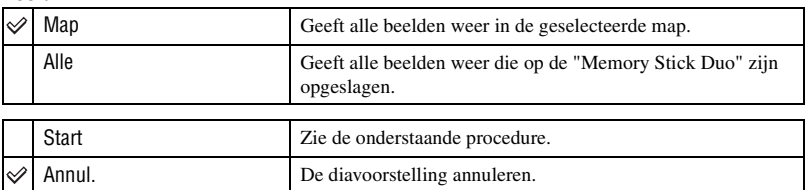

- $\Omega$  Kies [Interval], [Herhalen] en [Beeld] met  $\triangle$ / $\nabla$ / $\triangleleft$   $\rangle$  op de regeltoets.
- $(2)$  Kies [Start] met  $\nabla/\triangleright$  en druk daarna op  $\bigcirc$ . De diavoorstelling begint.

Om de diavoorstelling te beëindigen, drukt u op ● om de diavoorstelling te pauzeren. Kies [Sluiten] met  $\nabla$  en druk vervolgens op  $\bullet$ .

- Tijdens het pauzeren van een diavoorstelling, kunt u het voorgaande/volgende beeld weergeven met  $\blacktriangleleft/\blacktriangleright$ .
- De intervaltijd is slechts een richtlijn en kan dus variëren afhankelijk van het beeldformaat, enz.

### **(Ander form.)**

Met deze instelling kunt u het beeldformaat van een opgenomen beeld veranderen (Ander form.) en het opslaan als een nieuw bestand. Ook nadat u het formaat hebt veranderd, blijft het oorspronkelijke beeld bewaard.

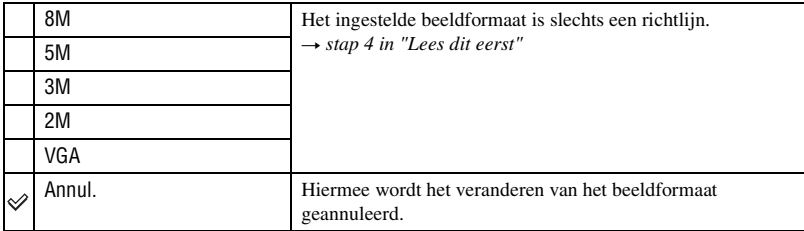

- 1 Geef het beeld weer waarvan u het beeldformaat wilt veranderen.
- 2 Druk op MENU om het menu weer te geven.
- 3 Kies  $\left[\begin{array}{c} \Box \end{array}\right]$  (Ander form.) met  $\blacktriangleleft$  p de regeltoets en druk daarna op  $\blacktriangleright$ .
- 4) Kies het gewenste formaat met  $\triangle$ / $\nabla$  en druk daarna op  $\triangle$ .

Het beeld met het nieuwe formaat wordt opgenomen en opgeslagen in de opnamemap als het meest recente bestand.

- Voor verdere informatie over [Beeldformaat]  $\rightarrow$  *stap 4 in "Lees dit eerst"*
- U kunt het beeldformaat van bewegende beelden of beelden opgenomen in de Multi Burst-functie, niet veranderen.
- Wanneer u van een klein formaat overschakelt op een groot formaat, gaat de beeldkwaliteit achteruit.
- U kunt het formaat van een beeld niet veranderen naar het beeldformaat [3:2] of [16:9].
- Wanneer u het formaat verandert van een beeld met het formaat [3:2] of [16:9], worden zwarte banden langs de onder- en bovenrand van het scherm weergegeven.

#### **(Roteren)**

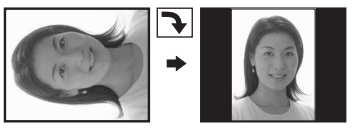

Met deze instelling kunt u een stilstaand beeld roteren.

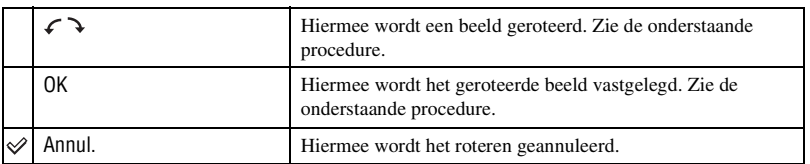

- 1 Geef het beeld weer dat u wilt roteren.
- 2 Druk op MENU om het menu weer te geven.
- 3 Kies  $\left[\left[\begin{matrix} \frac{1}{2} \\ \frac{1}{2} \end{matrix}\right]$  (Roteren) met  $\blacktriangleleft$  op de regeltoets en druk daarna op  $\blacktriangleright$ .
- $\Phi$  Kies  $\mathcal{F}$  I met  $\blacktriangle$  en roteer daarna het beeld met  $\blacktriangleleft$ / $\blacktriangleright$ .
- 5 Kies [OK] met  $\triangle$ / $\nabla$  en druk daarna op  $\odot$ .
- U kunt beveiligde beelden, bewegende beelden en beelden opgenomen in de Multi Burst-functie, niet roteren.
- Beelden die met andere camera's zijn opgenomen, kunnen soms niet worden geroteerd.
- Wanneer u beelden op een computer weergeeft, is het afhankelijk van de gebruikte software mogelijk dat de beeldrotatie-informatie niet tot uitdrukking komt.

#### **(Opdelen)**

Met deze instelling kunt u bewegende beelden knippen of overbodige delen van bewegende beelden wissen. Dit is de aanbevolen functie om te gebruiken wanneer de capaciteit van het interne geheugen of de "Memory Stick Duo" onvoldoende is, of wanneer u bewegende beelden als bijlage met uw e-mailberichten verstuurt.

• Vergeet niet dat de oorspronkelijke bewegende beelden zullen worden gewist en dat het nummer zal worden overgeslagen. Bovendien kunt u de bestanden niet herstellen nadat deze eenmaal zijn geknipt.

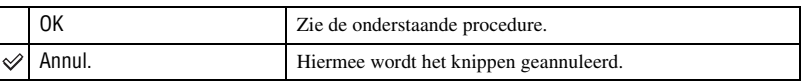

*Voor informatie over de bediening* <sup>1</sup> *blz. [29](#page-136-0)*

### **Voorbeeld: Bewegende beelden met nummer 101\_0002 knippen**

Dit gedeelte beschrijft onderstaand voorbeeld waarin bewegende beelden met nummer 101\_0002 worden geknipt en gedeeltelijk worden gewist.

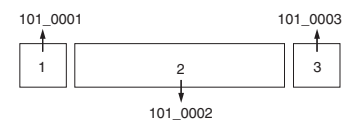

**1** Knippen van scène A.

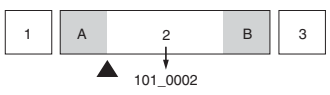

Opdelen

101\_0002 wordt opgedeeld in 101\_0004 en 101\_0005.

**2** Knippen van scène B.

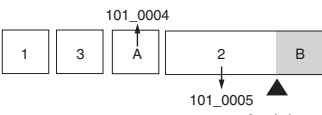

Opdelen

101\_0005 wordt opgedeeld in 101\_0006 en 101\_0007.

**3** Wissen van scènes A en B als deze overbodig zijn.

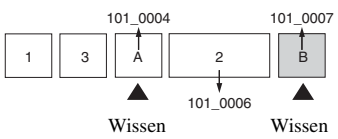

**4** Alleen de gewenste scène blijft over.

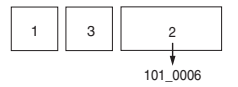

#### **Procedure**

- 1 Geef de bewegende beelden weer die u wilt knippen.
- 2 Druk op MENU om het menu weer te geven.
- 3 Kies  $[\mathcal{S}]$  (Opdelen) met  $\blacktriangleleft$  op de regeltoets en druk daarna op  $\blacktriangleright$ .
- $\Phi$  Kies [OK] met  $\blacktriangle$  en druk daarna op  $\blacktriangleright$ . Het weergeven van de bewegende beelden begint.

#### *Voor informatie over de bediening* <sup>1</sup> *blz. [29](#page-136-0)*

**5** Druk op ● op het gewenste knippunt.

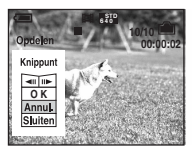

- Als u het knippunt wilt aanpassen, kiest u [ $\triangleleft$ II/IIIIII] (frame achteruit/vooruit) en past u het knippunt aan met behulp van  $\blacktriangleleft/\blacktriangleright$ .
- Als u een ander knippunt wilt kiezen, kiest u [Annul.]. Het weergeven van de bewegende beelden begint opnieuw.
- 6 Kies [OK] met  $\triangle$ / $\blacktriangledown$  en druk daarna op  $\blacktriangledown$ .
- $\overline{O}$  Kies [OK] met  $\triangle$  en druk daarna op  $\bullet$ . De bewegende beelden worden geknipt.
- De geknipte bewegende beelden krijgen nieuwe nummers toegekend en worden vervolgens opgenomen als de meest recente bestanden in de gekozen opnamemap.
- De volgende soorten beelden kunnen niet worden geknipt.
	- Stilstaand beeld
	- Bewegende beelden die niet lang genoeg zijn om te knippen (korter dan ongeveer twee seconden)
	- Beveiligde bewegende beelden [\(blz. 41\)](#page-148-2)

#### **(Setup)**

Zie blz. [47](#page-154-0).

#### **Trimmen**

Met deze instelling kunt u een vergroot beeld opnemen  $\rightarrow$  stap 6 in "Lees dit eerst") als een nieuw bestand.

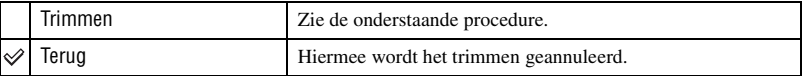

- 1 Druk tijdens de weergavezoom op MENU om het menu weer te geven.
- 2 Kies [Trimmen] met  $\triangleright$  op de regeltoets en druk daarna op  $\bullet$ .
- 3 Kies het beeldformaat met  $\triangle$ / $\nabla$  en druk daarna op  $\bullet$ . Het getrimde beeld wordt opgenomen en het oorspronkelijke beeld wordt weer weergegeven.
- Het getrimde beeld wordt opgenomen als het nieuwste bestand in de gekozen opnamemap en het oorspronkelijke beeld blijft behouden.
- De beeldkwaliteit van getrimde beelden kan verslechteren.
- U kunt niet trimmen naar beeldformaat [3:2] of [16:9].

## <span id="page-154-1"></span><span id="page-154-0"></span>*Het Setup-scherm gebruiken* **De Setup-onderdelen gebruiken**

U kunt de standaardinstellingen veranderen met behulp van het Setup-scherm.

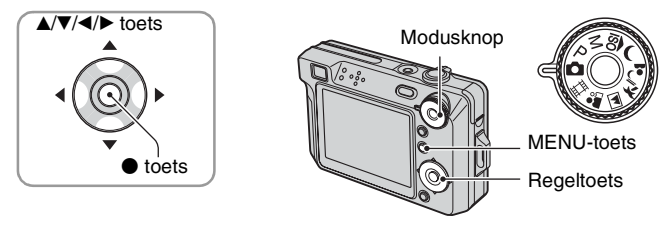

**1 Schakel de camera in.**

**2 Druk op MENU om het menu weer te geven.**

**3** Druk op ▶ op de regeltoets, ga naar de instelling **A** (Setup), en druk daarna **nog een keer op ▶.** 

## **4** Druk op ▲/▼/◀/▶ op de regeltoets en kies het onderdeel dat u wilt instellen.

De rand rond het gekozen onderdeel wordt geel.

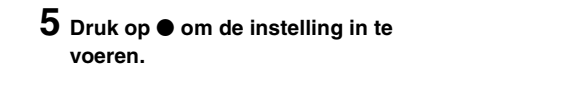

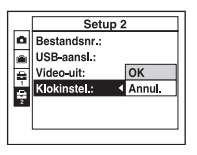

Druk op MENU om het **ein** (Setup)-scherm uit te schakelen.

Om terug te keren naar het menu vanaf het scherm  $\mathbf{B}$  (Setup), drukt u herhaaldelijk op  $\blacktriangleleft$  op de regeltoets.

• Druk de sluiterknop half in om het scherm  $\blacksquare$  (Setup) uit te schakelen en terug te keren naar de opnamefunctie.

## **Als het menu niet zichtbaar is**

As u de MENU-toets langer ingedrukt houdt wordt  $\blacksquare$  (Setup) weergegeven.

## **De (Setup)-instelling annuleren**

Kies [Annul.] als dit wordt weergegeven en druk daarna op  $\bullet$  op de regeltoets. Als dit niet wordt weergegeven, kiest u de voorgaande instelling opnieuw.

• Deze instelling blijft ook na het uitschakelen van de camera bewaard.

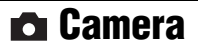

De standaardinstellingen worden aangegeven met  $\mathcal Q$ .

#### **AF-functie**

Met deze instelling kunt u de werking van de automatische scherpstelling instellen.

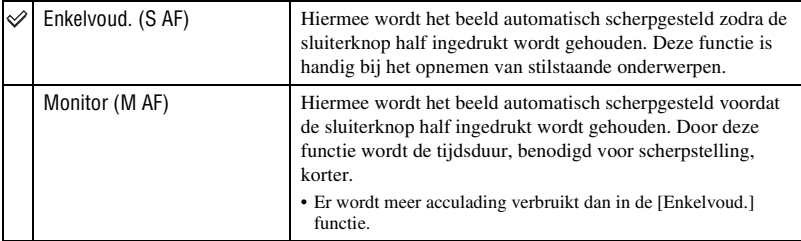

#### **Digitale zoom**

Met deze instelling kunt u de digitale zoomfunctie kiezen. De camera vergroot het beeld met behulp van optische zoom (max. 3×). Zodra de zoomvergrotingsfactor hoger wordt dan 3×, gebruikt de camera de slimme-zoomfunctie of de precisie-digitale-zoomfunctie.

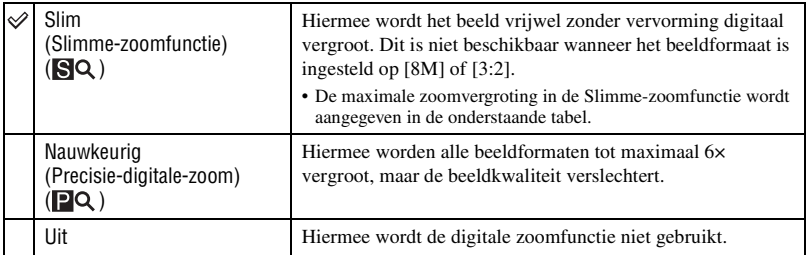

Beeldformaat en maximale zoomvergrotingsfactor bij gebruik van Slimme-zoomfunctie

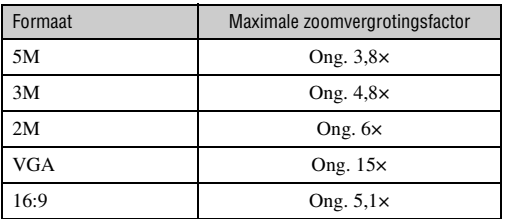

• Wanneer u op de zoomtoets drukt, wordt de zoomvergrotingsindicator weergegeven.

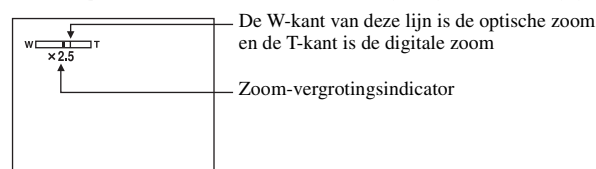

- De maximale zoomvergrotingsfactor in de slimme-zoomfunctie/precisie-zoomfunctie is inclusief de optische-zoomvergrotingsfactor.
- Het AF-bereikzoekerframe verschijnt niet tijdens het gebruik van de digitale zoom. De **of indicator** knippert en AF werkt met voorrang voor onderwerpen die zich vlakbij het midden van het frame bevinden.
- Bij gebruik van de slimme-zoomfunctie kan het beeld op het scherm er grof uitzien. Dit verschijnsel heeft echter geen effect op het opgenomen beeld.

#### **Functiegids**

Aanwijzingen voor verschillende functies worden bij de bediening van de camera weergegeven.

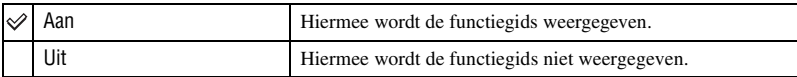

#### **Rode-ogeneff.**

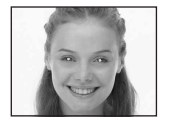

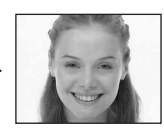

Met deze instelling kunt u het rode-ogeneffect verminderen bij gebruik van de flitser. Maak deze instelling voordat u begint met opnemen.

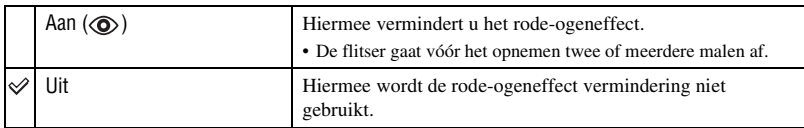

- Omdat het ongeveer een seconde duurt voordat de sluiter klikt, moet u de camera stilhouden om de invloed van trillingen te vermijden. Zorg er ook voor dat het onderwerp niet beweegt.
- Afhankelijk van individuele verschillen, de afstand tot het onderwerp, het niet opmerken van de voorflitser door de gefotografeerde persoon of andere omstandigheden, zal de functie voor vermindering van het rode-ogeneffect niet altijd het gewenste resultaat opleveren.

#### **AF-verlicht.**

De AF-verlichting levert vullicht om gemakkelijker te kunnen scherpstellen op een onderwerp in een donkere omgeving.

De AF-verlichting werpt rood licht uit zodat de camera gemakkelijk kan scherpstellen zodra de sluiterknop half ingedrukt wordt gehouden totdat de scherpstelling is vergrendeld. Op dat moment wordt de  $\mathbb{K}_{ON}$  indicator weergegeven.

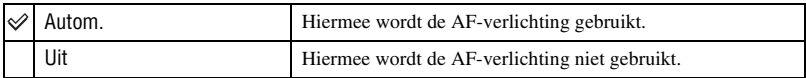

- Als de AF-verlichting het onderwerp niet voldoende raakt of als het onderwerp onvoldoende contrast heeft, kan niet worden scherpgesteld. (Wij adviseren een afstand van ongeveer 3,2 m voor groothoek (zoom: W) en 2,4 m voor telefoto (zoom: T) aan te houden.)
- De camera kan scherpstellen zolang de AF-verlichting het onderwerp bereikt, zelfs als het rode licht iets buiten het midden van het onderwerp valt.
- Wanneer scherpstelling-voorkeuze is ingesteld [\(blz. 32\)](#page-139-0), werkt de AF-verlichting niet.
- Het AF-bereikzoekerframe verschijnt niet. De **of indication** indicator knippert en AF werkt met voorrang voor onderwerpen die zich vlakbij het midden van het frame bevinden.
- De AF-verlichting werkt niet wanneer  $\bigcup$  (Schemer) of  $\blacksquare$  (Landschap) is gekozen als de scènekeuzefunctie.
- De AF-verlichting zendt zeer helder licht uit. Ondanks dat er geen enkel gevaar bestaat, adviseren wij u niet rechtstreeks van dichtbij in het lichtvenster van de AF-verlichting te kijken.

#### **Auto Review**

Met deze instelling kunt u het opgenomen beeld, onmiddellijk nadat een stilstaand beeld is opgenomen, gedurende twee seconden op het scherm weergeven.

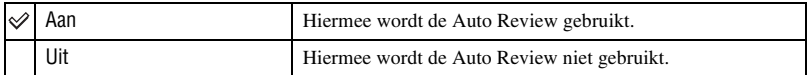

• Als u gedurende deze tijd de sluiterknop half indrukt, verdwijnt de afbeelding van het opgenomen beeld en kunt u onmiddellijk het volgende beeld opnemen.

# <span id="page-158-0"></span> **Intern geheugen-tool**

Dit menuonderdeel wordt niet weergegeven als een "Memory Stick Duo" in de camera is geplaatst.

De standaardinstellingen worden aangegeven met  $\mathcal{D}$ .

#### **Formatteren**

Met deze instelling kunt u het interne geheugen formatteren.

• Merk op dat door het interne geheugen te formatteren alle daarin opgeslagen gegevens onherroepelijk gewist zullen worden, zelfs als de beelden beveiligd zijn.

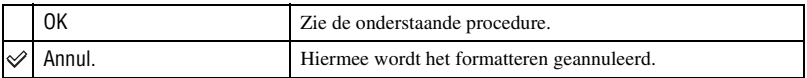

 $(1)$  Kies [OK] met  $\triangle$  op de regeltoets en druk daarna op  $\bullet$ . De melding "Alle data in het intern geheugen wordt gewist Klaar?" verschijnt.

 $(2)$  Kies [OK] met  $\triangle$  en druk daarna op  $\bullet$ . Het formatteren is klaar.

# **Memory Stick tool**

Dit menuonderdeel wordt alleen weergegeven als een "Memory Stick Duo" in de camera is geplaatst.

De standaardinstellingen worden aangegeven met  $\mathcal{D}$ .

#### **Formatteren**

De "Memory Stick Duo" formatteren. Een in de handel verkrijgbare "Memory Stick Duo" is reeds geformatteerd en kan onmiddellijk worden gebruikt.

• Merk op dat door het formatteren alle in de "Memory Stick Duo" opgeslagen beeldgegevens onherroepelijk gewist zullen worden, zelfs beveiligde beelden.

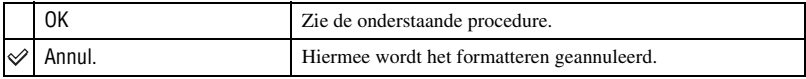

- $\Omega$  Kies [OK] met  $\triangle$  op de regeltoets en druk daarna op  $\bullet$ . De melding "Alle data in de Memory Stick wordt gewist Klaar?" verschijnt.
- 2 Kies [OK] met  $\triangle$  en druk daarna op  $\bullet$ . Het formatteren is klaar.

#### <span id="page-159-0"></span>**Opnamemap maken**

Met deze instelling kunt u een map maken op een "Memory Stick Duo" om opgenomen beelden in op te slaan.

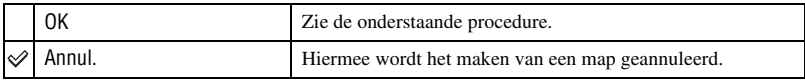

1 Kies [OK] met  $\triangle$  op de regeltoets en druk daarna op  $\bullet$ .

Het scherm voor het maken van mappen wordt weergegeven.

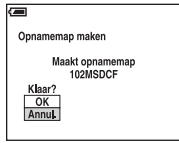

 $\Omega$  Kies [OK] met  $\triangle$  en druk daarna op  $\bullet$ .

Een nieuwe map wordt gemaakt met een nummer dat één hoger is dan het hoogste nummer, en de nieuwe map wordt ingesteld als de nieuwe opnamemap.

- Voor verdere informatie over mappen, [zie blz. 40](#page-147-0).
- Wanneer u niet een nieuwe map aanmaakt, wordt de map "101MSDCF" gekozen als de opnamemap.
- U kunt mappen maken tot en met nummer "999MSDCF".
- De beelden worden opgeslagen in de nieuw gemaakte map totdat een andere map wordt gemaakt of gekozen.
- U kunt een map niet vanaf de camera wissen. Als u een map wilt wissen, doet u dit vanaf een computer, enz.
- Maximaal 4.000 beelden kunnen in een map worden opgeslagen. Wanneer de capaciteit van de map is opgebruikt, wordt automatisch een nieuwe map gemaakt.
- Voor verdere informatie, [zie "Beeldbestand-geheugenlocaties en bestandsnamen" \(blz. 65\)](#page-172-0).

## *Voor informatie over de bediening* <sup>1</sup> *blz. [47](#page-154-1)*

#### <span id="page-160-0"></span>**Opnamemap wijz.**

Met deze instelling kunt u de huidig ingestelde opnamemap veranderen.

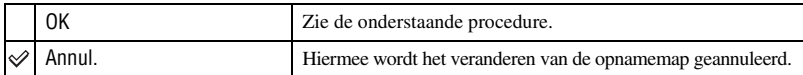

1 Kies [OK] met  $\triangle$  op de regeltoets en druk daarna op  $\bullet$ . Het scherm voor het selecteren van mappen wordt weergegeven.

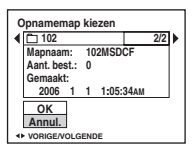

- 2 Kies de gewenste map met  $\blacktriangleleft/\blacktriangleright$ , en [OK] met  $\blacktriangleleft$  en druk daarna op  $\blacktriangleright$ .
- U kunt de map "100MSDCF" niet kiezen als de opnamemap.
- U kunt de opgenomen beelden niet verplaatsen naar een andere map.

#### **Kopiëren**

Met deze instelling kunt u alle beelden die in het interne geheugen zijn opgeslagen kopiëren naar een "Memory Stick Duo".

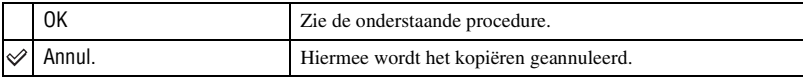

- 1 Plaats een "Memory Stick Duo" met een opslagcapaciteit van 64 MB of groter.
- $\Omega$  Kies [OK] met  $\triangle$  op de regeltoets en druk daarna op  $\bullet$ . De melding "Alle data in het intern geheug. gekopieerd Klaar?" verschijnt.
- $\circled{3}$  Kies [OK] met  $\blacktriangle$  en druk daarna op  $\bullet$ . Het kopiëren begint.

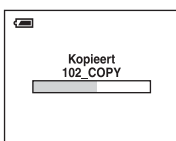

- Gebruik een volledig opgeladen accu of de netspanningsadapter (niet bijgeleverd). Als u probeert beeldbestanden te kopiëren met de accu als voeding terwijl slechts weinig acculading resteert, kan de accu tijdens het kopiëren leeg raken, waardoor het kopiëren mislukt en/of de gegevens beschadigd raken.
- U kunt geen afzonderlijke beelden kopiëren.
- De oorspronkelijke beelden blijven ook na het kopiëren bewaard in het interne geheugen. Om de beeldgegevens die in het interne geheugen zijn opgeslagen te wissen, haalt u na het kopiëren eerst de "Memory Stick Duo" eruit en voert u daarna [Formatteren] uit van [13] (Intern geheugen-tool) [\(blz. 51\).](#page-158-0)
- U kunt niet een map selecteren die is gekopieerd naar een "Memory Stick Duo".
- Zelfs als u gegevens kopieert, wordt de  $\Box$  (afdrukmarkering) niet gekopieerd.

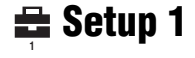

De standaardinstellingen worden aangegeven met  $\mathcal{D}$ .

#### **LCD-verlicht**

Met deze instelling kunt u de helderheid van de achtergrondverlichting van het LCD-scherm kiezen wanneer de camera door de accu van stroom wordt voorzien.

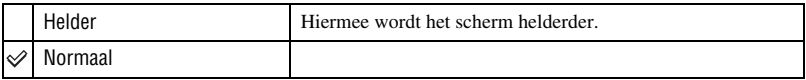

- U kunt de instelling ook wijzigen door de toets [O] (schermweergave) langer ingedrukt te houden  $\leftrightarrow$  *stap 5 in "Lees dit eerst"*).
- Als u [Helder] instelt, wordt meer acculading verbruikt.

#### **Pieptoon**

Met deze instelling kunt u het geluid kiezen dat klinkt wanneer u de camera bedient.

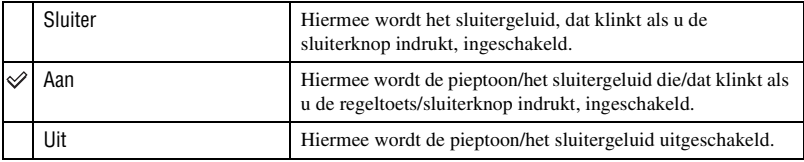

#### **Taal**

Met deze instelling kunt u de taal kiezen waarin de menuonderdelen, waarschuwingen en meldingen worden weergegeven.

#### **Initialiseren**

Met deze instelling kunt u alle instellingen terugstellen op de standaardinstellingen.

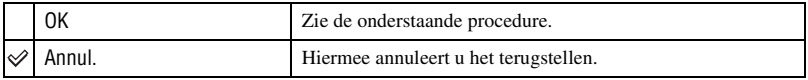

 $\odot$  Kies [OK] met  $\triangle$  op de regeltoets en druk daarna op  $\bullet$ . De melding "Alle instellingen initialiseren Klaar?" verschijnt.

 $\circled{2}$  Kies [OK] met  $\blacktriangle$  en druk daarna op  $\bullet$ . Alle instellingen worden teruggesteld op de standaardinstellingen.

• Zorg ervoor dat tijdens het terugstellen de stroomvoorziening niet wordt onderbroken.

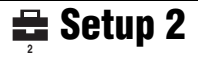

De standaardinstellingen worden aangegeven met  $\mathcal Q$ .

#### **Bestandsnr.**

Met deze instelling kunt u de methode kiezen volgens welke bestandsnummers worden toegekend aan de beelden.

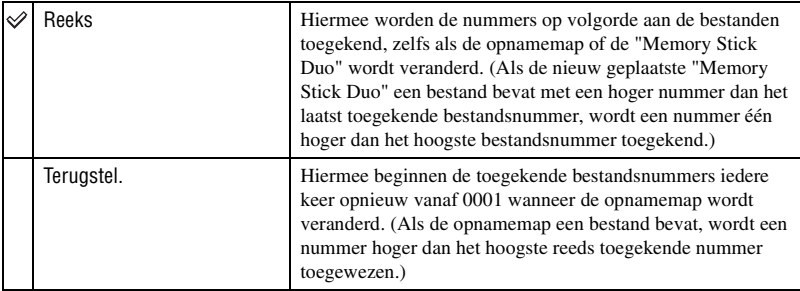

#### <span id="page-162-0"></span>**USB-aansl.**

Met deze instelling kunt u de USB-functie selecteren die moet worden gebruikt wanneer de camera wordt aangesloten op een computer of een PictBridge-compatibele printer met de kabel voor de multifunctionele aansluiting.

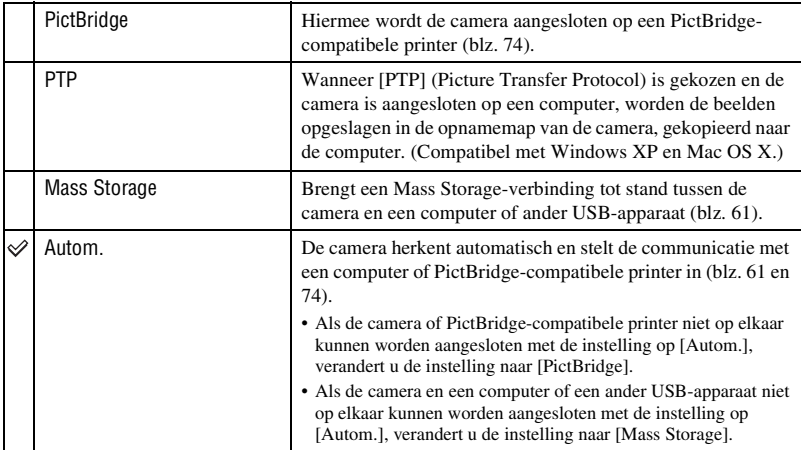

#### **Video-uit**

Met deze instelling kunt u de videosignaaluitgang instellen overeenkomstig het tvkleursysteem of het aangesloten videoapparaat. Verschillende landen en gebieden gebruiken verschillende tv-kleursystemen. Als u de beelden op een tv-scherm wilt bekijken, controleert u het tv-kleursysteem van het land of gebied waarin u de camera gebruikt op [blz. 81](#page-188-0).

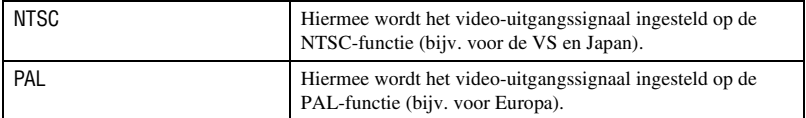

#### **Klokinstel.**

Met deze instelling kunt u de datum en tijd instellen.

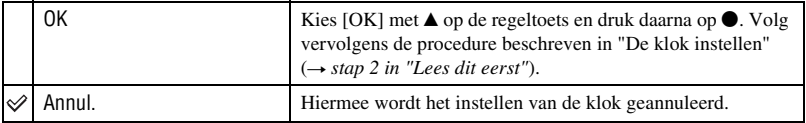

# *De camera met uw computer gebruiken* **Werken met uw Windows-computer**

Voor informatie over het gebruik van een Macintosh-computer, leest u ["Uw](#page-178-0)  [Macintosh-computer gebruiken" \(blz. 71\)](#page-178-0). Dit gedeelte beschrijft Engelse versie van de menuteksten.

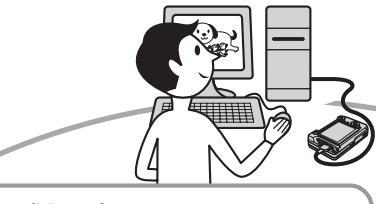

**Eerst de software (bijgeleverd) installeren [\(blz. 59\)](#page-166-0)**

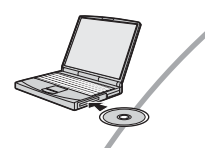

ई

**Beelden kopiëren naar uw computer [\(blz. 60\)](#page-167-0)**

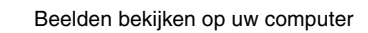

**Werken met beelden met de "Cyber-shot Viewer"-software [\(blz. 67\)](#page-174-0)**

- Beelden weergeven die op de computer zijn opgeslagen
- Beelden weergeven die gesorteerd zijn op datum
- Beelden bewerken

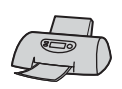

Beelden afdrukken

## **Aanbevolen computeromgeving**

Een computer die op de camera wordt aangesloten dient aan de volgende vereisten te voldoen.

#### **Aanbevolen computeromgeving voor het kopiëren van beelden**

#### **Besturingssysteem**

**(voorgeïnstalleerd):** Microsoft Windows 2000 Professional, Windows Millennium Edition, Windows XP Home Edition of Windows XP Professional

• De juiste werking kan niet worden gegarandeerd in een computeromgeving die is opgewaardeerd tot een van de bovenstaande besturingssystemen of in een computeromgeving met meerdere besturingssystemen (multi-boot).

**USB-poort:** Standaard geleverd

#### **Aanbevolen computeromgeving voor het gebruik van "Cyber-shot Viewer"**

#### **Besturingssysteem**

**(voorgeïnstalleerd):** Microsoft Windows 2000 Professional, Windows Millennium Edition, Windows XP Home Edition of Windows XP Professional

**Geluidskaart:** 16-bit stereo geluidskaart met luidsprekers

**CPU/Geheugen:** Pentium III 500 MHz of sneller, 128 MB RAM of meer (Aanbevolen: Pentium III 800 MHz of sneller en 256 MB RAM of meer)

**Vaste schijf:** Vrije schijfruimte benodigd voor installatie—200 MB of meer

#### **Computerscherm:**

Computerscherm;  $800 \times 600$  pixels of meer Kleurkwaliteit; High Color (16-bits kleuren, 65.000 kleuren) of beter

#### **Opmerkingen over het aansluiten van uw camera op een computer**

- Voor alle bovenstaande aanbevolen computeromgevingen kan een behoorlijke werking niet worden gegarandeerd.
- Als u twee of meer USB-apparaten tegelijkertijd op een computer aansluit, is het mogelijk dat sommige apparaten, waaronder ook uw camera, niet werken afhankelijk van het type USBstation dat is aangesloten.
- Bij gebruik van een USB-hub kan een juiste werking niet worden gegarandeerd.
- Deze camera is compatibel met Hi-Speed USB (USB 2.0), zodat wanneer u uw camera aansluit op een computer via een USB-interface die ook compatibel is met Hi-Speed USB (USB 2.0), u gebruik kunt maken van geavanceerde gegevensoverdracht (snelle overdracht).
- Er zijn drie functies voor een USB-verbinding bij het aansluiten van een computer, te weten de functies [Autom.] (standaardinstelling), [Mass Storage] en [PTP]. In dit gedeelte worden de functies [Autom.] en [Mass Storage] als voorbeeld beschreven. Voor verdere informatie over [PTP], [zie blz. 55](#page-162-0).
- Wanneer de computer wordt hersteld uit de waak- of slaapstand, is het mogelijk dat de communicatie tussen uw camera en uw computer zich niet op hetzelfde moment herstelt.

# <span id="page-166-0"></span>**De software installeren (bijgeleverd)**

U kunt de software (bijgeleverd) installeren volgens de onderstaande procedure.

- Als op de computer Windows 2000/Me draait, mag u de camera niet op de computer aansluiten vóórdat u de software hebt geïnstalleerd.
- In Windows 2000/XP meldt u zich aan als beheerder.
- Nadat de bijgeleverde software is geïnstalleerd, wordt automatisch het USB-stuurprogramma geïnstalleerd.

## **1 Schakel de computer in en plaats de CD-ROM (bijgeleverd) in het CD-ROM-station.**

Het installatiescherm wordt weergegeven.

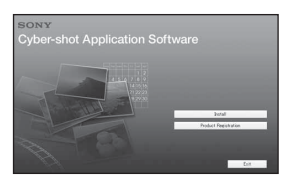

• Als het niet wordt weergegeven, dubbelklikt u op  $\Box$  (My Computer)  $\rightarrow$ **CYBERSHOTSOFT**).

## **2 Klik op [Install].**

Het scherm "Choose Setup Language" (Kies taal voor installatie) verschijnt.

## **3 Kies de gewenste taal en klik daarna op [Next].**

Het scherm "License Agreement" (Licentieovereenkomst) verschijnt. Lees de overeenkomst aandachtig door. Als u de voorwaarden van de overeenkomst accepteert, vinkt u het selectievakje naast [I accept the terms of the license agreement] (Ik accepteer de voorwaarden in de licentie overeenkomst) aan en klikt u daarna op [Next].

## **4 Volg de aanwijzingen op het scherm om het installeren te voltooien.**

Wanneer de bevestigingsmelding voor opnieuw opstarten wordt weergegeven, start u de computer opnieuw op aan de hand van de aanwijzingen op het scherm.

## **5 Verwijder de CD-ROM als de installatie voltooid is.**

# <span id="page-167-0"></span>**Beelden kopiëren naar uw computer**

Dit gedeelte beschrijft de bediening op een Windows-computer.

U kunt als volgt de beelden vanaf de camera naar de computer kopiëren.

## **Voor een computer met een "Memory Stick"-sleuf**

Haal de "Memory Stick Duo" uit de camera en steek deze in een Memory Stick Duoadapter. Steek de Memory Stick Duoadapter in de computer en kopieer de beelden.

Als de "Memory Stick PRO Duo" niet herkend wordt, [zie blz. 92](#page-199-0).

#### **Voor een computer zonder een "Memory Stick"-sleuf**

Voer de Fasen 1 t/m 4 uit op bladzijden [60](#page-167-1) t/m [64](#page-171-0) om de beelden te kopiëren.

- Als op de computer Windows 2000/Me draait, moet u de bijgeleverde software installeren vóórdat u verder gaat. Als op de computer Windows XP draait, hoeft u het niet te installeren.
- De schermen die in dit gedeelte als illustratie worden gebruikt, zijn voorbeelden voor het kopiëren van beelden vanaf een "Memory Stick Duo".

## <span id="page-167-1"></span>**Fase 1: De camera en de computer voorbereiden**

## **1 Plaats een "Memory Stick Duo" met daarop opgenomen beelden in de camera.**

• Deze stap is niet nodig wanneer u beelden kopieert die in het interne geheugen zijn opgeslagen.

**2 Plaats de voldoende opgeladen accu in de camera, of sluit de camera met behulp van de netspanningsadapter (niet bijgeleverd) aan op een stopcontact.**

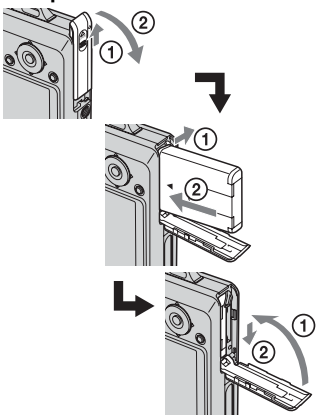

• Als u beelden naar uw computer kopieert met de accu als voeding terwijl slechts weinig acculading resteert, kan het kopiëren mislukken of kunnen de beeldgegevens beschadigd raken als de accu tussentijds leeg raakt.

**3** Druk op  $\blacktriangleright$  om de camera in te **schakelen en schakel daarna de computer in.**

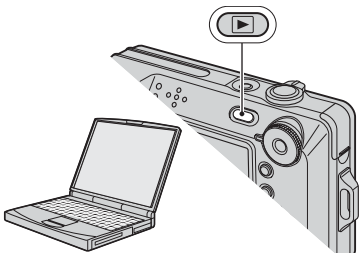

## <span id="page-168-1"></span><span id="page-168-0"></span>**Fase 2: De camera en de computer op elkaar aansluiten**

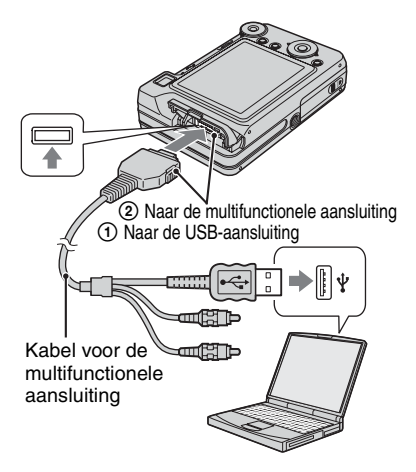

• Als op de computer Windows XP draait, wordt de AutoPlay Wizard automatisch weergegeven.

"USB-functie Mass Storage" wordt weergegeven op het scherm van de camera.

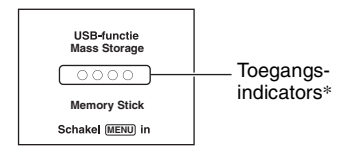

Als een USB-verbinding voor het eerst tot stand wordt gebracht, draait de computer automatisch een programma om de camera te herkennen. Wacht een poosje.

- \* Tijdens communicatie zijn de toegangsindicators rood. Gebruik de computer niet totdat de aanduidingen wit zijn geworden.
- Als "USB-functie Mass Storage" niet wordt weergegeven, stelt u [USB-aansl.] in op [Mass Storage] [\(blz. 55\).](#page-162-0)

## <span id="page-168-2"></span>**Fase 3-A: Beelden naar een computer kopiëren**

 $X$  $P$ 

- Als op de computer Windows 2000/Me draait, volgt u de procedure beschreven in ["Fase 3-B:](#page-170-0)  [Beelden naar een computer kopiëren" op blz. 63](#page-170-0).
- Voor Windows XP, als het wizard-venster niet automatisch wordt weergegeven, volgt u de procedure beschreven in ["Fase 3-B: Beelden](#page-170-0)  [naar een computer kopiëren" op blz. 63.](#page-170-0)

Dit gedeelte beschrijft het kopiëren van beelden naar de map "My Documents".

**1 Nadat u een USB-verbinding tot stand hebt gebracht in Fase 2 en het wizard-venster automatisch op het computerscherm wordt weergegeven, klikt u op [Copy pictures to a folder on my computer using Microsoft Scanner and Camera Wizard] (Beelden kopiëren naar een map op mijn computer met de Microsoft-wizard voor scanners en camera's)** t **[OK].**

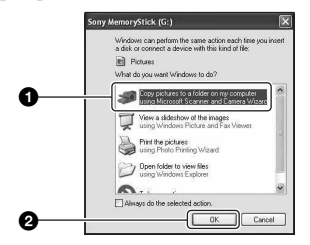

Het scherm "Scanner and Camera Wizard" (Wizard voor scanner en camera) wordt weergegeven.

## **2 Klik op [Next].**

De beelden die op de "Memory Stick Duo" in de camera zijn opgeslagen worden op het computerscherm weergegeven.

• Als geen "Memory Stick Duo" is geplaatst, worden de beelden die in het interne geheugen zijn opgeslagen weergegeven.

**3 Klik op het selectievakje van nietgewenste beelden, zodat ze niet meer zijn geselecteerd en dus niet worden gekopieerd, en klik daarna op [Next].**

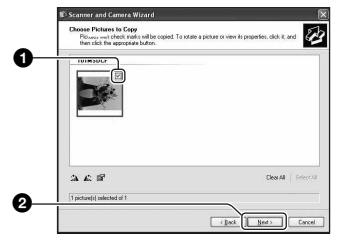

Het scherm "Picture Name and Destination" (Naam en bestemming van beeld) wordt weergegeven.

**4 Kies de naam en de bestemming van de beelden en klik daarna op [Next].**

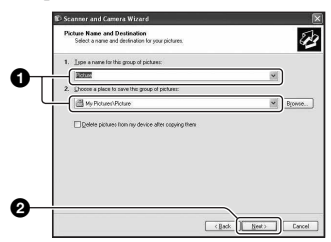

Het beeld wordt nu gekopieerd. Wanneer het kopiëren is voltooid, verschijnt het scherm "Other Options" (Overige opties).

- Dit deel beschrijft een voorbeeld van het kopiëren van beelden naar de "My Documents" map.
- **5 Vink het selectievakje aan naast [Nothing. I'm finished working with these pictures] (Niets. Ik ben klaar met het werken met deze beelden) om deze te selecteren en klik daarna op [Next].**

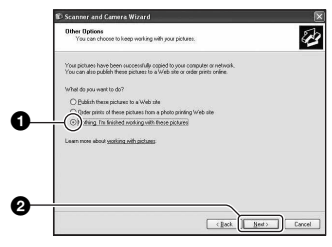

Het scherm "Completing the Scanner and Camera Wizard" (Voltooien van wizard voor scanner en camera) verschijnt.

## **6 Klik op [Finish].**

Het wizard-venster wordt gesloten.

• Als u wilt doorgaan met het kopiëren van andere beelden, koppelt u de kabel voor de multifunctionele aansluiting los [\(blz. 64\)](#page-171-1). Volg daarna opnieuw de procedure beschreven in ["Fase 2: De camera en de](#page-168-1)  [computer op elkaar aansluiten" op blz. 61.](#page-168-1)

### <span id="page-170-0"></span>**Fase 3-B: Beelden naar een computer kopiëren**

#### 2000 Me

• Als op de computer Windows XP draait, volgt u de procedure beschreven in ["Fase 3-A: Beelden](#page-168-2)  [naar een computer kopiëren" op blz. 61.](#page-168-2)

Dit deel beschrijft een voorbeeld van het kopiëren van beelden naar de "My Documents" map.

**1 Dubbelklik op [My Computer]** <sup>t</sup> [Removable Disk] → [DCIM].

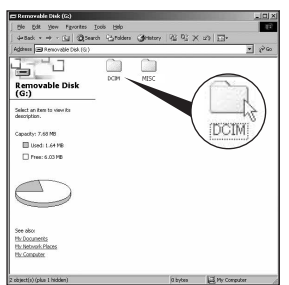

• Als het pictogram "Removable Disk" niet wordt weergegeven, [zie blz. 89](#page-196-0).

#### **2 Dubbelklik op de map waarin de beeldbestanden die u wilt kopiëren zijn opgeslagen. Klik daarna met de rechtermuisknop op een beeldbestand zodat het snelmenu wordt weergegeven en klik op de menuopdracht [Copy].**

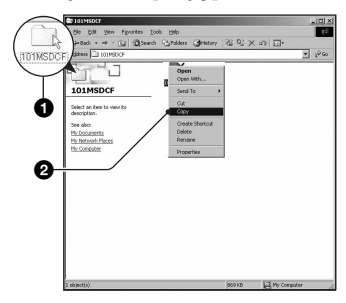

- Voor verdere informatie over de opslagbestemming van de beeldbestanden, [zie blz. 65.](#page-172-1)
- **3 Dubbelklik op de map [My Documents]. Klik daarna met de rechtermuisknop in het venster "My Documents" zodat het snelmenu wordt weergegeven en klik op de menuopdracht [Paste].**

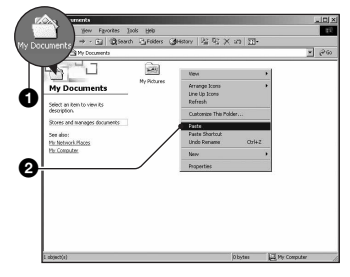

De beeldbestanden worden naar de map "My Documents" gekopieerd.

• Als in de bestemmingsmap al een beeld met dezelfde bestandsnaam zit, wordt een bevestigingsmelding voor overschrijven weergegeven. Wanneer u het bestaande beeld overschrijft met een nieuw beeld, wordt het oorspronkelijke bestand gewist. Als u het beeldbestand naar de computer wilt kopiëren zonder een bestaand, gelijknamig beeldbestand te overschrijven, verandert u eerst de bestandsnaam in een andere naam en kopieert u daarna het beeldbestand. Merk echter op dat wanneer u de bestandsnaam verandert [\(blz. 66\)](#page-173-0), u dat beeld mogelijk niet meer kunt weergeven met de camera.

## <span id="page-171-0"></span>**Fase 4: Beelden bekijken op uw computer**

Dit hoofdstuk beschrijft de procedure voor het bekijken van gekopieerde beelden in de map "My Documents".

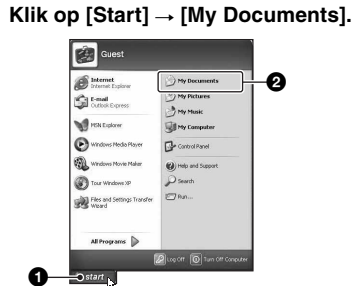

De inhoud van de map "My Documents" wordt weergegeven.

• Als op de computer een ander besturingssysteem dan Windows XP draait, dubbelklikt u op [My Documents] op het bureaublad.

## **2 Dubbelklik op het gewenste beeldbestand.**

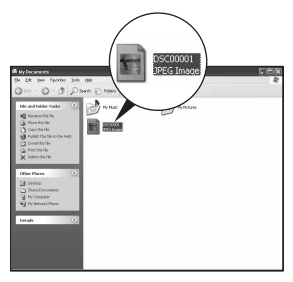

Het beeld wordt weergegeven.

## **De USB-verbinding verwijderen**

Volg de hieronder vermelde procedure eerst wanneer u de volgende handelingen wilt uitvoeren:

- De kabel voor de multifunctionele aansluiting loskoppelen
- Eruit halen van een "Memory Stick Duo"
- Een "Memory Stick Duo" in de camera plaatsen na het kopiëren van beelden uit het ingebouwde geheugen
- Uitschakelen van de camera

## <span id="page-171-1"></span>x **Voor Windows 2000/Me/XP**

 $\odot$  Dubbelklik  $\lessgtr$  op de taakbalk.

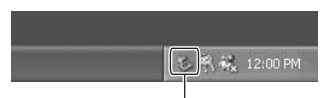

#### Dubbelklik hier

- $\circled{2}$  Klik op  $\stackrel{\circ}{\leftrightarrow}$  (Sony DSC)  $\rightarrow$  [Stop].
- 3 Controleer of het juiste apparaat wordt aangegeven in het bevestigingsvenster en klik op [OK].
- $\Phi$  Klik op [OK]. Het apparaat wordt ontkoppeld.
	- Als op de computer Windows XP draait, kunt u stap 4 overslaan.

## <span id="page-172-1"></span><span id="page-172-0"></span>**Beeldbestand-geheugenlocaties en bestandsnamen**

De beeldbestanden die op de camera zijn opgenomen, zijn gegroepeerd in mappen op de "Memory Stick Duo".

#### **Voorbeeld: Mappen weergeven onder Windows XP**

- Desktop E My Documents
- My Computer
	- 田 基 31% Floppy
	- El < Local Disk
	- El Sie Local Disk
	- 国 & CD Drive
	- Removable Disk □ □ DCIM 100MSDCF- $\boldsymbol{\Omega}$ 101MSDCF  $\boldsymbol{\Omega}$

999MSDCF

A Een map met beeldgegevens die zijn opgenomen met een camera zonder de functie voor het maken van mappen

**ED** MISC

- **B** Een map met beeldgegevens die zijn opgenomen op deze camera Als geen nieuwe mappen zijn gemaakt, zijn de mappen als volgt:
	- "Memory Stick Duo"; alleen "101MSDCF"
	- Interm geheugen; alleen "101\_SONY"
- U kunt geen beelden opnemen in de map "100MSDCF". De beelden in deze map zijn alleen beschikbaar voor weergave.
- U kunt geen beelden opnemen/weergeven in de map "MISC".
- Beeldbestandsnamen worden als volgt gegeven, waarbij  $\square \square \square \square$  staat voor ieder getal binnen het bereik van 0001 t/m 9999. Het numerieke deel van de bestandsnaam van bewegende beelden opgenomen in de bewegendbeeldopnamefunctie is hetzelfde als dat van het bijbehorende indexbeeldbestand.
	- Stilstaande-beeldbestanden: DSC000000.JPG
	- Bewegende-beeldbestanden:  $MOV0\square\square\square\square\square$ MPG
	- Indexbeeldbestanden die worden opgenomen wanneer u bewegende beelden opneemt:  $MOVO\square\square\square\square\square$ THM
- Voor meer informatie over mappen, zie bladzijden [40](#page-147-0) en [52.](#page-159-0)

# <span id="page-173-0"></span>**Beeldbestanden opgeslagen op een computer weergeven op uw camera (met behulp van een "Memory Stick Duo")**

Dit gedeelte beschrijft de bediening op een Windows-computer.

Wanneer een beeldbestand dat naar de computer is gekopieerd, niet meer op een "Memory Stick Duo" staat, kunt u dat beeld weer op de camera weergeven door het beeldbestand op de computer te kopiëren naar een "Memory Stick Duo".

- Als de bestandsnaam die door de camera werd gegeven niet is veranderd op de computer, kunt u stap 1 overslaan.
- Afhankelijk van het beeldformaat kan het onmogelijk zijn bepaalde beelden weer te geven.
- Wanneer een beeldbestand is bewerkt door een computer of wanneer het beeldbestand werd opgenomen op een ander model dan uw camera, kan het weergeven van het beeldbestand op uw camera niet gegarandeerd worden.
- Als er geen map is, maakt u eerst een nieuwe map met uw camera [\(blz. 52\)](#page-159-0) en kopieert u daarna het beeldbestand.

## **1 Klik met de rechtermuisknop op het beeldbestand en klik daarna op [Rename]. Verander de bestandsnaam in "DSC0** $\square$  $\square$  $\square$ ".

Voer een nummer in van 0001 t/m 9999 voor  $\Box \Box \Box \Box$ 

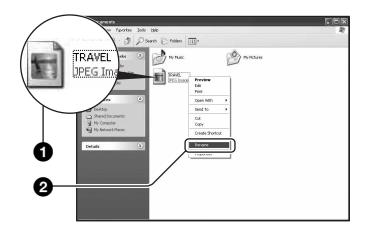

• Als de bevestigingsmelding voor overschrijven wordt weergegeven, moet u een ander nummer invoeren.

- De bestandsextensie kan worden weergegeven, afhankelijk van de instelling van de computer. De bestandsextensie voor stilstaande beelden is JPG en de bestandsextensie voor bewegende beelden is MPG. U mag de bestandsextensie niet veranderen.
- **2 Kopieer het beeldbestand naar de map op de "Memory Stick Duo" volgens de onderstaande procedure.**
	- 1Klik met de rechtermuisknop op het beeldbestand en klik daarna op [Copy].
	- 2Dubbelklik op [Removable Disk] of [Sony MemoryStick] in het venster [My Computer].
	- 3Klik met de rechtermuisknop op de map  $[ \square \square \square$ MSDCF] in de map  $[ D CIM ]$  en klik daarna op [Paste].
		- $\square \square \square$  betekent ieder willekeurig nummer van 100 t/m 999.

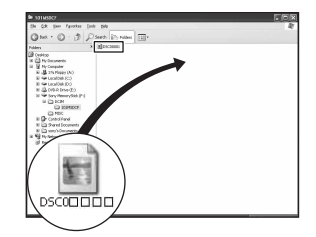

# <span id="page-174-0"></span>**De "Cyber-shot Viewer"-software (bijgeleverd) gebruiken**

Door de software volledig te benutten kunt u beter dan ooit gebruik maken van de stilstaande en bewegende beelden van de camera.

Dit gedeelte beschrijft de "Cyber-shot Viewer"-software en geeft de basisbediening weer.

## **Overzicht van de "Cyber-shot Viewer"-software**

Met de "Cyber-shot Viewer"-software kunt u:

- Beelden importeren die met de camera zijn opgenomen en ze op het beeldscherm weergeven.
- De beelden op de computer organiseren op een kalender op opnamedatum voor weergave.
- De stilstaande beelden retoucheren, afdrukken en als e-mailbijlagen versturen, hun opnamedatum wijzigen en nog veel meer.
- Voor meer informatie over de "Cyber-shot Viewer"-software moet u de online Helpfunctie raadplegen.

Om de online Help-functie te raadplegen, klikt u op [Start] → [Programs] (in Windows XP, [All Programs])  $\rightarrow$  [Sony Picture Utility]  $\rightarrow$  [Help]  $\rightarrow$  [Cyber-shot Viewer].

## **De "Cyber-shot Viewer" software opstarten en afsluiten**

#### **De "Cyber-shot Viewer"-software opstarten**

Dubbelklik op de snelkoppeling **(Cyber**shot Viewer) op het bureaublad. Of via het Start-menu: Klik op [Start] t [Programs] (in Windows XP, [All  $Programs] \rightarrow [Sony Picture Utility] \rightarrow$ [Cyber-shot Viewer].

### **De "Cyber-shot Viewer"-software afsluiten**

Klik op de knop  $\times$  in de rechterbovenhoek van het scherm.

## **Basisbediening**

Voer onderstaande stappen uit om de beelden van de camera te importeren en weer te geven.

## **Beelden importeren**

## **1 Zorg ervoor dat "Media Check Tool" (Mediacontrolehulpprogramma)\* draait.**

\* "Media Check Tool" is een programma dat automatisch beelden herkent en importeert als er een "Memory Stick" is geplaatst of een camera is aangesloten.

Kijk na of de snelkoppeling van (Media Check Tool) op de taakbalk aanwezig is.

• Als er geen snelkoppeling van de aanwezig is: Klik op [Start]  $\rightarrow$  [Programs]  $(in Windows XP, [All Programs]) \rightarrow [SON$ Picture Utility]  $\rightarrow$  [Cyber-shot Viewer]  $\rightarrow$  $[Tools] \rightarrow [Media Check Tool].$ 

## **2 Sluit de camera aan op de computer met de kabel voor de multifunctionele aansluiting.**

Na automatische herkenning van de camera wordt het scherm [Import Images] (Beelden importeren) weergegeven.

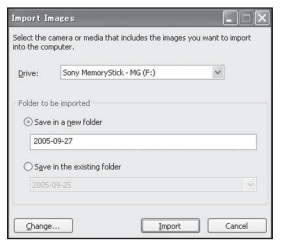

• Voor gebruik van de "Memory Stick"-sleuf moet u eerst bladzijde [60](#page-167-0) raadplegen.

• Als in Windows XP de AutoPlay Wizard opstart, moet u deze afsluiten.

## **3 Importeer de beelden.**

Klik op de knop [Import] (Importeren) om het importeren van beelden te starten.

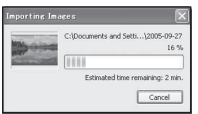

De beelden worden standaard geïmporteerd naar een map in "My Pictures" (Mijn afbeeldingen), waarvan de naam is samengesteld uit de datum waarop geïmporteerd is.

• Zie blz. [70](#page-177-0) voor aanwijzingen hoe u de "Folder to be imported" kunt veranderen.

## **Beelden bekijken**

## **1 Controleren van de geïmporteerde beelden**

Als het importeren voltooid is wordt de "Cyber-shot Viewer"-software opgestart. Miniaturen van de geïmporteerde beelden worden weergegeven.

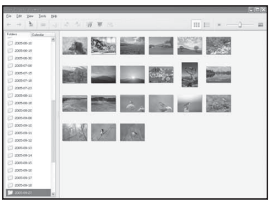

• De map "My Pictures" is ingesteld als de standaardmap in "Viewed folders" (weergegeven mappen).

- Dubbelklik op een miniatuur voor weergave van het daadwerkelijke beeld.
- **2 Bekijken van de beelden in "Viewed folders" (weergegeven mappen) die op opnamedatum gesorteerd zijn op een kalender**
	- 1Klik op het tabblad [Calendar] (kalender). De lijst met jaren, waarin de beelden zijn opgenomen, wordt weergegeven.

2Klik op het jaar. De beelden die in dat jaar zijn opgenomen worden weergegeven, gesorteerd op de kalender op opnamedatum.

- 3Om de beelden per maand weer te geven, klik op de gewenste maand. Miniaturen van de beelden, die in die maand zijn opgenomen, worden weergegeven.
- 4Om de beelden per uur weer te geven, klik op de gewenste dag. Miniaturen van de beelden die op die dag zijn opgenomen, worden gesorteerd op uur weergegeven.

Jaarweergavescherm

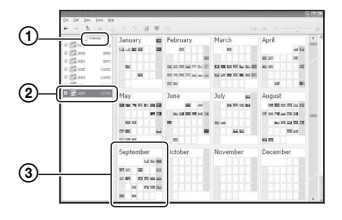

#### Maandweergavescherm

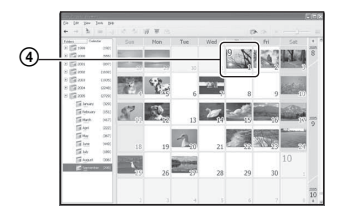

#### Uurweergavescherm

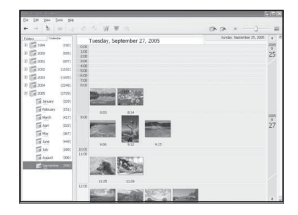

• Om beelden van een bepaald jaar of maand weer te geven, klik op de betreffende periode links op het scherm.

## **3 Weergave van afzonderlijke beelden**

Op het uurweergavescherm, dubbelklik op een miniatuur om het daadwerkelijke beeld weer te geven in een apart venster.

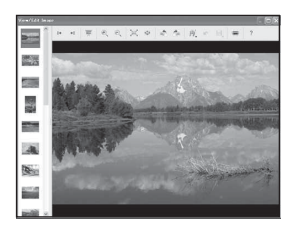

• U kunt de weergegeven beelden bewerken door op de toolbar-toets te drukken.

#### **Weergave van de beelden op het gehele scherm**

Voor weergave van een diavoorstelling van de huidige beelden op het gehele scherm, klik op de  $\equiv$  toets.

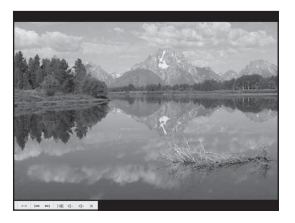

- Als u de diavoorstelling wilt weergeven of in de pauzestand wilt zetten, klikt u op de knop linksonder op het scherm.
- Als u de diavoorstelling wilt stoppen, klikt u op de knop  $\times$  linksonder op het scherm.

## **Overige functies**

#### **Beelden die opgeslagen zijn op de computer voorbereiden voor weergave**

Om weergave mogelijk te maken, moet u de map die de beelden bevat aanmelden als een van de "Viewed folders".

Uit het menu [File] (Bestand), kies [Register Viewed Folders...]

(Weergavemappen aanmelden...) om het instelmenu van "Viewed folders"

(weergegeven mappen) voor aanmelding weer te geven.

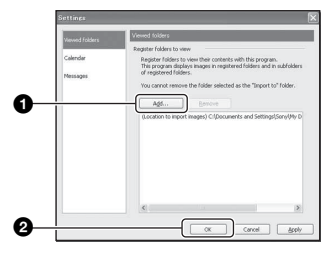

Klik op de knop [Add...] (Toevoegen) en geef daarna de map op met de beelden die geïmporteerd moet worden om deze map als een "Viewed folder" aan te melden.

• Beelden in elke submap van de "Viewed folders" worden ook aangemeld.

#### <span id="page-177-0"></span>**De "Folder to be imported" (Mappen voor importeren) veranderen**

Voor het veranderen van de "Folder to be imported" (Mappen voor importeren), opent u het scherm "Import Settings" (Importinstellingen).

Voor weergave van het scherm "Import Settings", kiest u [Image Import Settings...] (Beeldimportinstellingen...) uit het menu [File] (Bestand).

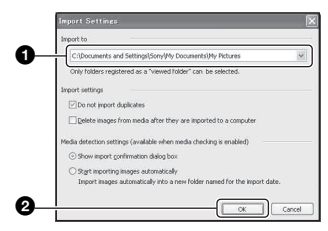

Kies de "Folder to be imported" uit.

• U kunt de "Folder to be imported" kiezen uit de mappen die zijn aangemeld als "Viewed folders".

### **Verversen van de aanmeldinformatie**

Om de aanmeldinformatie te verversen, kies [Update Database] (Database bijwerken) uit het menu [Tools] (Extra).

- Het verversen van de database kan enige tijd duren.
- Als u de naam van beeldbestanden of mappen in "Viewed folders" wijzigt, is daarna weergave daarvan met deze software niet mogelijk. In dat geval moet u de database verversen.

## **De installatie van de "Cybershot Viewer" ongedaan maken**

- $\textcircled{1}$  Klik op [Start]  $\rightarrow$  [Settings]  $\rightarrow$  [Control Panel] en dubbelklik op [Add/Remove Programs]. (Voor Windows XP: klik op  $[Start ] \rightarrow [Control Panel]$  en dubbelklik op [Add or Remove Programs].)
- 2 Selecteer [Sony Picture Utility] en klik op [Change/Remove] (voor Windows XP: [Remove]) om de installatie ongedaan te maken.

## **Technische ondersteuning**

Extra informatie over dit product en antwoorden op veelgestelde vragen vindt u op de Sony-website voor klantenondersteuning. http://www.sony.net/

# <span id="page-178-0"></span>**Uw Macintosh-computer gebruiken**

U kunt de beelden naar uw computer kopiëren.

• De bijgeleverde software is niet compatibel met Macintosh computers.

## **Aanbevolen computeromgeving**

Een computer die op de camera wordt aangesloten dient aan de volgende vereisten te voldoen.

#### **Aanbevolen computeromgeving voor het kopiëren van beelden**

#### **Besturingssysteem**

**(voorgeïnstalleerd):** Mac OS 9.1 of 9.2 of Mac OS X (v10.0 of hoger)

**USB-poort:** Standaard geleverd

## **Opmerkingen over het aansluiten van uw camera op een computer**

- Voor alle bovenstaande aanbevolen computeromgevingen kan een behoorlijke werking niet worden gegarandeerd.
- Als u twee of meer USB-apparaten tegelijkertijd op een computer aansluit, is het mogelijk dat sommige apparaten, waaronder ook uw camera, niet werken afhankelijk van het type USBstation dat is aangesloten.
- Bij gebruik van een USB-hub kan een juiste werking niet worden gegarandeerd.
- Deze camera is compatibel met Hi-Speed USB (USB 2.0), zodat wanneer u uw camera aansluit op een computer via een USB-interface die ook compatibel is met Hi-Speed USB (USB 2.0), u gebruik kunt maken van geavanceerde gegevensoverdracht (snelle overdracht).
- Er zijn drie functies voor een USB-verbinding bij het aansluiten van een computer, te weten de functies [Autom.] (standaardinstelling), [Mass Storage] en [PTP]. In dit gedeelte worden de functies [Autom.] en [Mass Storage] als voorbeeld beschreven. Voor verdere informatie over [PTP], [zie blz. 55](#page-162-0).
- Na herstel van uw computer vanuit de Suspendof Sleep-modus is de kans aanwezig dat de communicatie tussen uw camera en uw computer niet op hetzelfde moment hersteld wordt.

#### **Beelden kopiëren naar en weergeven op een computer**

### **1 Bereid de camera en Macintoshcomputer voor.**

Volg dezelfde procedure als beschreven onder ["Fase 1: De camera en de](#page-167-1)  [computer voorbereiden" op blz. 60](#page-167-1).

## **2 Sluit de kabel voor de multifunctionele aansluiting aan.**

Volg dezelfde procedure als beschreven onder ["Fase 2: De camera en de computer](#page-168-1)  [op elkaar aansluiten" op blz. 61](#page-168-1).

## **3 Kopieer beeldbestanden naar de Macintosh-computer.**

- 1Dubbelklik op het nieuw herkende  $pictuream \rightarrow [DCIM] \rightarrow de map waarin$ de beelden die u wilt weergeven zijn opgeslagen.
- 2Sleep de beeldbestanden naar het pictogram van de vaste schijf en zet ze erop neer.

De beeldbestanden worden naar de vaste schijf gekopieerd.

• Voor informatie over de opslaglocatie van de beeldbestanden en de bestandsnamen, [zie](#page-172-1)  [blz. 65.](#page-172-1)

## **4 Geef de beelden weer op de computer.**

Dubbelklik op het pictogram van de vaste  $\text{schijf} \rightarrow \text{het}$  gewenste beeldbestand in de map waarin de gekopieerde beeldbestanden zijn opgeslagen, om dat beeldbestand te openen.

## **De USB-verbinding verwijderen**

Volg de hieronder vermelde procedure eerst wanneer u de volgende handelingen wilt uitvoeren:

- De kabel voor de multifunctionele aansluiting loskoppelen
- Eruit halen van een "Memory Stick Duo"
- Een "Memory Stick Duo" in de camera plaatsen na het kopiëren van beelden uit het ingebouwde geheugen
- Uitschakelen van de camera

#### **Sleep het pictogram van het station of het pictogram van de "Memory Stick Duo" op het pictogram van "Trash" en laat het erin vallen.**

De camera is losgekoppeld van de computer.

• Als op de computer Mac OS X v10.0 draait, volgt u bovenstaande procedure nadat u de computer hebt uitgeschakeld.

## **Technische ondersteuning**

Extra informatie over dit product en antwoorden op veelgestelde vragen vindt u op de Sony-website voor klantenondersteuning. http://www.sony.net/
### <span id="page-180-0"></span>*Stilstaande beelden afdrukken* **Stilstaande beelden afdrukken**

Als u beelden afdrukt die zijn opgenomen in de [16:9] functie, kunnen beide randen worden afgesneden. Controleer dus voordat u gaat afdrukken [\(blz. 92\).](#page-199-0)

### **Rechtstreeks beelden afdrukken op een PictBridge-compatibele printer [\(blz. 74\)](#page-181-0)**

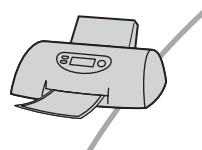

U kunt beelden afdrukken door de camera rechtstreeks aan te sluiten op een PictBridge-compatibele printer.

### **Rechtstreeks beelden afdrukken op een "Memory Stick"-compatibele printer**

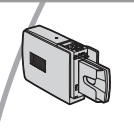

U kunt beelden rechtstreeks afdrukken op een "Memory Stick" compatibele printer.

Voor verdere informatie leest u de gebruiksaanwijzing van de printer.

### **Beelden afdrukken met behulp van een computer**

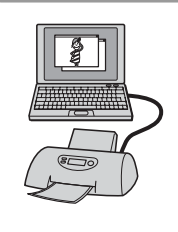

U kunt de beelden van de camera naar een computer kopiëren met behulp van de bijgeleverde "Cyber-shot Viewer"-software en deze vervolgens vanaf de computer afdrukken.

### **Beelden afdrukken in een winkel [\(blz. 78\)](#page-185-0)**

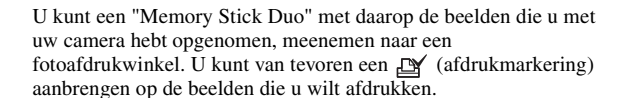

# <span id="page-181-5"></span><span id="page-181-0"></span>**Rechtstreeks beelden afdrukken op een PictBridge-compatibele printer**

<span id="page-181-4"></span>Zelfs als u geen computer hebt, kunt u de beelden die u hebt opgenomen met uw camera afdrukken door de camera rechtstreeks aan te sluiten op een PictBridge-compatibele printer.

# PictBridge

• "PictBridge" voldoet aan de CIPA-norm. (CIPA: Camera & Imaging Products Association)

### <span id="page-181-2"></span>**In de enkelbeeldfunctie**

U kunt één beeld afdrukken op één afdrukvel.

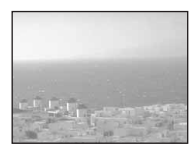

### <span id="page-181-3"></span>**In de indexfunctie**

U kunt meerdere beelden op kleiner formaat afdrukken op één afdrukvel. U kunt een aantal van dezelfde beelden  $(1)$  of een aantal verschillende beelden  $(2)$ afdrukken.

 $\circledcirc$  2

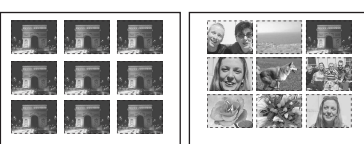

- Het is mogelijk dat de index-afdrukfunctie niet beschikbaar is, afhankelijk van de printer.
- Het aantal beelden dat als indexbeeld kan worden afgedrukt verschilt, afhankelijk van de printer.
- U kunt bewegende beelden niet afdrukken.
- Als de  $\gamma$  indicator gedurende ongeveer vijf seconden op het scherm van de camera knippert (foutmelding), controleert u de aangesloten printer.

### <span id="page-181-1"></span>**Fase 1: De camera voorbereiden**

Bereid de camera voor door deze met behulp van een USB-kabel aan te sluiten op de printer. Als de camera is aangesloten op een printer die wordt herkend wanneer [USB-aansl.] is ingesteld op [Autom.], is fase 1 overbodig.

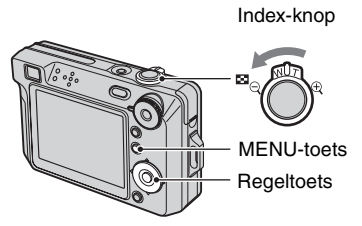

• Wij adviseren u een volledig opgeladen accu of een netspanningsadapter (niet bijgeleverd) te gebruiken om te voorkomen dat de stroom tijdens het afdrukken wegvalt.

### **1 Druk op MENU om het menu weer te geven.**

- **2** Druk op ► op de regeltoets en **kies (Setup).**
- $3$  Kies  $\left[\frac{\text{Im}}{\text{Im}}\right]$  (Setup 2) met  $\blacktriangledown$  en kies daarna [USB-aansl.] met **△/**▼/▶.

### **4** Kies [PictBridge] met ▶/▲ en druk daarna op  $\bullet$ .

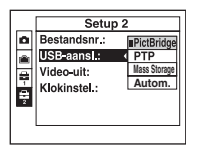

De USB-functie is nu ingesteld.

### <span id="page-182-2"></span><span id="page-182-0"></span>**Fase 2: De camera aansluiten op de printer**

# **1 Sluit de camera aan op de printer.** 1 Naar de USB-aansluiting 2 Naar de multifunctionele aansluiting Kabel voor de multifunctionele aansluiting

### <span id="page-182-3"></span>**2 Schakel de camera en de printer in.**

Nadat de verbinding tot stand is gebracht, wordt de  $\gamma$ indicator weergegeven.

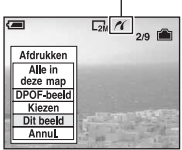

De camera wordt in de weergavefunctie gezet waarna een beeld en het afdrukmenu op het scherm worden weergegeven.

### <span id="page-182-1"></span>**Fase 3: Afdrukken**

Nadat Fase 2 voltooid is, wordt, ongeacht de stand van de modusknop, het afdrukmenu weergegeven.

### **1 Kies de gewenste afdrukmethode met ▲/▼** op de regeltoets en druk daarna op  $\bullet$ .

### **[Alle in deze map]**

Drukt alle beelden in de map af.

### **[DPOF-beeld]**

Drukt alle beelden met een **D** (afdrukmarkering) af [\(blz. 78\),](#page-185-1) ongeacht welk beeld wordt weergegeven.

### **[Kiezen]**

U kunt beelden kiezen en alle gekozen beelden afdrukken.

- 1Kies de beelden die u wilt afdrukken met  $\blacktriangleleft$ / $\blacktriangleright$  en druk daarna op  $\blacktriangleright$ .  $De \checkmark$  markering verschijnt op het gekozen beeld.
	- Als u meerdere beelden wilt kiezen, herhaalt u deze procedure.
- 2Kies [Afdrukken] met V en druk daarna op $\bullet$ .

### **[Dit beeld]**

Drukt het weergegeven beeld af.

• Als u [Dit beeld] kiest en [Index] instelt op [Aan] in stap 2, dan kunt u een aantal van dezelfde beelden afdrukken als een indexbeeld.

### **2 Kies de afdrukinstellingen met**  v**/**V**/**b**/**B**.**

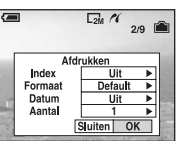

### **[Index]**

Kies [Aan] om indexbeelden af te drukken.

### <span id="page-183-1"></span>**[Formaat]**

<span id="page-183-0"></span>Kies de grootte van het afdrukvel.

### **[Datum]**

Kies [Dag&Tijd] of [Datum] om de datum en tijd op de beelden te projecteren.

• Als u [Datum] kiest, zullen de datum en tijd in de gekozen volgorde worden geprojecteerd (→ *stap 2 in "Lees dit eerst"*). Het is mogelijk dat deze functie niet beschikbaar is, afhankelijk van de printer.

### **[Aantal]**

Als [Index] is ingesteld op [Uit]:

Kies het aantal vellen waarop u het beeld wilt afdrukken. Het beeld zal worden afgedrukt als een enkelbeeld.

Als [Index] is ingesteld op [Aan]:

Kies het aantal vellen waarop u het indexbeeld wilt afdrukken. Als u [Dit beeld] hebt gekozen in stap 1, kiest u het aantal van hetzelfde beeld dat u naast en onder elkaar op hetzelfde afdrukvel als een indexbeeld wilt afdrukken.

• Het is mogelijk dat, afhankelijk van het aantal beelden, niet alle beelden op één blad passen.

### **3 Kies [OK] met** V**/**B **en druk daarna op** z**.**

Het beeld wordt afgedrukt.

• Koppel de kabel voor de multifunctionele aansluiting niet los wanneer het pictogram (PictBridge-aansluiting) op het scherm wordt weergegeven.

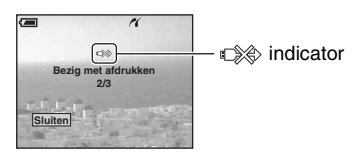

### **Andere beelden afdrukken**

Kies na stap 3 [Kiezen] en het gewenste beeld met  $\triangle/\blacktriangledown$  en volg vervolgens de procedure vanaf stap 1.

### **Beelden op het indexscherm afdrukken**

Voer ["Fase 1: De camera voorbereiden"](#page-181-1)  [\(blz. 74\)](#page-181-1) en ["Fase 2: De camera aansluiten](#page-182-0)  [op de printer" \(blz. 75\)](#page-182-0) uit en ga daarna als volgt verder.

Nadat u de camera op de printer hebt aangesloten, wordt het afdrukmenu weergegeven. Kies [Annul.] om het afdrukmenu te verlaten en ga daarna als volgt verder.

- $\bigcirc$  Verschuif de  $\blacksquare$  (Index) knop. Het indexscherm wordt weergegeven.
- 2 Druk op MENU om het menu weer te geven.
- 3 Kies  $\left[\begin{matrix} \Delta \\ 1 \end{matrix}\right]$  (Afdrukken) met  $\blacktriangleright$  en druk daarna op $\bullet$ .
- $\overline{4}$  Kies de gewenste afdrukmethode met  $\triangle$ / $\overline{v}$ , en druk daarna op $\bullet$ .

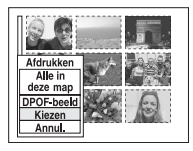

### **[Kiezen]**

U kunt beelden kiezen en alle gekozen beelden afdrukken.

Kies het beeld dat u wilt afdrukken met  $\triangle$ / $\blacktriangledown$ / $\blacktriangle$ / $\blacktriangleright$  en druk daarna op  $\blacktriangleright$  om de  $\blacktriangleright$ markering weer te geven. (Als u meerdere beelden wilt kiezen, herhaalt u deze procedure.) Druk daarna op MENU.

### **[DPOF-beeld]**

Drukt alle beelden met een (afdrukmarkering) af, ongeacht welk beeld wordt weergegeven.

### **[Alle in deze map]**

Drukt alle beelden in de map af.

5 Voer de stappen 2 en 3 uit van ["Fase 3:](#page-182-1)  [Afdrukken" \(blz. 75\)](#page-182-1).

# <span id="page-185-3"></span><span id="page-185-0"></span>**Beelden afdrukken in een winkel**

U kunt een "Memory Stick Duo" met daarop de beelden die u met uw camera hebt opgenomen, meenemen naar een fotoafdrukwinkel. Als de winkel een fotoafdrukservice heeft die gebruikmaakt van DPOF, kunt u van tevoren een  $\mathbb{R}$ (afdrukmarkering) op de beelden aanbrengen, zodat u deze niet bij het afdrukken in de winkel hoeft te kiezen.

• U kunt de beelden die in het interne geheugen zijn opgeslagen niet rechtstreeks vanuit de camera afdrukken in een afdrukwinkel. Kopieer de beelden eerst naar een "Memory Stick Duo" en neem de "Memory Stick Duo" daarna mee naar de afdrukwinkel.

### <span id="page-185-4"></span>**Wat is DPOF?**

DPOF (Digital Print Order Format) is een functie waarmee u een  $\mathbb{B}$ (afdrukmarkering) kunt aanbrengen op beelden in de "Memory Stick Duo" die u later wilt afdrukken.

- U kunt ook de beelden met een (afdrukmarkering) afdrukken op een printer die compatibel is met de DPOF-norm (Digital Print Order Format) of een PictBridge-compatibele printer gebruiken.
- Bewegende beelden kunnen niet worden voorzien van een afdrukmarkering.
- Wanneer u beelden markeert die zijn opgenomen in de [Multi Burst]-functie, worden alle beelden afgedrukt op één vel onderverdeeld in 16 vakjes.

### **Als u een "Memory Stick Duo" meeneemt naar een winkel**

- Vraag aan de fotoafdrukwinkel welke typen "Memory Stick Duo" ze kunnen verwerken.
- Als een "Memory Stick Duo" niet door uw fotoafdrukwinkel kan worden verwerkt, kopieert u de beelden die u wilt afdrukken naar een ander medium, zoals een CD-R en neemt u die mee naar de winkel.
- Vergeet niet de Memory Stick Duo-adapter mee te nemen.
- Voordat u beeldgegevens meeneemt naar een winkel, maakt u altijd eerst een (reserve)kopie ervan op een vaste schijf.
- U kunt het aantal afdrukken niet instellen.

### <span id="page-185-1"></span>**Een afdrukmarkering aanbrengen in de enkelbeeldfunctie**

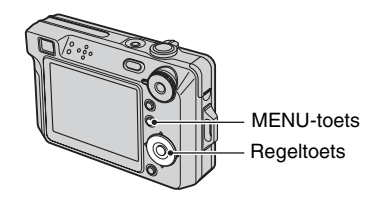

- **1 Geef het beeld weer dat u wilt afdrukken.**
- **2 Druk op MENU om het menu weer te geven.**

### **3** Kies DPOF met  $\triangleleft$  **P** en druk daarna op  $\bullet$ .

<span id="page-185-2"></span>Een (afdrukmarkering) wordt op het beeld aangebracht.

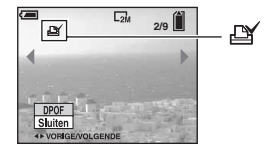

**4 Als u andere beelden wilt markeren, geeft u het gewenste beeld weer met**  $\blacktriangleleft$ **/** $\blacktriangleright$  **en drukt u** daarna op  $\bullet$ .

### **Een afdrukmarkering verwijderen in de enkelbeeldfunctie**

Druk op  $\bullet$  in stap 3 of 4.

### **Een afdrukmarkering aanbrengen in de indexfunctie**

**1 Geef het indexscherm weer (**t *stap 6 in "Lees dit eerst"***).**

**2 Druk op MENU om het menu weer te geven.**

**3** Kies DPOF met  $\triangleleft$  **P** en druk daarna op  $\bullet$ .

### **4** Kies [Kiezen] met **∆/▼** en druk daarna op  $\bullet$ .

• U kunt geen  $\mathbb{R}$  markering aanbrengen in [Alle in deze map].

### **5 Kies het beeld dat u wilt markeren met ▲/** $\blacktriangledown$ **/◀/▶** en druk daarna op z**.**

Een groene  $\mathbb{R}$  markering wordt op het gekozen beeld weergegeven.

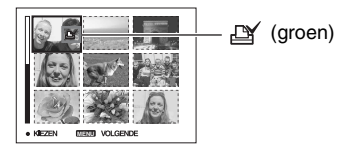

### **6 Herhaal stap 5 om andere beelden te markeren.**

### **7 Druk op MENU.**

### **8 Kies [OK]** met ▶ en druk daarna **op** z**.**

De  $\mathbb{N}$  markering wordt wit.

Als u het markeren wilt annuleren, kiest u in stap 4 op [Annul.] of kiest u in stap 8 [Sluiten], en drukt u daarna op $\bullet$ .

### **Een afdrukmarkering verwijderen in de indexfunctie**

Kies de beelden waarvan u de afdrukmarkering wilt verwijderen in stap 5 en druk daarna op  $\bullet$ .

### **Alle afdrukmarkeringen in de map verwijderen**

Kies [Alle in deze map] in stap 4 en druk daarna op  $\bullet$ . Kies [Uit] en druk daarna op $\bullet$ .

### <span id="page-187-0"></span>*Uw camera op een tv aansluiten* **Beelden bekijken op een tv-scherm**

U kunt de beelden weergeven op een tvscherm door de camera aan te sluiten op een tv.

Schakel zowel de camera als de tv uit alvorens de camera en de tv op elkaar aan te sluiten.

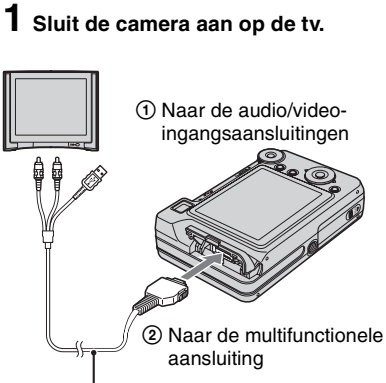

<span id="page-187-1"></span>Kabel voor de multifunctionele aansluiting

- Leg de camera neer met het scherm omhoog.
- Als de tv is uitgerust met stereoingangsaansluitingen, sluit u de audiostekker (zwart) van de kabel voor de multifunctionele aansluiting aan op de linkeraudioingangsaansluiting.

### **2 Schakel de tv in en stel de tv/ video-ingang in op "video".**

• Voor verdere informatie leest u de gebruiksaanwijzingen van de tv.

**3** Druk op  $\blacktriangleright$  om de camera in te **schakelen.**

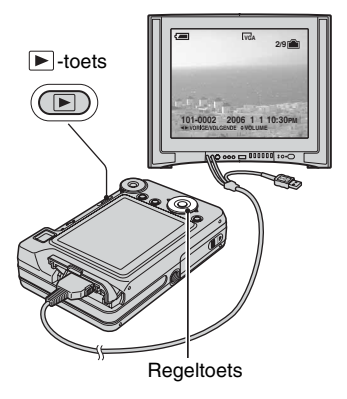

De beelden die met de camera zijn opgenomen, worden op het tv-scherm weergegeven.

Druk op  $\blacktriangleleft$  op de regeltoets om het gewenste beeld te kiezen.

• Als u de camera in het buitenland gebruikt, kan het noodzakelijk zijn de videosignaaluitgang in te stellen overeenkomstig dat van het plaatselijke tvsysteem [\(blz. 56\)](#page-163-0).

### **Tv-kleursystemen**

Als u de beelden op een tv-scherm wilt weergeven, hebt u een tv nodig met een video-ingangsaansluiting en de kabel voor de multifunctionele aansluiting. Het kleursysteem van de tv moet overeenstemmen met dat van uw digitale camera. Raadpleeg de onderstaande lijsten voor het tv-kleursysteem van het land of gebied waarin u de camera gebruikt.

### **NTSC-systeem**

Bahama-eilanden, Bolivia, Canada, Chili, Colombia, Ecuador, Filippijnen, Jamaica, Japan, Korea, Mexico, Midden-Amerika, Peru, Suriname, Taiwan, Venezuela, Verenigde Staten, enz.

### **PAL-systeem**

Australië, België, China, Denemarken, Duitsland, Finland, Hongarije, Hongkong, Italië, Koeweit, Maleisië, Nederland, Nieuw-Zeeland, Noorwegen, Oostenrijk, Polen, Portugal, Singapore, Slowakije, Spanje, Thailand, Tsjechië, Verenigd Koninkrijk, Zweden, Zwitserland, enz.

### **PAL-M-systeem**

Brazilië

### **PAL-N-systeem**

Argentinië, Paraguay, Uruguay

### **SECAM-systeem**

Bulgarije, Frankrijk, Guyana, Irak, Iran, Monaco, Oekraïne, Rusland, enz.

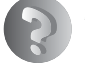

<span id="page-189-0"></span>*Problemen oplossen* **Problemen oplossen**

Indien u problemen ondervindt met de camera, probeer dan de volgende oplossingen.

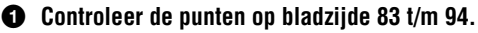

Als een foutcode zoals "C/E: $\square\square$ : $\square\square$ " op het LCD-scherm wordt weergegeven, zie [blz. 95.](#page-202-0)

2 **Verwijder de accu en plaats na een minuut de accu opnieuw en schakel de camera in.**

3 **Stel de instellingen terug op de standaardinstellingen [\(blz. 54\)](#page-161-0).**

### 4 **Neem contact op met uw Sony-dealer of de plaatselijke technische dienst van Sony.**

Wanneer u de camera opstuurt om te laten repareren geeft u automatisch toestemming om de beeldgegevens die in het interne geheugen zijn opgeslagen te controleren.

### <span id="page-190-0"></span>**Accu en spanning**

#### **De accu kan niet worden geplaatst.**

- Gebruik bij het plaatsen van de accu de punt van de accu om de accu-uitwerphendel in de richting van de lens te duwen  $(\rightarrow$  *stap 1 in "Lees dit eerst"*).
- Plaats de accu op de juiste wijze  $(\rightarrow$  *stap 1 in "Lees dit eerst"*).

#### **De accu-restladingsindicator is onjuist, of voldoende resterende acculading wordt aangegeven, maar de lading wordt te snel verbruikt.**

- Dit doet zich voor wanneer u de camera op een zeer warme of koude plaats gebruikt [\(blz. 100\)](#page-207-0).
- De weergegeven accu-restladingsindicator komt niet overeen met de werkelijkheid. Verbruik de volledige lading van de accu en laad deze daarna volledig om de display te corrigeren.
- De accu is leeg. Plaats een volledig opgeladen accu  $(\rightarrow$  *stap 1 in "Lees dit eerst"*).
- De accu is niet meer bruikbaar [\(blz. 100\)](#page-207-1). Vervang de accu door een nieuwe.

#### **De accu raakt te snel leeg.**

- Laad de accu voldoende op ( $\rightarrow$  *stap 1 in "Lees dit eerst"*).
- U gebruikt de camera op een zeer koude plaats [\(blz. 100\)](#page-207-2).
- De accu-aansluitpunten zijn vuil. Maak de accu-aansluitpunten schoon met een wattenstaafje o.i.d. en laad de accu op.
- De accu is niet meer bruikbaar [\(blz. 100\)](#page-207-1). Vervang de accu door een nieuwe.

#### **De camera kan niet worden ingeschakeld.**

- Plaats de accu op de juiste wijze  $(\rightarrow$  *stap 1 in "Lees dit eerst"*).
- De accu is leeg. Plaats een opgeladen accu  $(\rightarrow$  *stap 1 in "Lees dit eerst"*).
- De accu is niet meer bruikbaar [\(blz. 100\)](#page-207-1). Vervang de accu door een nieuwe.

### **De camera schakelt plotseling uit.**

- Als u de camera gedurende drie minuten niet bedient terwijl deze is ingeschakeld, wordt de camera automatisch uitgeschakeld om te voorkomen dat de accu leeg raakt. Schakel de camera weer in  $(\rightarrow$  *stap 2 in "Lees dit eerst"*).
- De accu is leeg. Plaats een opgeladen accu  $(\rightarrow$  *stap 1 in "Lees dit eerst"*).

### **Stilstaande beelden/bewegende beelden opnemen**

#### **Het scherm wordt niet ingeschakeld, ook niet wanneer de camera wordt ingeschakeld.**

• Schakel het scherm in [\(blz. 21\).](#page-128-0)

#### **De camera kan geen beelden opnemen.**

- Controleer de resterende opslagcapaciteit van het interne geheugen of de "Memory Stick Duo" [\(blz. 22\)](#page-129-0). Als deze vol is, doet u een van de volgende dingen:
	- Wis overbodige beelden (t *stap 6 in "Lees dit eerst"*).
	- Plaats een andere "Memory Stick Duo".
- U gebruikt een "Memory Stick Duo" met een schrijfbeveiligingsschakelaar terwijl de schrijfbeveiligingsschakelaar in de stand LOCK staat. Zet de schrijfbeveiligingsschakelaar in de stand voor opnemen [\(blz. 98\).](#page-205-0)
- Tijdens het opladen van de flitser kunt u geen beelden opnemen.
- Zet bij het opnemen van stilstaande beelden de modusknop op een andere functie dan  $\Box$ .
- Zet de modusknop op  $\Box$  wanneer u bewegende beelden wilt opnemen.
- Het beeldformaat is ingesteld op [640(Fijn)] tijdens het opnemen van bewegende beelden. Doe het volgende:
- Stel het beeldformaat in op een andere instelling dan [640(Fijn)].
- Plaats een "Memory Stick PRO Duo" [\(blz. 98\).](#page-205-1)

#### **Het onderwerp is niet zichtbaar op het scherm.**

• De camera staat in de weergavestand. Druk de sluiterknop half in, wijzig de stand van de modusknop of druk op  $\blacktriangleright$  om over te schakelen naar de opnamefunctie  $(\rightarrow$  stap 6 in "Lees *dit eerst"*).

#### **Het opnemen duurt erg lang.**

• De NR lange-sluitertijdfunctie is ingeschakeld [\(blz. 18\).](#page-125-0) Dit is normaal.

#### **Het beeld is onscherp.**

- Het onderwerp bevindt zich te dichtbij. Neem op in de close-up (Macro)-opnamefunctie. Zorg ervoor dat u tijdens het opnemen de lens verder van het onderwerp afhoudt dan de minimale opnameafstand, ongeveer 6 cm voor groothoek (W)/30 cm voor telefoto (T) ( $\rightarrow$  stap 5 in *"Lees dit eerst"*).
- De  $\bigcup$  (Schemer) of  $\blacksquare$  (Landschap) is gekozen als de Scènekeuzefunctie tijdens het opnemen van stilstaande beelden.
- De scherpstelling-voorkeuzefunctie is gekozen. Kies de automatische scherpstellingsfunctie [\(blz. 32\)](#page-139-0).
- Raadpleeg ["Als het onderwerp niet scherpgesteld is" op blz. 33](#page-140-0).

#### **De optische zoom werkt niet.**

• U kunt de zoomvergroting niet veranderen tijdens het opnemen van bewegende beelden.

#### **De digitale precisie-zoomfunctie werkt niet.**

- Stel [Digitale zoom] in op [Nauwkeurig] [\(blz. 48\).](#page-155-0)
- Deze functie kan niet worden gebruikt tijdens het opnemen van bewegende beelden.

#### **De slimme-zoomfunctie werkt niet.**

- Stel [Digitale zoom] in op [Slim] [\(blz. 48\).](#page-155-0)
- Deze functie kan niet worden gebruikt wanneer:
- Het beeldformaat is ingesteld op [8M] of [3:2].
- U in de Multi Burst-functie opneemt.
- U bewegende beelden opneemt.

#### **De flitser werkt niet.**

- De flitser staat op  $\circledast$  (altijd flitsen uitgeschakeld) ( $\rightarrow$  *stap 5 in "Lees dit eerst"*).
- U kunt de flitser niet gebruiken wanneer:
	- [Mode] (Opn.functie) is ingesteld op [Burst] of [Multi Burst] [\(blz. 37\).](#page-144-0)
	- $-\widehat{g_0}$  (Hoge-gevoeligheid) of  $\bigcup$  (Schemer) is gekozen als de scènekeuzefunctie.
	- Wanneer de modusknop op  $\Box$  staat.
- Stel de flitser in op  $\sharp$  (altijd flitsen ingeschakeld) wanneer  $\blacksquare$  (Landschap) of  $\uparrow$  (Strand) is geselecteerd in de scènekeuzefunctie.

#### **Wazige vlekken verschijnen in beelden opgenomen met de flitser.**

• Het flitslicht is weerkaatst door stof in de lucht dat daardoor in het beeld werd opgenomen. Dit is normaal.

#### **De close-up (Macro)-opnamefunctie werkt niet.**

•  $\triangle$  (Schemer) of  $\blacksquare$  (Landschap) is gekozen als de scènekeuzefunctie [\(blz. 27\).](#page-134-0)

#### **De datum en tijd worden niet weergegeven.**

• Tijdens het opnemen worden de datum en tijd niet weergegeven. De datum en tijd worden alleen tijdens het weergeven weergegeven.

#### **De datum en tijd worden onjuist opgenomen.**

• Stel de juiste datum en tijd in  $(\rightarrow$  *stap 2 in "Lees dit eerst"*).

#### **De F-waarde en de sluitertijd knipperen wanneer u de sluiterknop half indrukt.**

• De belichting is niet goed. Stel de belichting goed in (blz.  $27$ ,  $\rightarrow$  *stap 5 in "Lees dit eerst"*).

#### **Het beeld is te donker.**

- U neemt een onderwerp met een lichtbron erachter op. Kies de lichtmeetfunctie [\(blz. 34\)](#page-141-0) of stel de belichting in (blz.  $27$ ,  $\rightarrow$  *stap 5 in "Lees dit eerst"*).
- Als de schermweergave niet helder genoeg is moet u de helderheid van de LCDachtergrondverlichting instellen (blz.  $21$ ,  $\rightarrow$  *stap 5 in "Lees dit eerst"*).
- Schakel het scherm in [\(blz. 21\).](#page-128-0)

#### **Het beeld is te licht.**

- U neemt een verlicht onderwerp in een donkere omgeving op, zoals op een podium. Regel de belichting (blz.  $27$ ,  $\rightarrow$  *stap 5 in "Lees dit eerst"*).
- Als de schermweergave te helder is moet u de helderheid van de LCD-achtergrondverlichting instellen ([blz. 21,](#page-128-0)  $\rightarrow$  *stap 5 in "Lees dit eerst"*).

#### **De kleuren van het beeld zijn niet juist.**

• Stel de [Kleurfunctie] in op [Normaal] [\(blz. 31\).](#page-138-0)

#### **Bij het filmen van een zeer helder onderwerp verschijnen er verticale strepen.**

• Dit is een bekend storingsfenomeen. Dit verschijnsel duidt niet op een defect.

#### **In het beeld verschijnt ruis wanneer u op een donkere plaats naar het scherm kijkt.**

• De camera probeert de zichtbaarheid van het scherm te verhogen door het beeld tijdelijk helderder te maken onder omstandigheden met een slechte verlichting. Dit is niet van invloed op het opgenomen beeld.

#### **De ogen van het onderwerp zijn rood.**

- Stel op het  $\blacksquare$  (Setup) menu het menuonderdeel [Rode-ogeneff.] in op [Aan] [\(blz. 49\).](#page-156-0)
- Neem het onderwerp op vanaf een afstand kleiner dan de aanbevolen opnameafstand bij gebruik van de flitser (t *stap 5 in "Lees dit eerst"*).
- Verlicht het vertrek en neem het onderwerp op.

#### **Punten verschijnen en blijven op het scherm.**

• Dit is normaal. Deze punten worden niet opgenomen (blz.  $4, \rightarrow$  *"Lees dit eerst"*).

#### **Het beeld gezien door de zoeker komt niet overeen met het werkelijk opneembare bereik.**

<span id="page-194-0"></span>• Het fenomeen van de parallax treedt op als het onderwerp dicht bij de camera is. Om te controleren tot welke afstand een opname nog mogelijk is moet u het LCD-scherm gebruiken.

#### **Beelden kunnen niet continu worden opgenomen.**

- Het interne geheugen of de "Memory Stick Duo" is vol. Wis overbodige beelden  $(\rightarrow$  stap 6 in *"Lees dit eerst"*).
- De accu is bijna leeg. Plaats een opgeladen accu.

### **Beelden bekijken**

Raadpleeg ["Computers" \(blz. 89\)](#page-196-0) met betrekking tot de onderstaande punten.

#### **De camera kan geen beelden weergeven.**

- Druk op  $\blacktriangleright$  ( $\rightarrow$  *stap 6 in "Lees dit eerst"*).
- De map-/bestandsnaam is veranderd op de computer [\(blz. 66\).](#page-173-0)
- Wanneer een beeldbestand is bewerkt door een computer of wanneer het beeldbestand werd opgenomen op een ander model dan uw camera, kan het weergeven van het beeldbestand op uw camera niet gegarandeerd worden.
- De camera staat in de USB-functie. Wis de USB-verbinding [\(blz. 64\)](#page-171-0).

#### **De datum en tijd worden niet weergegeven.**

• De toets  $\Box$  (schermweergave) is uitgeschakeld [\(blz. 21\).](#page-128-0)

#### **Onmiddellijk nadat de weergave is begonnen, ziet het beeld er grof uit.**

• Onmiddellijk nadat de weergave is begonnen kan het beeld er grof uitzien als gevolg van de beeldverwerking. Dit is normaal.

#### **Tijdens de weergave van bewegende beelden kunnen de kleuren ongelijkmatig zijn.**

• Dit is normaal. Dit heeft geen invloed op de opgenomen beelden.

#### **Beelden worden niet op het scherm weergegeven.**

• Koppel de kabel voor de multifunctionele aansluiting los als deze is aangesloten [\(blz. 80\).](#page-187-0)

#### **Het beeld verschijnt niet op het tv-scherm.**

- Controleer [Video-uit] om te zien of het video-uitgangssignaal van de camera is ingesteld overeenkomstig het kleursysteem van de tv [\(blz. 56\)](#page-163-0).
- Controleer of de aansluiting juist is [\(blz. 80\).](#page-187-0)
- Koppel de kabel voor de multifunctionele aansluiting los als deze is aangesloten op de USB-aansluiting.

### **Beelden wissen/bewerken**

#### **De camera kan geen beeld wissen.**

- Annuleer de beveiliging [\(blz. 42\)](#page-149-0).
- U gebruikt een "Memory Stick Duo" met een schrijfbeveiligingsschakelaar terwijl de schrijfbeveiligingsschakelaar in de stand LOCK staat. Zet de schrijfbeveiligingsschakelaar in de stand voor opnemen [\(blz. 98\).](#page-205-0)

#### **U hebt per ongeluk een beeld gewist.**

• Als u eenmaal een beeld hebt gewist, kunt u dit niet herstellen. Wij adviseren dat u de beelden beveiligt [\(blz. 41\)](#page-148-0) of op de "Memory Stick Duo" de schrijfbeveiligingsschakelaar in de stand LOCK zet [\(blz. 98\)](#page-205-0) om per ongeluk wissen te voorkomen.

#### **De functie voor verandering van het formaat werkt niet.**

• U kunt het beeldformaat van bewegende beelden en Multi Burst-beelden niet veranderen.

#### **De DPOF-afdrukmarkering kan niet worden weergegeven.**

• De DPOF-afdrukmarkering kan niet worden weergegeven op bewegende beelden.

#### **Bewegende beelden kunnen niet worden geknipt.**

- De bewegende beelden zijn niet lang genoeg om te knippen (korter dan ongeveer twee seconden).
- Annuleer de beveiliging [\(blz. 42\)](#page-149-0).
- Stilstaande beelden kunnen niet worden geknipt.

### <span id="page-196-0"></span>**Computers**

#### **U weet niet of het besturingssysteem van uw computer compatibel is met de camera.**

• Controleer ["Aanbevolen computeromgeving"](#page-165-0) op [blz. 58](#page-165-0) voor Windows en [blz. 71](#page-178-0) voor Macintosh.

#### **Uw computer herkent uw camera niet.**

- Schakel de camera in  $(\rightarrow$  *stap 2 in "Lees dit eerst"*).
- Als de acculading laag is, plaatst u een opgeladen accu  $\rightarrow$  *stap 1 in "Lees dit eerst"*) of gebruikt u de netspanningsadapter [\(blz. 16\)](#page-123-0).
- Gebruik de kabel voor de multifunctionele aansluiting (bijgeleverd) [\(blz. 61\).](#page-168-0)
- Koppel de kabel voor de multifunctionele aansluiting los en sluit deze weer stevig aan. Controleer of "USB-functie Mass Storage" wordt weergegeven [\(blz. 61\)](#page-168-0).
- Stel in het  $\blacksquare$  (Setup)-menu het menuonderdeel [USB-aansl.] in op [Mass Storage] [\(blz. 55\).](#page-162-0)
- Koppel alle apparatuur, behalve de camera, het toetsenbord en de muis, los van de USBaansluitingen van de computer.
- Sluit de camera rechtstreeks aan op de computer en niet via een USB-hub of ander apparaat [\(blz. 61\).](#page-168-0)
- De software (bijgeleverd) is niet geïnstalleerd. Installeer de software [\(blz. 59\)](#page-166-0).
- De computer herkent het apparaat niet goed, omdat u de camera hebt aangesloten op de computer met de kabel voor multifunctionele aansluiting vóórdat u de software (bijgeleverd) hebt geïnstalleerd. Wis het foutief herkende apparaat van de computer en installeer daarna de software (zie het volgende punt).

#### **Het pictogram van de "Removable disk" (externe schijf) wordt niet op de computermonitor weergegeven wanneer u de computer en de camera op elkaar aansluit.**

- Volg de onderstaande procedure om het USB-stuurprogramma opnieuw te installeren. De onderstaande procedure is voor een computer waarop Windows draait.
	- **1** Klik met de rechtermuisknop op [My Computer] om het menu weer te geven en klik daarna op [Properties].
		- Het "System Properties" venster wordt geopend.
	- **2** Klik op [Hardware]  $\rightarrow$  [Device Manager].
		- Op een computer die op Windows Me draait, klikt u op het tabblad [Device Manager]. Het venster "Device Manager" wordt weergegeven.
	- **3** Klik met de rechtermuisknop op  $\begin{bmatrix} \cdot \\ \cdot \end{bmatrix}$  Sony DSC] en klik daarna op [Uninstall]  $\rightarrow$  [OK]. Het apparaat is verwijderd.
	- **4** Installeer de software [\(blz. 59\)](#page-166-0). Het USB-stuurprogramma wordt ook automatisch geïnstalleerd.

### **U kunt geen beelden kopiëren.**

- Sluit de camera op de juiste manier aan op de computer. Breng de USB-verbinding tot stand door de camera op de juiste manier aan te sluiten op de computer [\(blz. 61\)](#page-168-0).
- Volg de betreffende kopieerprocedure voor uw besturingssysteem (blz. [61,](#page-168-1) [71](#page-178-1)).
- Als u beelden opneemt op een "Memory Stick Duo" die werd geformatteerd op een computer, kan het onmogelijk zijn de beelden naar een computer te kopiëren. Maak een opname met een "Memory Stick Duo" die geformatteerd is door uw camera [\(blz. 52\)](#page-159-0).

#### **Nadat de USB-verbinding tot stand is gekomen, start "Cyber-shot Viewer" niet automatisch op.**

- Start de "Media Check Tool" (Media-controlehulpprogramma) op [\(blz. 67\)](#page-174-0).
- Breng de USB-verbinding tot stand nadat de computer is opgestart [\(blz. 61\).](#page-168-0)

### **Het beeld kan niet worden weergegeven op een computer.**

- Als u "Cyber-shot Viewer" gebruikt moet u de on-line Help-functie raadplegen.
- Raadpleeg de fabrikant van de computer of de software.

#### **Wanneer u bewegende beelden op een computer bekijkt, worden beeld en geluid onderbroken door storing.**

• U geeft de bewegende beelden rechtstreeks weer vanuit het interne geheugen of vanaf de "Memory Stick Duo". Kopieer de bewegende beelden naar de vaste schijf van de computer en geef daarna de bewegende beelden weer vanaf de vaste schijf [\(blz. 60\).](#page-167-0)

### **U kunt een beeld niet afdrukken.**

• Controleer de printerinstellingen.

#### **Beelden die al een keer naar de computer gekopieerd zijn kunnen niet door de camera weergegeven worden.**

- Kopieer de beelden naar een map die door de camera wordt herkend, zoals "101MSDCF" [\(blz. 65\)](#page-172-0).
- Bedien op de juiste wijze [\(blz. 66\).](#page-173-0)

### **"Cyber-shot Viewer"**

#### **Beelden worden niet juist weergegeven.**

• Zorg ervoor dat de map met beelden is aangemeld in "Viewed folders". Als weergave van de beelden niet mogelijk is, ook al is de map aangemeld in "Viewed folders", moet u de database verversen [\(blz. 69\)](#page-176-0).

### **U kunt geïmporteerde beelden niet terugvinden.**

- Kijk in de map "My Pictures".
- Als u de standaardinstelling verandert hebt, moet u ["De "Folder to be imported" \(Mappen](#page-177-0)  [voor importeren\) veranderen" op blz. 70](#page-177-0) raadplegen en nakijken welke map bij het importeren in gebruik is.

#### **U wilt de "Folder to be imported" veranderen.**

• Open het scherm "Import Settings" om "Folder to be imported" te veranderen. U kunt een andere map opgeven, nadat u deze met behulp van de "Cyber-shot Viewer"-software aangemeld hebt in "Viewed folders" [\(blz. 70\).](#page-177-0)

#### **Alle geïmporteerde beelden worden met de datum 1 januari weergegeven op de kalender.**

• Op de camera is de datum nog niet ingesteld. Stel de datum op de camera in  $\rightarrow$  stap 2 in *"Lees dit eerst"*).

### **"Memory Stick Duo"**

### **De "Memory Stick Duo" kan niet worden geplaatst.**

• Plaats deze in de juiste richting  $(\rightarrow$  *stap 3 in "Lees dit eerst"*).

#### **Op de "Memory Stick Duo" kan niet worden opgenomen.**

- U gebruikt een "Memory Stick Duo" met een schrijfbeveiligingsschakelaar terwijl de schrijfbeveiligingsschakelaar in de stand LOCK staat. Zet de schrijfbeveiligingsschakelaar in de stand voor opnemen [\(blz. 98\)](#page-205-0).
- De "Memory Stick Duo" is vol. Wis overbodige beelden ( $\rightarrow$  *stap 6 in "Lees dit eerst"*).
- Plaats een "Memory Stick PRO Duo" [\(blz. 23\)](#page-130-0) wanneer u bewegende beelden opneemt terwijl het beeldformaat is ingesteld op [640(Fijn)].

#### **De "Memory Stick Duo" kan niet worden geformatteerd.**

• U gebruikt een "Memory Stick Duo" met een schrijfbeveiligingsschakelaar terwijl de schrijfbeveiligingsschakelaar in de stand LOCK staat. Zet de schrijfbeveiligingsschakelaar in de stand voor opnemen [\(blz. 98\)](#page-205-0).

### **U hebt een "Memory Stick Duo" per ongeluk geformatteerd.**

• Alle gegevens op de "Memory Stick Duo" zijn gewist door het formatteren. U kunt deze niet meer herstellen. Om te voorkomen dat beelden per ongeluk worden gewist, adviseren wij u de schrijfbeveiligingsschakelaar van de "Memory Stick Duo" in de stand LOCK te zetten [\(blz. 98\).](#page-205-0)

#### **De "Memory Stick PRO Duo" wordt niet herkend door een computer met een "Memory Stick"-sleuf.**

- Controleer of de computer en de kaartlezer de "Memory Stick PRO Duo" ondersteunen. Gebruikers van computers en kaartlezers van andere fabrikanten dan Sony, dienen contact op te nemen met de betreffende fabrikanten.
- Als de "Memory Stick PRO Duo" niet wordt ondersteund, sluit u de camera en de computer op elkaar aan [\(blz. 61\)](#page-168-0). De computer herkent de "Memory Stick PRO Duo".

### **Intern geheugen**

#### **De camera of uw computer kan de beeldgegevens, die in het interne geheugen zijn opgeslagen, niet weergeven.**

• Er zit een "Memory Stick Duo" in de camera. Haal deze eruit ( $\rightarrow$  stap 4 in "Lees dit eerst").

#### **Kan de beelden niet opnemen in het interne geheugen.**

• Er zit een "Memory Stick Duo" in de camera. Haal deze eruit ( $\rightarrow$  stap 4 in "Lees dit eerst").

#### **De resterende opslagcapaciteit van het interne geheugen neemt niet toe wanneer de beeldgegevens die in het interne geheugen zijn opgeslagen naar een "Memory Stick Duo" worden gekopieerd.**

• De beeldgegevens worden na het kopiëren niet gewist. Voer [Formatteren] uit [\(blz. 51\)](#page-158-0) om het interne geheugen te formatteren nadat de beeldgegevens zijn gekopieerd.

#### **Kan de beeldgegevens in het interne geheugen niet kopiëren naar de "Memory Stick Duo".**

• De "Memory Stick Duo" is vol. Controleer de capaciteit (64 MB of meer wordt aanbevolen).

#### **Kan de beeldgegevens op de "Memory Stick Duo" of de computer niet kopiëren naar het interne geheugen.**

• De beeldgegevens op een "Memory Stick Duo" of een computer kunnen niet naar het interne geheugen worden gekopieerd.

### <span id="page-199-0"></span>**Afdrukken**

Zie ook ["PictBridge-compatibele printer"](#page-200-0) (direct hieronder) tezamen met de volgende items.

#### **De beelden worden afgedrukt met beide randen afgesneden.**

- Als u een beeld afdrukt dat werd opgenomen met het beeldformaat ingesteld op [16:9], kunnen beide randen van het beeld afgesneden zijn.
- Als u beelden afdrukt op uw eigen printer, probeert u de instellingen voor trimmen en afdrukken zonder randen te annuleren. Vraag de fabrikant van de printer of de printer deze functies heeft of niet.
- Als u de beelden laat afdrukken in een digitale-afdrukwinkel, vraagt u aan het winkelpersoneel of ze de beelden kunnen afdrukken zonder dat de randen worden afgesneden.

### <span id="page-200-0"></span>**PictBridge-compatibele printer**

#### **Het is niet mogelijk een verbinding tot stand te brengen.**

- De camera kan niet rechtstreeks op een printer worden aangesloten die niet compatibel is met PictBridge. Vraag de fabrikant van de printer of uw printer compatibel is met PictBridge of niet.
- Controleer of de printer is ingeschakeld en op de camera kan worden aangesloten.
- Stel in het  $\blacksquare$  (Setup)-menu het menuonderdeel [USB-aansl.] in op [PictBridge] [\(blz. 55\)](#page-162-0).
- Koppel de kabel voor de multifunctionele aansluiting los en sluit deze weer aan. Als een foutbericht wordt weergegeven op de printer, moet u de gebruiksaanwijzing van de printer raadplegen.

#### **Kan geen beelden afdrukken.**

- Controleer of de kabel voor de multifunctionele aansluiting op de juiste manier is aangesloten.
- Schakel de printer in. Raadpleeg voor verdere informatie de gebruikshandleiding van de printer.
- Als u tijdens het afdrukken [Sluiten] kiest, is het mogelijk dat het beeld niet wordt afgedrukt. Koppel de kabel voor de multifunctionele aansluiting los en sluit deze weer aan. Als u de beelden nog steeds niet kunt afdrukken, koppelt u de kabel los, schakelt u de printer uit en weer in en sluit u de kabel weer aan.
- Bewegende beelden kunnen niet afgedrukt worden.
- Het is mogelijk dat beelden die zijn opgenomen met een andere camera dan deze, of beelden die op een computer zijn bewerkt, niet kunnen worden afgedrukt.

### **De afdrukopdracht is geannuleerd.**

• U hebt de kabel voor de multifunctionele aansluiting losgekoppeld voordat het pictogram (PictBridge-aansluiting) was verdwenen.

#### **In de indexfunctie kan de datum niet worden geprojecteerd en kunnen de beelden niet worden afgedrukt.**

- De printer heeft deze functies niet. Vraag de fabrikant van de printer of de printer deze functies heeft of niet.
- Afhankelijk van de printer kan de datum niet in de functie indexweergave ingevoerd worden. Vraag het de fabrikant van de printer.

### **In plaats van de datum wordt "---- -- --" afgedrukt op het beeld.**

• Beelden zonder de opgenomen datumgegevens, kunnen niet worden afgedrukt met de datum erop geprojecteerd. Stel [Datum] in op [Uit] en druk het beeld opnieuw af [\(blz. 76\).](#page-183-0)

### **Het afdrukformaat kan niet worden ingesteld.**

• Vraag de fabrikant van de printer of het gewenste afdrukformaat beschikbaar is op de printer.

#### **Het beeld kan niet op het ingestelde formaat worden afgedrukt.**

- Als u het papierformaat hebt gewijzigd nadat u de kabel voor de multifunctionele aansluiting hebt aangesloten, moet u de printer opnieuw aansluiten.
- De afdrukinstelling van de camera is anders dan die van de printer. Verander de instelling van de camera [\(blz. 76\)](#page-183-1) of de printer.

#### **De camera kan niet worden bediend nadat het afdrukken is geannuleerd.**

• Wacht enige tijd terwijl de printer de annuleerbediening uitvoert. Dit kan, afhankelijk van de printer, enige tijd duren.

### **Overige**

#### **De camera werkt niet.**

- Gebruik het type accu dat in deze camera kan worden gebruikt.
- De accu is bijna leeg (de  $\Box$  indicator wordt weergegeven). Laad de accu op ( $\rightarrow$  *stap 1 in "Lees dit eerst"*).

#### **De camera is wel ingeschakeld, maar werkt niet.**

• De ingebouwde microcomputer werkt niet naar behoren. Verwijder de accu en plaats na een minuut de accu terug en schakel de camera in.

#### **Ik ken de betekenis van een indicator op het scherm niet.**

• Zie blz. [17](#page-124-0).

#### **De lens raakt beslagen.**

• Er is condensvorming opgetreden. Schakel de camera uit en laat deze gedurende ongeveer een uur liggen voordat u deze weer gebruikt [\(blz. 102\).](#page-209-0)

#### **De camera wordt warm wanneer u deze gedurende een lange tijd gebruikt.**

• Dit is normaal.

#### **De lens beweegt niet wanneer u de camera uitschakelt.**

• De accu is leeg. Vervang de lege accu door een volledig opgeladen accu  $\rightarrow$  *stap 1 in "Lees dit eerst"*) of gebruik de netspanningsadapter (niet bijgeleverd).

#### <span id="page-201-0"></span>**Het klok-instelscherm wordt weergegeven nadat de camera is ingeschakeld.**

• Stel de datum en tijd opnieuw in  $(\rightarrow$  *stap 2 in "Lees dit eerst"*).

# <span id="page-202-1"></span>**Foutcodes en meldingen**

### **Zelfdiagnosefunctie Meldingen**

Als een foutcode met een letter begint, heeft de zelfdiagnosefunctie van de camera een storing vastgesteld. De laatste twee cijfers (hieronder aangeduid met twee blokjes  $\Box$ ) verschillen afhankelijk van de toestand van de camera.

Als u niet in staat bent de storing te verhelpen, zelfs niet nadat u enkele keren de vermelde corrigerende handelingen hebt uitgevoerd, moet uw camera waarschijnlijk gerepareerd worden. Neem contact op met uw Sony-dealer of het plaatselijke erkende Sony-servicecentrum.

### <span id="page-202-0"></span>**C:32:** $\Pi\Pi$

• Er is een probleem met de hardware van de camera. Schakel het apparaat uit en daarna weer in.

#### **C:13:**□□

- De camera kan geen gegevens lezen vanaf of schrijven op de "Memory Stick Duo". Schakel de camera uit en weer in of plaats de "Memory Stick Duo" meerdere keren opnieuw.
- Het ingebouwde geheugen heeft een formatteringsfout begaan, of een nietgeformatteerde "Memory Stick Duo" is geplaatst. Formatteer het ingebouwde geheugen of de "Memory Stick Duo" (blz. [51](#page-158-0), [52](#page-159-0)).
- De geplaatste "Memory Stick Duo" kan niet in deze camera worden gebruikt, of de gegevens zijn beschadigd. Plaats een nieuwe "Memory Stick Duo" [\(blz. 98\).](#page-205-0)

### **E:61:** $\Pi$

### **E:91:**□□

• Er is een storing opgetreden in de camera. Stel alle instellingen terug op de standaardinstellingen van de camera [\(blz. 54\)](#page-161-0) en schakel deze daarna weer in.

Als een van de onderstaande meldingen wordt weergegeven, voert u de vermelde instructies uit.

#### $\overline{\mathbb{C}}$

• De accu is bijna leeg. Laad de accu onmiddellijk op (t *stap 1 in "Lees dit eerst"*). Afhankelijk van de gebruiksomstandigheden of het soort accu, kan de indicator knipperen ondanks dat er nog voor 5 of 10 minuten acculading over is.

#### **Gebruik uitsluitend een geschikte batterij**

• De geplaatste accu is geen NP-BG1 accu.

### **Systeemfout**

• Schakel de camera uit en daarna weer in  $\rightarrow$  stap 2 in "Lees dit eerst").

### **Fout van intern geheugen**

• Schakel de camera uit en daarna weer in  $(\rightarrow$  *stap 2 in "Lees dit eerst"*).

### **Plaats de Memory Stick opnieuw**

- Plaats de "Memory Stick Duo" op de juiste wijze.
- De geplaatste "Memory Stick Duo" kan niet in de camera worden gebruikt [\(blz. 98\).](#page-205-0)
- De "Memory Stick Duo" is beschadigd.
- De aansluitpunten van de "Memory Stick Duo" zijn vuil.

### **Verkeerd type Memory Stick**

• De geplaatste "Memory Stick Duo" kan niet in de camera worden gebruikt [\(blz. 98\).](#page-205-0)

### **Formatteringsfout**

• Formatteer het medium opnieuw (blz. [51,](#page-158-0) [52\)](#page-159-0).

### **Memory Stick vergrendeld**

• U gebruikt een "Memory Stick Duo" met een schrijfbeveiligingsschakelaar terwijl de schrijfbeveiligingsschakelaar in de stand LOCK staat. Zet de schrijfbeveiligingsschakelaar in de stand voor opnemen [\(blz. 98\).](#page-205-0)

#### **Geen geheugenruimte in het intern geheugen Geen geheugenruimte in de Memory Stick**

• Wis overbodige beelden of bestanden (→ *stap 6 in "Lees dit eerst"*).

### **Geheugen voor alleen-lezen**

• De camera kan geen beelden opnemen of wissen op deze "Memory Stick Duo".

### **Geen bestand**

• Er zijn geen beelden opgenomen in het interne geheugen.

### **Geen bestanden in deze map**

- Er zijn geen beelden opgenomen in deze map.
- U hebt de bediening niet juist uitgevoerd toen u beelden kopieerde vanaf uw computer [\(blz. 66\).](#page-173-0)

### **Mapfout**

• Op de "Memory Stick Duo" staat al een map met dezelfde drie eerste cijfers (Bijvoorbeeld: 123MSDCF en 123ABCDE). Kies een andere map of maak een andere map [\(blz. 52\)](#page-159-1).

### **Kan geen mappen meer maken**

• Op de "Memory Stick Duo" staat een map waarvan de naam begint met "999". U kunt in dat geval geen mappen meer maken.

### **Kan niet opnemen**

• De camera kan geen beelden opnemen in de gekozen map. Kies een andere map [\(blz. 53\)](#page-160-0).

### **Bestandsfout**

• Tijdens het weergeven van het beeld is een fout opgetreden.

### **Bestandsbeveiliging**

• Schakel de beveiliging uit [\(blz. 42\)](#page-149-0).

### **Te groot beeldformaat**

• U geeft een beeld weer met een formaat dat niet kan worden weergegeven op uw camera.

### **Kan niet opdelen**

- De bewegende beelden zijn niet lang genoeg om te knippen (korter dan ongeveer twee seconden).
- Het bestand is geen bewegend beeld.

### **Ongeldige bediening**

• U probeert een bestand weer te geven dat niet compatibel is met de camera.

### **WA** (Trillingswaarschuwing**indicator)**

• Door onvoldoende licht, is de camera gevoelig voor beweging. Gebruik de flitser of bevestig de camera op een statief om de camera vast te zetten.

### **640(Fijn) is niet beschikbaar**

• Bewegende beelden met beeldformaat 640(Fijn) kunnen alleen worden opgenomen op een "Memory Stick PRO Duo". Plaats een "Memory Stick PRO Duo" of stel het beeldformaat in op een ander formaat dan [640(Fijn)].

### **Maak printer-verbinding mogelijk**

- [USB-aansl.] is ingesteld op [PictBridge], echter de camera is aangesloten op een apparaat dat niet PictBridge-compatibel is. Controleer het apparaat.
- Er is geen verbinding tot stand gebracht. Koppel de kabel voor de multifunctionele aansluiting los en sluit deze weer aan. Bij het verschijnen van een foutmelding op de printer, moet u de gebruikshandleiding van de printer raadplegen.

### **Aansluiten op PictBridge apparaat**

• U hebt geprobeerd afdrukken te maken vóórdat de printer was aangesloten. Sluit een printer aan die PictBridgecompatibel is.

### **Geen afdrukbaar beeld**

- U probeerde [DPOF-beeld] uit te voeren zonder één DPOF-afdrukmarkering op een of meerdere beelden aan te brengen.
- U probeerde [Alle in deze map] uit te voeren terwijl een map was gekozen waarin uitsluitend bewegende beelden zitten. U kunt bewegende beelden niet afdrukken.

**Printer bezet Papierfout Geen papier Inktfout Inkt bijna op. Inkt helemaal op.**

• Controleer de printer.

### **Printerfout**

- Controleer de printer.
- Controleer of het beeld dat u wilt afdrukken beschadigd is.

#### **DER**

• Het is mogelijk dat de gegevensoverdracht naar de printer nog niet voltooid is. Koppel de kabel voor de multifunctionele aansluiting niet los.

### **Verwerkt**

• De printer annuleert de huidige afdruktaak. U kunt niet afdrukken totdat dit klaar is. Dit kan, afhankelijk van de printer, enige tijd duren.

## <span id="page-205-0"></span>*Overige* **Over de "Memory Stick"**

Een "Memory Stick" is een compact, draagbaar IC-opnamemedium. De typen "Memory Stick" die kunnen worden gebruikt met deze camera staan vermeld in de onderstaande tabel. Een goede werking kan echter niet worden gegarandeerd voor alle functies van de "Memory Stick".

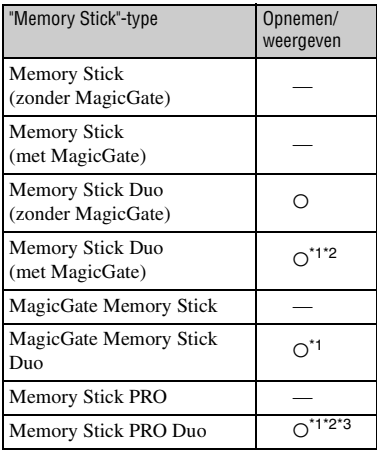

<span id="page-205-1"></span>\*1 "Memory Stick Duo", "MagicGate Memory Stick Duo" en "Memory Stick PRO Duo" zijn uitgerust met MagicGate-functies. MagicGate is een technologie ter bescherming van auteursrechten waarbij gebruik wordt gemaakt van versleutelingstechnologie. Opnemen/ weergeven van gegevens waarbij MagicGatefuncties zijn vereist, kan niet met deze camera worden uitgevoerd.

- \*2 Ondersteunt een hoge gegevensoverdrachtsnelheid via een parallelle interface.
- \*3 Bewegende beelden kunnen worden opgenomen op beeldformaat 640(Fijn).
- Wij kunnen de juiste werking van een "Memory Stick Duo" die op een computer is geformatteerd niet garanderen in deze camera.
- De lees-/schrijfsnelheid van de gegevens verschilt afhankelijk van de gebruikte "Memory Stick Duo" en apparatuur.

### **Opmerkingen over het gebruik van een "Memory Stick Duo" (niet bijgeleverd)**

<span id="page-205-2"></span>• U kunt geen beelden opnemen, bewerken of wissen nadat u met een scherppuntig voorwerp de schrijfbeveiligingsschakelaar in de stand LOCK hebt gezet.

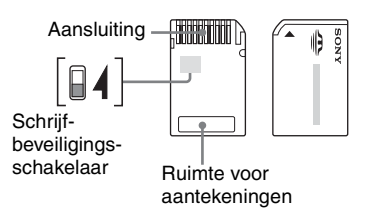

Sommige "Memory Stick Duo" hebben geen schrijfbeveiligingsschakelaar. Bij een "Memory Stick Duo" voorzien van een schrijfbeveiligingsschakelaar, kan de stand en/of de vorm van de schrijfbeveiligingsschakelaar verschillend zijn, afhankelijk van de "Memory Stick Duo".

- De "Memory Stick Duo" mag niet worden verwijderd terwijl deze bezig is met het lezen of wegschrijven van gegevens.
- De gegevens kunnen in de volgende gevallen beschadigd zijn:
	- wanneer de "Memory Stick Duo" uit de camera wordt gehaald of de camera wordt uitgeschakeld tijdens het lezen of schrijven van gegevens
	- wanneer de "Memory Stick Duo" wordt gebruikt op plaatsen met statische elektriciteit of elektrische ruis
- We raden u aan van belangrijke gegevens een reservekopie te maken.
- Druk niet hard wanneer u in het aantekeningenvak schrijft.
- Plak geen stickers op de "Memory Stick Duo" zelf of op de Memory Stick Duo-adapter.
- Wanneer u de "Memory Stick Duo" draagt of bewaart, plaatst u deze terug in het doosje dat erbij geleverd werd.
- Raak de aansluitingen van de "Memory Stick Duo" niet aan met uw hand of een metalen voorwerp.
- Sla, verbuig of laat de "Memory Stick Duo" niet vallen.
- Demonteer of transformeer de "Memory Stick Duo" niet.
- Stel de "Memory Stick Duo" niet bloot aan water.
- Laat de "Memory Stick Duo" niet liggen binnen het bereik van kleine kinderen. Zij kunnen deze per ongeluk inslikken.
- Gebruik of bewaar de "Memory Stick Duo" niet op de volgende plaatsen:
	- plaatsen met een hoge temperatuur, zoals in een hete auto die in de zon is geparkeerd
	- plaatsen die zijn blootgesteld aan direct zonlicht
	- op vochtige plaatsen of plaatsen waar zich corrosieve stoffen bevinden

### **Opmerkingen over de Memory Stick Duo-adapter (niet bijgeleverd)**

- Als u een "Memory Stick Duo" in een "Memory Stick"-compatibel apparaat wilt gebruiken, moet u de "Memory Stick Duo" eerst in een Memory Stick Duo-adapter steken. Als u een "Memory Stick Duo" rechtstreeks in een "Memory Stick" compatibel apparaat steekt zonder gebruik te maken van een Memory Stick Duo-adapter, kan het onmogelijk zijn deze vervolgens weer uit het apparaat te halen.
- Wanneer u een "Memory Stick Duo" in een Memory Stick Duo-adapter steekt, let u er goed op dat de "Memory Stick Duo" in de juiste richting erin wordt gestoken, en steek deze daarna er helemaal in. In de verkeerde richting insteken kan tot een defect leiden.
- Wanneer u een "Memory Stick Duo", die in een Memory Stick Duo-adapter is gestoken, in een "Memory Stick"-compatibel apparaat gebruikt, moet u er goed opletten dat de Memory Stick Duo-adapter in de juiste richting wordt geplaatst. Merk op dat door onjuist gebruik de camera kan worden beschadigd.
- Plaats nooit een Memory Stick Duo-adapter in een "Memory Stick"-compatibel apparaat zonder een "Memory Stick Duo" erin. Als u dit toch doet, kan een storing in de camera optreden.

### **Opmerkingen betreffende de "Memory Stick PRO Duo" (niet bijgeleverd)**

"Memory Stick PRO Duo" met een opslagcapaciteit tot 2 GB zijn goedgekeurd voor gebruik in deze camera.

# <span id="page-207-0"></span>**Informatie over de accu**

### **Opladen**

Aanbevolen wordt om de accu op te laden bij een omgevingstemperatuur van 10°C tot 30°C. Indien u de accu buiten dit temperatuurbereik oplaadt, bestaat de kans dat u de accu niet doeltreffend kunt opladen.

### <span id="page-207-2"></span>**Doeltreffend gebruik van de accu**

- Bij lage temperaturen verminderen de prestaties van de accu. Op koude plaatsen kan de accu daarom minder lang worden gebruikt. Wij bevelen het volgende aan om de accu langer mee te laten gaan:
	- Doe de accu in een zak tegen uw lichaam aan om de accu op te warmen, en plaats deze in de camera vlak voordat u begint met opnemen.
- De accu zal snel leeg raken als u de flitser of zoom vaak gebruikt.
- Wij bevelen u aan om extra accu's voor twee- tot driemaal de verwachte opnameduur bij de hand te houden, en om proefopnamen te maken alvorens u de eigenlijke opnamen gaat maken.
- Laat de accu niet nat worden. De accu is niet waterdicht.
- Laat de accu niet liggen op zeer warme plaatsen, zoals in een voertuig of in direct zonlicht.

### **Hoe u de accu moet bewaren**

- Als de accu gedurende een lange tijd niet gebruikt wordt, laadt u deze eenmaal per jaar volledig op en verbruikt u de lading volledig met uw camera, voordat u de accu weer bewaart op een droge, koele plaats. Herhaal deze oplaaden verbruikprocedure eenmaal per jaar om een goede werking van de accu te behouden.
- Als u de acculading volledig wilt opgebruiken, zet u de camera in de diavoorstellingweergavefunctie [\(blz. 42\)](#page-149-1) totdat de camera uitgeschakeld wordt.
- Om te voorkomen dat de aansluitingen vuil worden, er kortsluiting ontstaat, enz., moet u de bijgeleverde accuhouder gebruiken voor transport en bewaring.

### <span id="page-207-1"></span>**Levensduur van de accu**

- De levensduur van de accu is beperkt. De capaciteit van de accu neemt geleidelijk af naarmate u deze meer gebruikt wordt en de tijd verstrijkt. Als de gebruiksduur van de accu aanzienlijk korter lijkt te zijn geworden, is de meest waarschijnlijke oorzaak dat het einde van de levensduur van de accu is bereikt. Koop een nieuwe accu.
- De levensduur van de accu wordt mede bepaald door de manier waarop deze wordt bewaard, alsmede de omstandigheden en omgeving waarin de accu wordt gebruikt.

# <span id="page-208-0"></span>**De acculader**

### **No. 2 De acculader**

- Laad met behulp van de acculader (bijgeleverd) geen andere accu op met uw camera dan het bijgeleverde type NP-BG-accu. Als u andere accu's dan de bijgeleverde accu probeert op te laden, kunnen deze gaan lekken, oververhit raken of exploderen, waardoor gevaar van letsel als gevolg van elektrocutie en brandwonden ontstaat.
- Haal de opgeladen accu uit de acculader. De levensduur van de accu kan korter worden als u deze opgeladen in de acculader laat zitten.
- Als het CHARGE-lampje knippert, kan dit een accufout aangeven of het feit dat een andere accu dan het opgegeven type is geplaatst. Controleer of de geplaatste accu van het opgegeven type is. Als de accu van het opgegeven type is, haalt u de accu eruit, vervangt u deze door een nieuwe of een andere, en controleert u of de acculader nu wel goed werkt. Als de acculader nu wel goed werkt, kan een accufout zijn opgetreden.
- Als de acculader vuil is, is het mogelijk dat de accu niet goed wordt opgeladen. Maak de acculader schoon met een droge doek, enz.

# <span id="page-209-2"></span>**Voorzorgsmaatregelen**

### ■ Gebruik/bewaar de camera niet op **de volgende plaatsen**

- Op zeer warme, droge of vochtige plaatsen Op plaatsen zoals een in de zon geparkeerde auto, kan de camerabehuizing door de hitte vervormen, waardoor een storing kan optreden.
- Onder rechtstreeks zonlicht of nabij een verwarmingsbron De camerabehuizing kan verkleuren of vervormen, waardoor een storing kan optreden.
- Op plaatsen onderhevig aan trillingen
- In de buurt van een sterk magnetisch veld
- Op zanderige of stoffige plaatsen Wees voorzichtig dat geen zand of stof in de camera kan binnendringen. Hierdoor kan in de camera een storing optreden en in bepaalde gevallen kan deze storing niet worden verholpen.

### x **Vervoeren**

Als de camera in de achterzak van uw broek of jurk zit, mag u niet in een stoel of op een andere plaats gaan zitten omdat, de camera hierdoor beschadigd kan worden of defect kan raken.

### <span id="page-209-1"></span> $\blacksquare$  Reiniging

#### **Het LCD-scherm reinigen**

Veeg het schermoppervlak schoon met een LCDreinigingsset (niet bijgeleverd) om vingerafdrukken, stof, enz., te verwijderen.

#### **Reiniging van de lens**

Veeg de lens schoon met een zachte doek om vingerafdrukken, stof, enz. te verwijderen.

#### **De buitenkant van de camera reinigen**

Maak de buitenkant van de camera schoon met een zachte doek bevochtigd met water en veeg het oppervlak daarna droog met een droge doek. Gebruik de onderstaande middelen niet, omdat deze de afwerking of het camerabehuizing kunnen beschadigen.

- Chemische stoffen, zoals thinner, wasbenzine, alcohol, wegwerpreinigingsdoeken, insectenspray, zonnebrandcrème, insecticiden, enz.
- Raak de camera niet aan als bovenstaande middelen op uw handen zitten.
- Laat de camera niet langdurig in contact met rubber of vinyl.

### **Example Bedrijfstemperatuur**

Deze camera is ontworpen voor gebruik bij een temperatuur van 0°C tot 40°C. Het maken van opnamen op extreem koude of warme plaatsen met temperaturen die buiten het bovenstaande bereik vallen, is niet aan te bevelen.

### <span id="page-209-0"></span> $\blacksquare$  **Condensvorming**

Als de camera rechtstreeks vanuit een koude naar een warme omgeving wordt overgebracht, kan vocht condenseren binnenin of op de buitenkant van de camera. Deze vochtcondensatie kan een storing in de camera veroorzaken.

#### **Condensvorming treedt gemakkelijk op wanneer:**

- De camera van een koude plaats, zoals een skihelling, naar een goed verwarmde ruimte wordt overgebracht.
- De camera bij warm weer vanuit een kamer of auto met airconditioning mee naar buiten wordt genomen, enz.

#### **Hoe condensvorming te voorkomen**

Wanneer u de camera vanuit een koude naar een warme omgeving overbrengt, verpakt u de camera in een goed gesloten plastic zak en laat u deze gedurende ongeveer een uur wennen aan de nieuwe omgevingsomstandigheden.

#### **Wanneer er condensvorming optreedt**

Schakel de camera uit en wacht ongeveer een uur om het vocht te laten verdampen. Als u probeert om opnamen te maken terwijl er nog vocht in de lens aanwezig is, zullen de opgenomen beelden niet helder zijn.

### <span id="page-210-0"></span>x **Interne oplaadbare batterij**

Deze camera is uitgerust met een interne, oplaadbare batterij om de datum en tijd alsmede andere instellingen bij te houden, ongeacht of de camera is ingeschakeld of niet.

Deze interne batterij wordt tijdens het gebruik van de camera voortdurend opgeladen. Indien u de camera echter alleen voor korte perioden gebruikt, raakt deze batterij geleidelijk uitgeput. Indien u de camera helemaal niet gebruikt, is de batterij na circa één maand volledig uitgeput. In dat geval moet u de oplaadbare batterij opladen voordat u de camera gaat gebruiken.

Zelfs als u de oplaadbare batterij niet oplaadt, kunt u de camera toch gebruiken zolang u de datum en tijd niet opneemt.

#### **Oplaadprocedure voor de interne, oplaadbare batterij**

Plaats een opgeladen accu in de camera, of sluit de camera met behulp van de netspanningsadapter (niet bijgeleverd) aan op een stopcontact, en laat de camera gedurende 24 uur of langer uitgeschakeld liggen.

### **Oplaadprocedure voor de accu**

→ *stap 1 in "Lees dit eerst"* 

# <span id="page-211-1"></span>**Technische gegevens**

### **Camera**

### **[Systeem]**

<span id="page-211-0"></span>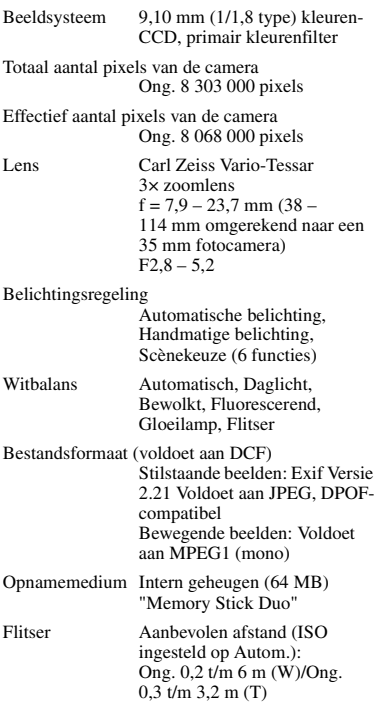

### **[Ingangs- en uitgangsaansluitingen]**

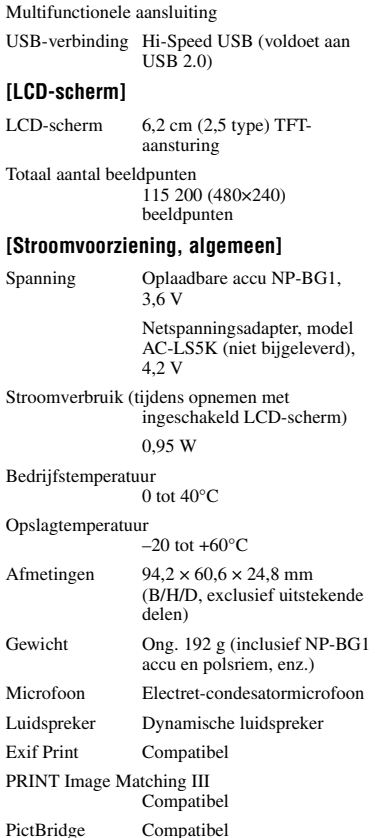

### **BC-CSG/BC-CSGB acculader**

Voeding 100 tot 240 V wisselstroom van 50/60 Hz, 2 W (BC-CSG), 2,6 W (BC-CSGB)

Uitgangsspanning

4,2 V gelijkstroom, 0,25 A

Bedrijfstemperatuur

0 tot  $40^{\circ}$ C

Opslagtemperatuur

 $-20$  tot  $+60^{\circ}$ C

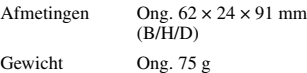

### **Oplaadbare accu NP-BG1**

Gebruikte accu Lithiumion-accu

Maximale spanning 4,2 V gelijkstroom

Nominale spanning

3,6 V gelijkstroom Capaciteit 3,4 Wh (960 mAh)

Wijzigingen in ontwerp en technische gegevens zijn voorbehouden zonder voorafgaande kennisgeving.

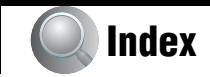

## **A**

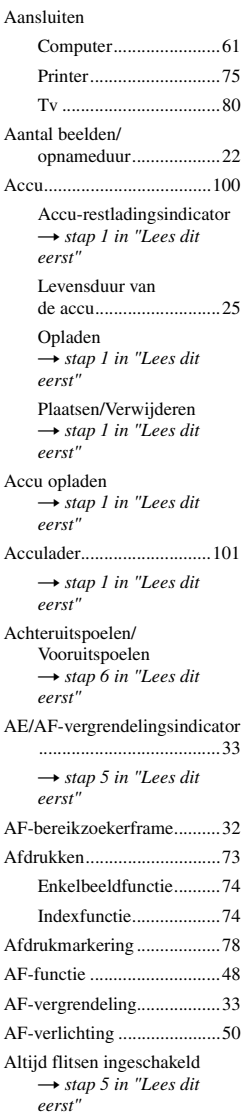

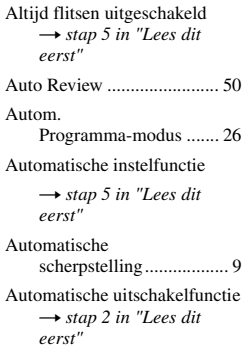

### **B**

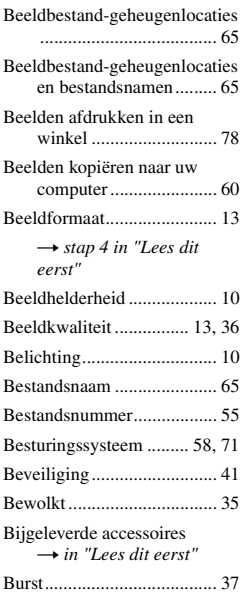

### **C**

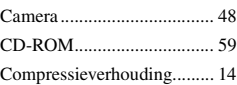

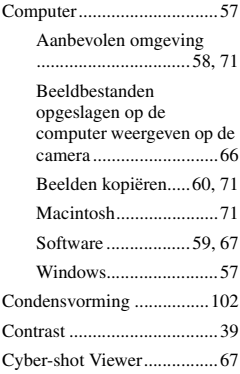

### **D**

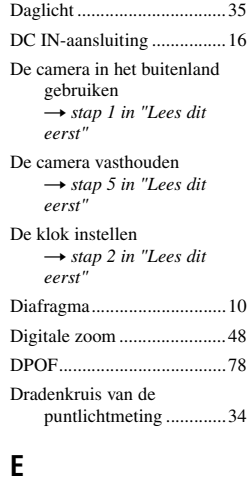

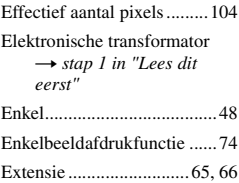

### **F**

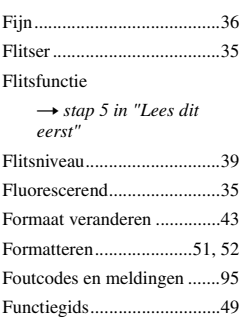

### **G**

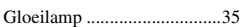

### **H**

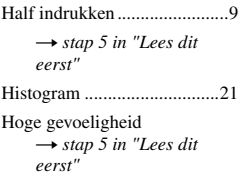

### **I**

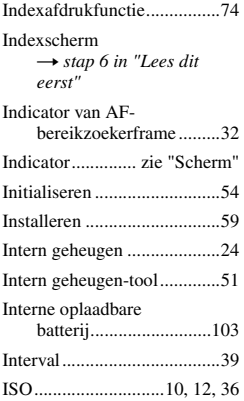

### **J**

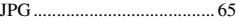

### **K**

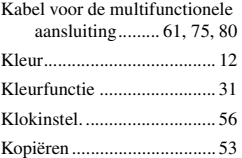

### **L**

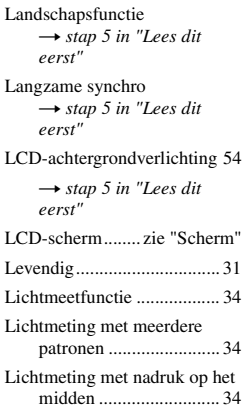

### **M**

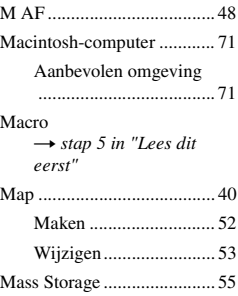

### ["Memory Stick Duo" ............98](#page-205-0) [Plaatsen/Verwijderen](#page-112-8) → *stap 3 en 4 in "Lees dit eerst"* Aantal beelden/ [opnameduur...................22](#page-129-0) Schrijfbeveiligingsschakelaar [.......................................98](#page-205-2) [Memory Stick tool................52](#page-159-2) [Menu.....................................29](#page-136-0) [Onderdelen ....................30](#page-137-0) [Opnamestand.................31](#page-138-3) [Weergeven .....................40](#page-147-1) [Menu voor opnemen.............31](#page-138-3) [Menu voor weergeven ..........40](#page-147-1) [Midden-AF ...........................32](#page-139-3) [Mode.....................................37](#page-144-0) [Monitor .................................48](#page-155-5) [MPG .....................................65](#page-172-2) [Multi AF ...............................32](#page-139-4) [Multi Burst............................37](#page-144-2) [Multipoint-AF.......................32](#page-139-4)

### **N**

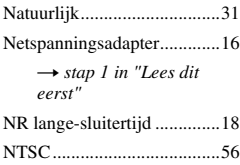

### **O**

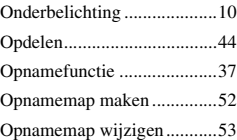

#### Opnamestand

[Bewegende beelden](#page-112-3) → *stap 5 in "Lees dit eerst"* [Stilstaand beeld](#page-112-3) → *stap 5 in "Lees dit eerst"* [Opnemen van bewegende](#page-112-4)  beelden → *stap 5 in "Lees dit eerst"* [Optische zoom](#page-155-6) → *stap 5 in "Lees dit eerst"* [Overbelichting ......................10](#page-117-5)

### **P**

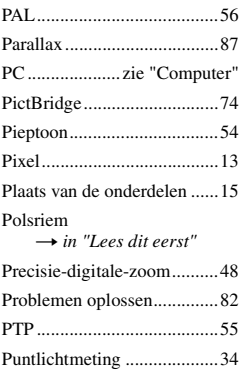

### **R**

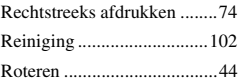

### **S**

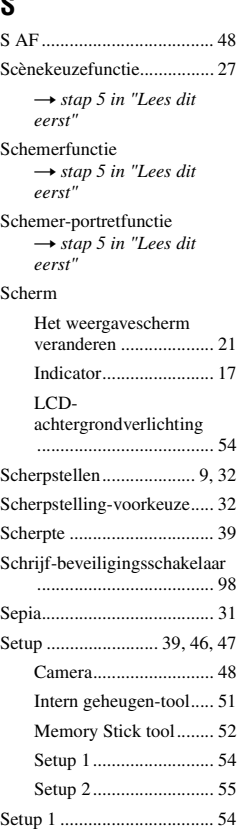

[Setup 2 ................................. 55](#page-162-5) [Slimme-zoomfunctie............ 48](#page-155-9) [Sluitertijd ............................. 10](#page-117-6)

→ *stap 5 in "Lees dit* 

[Soft Snap \(Zachte-klikfunctie\)](#page-112-3) → *stap 5 in "Lees dit* 

[Software............................... 67](#page-174-1) [Standaard ............................. 36](#page-143-3)

[Sneeuwfunctie](#page-112-3)

*eerst"*

*eerst"*

[Strandfunctie](#page-112-3) → *stap 5 in "Lees dit eerst"*

### **T**

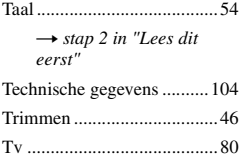

### **U**

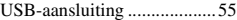

### **V**

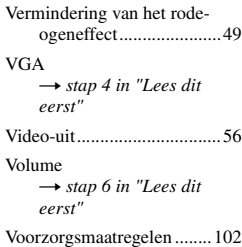

### **W**

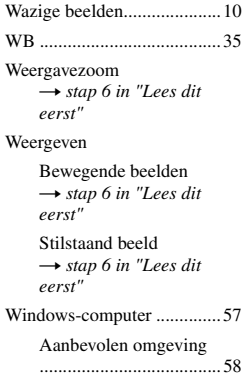
## Wissen

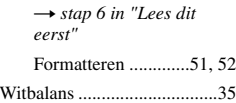

## **Z**

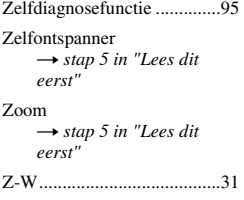

## **Handelsmerken**

- Cuber-shot is een handelsmerk van Sony Corporation.
- "Memory Stick",  $\overline{\text{Im}}$  "Memory Stick PRO", MEMORY STICK PRO, "Memory Stick Duo", **MEMORY STICK DUO, "Memory Stick PRO** Duo", MEMORY STICK PRO DUO, "MagicGate" en MAGICGATE zijn handelsmerken van Sony Corporation.
- Microsoft en Windows zijn wettig gedeponeerde handelsmerken of handelsmerken van Microsoft Corporation in de Verenigde Staten en/of andere landen.
- Macintosh en Mac OS zijn handelsmerken of gedeponeerde handelsmerken van Apple Computer, Inc.
- Intel, MMX en Pentium zijn wettig gedeponeerde handelsmerken of handelsmerken van Intel Corporation.
- Alle andere in deze gebruiksaanwijzing vermelde systeem- en productnamen zijn in het algemeen handelsmerken of wettig gedeponeerde handelsmerken van de betreffende ontwikkelaars of fabrikanten. Echter, in deze gebruiksaanwijzing zijn de aanduidingen ™ en ® in alle voorkomende gevallen weggelaten.